# **Metroplex® 6000**

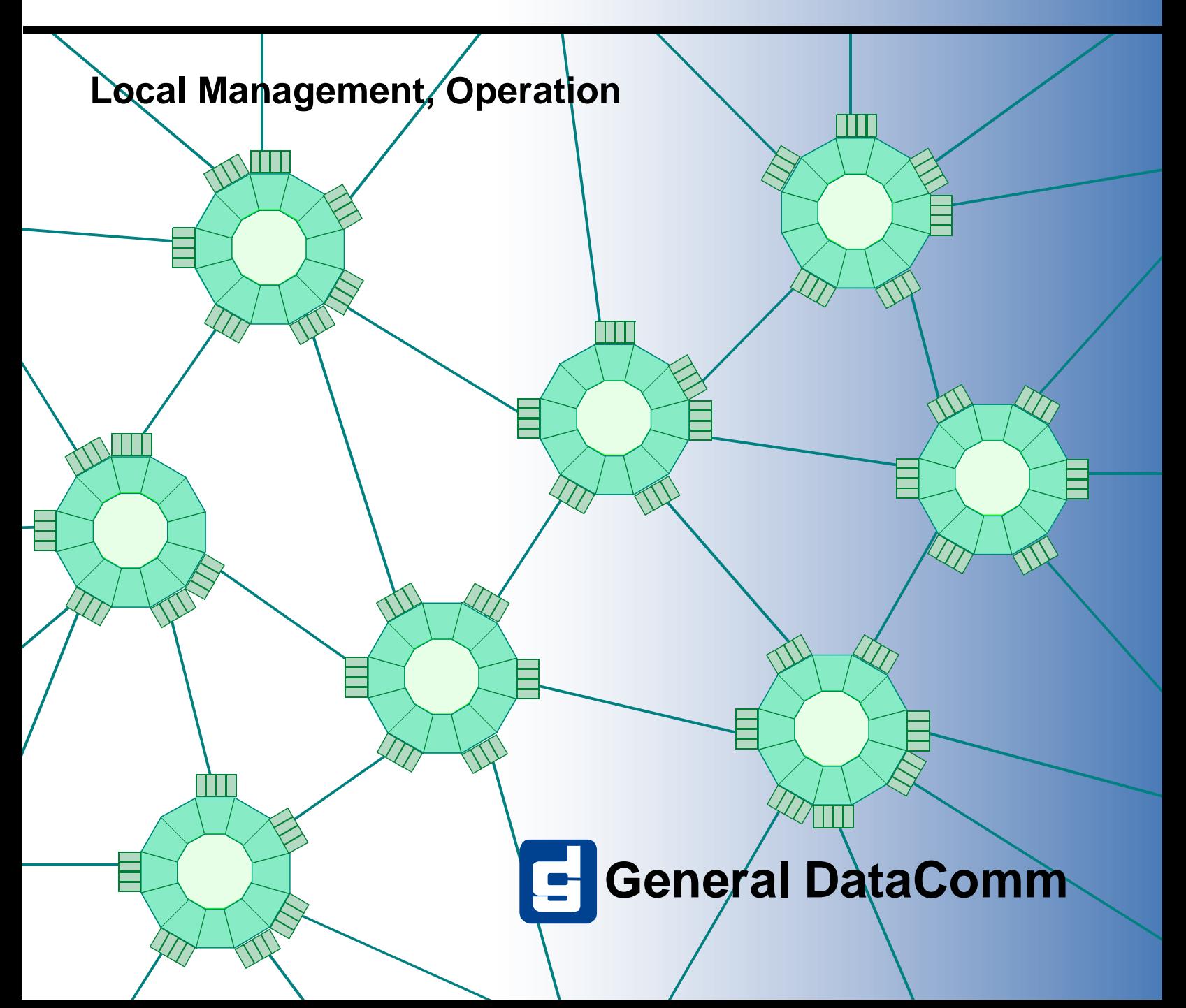

#### **GDC Metroplex® 6000 Local Management 086R605-001-07**

# **Metroplex® 6000**

**Local Management, Operation**

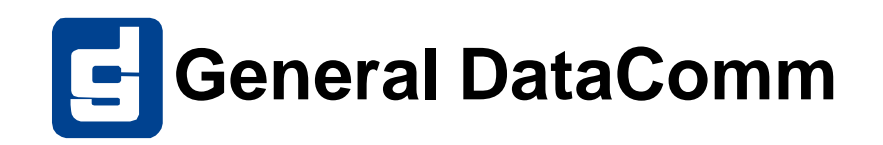

# **Copyright**

©1998 General DataComm, Inc. ALL RIGHTS RESERVED.

This publication and the software it describes contain proprietary and confidential information. No part of this document may be copied, photocopied, reproduced, translated or reduced to any electronic or machine-readable format without prior written permission of General DataComm, Inc. The information in this document is subject to change without notice. General DataComm assumes no responsibility for any damages arising from the use of this document, including but not limited to, lost revenue, lost data, claims by third parties, or other damages.

If you have comments or suggestions concerning this manual, please contact:

Technical Publications Department General DataComm, Inc. Park Road Extension Middlebury, Connecticut USA 06762-1299

Telephone: 1 203 758 1811

# **Trademarks**

All brand or product names are trademarks or registered trademarks of their respective companies or organizations.

# **Revision History**

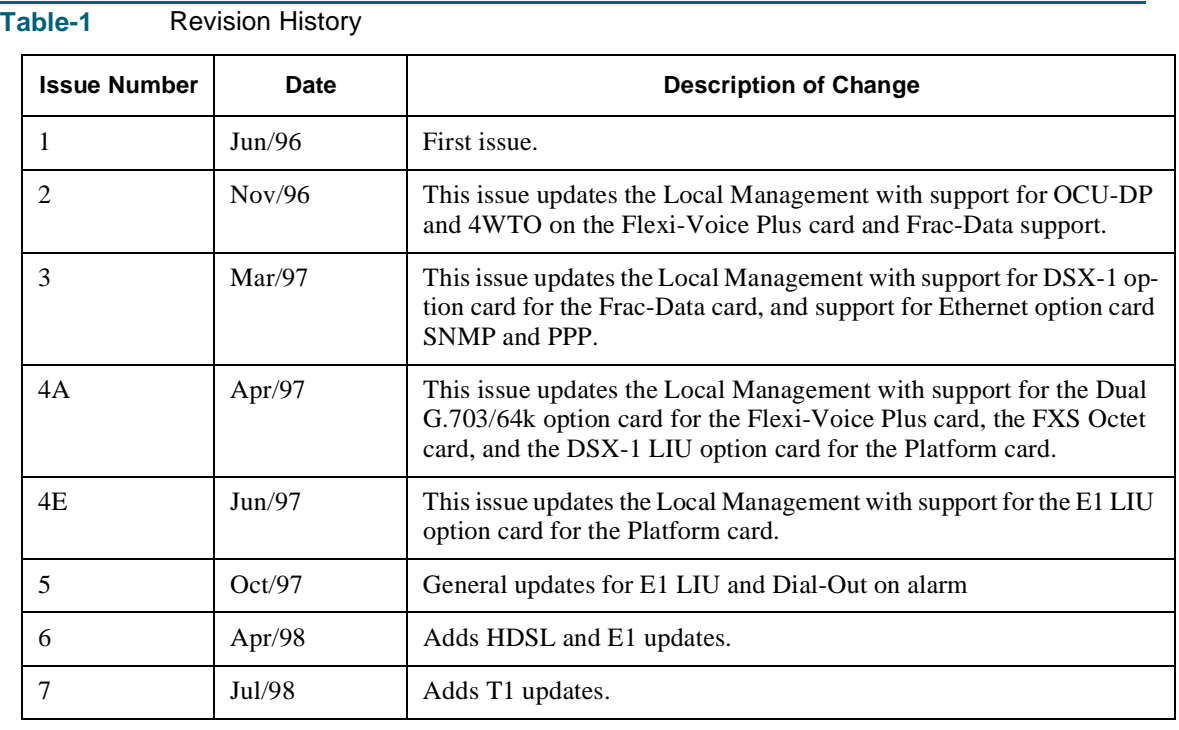

֦

# **Table of Contents**

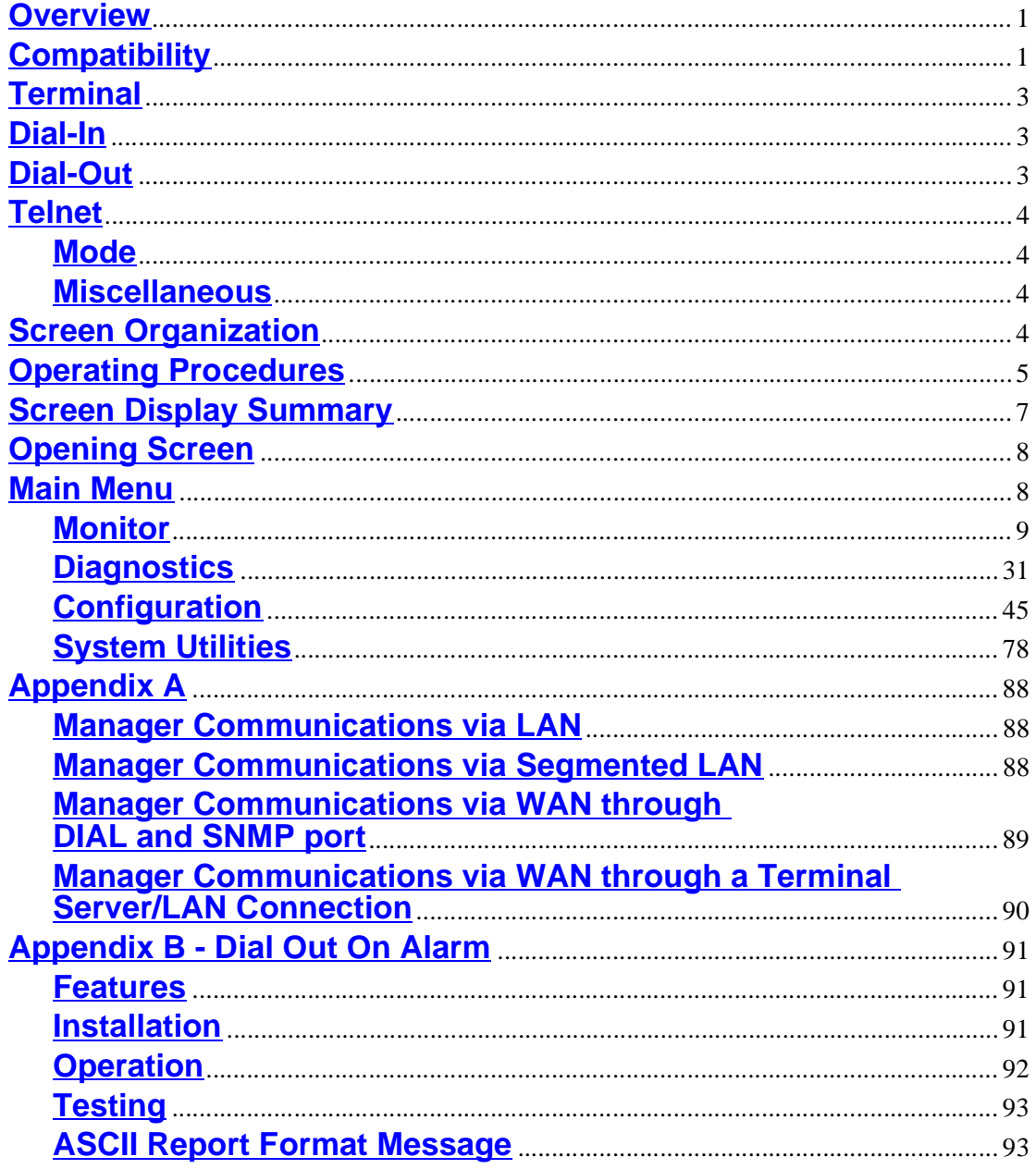

# **Local Management**

# <span id="page-6-0"></span>**Overview**

This manual describes local (TERM) and remote (DIAL) management sessions that allow you to control the Metroplex<sup>®</sup> 6000 from a VT100-type terminal. You can monitor status, run diagnostics and configure circuits from the terminal. This manual describes how to navigate among the various screen menus, describes each screen and lists the possible choices for each field. A brief description of each option is presented. For more detailed information refer to the associated product card manual.

If your Platform Card supports SNMP network management, the Local Management VT-100 screens are also accessible from a LAN workstation using Telnet.

The Metroplex<sup>®</sup> 6000 can also be managed from a Unix-based workstation running Solaris and HP OpenView, Hewlett Packard HPux, or launched under IBM Netview to run on AIX operating system. For more details refer to manual No. *086R608-002 Metroplex®* 6000 *TEAM 6000 for Unix.*

# **Compatibility**

Channel basecards require a certain revision level of Platform Card firmware for correct operation. To check the Platform Card firmware revision level, go to the System Utilities screen on the Local Manager. Select Card Revisions. Read the firmware revision level of the Platform Card under the  $F/W$  column. The revision level starts at  $--$  and proceeds in the order  $A-, B-, C-, etc.$ 

The Platform Card firmware revision is also shown on the opening screen.

Option cards require a certain revision level of firmware on both the channel basecard and on the Platform Card for correct operation. You can check the firmware revision level of the channel basecards under the F/W column on the same Card Revisions screen.

If a basecard is not in a slot, or an option card is not populated on a basecard, the card name appears as None in the Card Type or OptCrd headings on the Card Revisions screen. If a basecard or option card is populated, but not supported by your Platform Card firmware, the card name appears as Unknown.

If the firmware revision level of a channel card is not compatible with the Platform Card firmware revision level, a "Communication Error" message may appear. If this occurs, check that the Platform Card and/or the channel basecard have up-to-date firmware. Refer to **Table 1** 

## <span id="page-7-0"></span>*.* **Table 1** Platform Card Compatibility

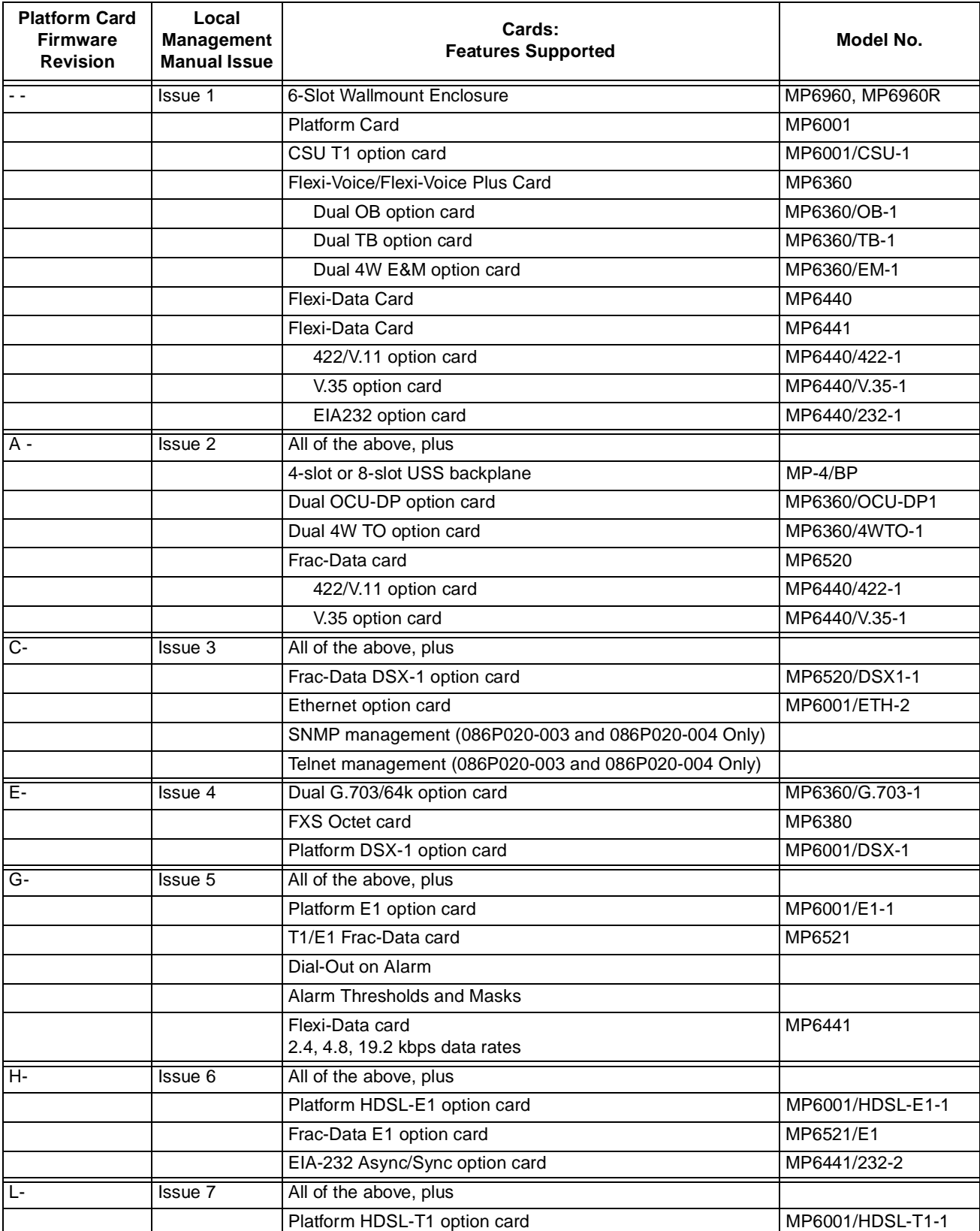

# <span id="page-8-0"></span>**Terminal**

Any standard terminal (VT-100 or ANSI terminal or personal computer (PC) emulating a VT100 type terminal) equipped with an EIA/TIA-232-E communication interface can be used to control the unit's operation. All management sessions are menu driven. This means that selections are made from on-screen menus which are displayed on the terminal.

Set the terminal communications parameters as follows:

- 1. data rate  $= 9600$  bps
- 2. character format  $=1$  start bit

8 data bits no parity 1 stop bit

A management session is active as soon as you connect the terminal cable to the Platform Card's front panel TERM port of an operating Metroplex<sup>®</sup> 6000. Note that the TERM port does not provide the DSR control lead.

## **Dial-In**

Everything you can do from a VT100 terminal attached directly to the Platform Card TERM port, you can also do through a VT100 terminal remotely located and attached through a dial-up modem link to the Platform Card DIAL port. The communication parameters are the same as for the TERM port.

To initiate a dial-in VT-100 session, dial the number of the modem attached to the Metroplex<sup>®</sup> 6000 DIAL port. Note that the Node Name of the unit appears in the top bar of the opening screen. To terminate a dial-in session, you simply hang-up the call by typing +++ATH or a similar command to cause the modem to hang-up.

The Metroplex<sup>®</sup> 6000 supports simultaneous management on both the DIAL and TERM ports. For example if a modem is connected to the DIAL port of the Metroplex $^{\circledR}$  6000, a local terminal may be attached to the TERM port without disrupting the remote terminal. The Metroplex<sup>®</sup> 6000 responds to whichever user last entered a command or changed a parameter. Some parameters update periodically on the screen to allow you to see the current value. All parameters below the "==" line on the Configuration and Diagnostic screens won't update.

*Important Pressing "~" on a dial-in session causes the dial-in port to change modes. The call must be disconnected (DCD must drop) and reconnected for operations to continue.*

# **Dial-Out**

The Metroplex<sup>®</sup> 6000 can dial-out to a centralized maintenance center in the event of an alarm condition. It dials out via a modem attached to the DIAL port. If a dial-in session is active when an alarm occurs, it stores the alarm until the DIAL port is free. After the Metroplex<sup>®</sup> 6000 dials out with an alarm, it maintains the call for a certain interval before hanging up. During that interval, the maintenance center operator can start a dial-in session to further diagnose the alarm condition.

For details on setting up the DIAL port and configuring the modem, see *Appendix B "Dial-Out On Alarm".*

## <span id="page-9-0"></span>**Telnet**

The 086P020-003 or 086P020-004 Platform Cards support Telnet, through either the SNMP port or DIAL port. The SNMP port uses either Ethernet or a serial link using the Point-to-Point Protocol (PPP) depending on Jumper X15 setting (see the Platform Card Manual for description). To use Telnet, your Platform Card must be configured with an IP address.

PPP communications parameters are the same as those specified for the terminal interface. The PPP link operates at 9600 bps, and the PPP link must be established before Telnet commands can be sent.

The DIAL port supports either VT100 Terminal emulation or PPP. The default protocol is VT100 emulation. Receipt of a PPP message switches the DIAL port automatically to PPP. To return to VT100 protocol, clear the call so that the Data Carrier Detect (DCD) control line is turned off.

Telnet on the Metroplex<sup>®</sup> 6000 supports a VT100 (xterm) session only which is available on most workstations. This allows the Telnet session to have the same look and feel as the VT100 Local Management screens described in this manual. There is no support for a teletype (cmdtool) session.

The Metroplex<sup>®</sup> 6000 supports simultaneous management on all ports (TERM, DIAL and SNMP) even if Telnet is used. Only one Telnet session can be active at a time. If a session is active and another user wants to establish a session, the message "Connection refused" is displayed. A Telnet session times-out automatically after 10 minutes of no user input.

To use Telnet type "Telnet" on your workstation and the IP address of a Metroplex<sup>®</sup> 6000. If no other Telnet session is active you get the opening VT-100 screen where you can type in your password. The screens in this manual appear the same in Telnet. While in Telnet you can type  $$  to get you to the Telnet prompt where you can close the session by either typing "close" or "quit". Other options are also available at the Telnet prompt and can be seen by typing "?" and return.

#### **Mode**

The Metroplex<sup>®</sup> 6000 can operate in either T1 or E1 Mode. The mode is determined by LIU A. If LIU A is a CSU or DSX-1, the T1 Mode screens are displayed. If LIU A is E1 or HDSL-E1, the E1 Mode screens are displayed. Throughout this manual, menu screens indicate the mode associated with the screen. If no mode is specified, the screen is the same for both T1 and E1.

### **Miscellaneous**

Are You Sure? (Y/N) messages are displayed when the action being requested can interrupt passing data.

Default configuration values are bolded in the table description, except where more than one default can occur, then it is noted in the description.

# **Screen Organization**

A VT-100 screen provides 24 lines and 80 columns of work spac[e. Figure](#page-10-0) 2 shows a sample screen. Arrows are used to indicate different sections on the screen.

#### <span id="page-10-0"></span>**Local Management Operating Procedures**

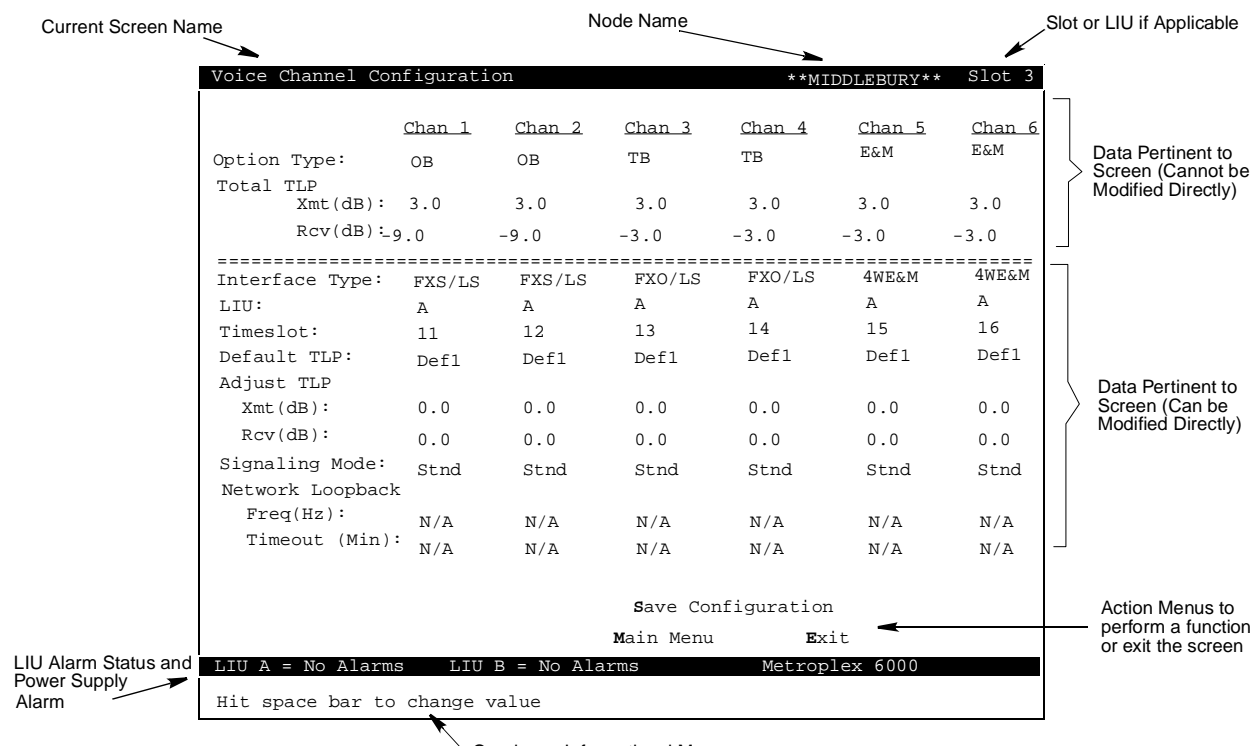

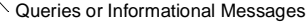

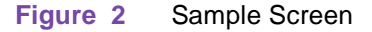

# **Operating Procedures**

Typing upper or lower case characters provides the same result. Arrow key and action keys provide you with easy mobility to the fields on the screen.

The screen has several types of fields which contain selections:

- toggle field where selections are changed through the use of the space bar. When you are on the last selection, press the spacebar to return to the first selection. The enter key or an arrow key is used to accept the selected value.
- action field where menus are immediately performed when the **bolded** letter is pressed. This is used to exit the current screen, save the current screen options, etc. These menus can also be highlighted through the use of the arrow keys and then hitting the enter key to perform the function.
- user input field where you can change a selection by typing in a string and then hitting the enter key.
- user input/toggle field which is a selection that allows you to hit the space bar to cycle through the selections or to type in a string and hitting the enter key. This is useful when the selection has many options (e.g. Timeslot field or TLP adjust field).

Besides the arrow keys, the return key can also take you to the next selection. The selection sequence is top to bottom, left to right followed by the next menu field.

**E**xit is shown at the bottom of every screen, except for the power-up/opening screen which contains a help section in the center above the bottom highlighted line. You can either highlight the line by moving the arrow keys or you can type "**E**" to exit. All screens except the Main Menu screen also have a'Main Menu' field for immediate return to the Main Menu.

You can use the  $\uparrow$  and  $\downarrow$  to cycle through the current column. If you wish to switch between columns, the  $\rightarrow$  and the  $\leftarrow$  can be used. When you use the arrow keys to scroll up or down, or left to right, and the highlighted selection reaches the ends, it wraps around in the same column or row.

# <span id="page-12-0"></span>**Screen Display Summary**

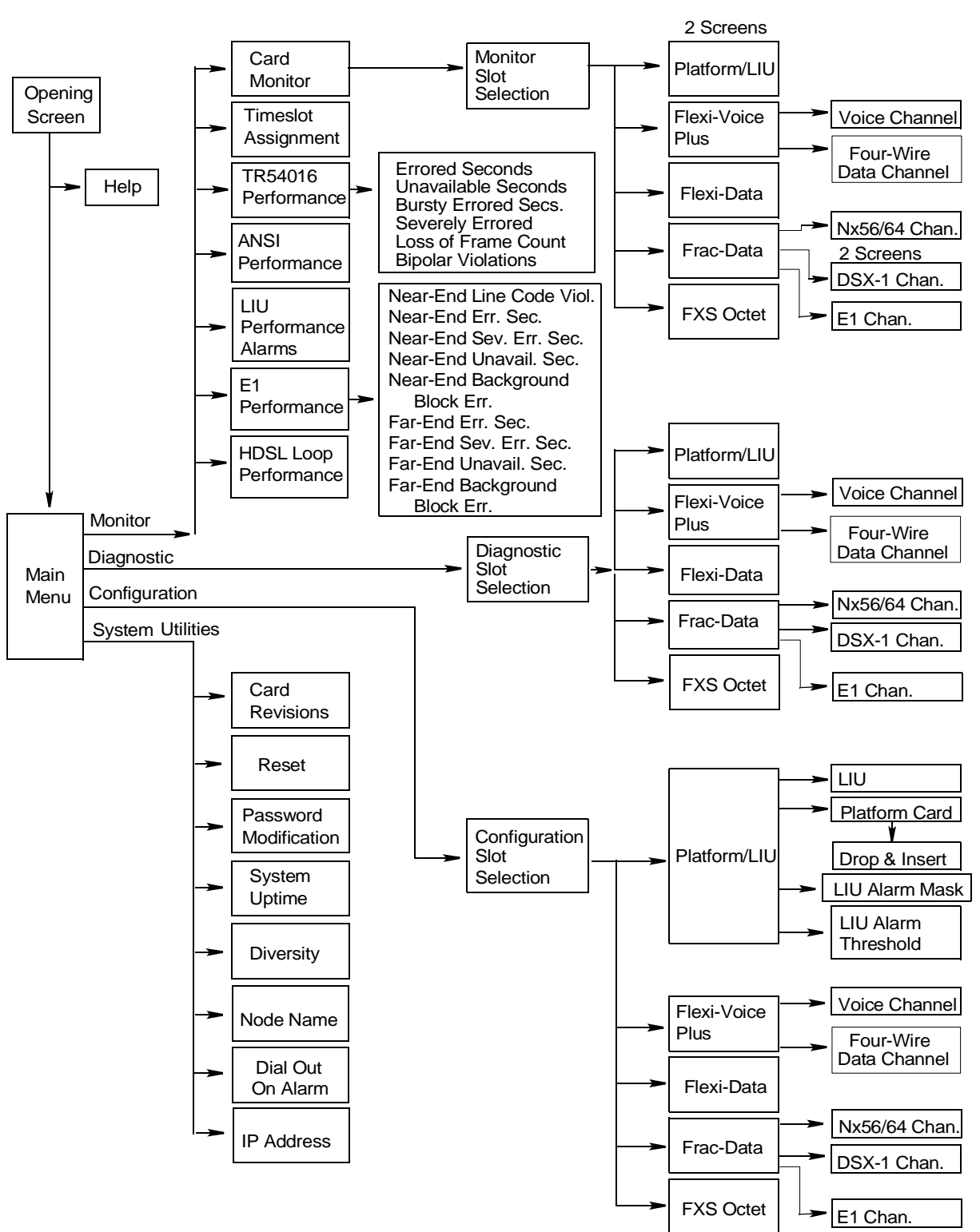

Figure 3 is a summary of all the available screens (some are password protected).

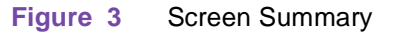

# <span id="page-13-0"></span>**Opening Screen**

The opening screen shown in **Figure 4**, includes the following selections:

**Password** - Highlight the password field if it isn't highlighted, and enter the correct password and hit Enter (You may change the password using the System Utilities selections). The main menu is displayed.

The following are the default passwords:

MON - monitor only

DIAG - monitor and diagnostics

SYSTEM - allows access to all screens in this document

**Help** - Contains a few pages on how you can use the system. To view the help screens, highlight the field and press enter.

The opening screen's top line indicates Metroplex<sup>®</sup> 6000, or Metroplex<sup>®</sup> 6000 with SNMP (086P020-003 and 086P020-004 versions only).

| Metroplex 6000                             |  |  |  |  |
|--------------------------------------------|--|--|--|--|
|                                            |  |  |  |  |
| *****                                      |  |  |  |  |
| *****                                      |  |  |  |  |
| ******************                         |  |  |  |  |
| ******************                         |  |  |  |  |
| ****<br>*****                              |  |  |  |  |
| ****                                       |  |  |  |  |
| $***$<br>$***$ * * * * *                   |  |  |  |  |
| ******************                         |  |  |  |  |
| ******************                         |  |  |  |  |
| *****                                      |  |  |  |  |
| ******************                         |  |  |  |  |
| ******************                         |  |  |  |  |
|                                            |  |  |  |  |
| COPYRIGHT (c) 1998 General DataComm, Inc.  |  |  |  |  |
| Revision: --                               |  |  |  |  |
| Power-up Selftest Status: Passed           |  |  |  |  |
| Password:                                  |  |  |  |  |
|                                            |  |  |  |  |
|                                            |  |  |  |  |
| Help                                       |  |  |  |  |
| $LIU A = No Alarms$<br>$LIU$ B = No Alarms |  |  |  |  |
| Enter Password                             |  |  |  |  |

**Figure 4** Opening Screen

# **Main Menu**

Depending on the level of password, the main menu includes the following selections. See [Figure 5](#page-14-0)*.* 

- Monitor
- Diagnostics
- Configuration
- System Utilities

These selections are described in the following text.

<span id="page-14-0"></span>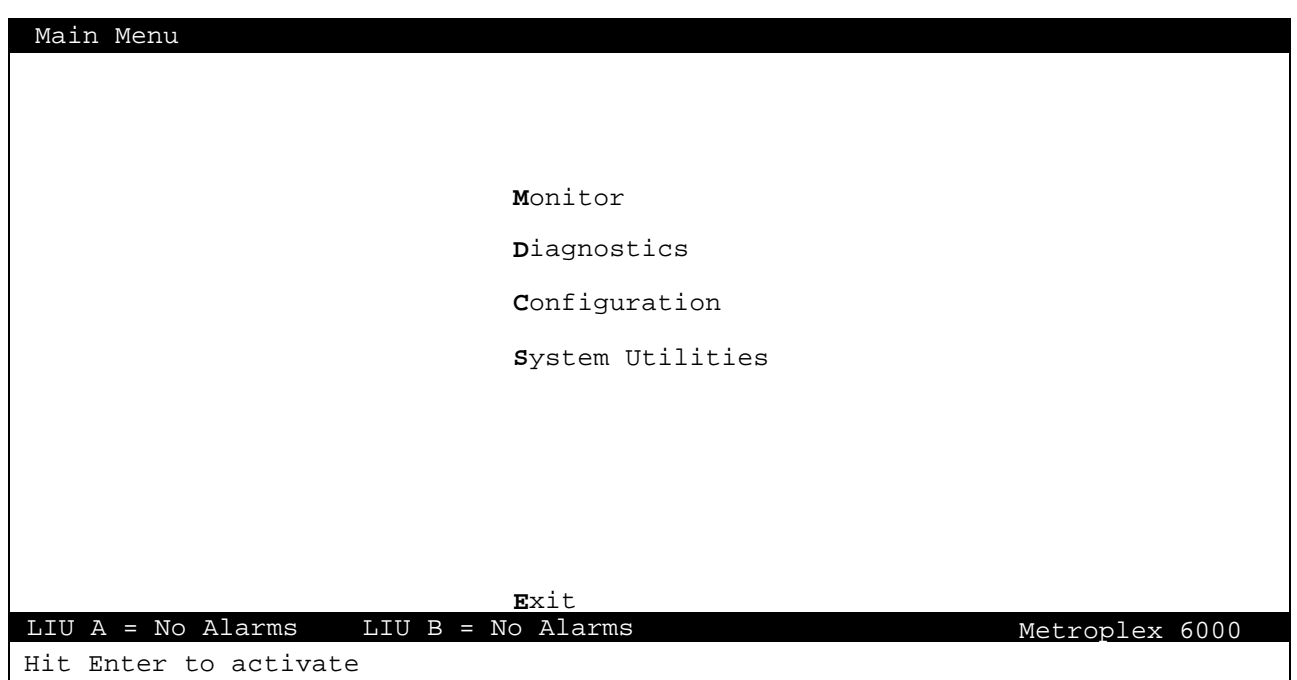

**Figure 5** Main Menu

### **Monitor**

When you select Monitor, the screen displays a monitor menu which is dependent on the mode in which the system is operating:  $T1$ ,  $T1/HDSL$ ,  $E1$ , or  $E1/HDSL$ . Figure 6 shows the monitor screen for T1/HDSL, and [Figure 7](#page-15-0) shows the monitor screen for E1/HDSL. The T1 and E1 monitor screens each match those shown, but without the HDSL Loop Performance selection. Selections include Card Monitor, Timeslot Assignment, TR54016 Performance, ANSI Performance, and LIU Performance Alarms.

The Card Monitor screen summarizes the configuration options selected in the configuration screens and diagnostic screens and also displays alarms and status. All selections periodically update on the screen.

<span id="page-15-0"></span>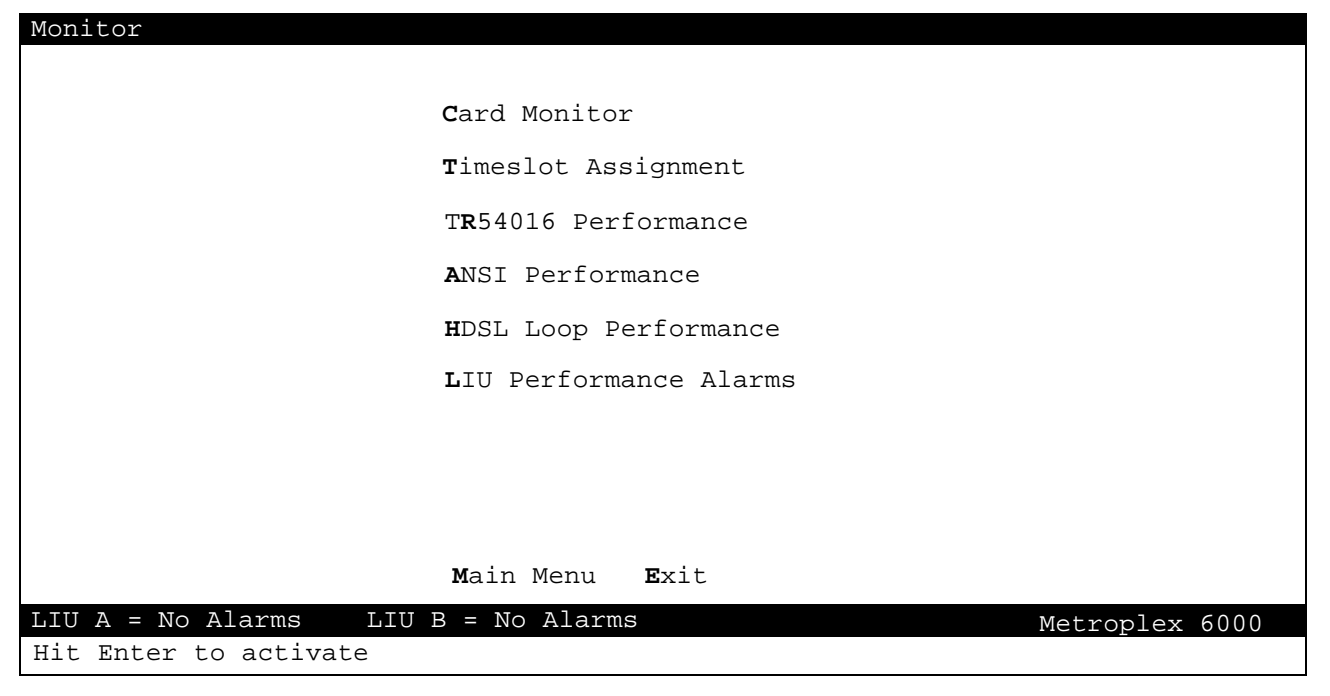

**Figure 6** Monitor Selections (T1/HDSL Mode)

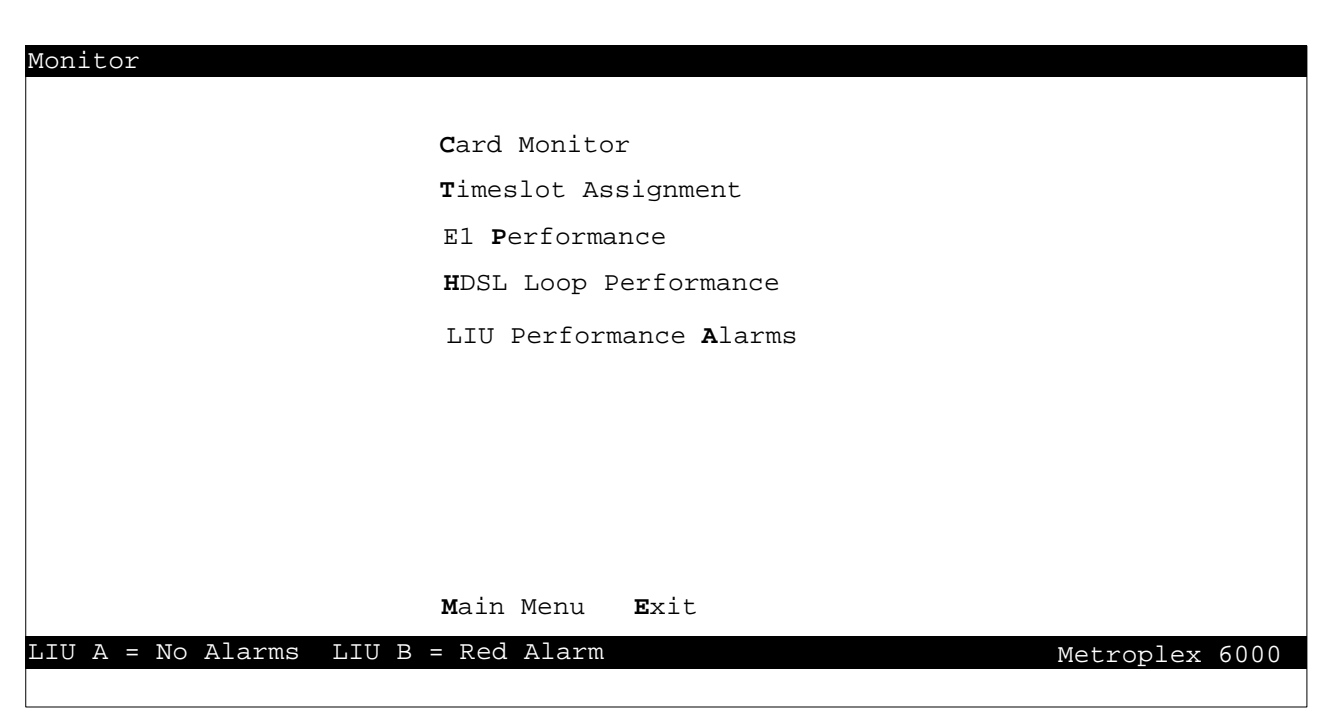

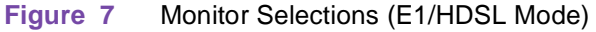

#### **Card Monitor Slot Selection**

In the Main Menu screen, arrow to the Monitor field and hit Enter or type M to get to the Monitor Screen. Then arrow to the Card Monitor field and hit Enter or type C to get to the Card Monitor Slot Selection screen.

When you select the slot from the Card Monitor Slot Selection screen, the available monitor screen (specific to the card type in the slot) is displayed. Cards must be physically present in the slot in order to be monitored. An empty slot is shown as "--" under Card Type. This screen is dynamic to the number of slots available in the shelf. See Figure 8*.* Refer to Table 2*.*

| Card Monitor Slot Selection<br>LIU State/Timeslots Used |                       |                     |             |                                   |  |
|---------------------------------------------------------|-----------------------|---------------------|-------------|-----------------------------------|--|
| <u>Slot</u><br>$\mathbf{1}$                             | Card Type<br>Platform | Status<br>OK        | Α<br>Active | $\overline{\mathbf{B}}$<br>Active |  |
| $\mathbf{2}$                                            | Frac-Data             | OK                  | $9 - 13$    | $7 - 10$                          |  |
| 3                                                       | Flexi-Data            | OK                  | 7,8         | 1, 2                              |  |
| 4                                                       | Flexi-Voice Plus      | OK                  | 1, 2, 3, 4  | 5,6                               |  |
| 5                                                       | FXS Octet             | OK                  | 14,15       | 11,20                             |  |
| 6                                                       |                       |                     |             |                                   |  |
|                                                         |                       |                     |             |                                   |  |
|                                                         |                       |                     |             |                                   |  |
|                                                         |                       |                     |             |                                   |  |
|                                                         |                       | Main Menu<br>Exit   |             |                                   |  |
|                                                         | $LIU A = No Alarms$   | $LIU$ B = No Alarms |             | Metroplex 6000                    |  |
| Hit Enter to activate                                   |                       |                     |             |                                   |  |

**Figure 8** Card Monitor Slot Selections

#### **Table 2** Card Monitor Status

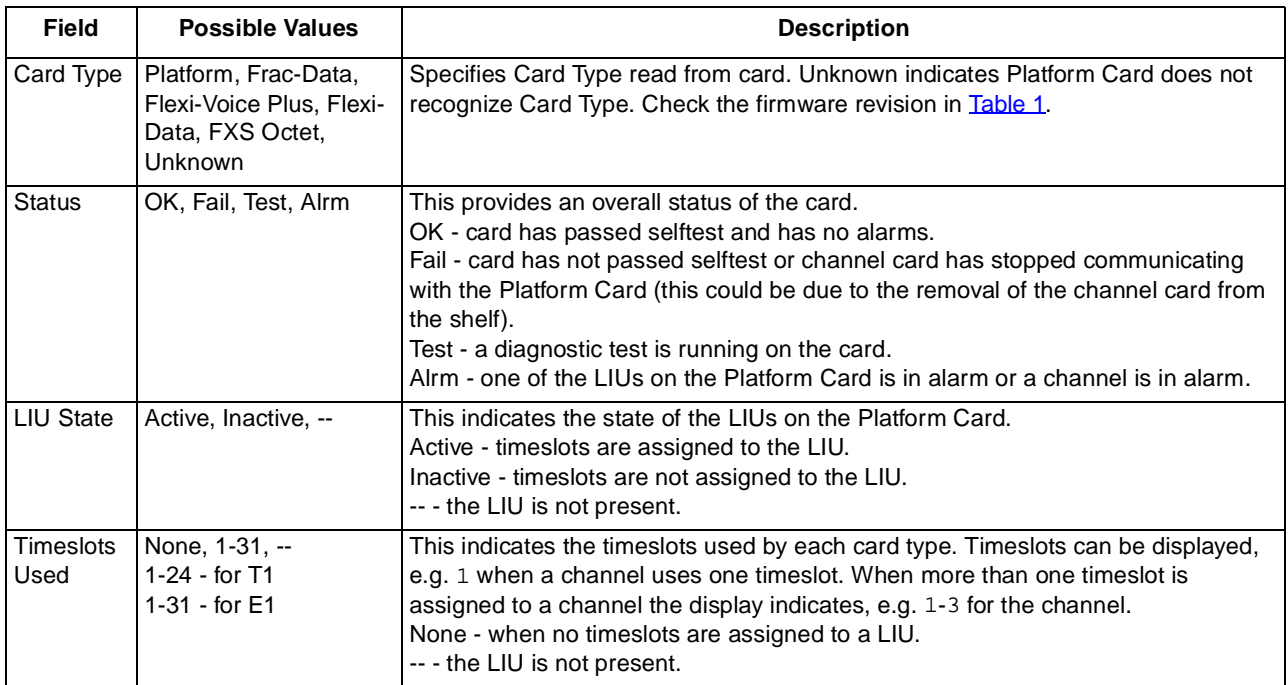

#### **Platform/LIU Monitor**

When you select the Platform Card's slot number, the first page of the appropriate Platform/LIU Monitor screen appears. There are separate monitor screens for the system operating in T1 Mode or E1 Mode. Each set of screens consists of two pages. Platform/LIU monitor screens show the configuration, diagnostics, alarm and status information for the LIU on the Platform Card (refer to Diagnostics and Configuration paragraphs for selection and message descriptions).

The Platform/T1 LIU Monitor screens are shown in Figure 9 a[nd Figure](#page-18-0) 10. The Platform/E1 LIU Monitor screens are shown in [Figure 1](#page-19-0)1 a[nd Figure 1](#page-19-0)2. T1 LIU alarms are describe[d in Tab](#page-18-0)le 3, HDSL alarms are described i[n Table](#page-18-0) 4, and E1 LIU alarms are describe[d in Tab](#page-20-0)le 5.

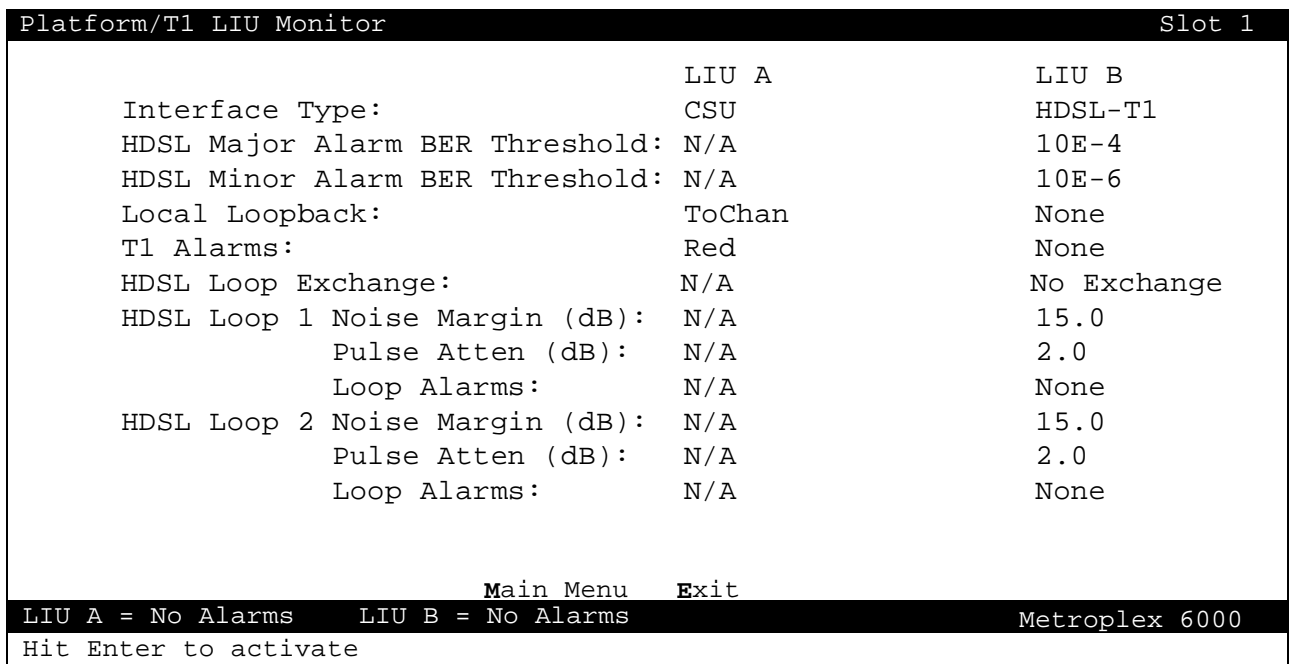

**Figure 9** Platform/T1 LIU Monitor, Page 1

<span id="page-18-0"></span>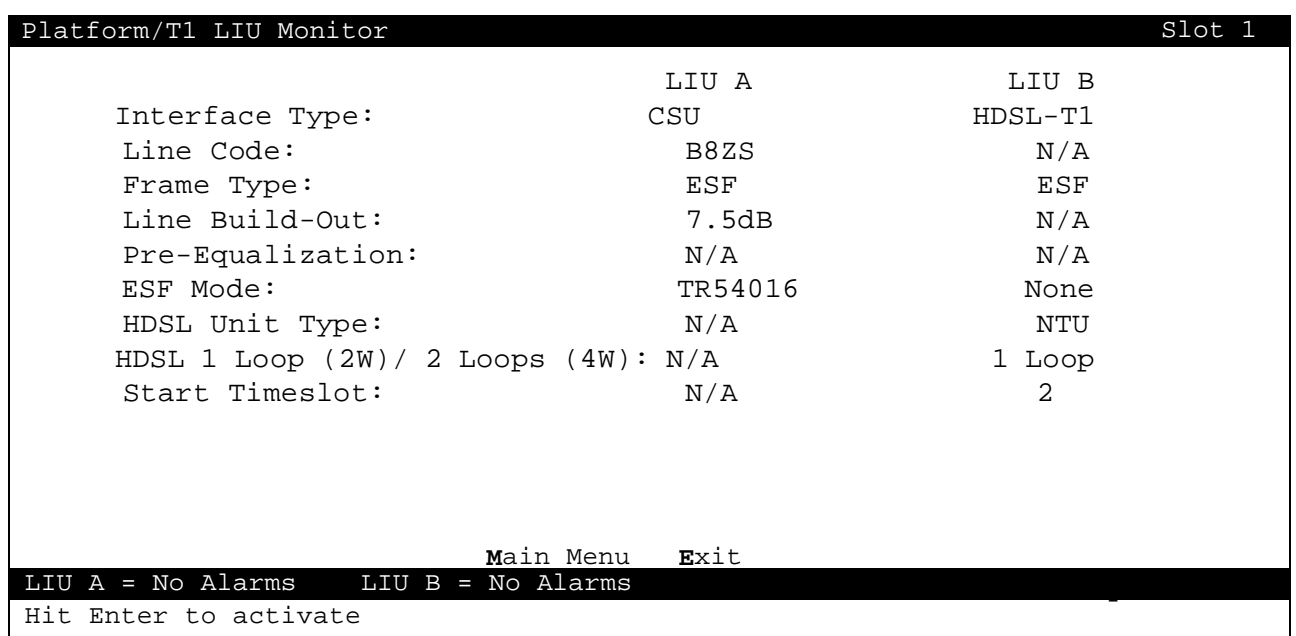

## **Figure 10** Platform/T1 LIU Monitor, Page 2

#### **Table 3** T1 LIU Alarm States

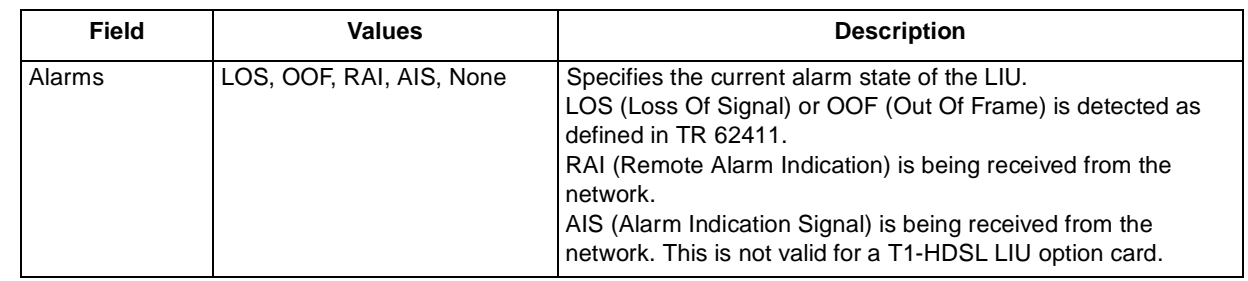

#### **Table 4** HDSL LIU Alarm States

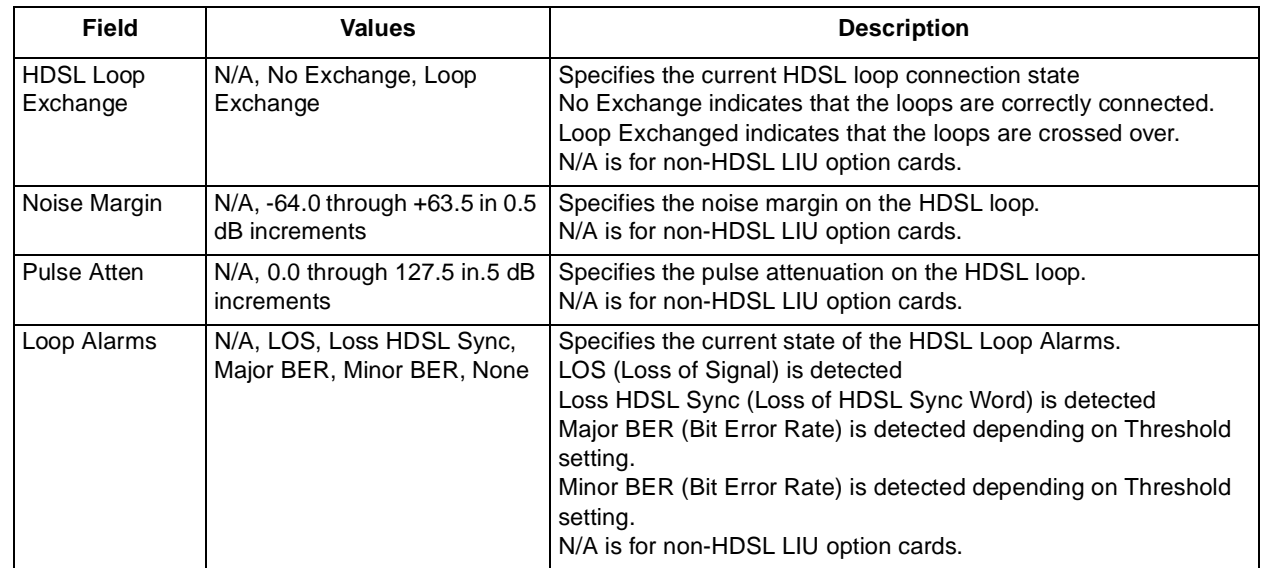

<span id="page-19-0"></span>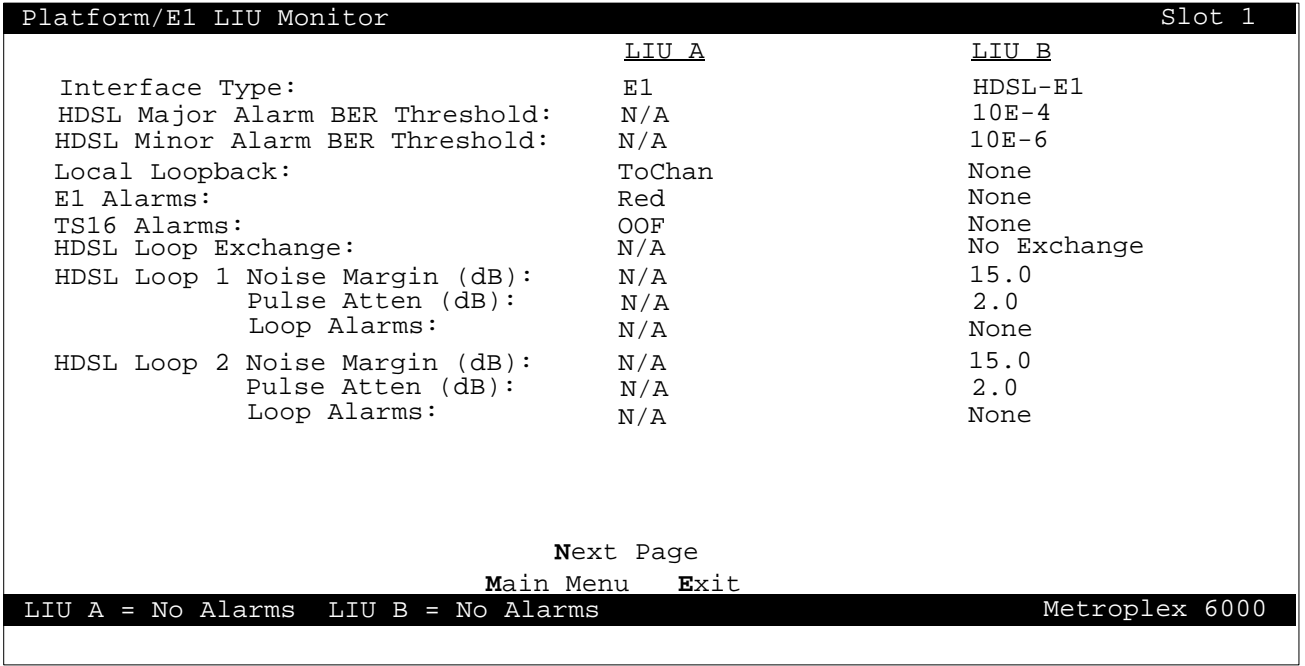

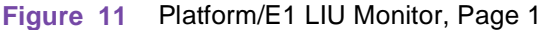

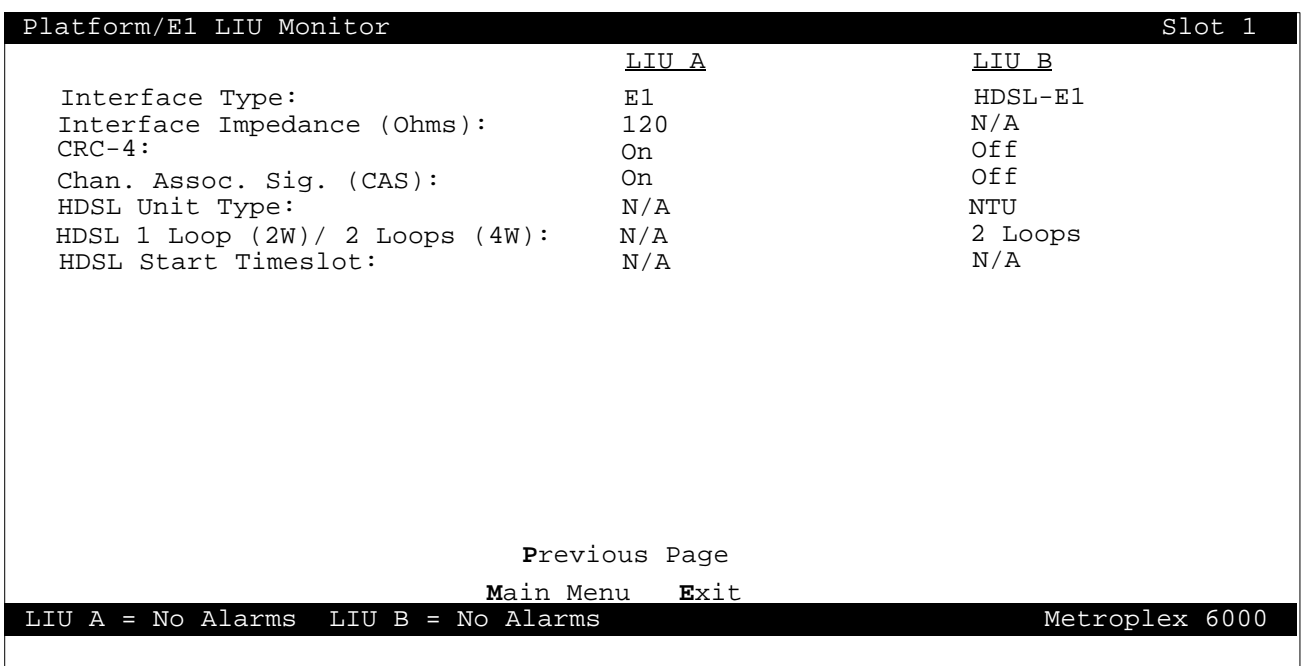

**Figure 12** Platform/E1 LIU Monitor, Page 2

<span id="page-20-0"></span>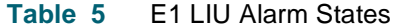

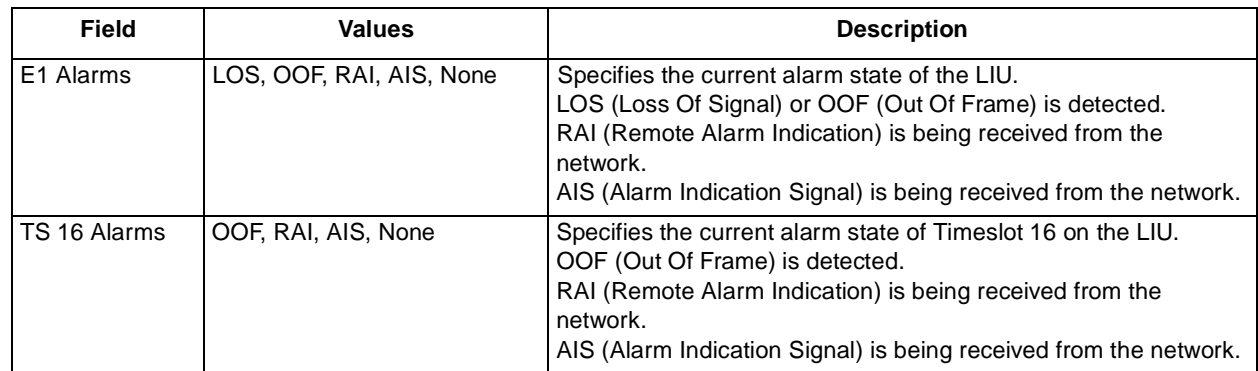

#### **Flexi-Voice Plus Card Monitor Menu**

The Flexi-Voice Plus Card Monitor menu allows you to select between monitor screens for the voice channels or Four-Wire data channels. Figure 13 illustrates a typical screen.

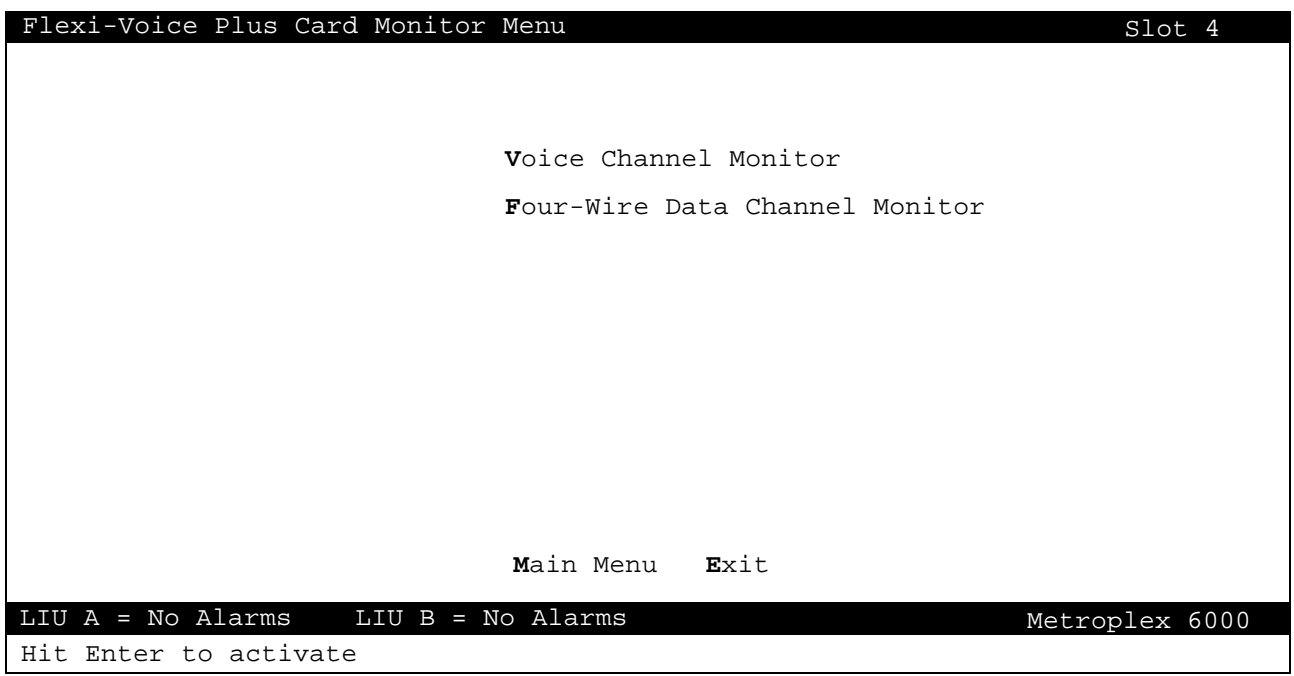

**Figure 13** Flexi-Voice Plus Monitor Menu

#### **Voice Channel Monitor**

Voice Channel monitor screen shows the configuration, diagnostics, alarm and status information for the voice channels on the Flexi-Voice Plus Card. See [Figure](#page-21-0) 14*.* (Refer to Diagnostics and Configuration paragraphs for selection and message description[s\). Tabl](#page-21-0)e 6 describes additional status values. These status values depend on hardware jumper settings, or channel activity.

<span id="page-21-0"></span>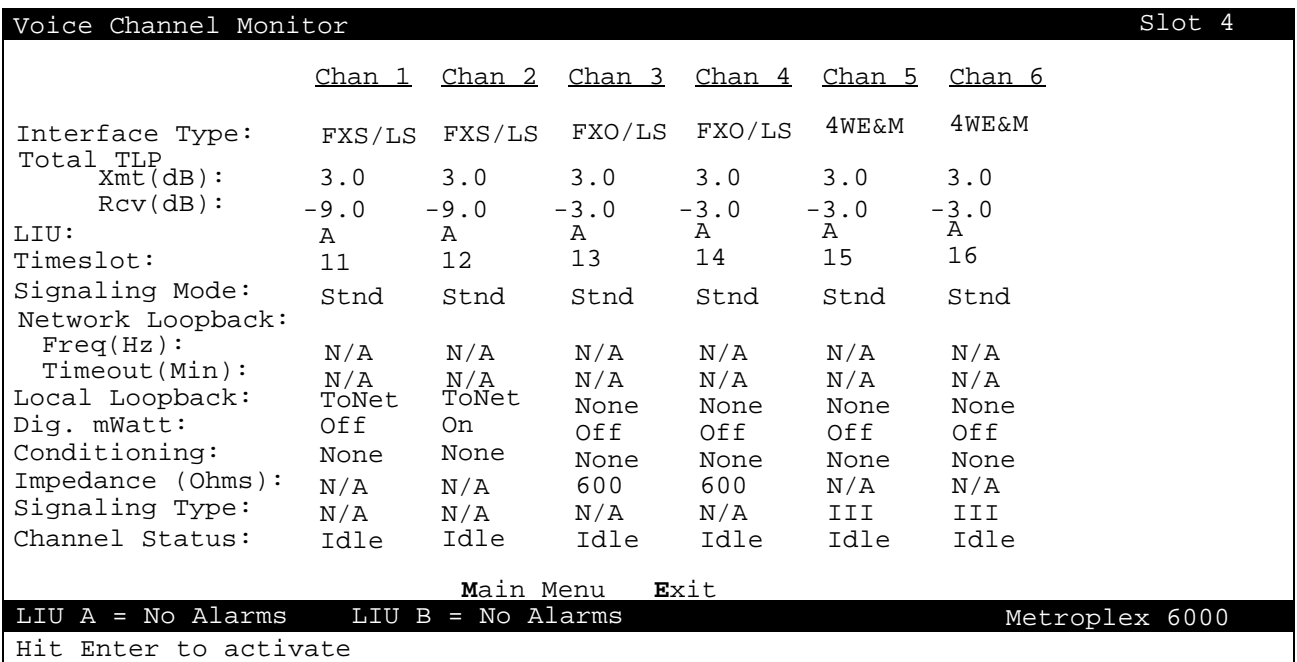

**Figure 14** Voice Channel Monitor

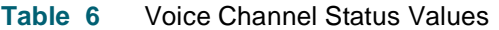

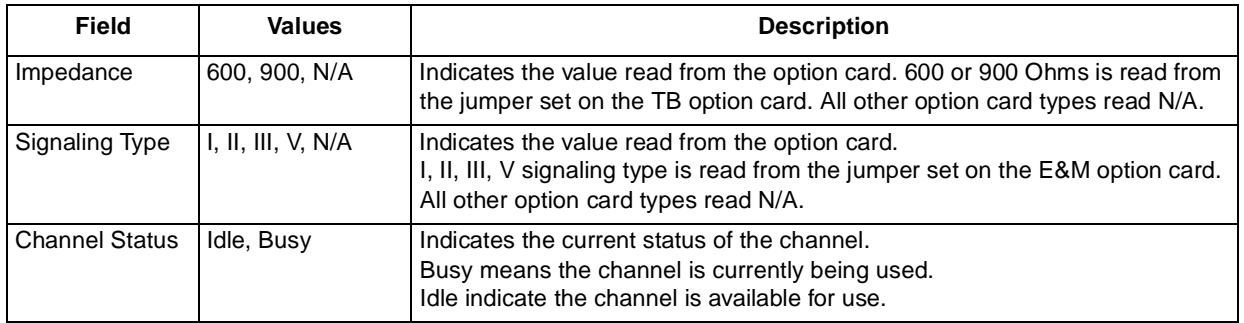

#### **FXS Octet Monitor**

FXS Octet monitor screen shows the configuration, diagnostics, alarm and status information for the OB channels on the card. See [Figure 15](#page-22-0)*.* (*R*efer to Diagnostics and Configuration paragraphs for selection and message descriptions[\). Table](#page-22-0) 7 describes additional status values. These status values depend on channel activity.

#### <span id="page-22-0"></span>**Local Management** Main Menu and Main Menu and Main Menu and Main Menu and Main Menu and Main Menu and Main Menu

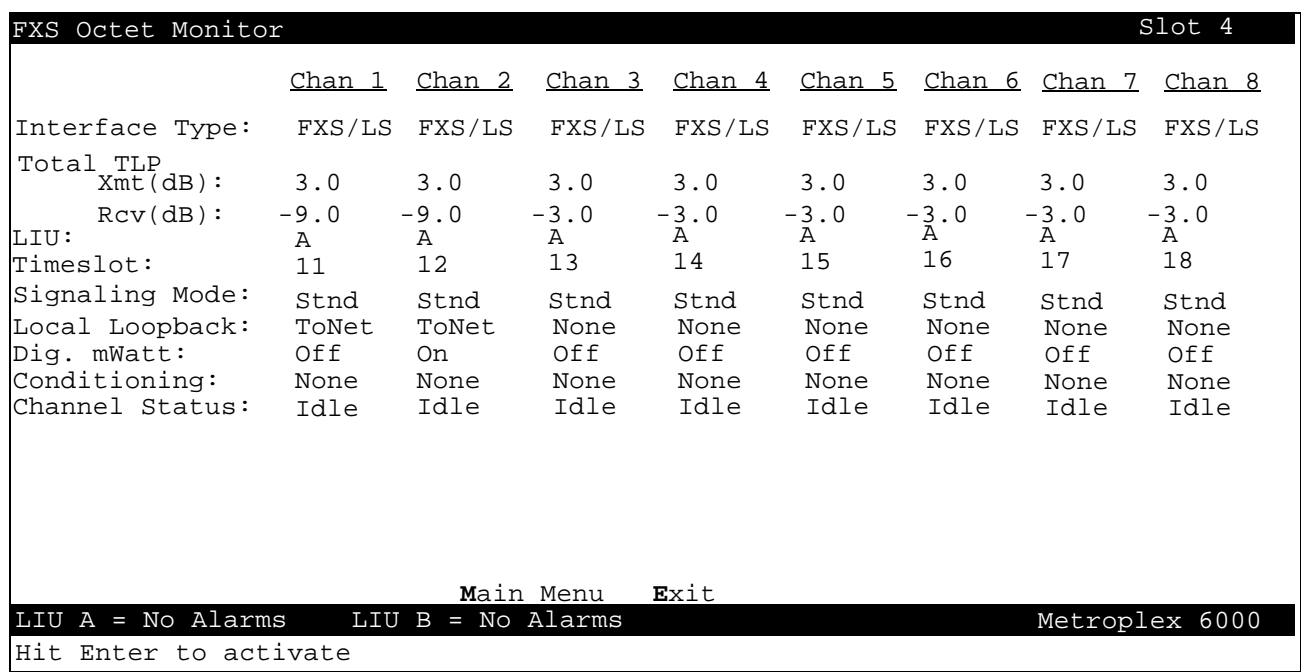

**Figure 15** FXS Octet Monitor

#### **Table 7** FXS Octet Status Values

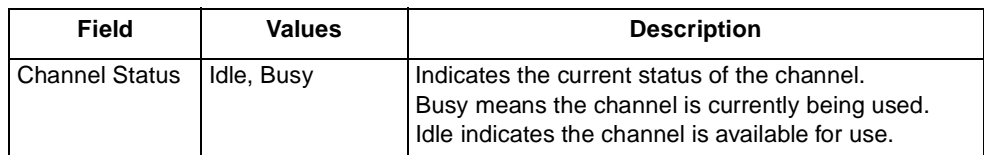

#### **Four-Wire Data Channel Monitor**

Four-Wire Data Channel monitor screen shows the configuration, diagnostics, alarm and status information for the OCU-DP channels and the G.703 channels on the Flexi-Voice Plus Card. See [Figure 16](#page-23-0)*.* (Refer to Diagnostics and Configuration paragraphs for selection and message descriptions). [Table 8](#page-23-0) describes additional status values. These status values depend on hardware jumper settings, or channel activity.

<span id="page-23-0"></span>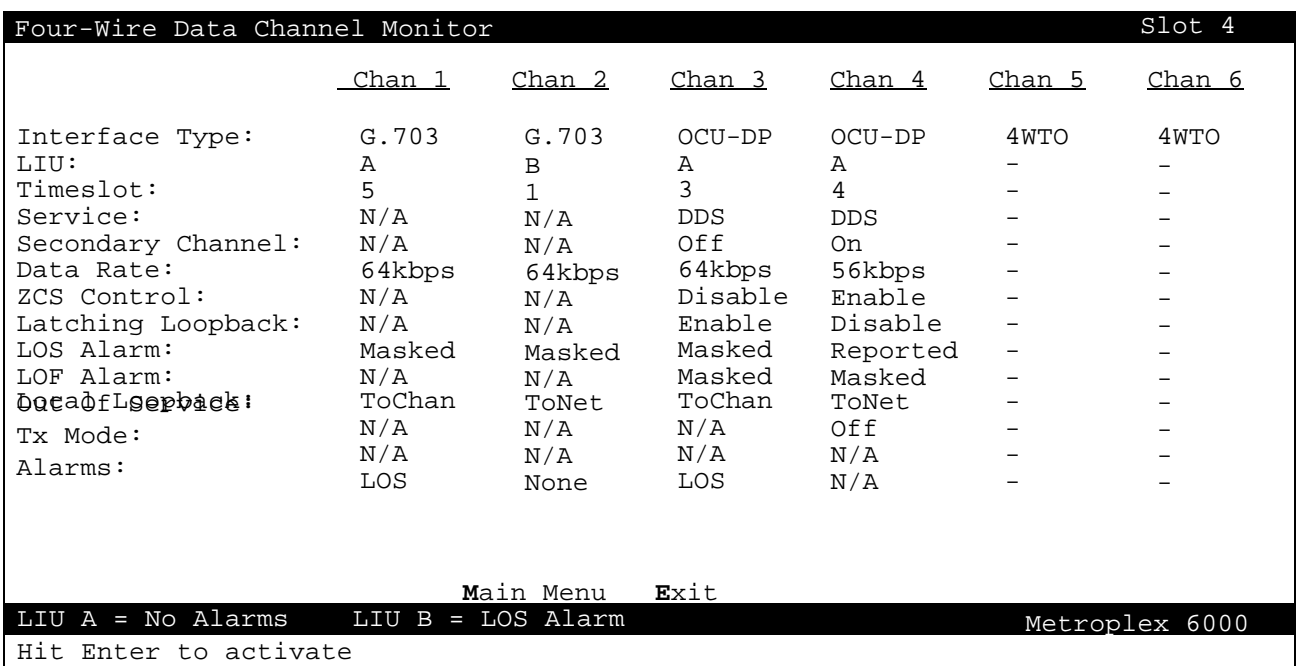

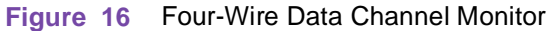

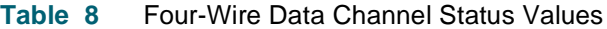

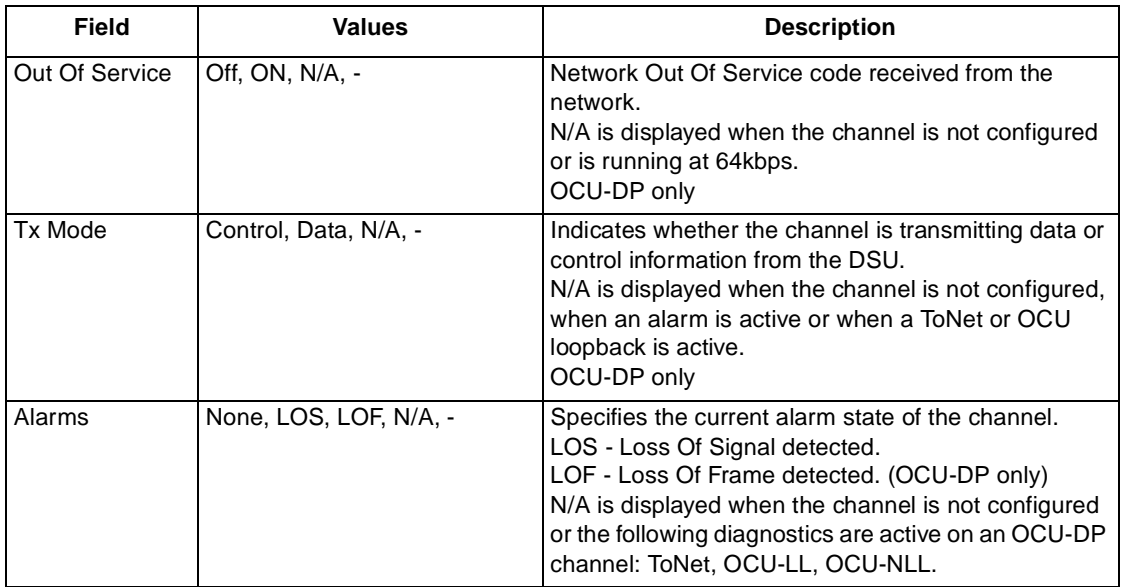

### **Flexi-Data Monitor**

Flexi-Data monitor screen shows the configuration, diagnostics, alarm and status information for the Flexi-Data Card. See [Figure 1](#page-24-0)7. (Refer to *Diagnostics* and *Configuration* paragraphs for selection and message descriptions[\). Table](#page-24-0) 9 describes additional status values.

<span id="page-24-0"></span>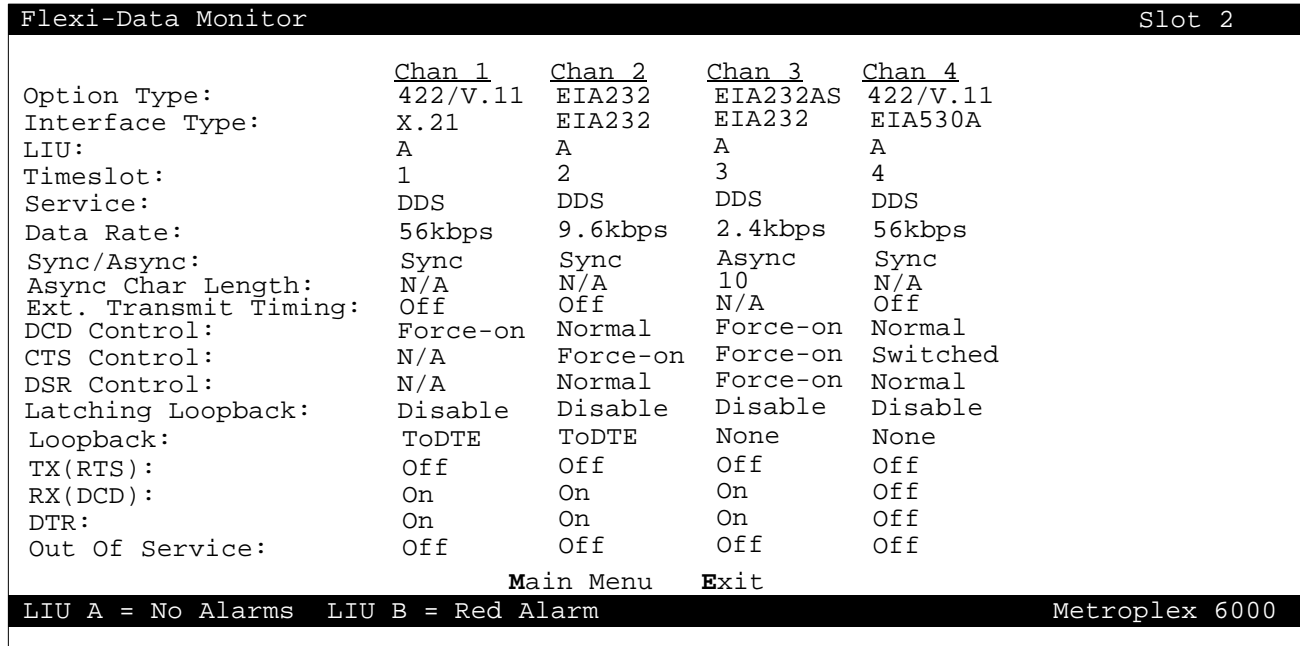

#### **Figure 17** Flexi-Data Monitor

#### **Table 9** Flexi-Data Status Values

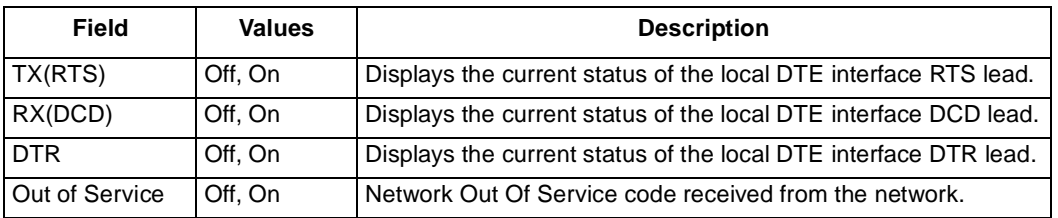

#### **Frac-Data Card Monitor Menu**

The Frac-Data Card Monitor menu allows you to select between monitor screens for N x 56/64k (e.g. V.35) or DSX-1 or E1 channel[s. Figure 1](#page-25-0)8 illustrates a typical T1 screen [and Figure](#page-25-0) 19 illustrates a typical E1 screen.

<span id="page-25-0"></span>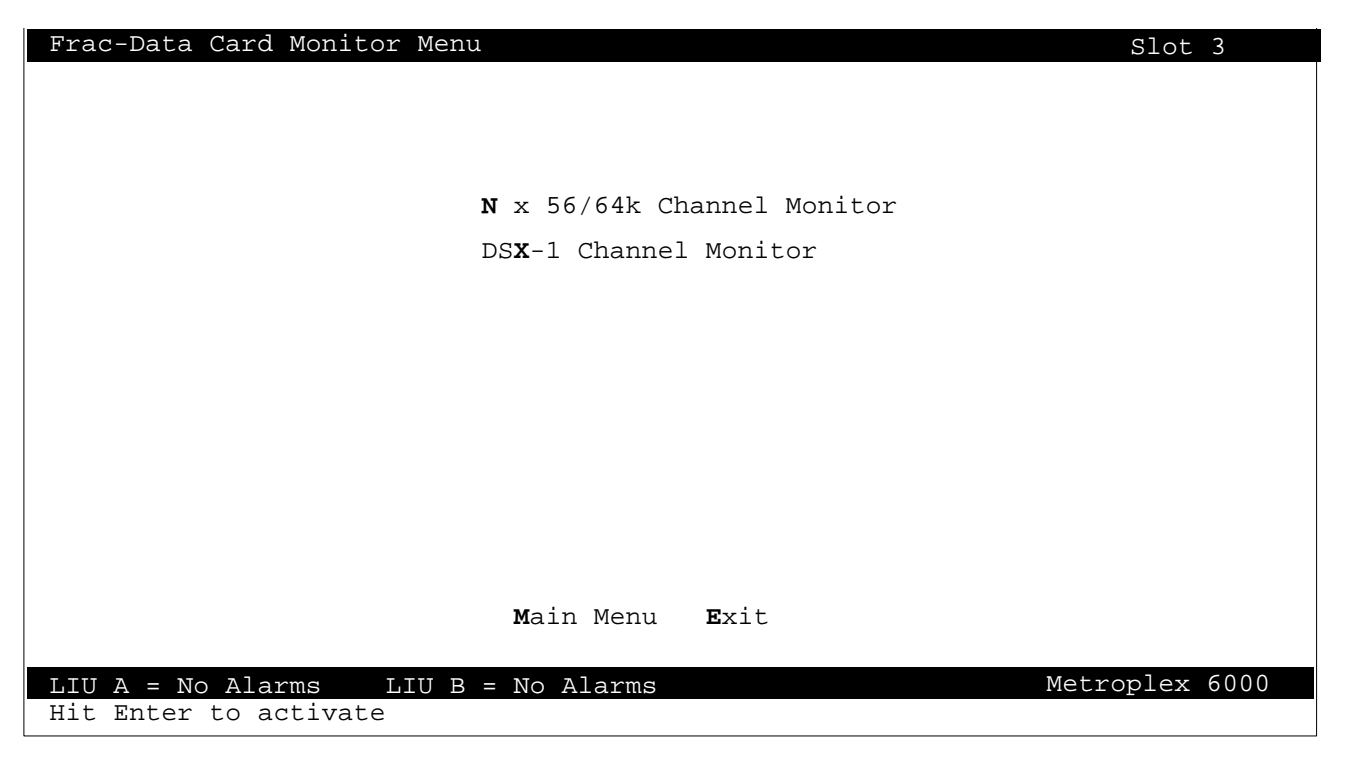

**Figure 18** Frac-Data Card Monitor Menu (T1 Mode)

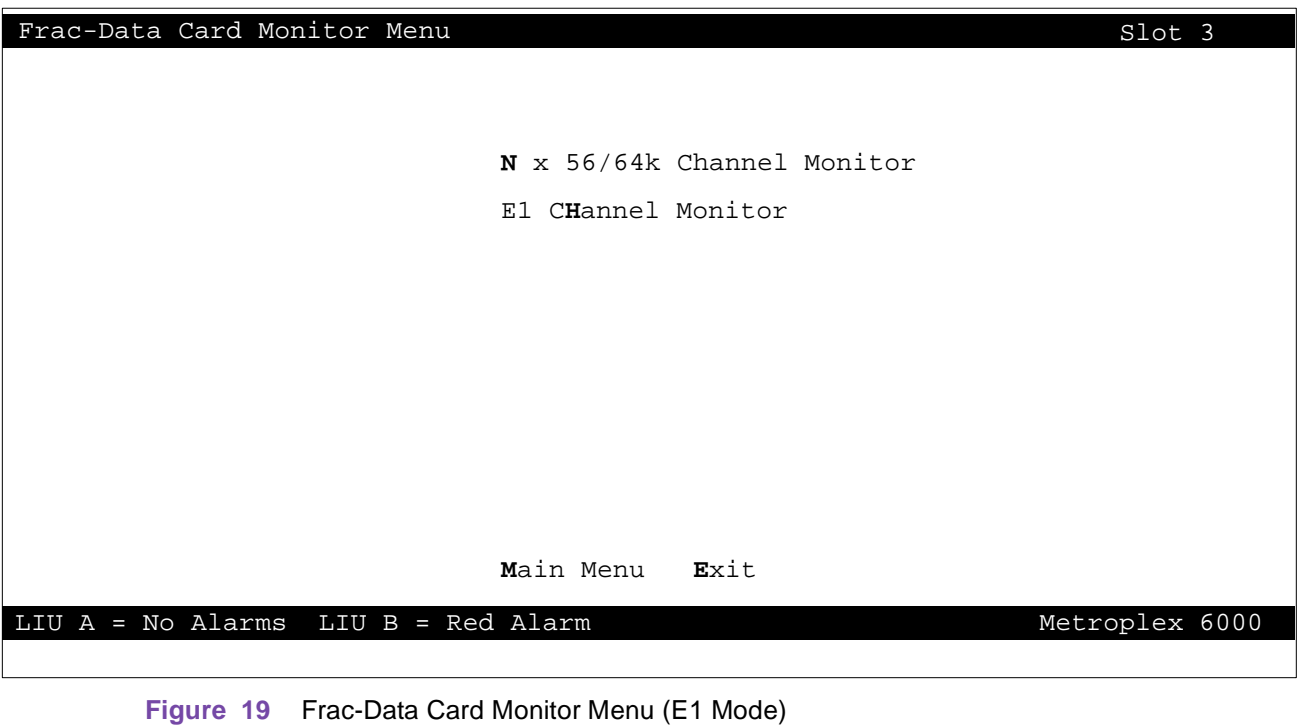

#### **N x 56/64k Channel Monitor**

N x 56/64k Channel monitor screen shows the configuration, diagnostics, alarm and status information for the N x 56/64k channels on the Frac-Data Card. See Figure 20 for the first page and Figure 21 for the second page of monitored selections*.* (*R*efer to Diagnostics and Configuration paragraphs for selection and message description[s\). Table](#page-27-0) 10 describes additional status values.

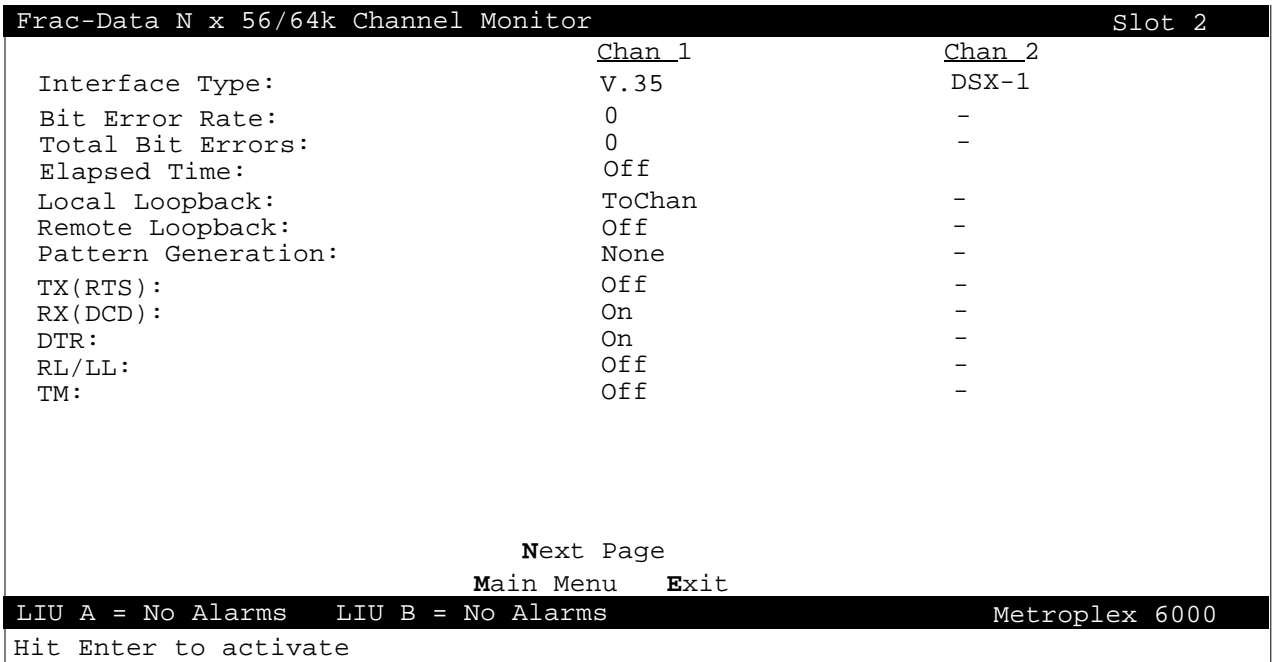

#### **Figure 20** N x 56/64k Channel Monitor - Page 1

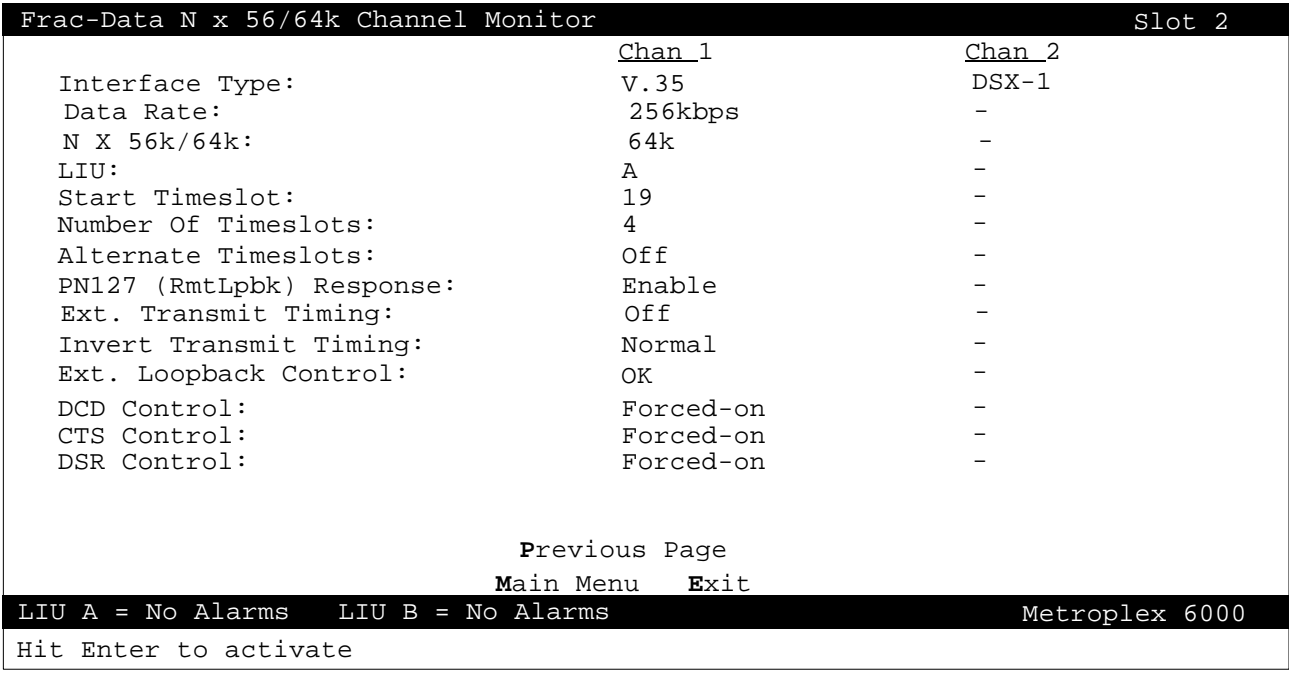

#### **Figure 21** N x 56/64k Channel Monitor - Page 2

#### <span id="page-27-0"></span>**Local Management** Main Menu and Main Menu and Main Menu and Main Menu and Main Menu and Main Menu and Main Menu

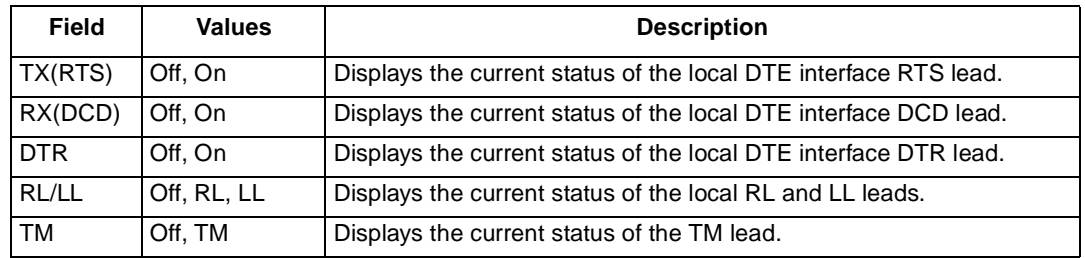

#### **Table 10** N x 56/64k Channel Status Values

#### **DSX-1 Channel Monitor**

DSX-1 Channel monitor screen shows configuration, diagnostics, and alarm information for the DSX-1 channels on the Frac-Data Card. See Figure 22 for the monitored selections. Refer to Diagnostics and Configuration paragraphs for selection and message descriptions, and Table 11 for alarm descriptions.

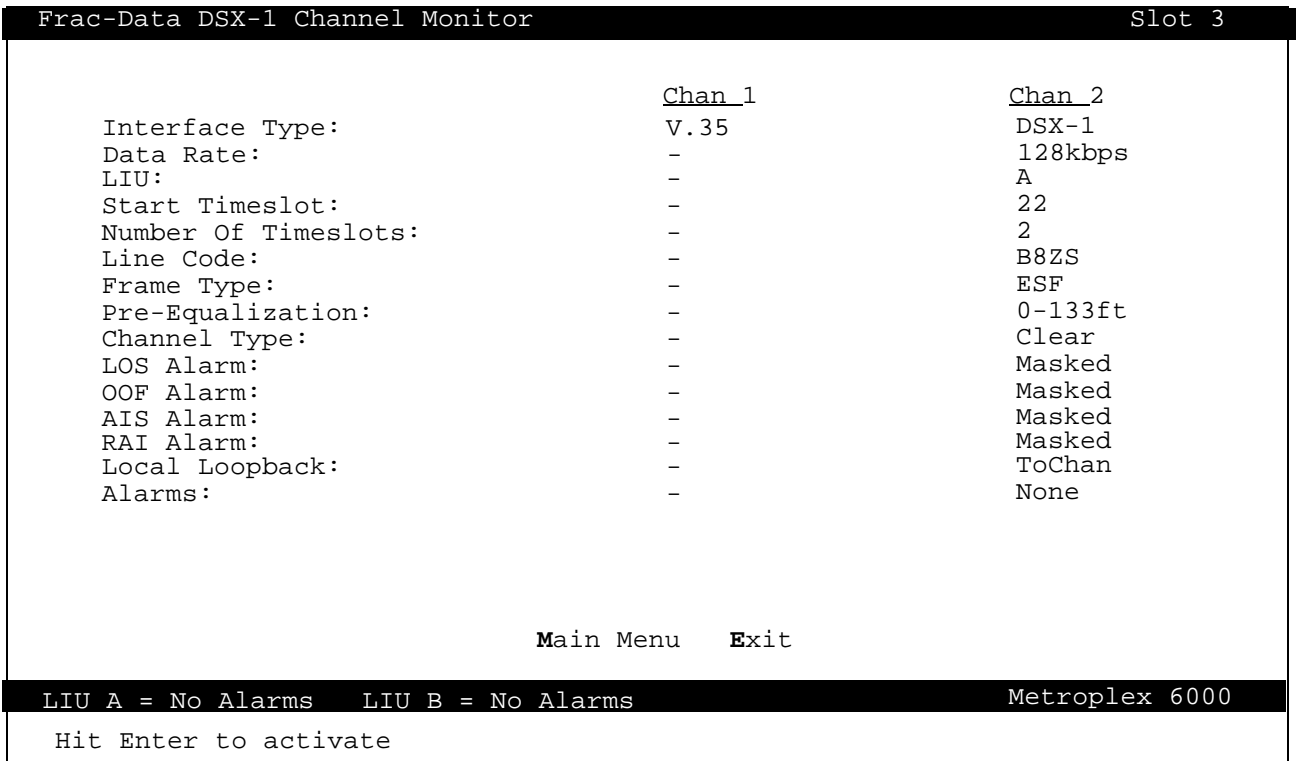

#### **Figure 22** DSX-1 Channel Monitor

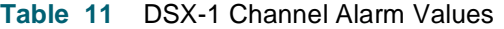

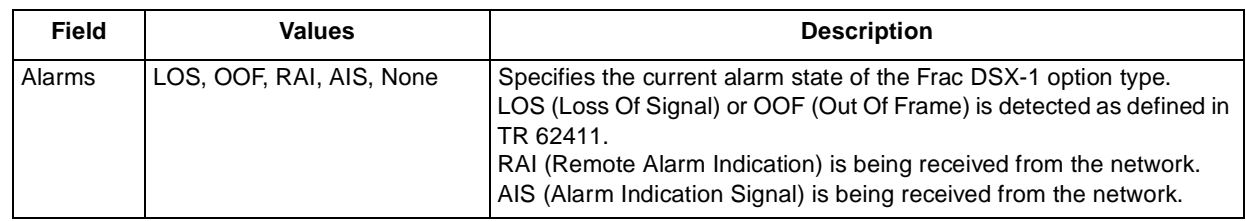

#### **E1 Channel Monitor**

E1 Channel monitor screen shows configuration, diagnostics, and alarm information for the E1 channels on the Frac-Data Card. See Figure 23 for the monitored selections. Refer to Diagnostics and Configuration paragraphs for selection and message descriptions, and Table 12 for alarm descriptions.

| Frac-Data E1 Channel Monitor<br>Slot 3  |        |                |  |  |  |  |
|-----------------------------------------|--------|----------------|--|--|--|--|
|                                         | Chan 1 | $Chan_2$       |  |  |  |  |
| Interface Type:                         | V.35   | E1             |  |  |  |  |
| Interface Impedance (ohms):             |        | 120            |  |  |  |  |
| Channel Assoc. Sig. (CAS)               |        | 0n             |  |  |  |  |
| LIU:                                    |        | Α              |  |  |  |  |
| Start Timeslot:                         |        | 22             |  |  |  |  |
| Number Of Timeslots:                    |        | $\mathfrak{D}$ |  |  |  |  |
| $CRC-4:$                                |        | Off            |  |  |  |  |
| LOS Alarm:                              |        | Masked         |  |  |  |  |
| OOF Alarm:                              |        | Masked         |  |  |  |  |
| AIS Alarm:                              |        | Masked         |  |  |  |  |
| RAI Alarm:                              |        | Masked         |  |  |  |  |
| Timeslot 16 OOF Alarm:                  |        | Masked         |  |  |  |  |
| Timeslot 16 AIS Alarm:                  |        | Masked         |  |  |  |  |
| Timeslot 16 RAI Alarm:                  |        | Masked         |  |  |  |  |
| Local Loopback:                         |        | ToChan         |  |  |  |  |
| Alarms:                                 |        | None           |  |  |  |  |
| TS16 Alarms:                            |        | None           |  |  |  |  |
| Transmit Frame Slip:                    |        | None           |  |  |  |  |
| Main Menu<br>Exit                       |        |                |  |  |  |  |
| LIU $A = No$ Alarms LIU $B = Red$ Alarm |        | Metroplex 6000 |  |  |  |  |
|                                         |        |                |  |  |  |  |

**Figure 23** E1 Channel Monitor

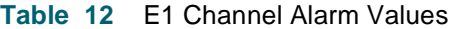

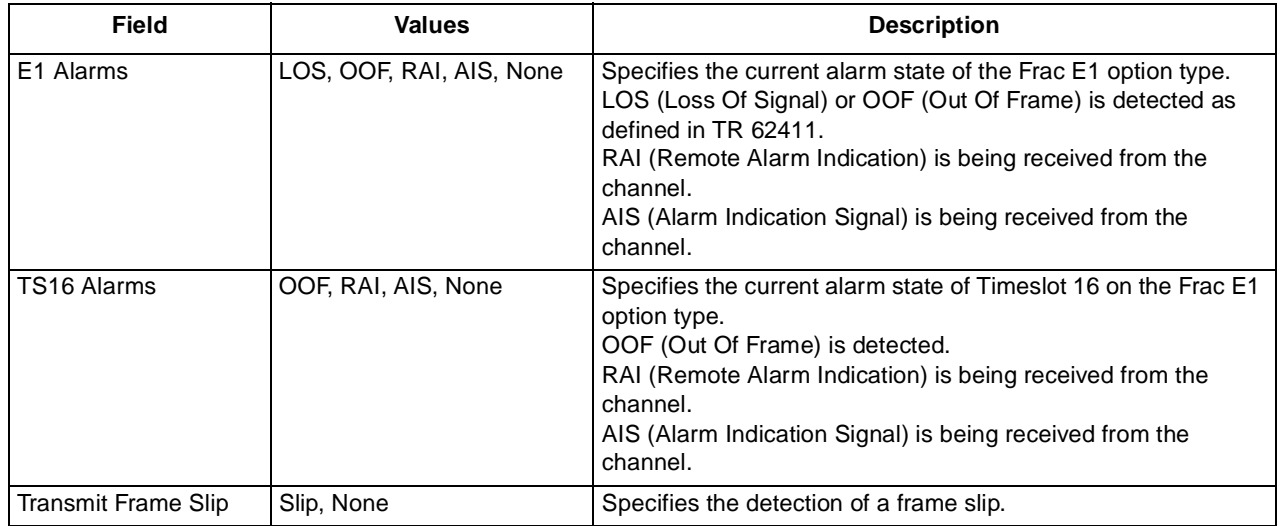

#### **Timeslot Assignment**

A typical T1 Timeslot Assignment monitor screen is shown [in Figure](#page-29-0) 24. A similar screen is also available for E1 except that the number of timeslots is 31.

<span id="page-29-0"></span>The screen displays the current timeslot allocation for the specified LIU. D&I Sig represents a Drop and Insert timeslot configured for signaling and D&I Clr represents a Drop and Insert timeslot configured as a clear channel.

| Timeslot Assignment<br>LIU A       |                               |                                                      |                              |                     |                                |                                                   |                |                      |                |
|------------------------------------|-------------------------------|------------------------------------------------------|------------------------------|---------------------|--------------------------------|---------------------------------------------------|----------------|----------------------|----------------|
| Time<br>Slot<br>$\frac{1}{2}$<br>3 | Chan Type<br>E&M<br>E&M<br>OВ | Chan<br>Status<br>ОK<br>OK<br>OK                     | Shelf<br>Slot<br>4<br>4<br>4 | Chan<br>2<br>3      | Time<br>Slot<br>13<br>14<br>15 | <u>Chan Type</u><br>D&I Sig<br>D&I Clr<br>D&I Clr | Chan<br>Status | Shelf<br><u>Slot</u> | <u>Chan</u>    |
| $\frac{4}{5}$                      | OВ<br>TB                      | OK<br>OK                                             | 4<br>4                       | 4                   | 16<br>17                       | D&I Sig<br>V.35                                   | ОK             | 2                    |                |
| 6                                  | TB                            | OK                                                   | 4                            | 5<br>6              | 18                             | V.35                                              | ОK             | 2                    |                |
| 7                                  | V.35                          | OK                                                   | 3                            |                     | 19                             |                                                   |                |                      |                |
| 8<br>9                             | EIA232                        | OK                                                   | 3                            | 2                   | 20<br>21                       |                                                   |                |                      |                |
| 10                                 | D&I Sig<br>D&I Sig            | $\overline{\phantom{m}}$<br>$\overline{\phantom{m}}$ |                              |                     | 22                             |                                                   |                |                      |                |
| 11                                 | D&I Sig                       |                                                      |                              |                     | 23                             |                                                   |                |                      |                |
| 12                                 | D&I Clr                       |                                                      |                              |                     | 24                             |                                                   |                |                      |                |
|                                    |                               |                                                      |                              |                     |                                |                                                   |                |                      |                |
|                                    |                               |                                                      |                              | Main Menu           | Exit                           |                                                   |                |                      |                |
| LIU                                | A = No Alarms                 |                                                      |                              | $LIU$ B = No Alarms |                                |                                                   |                |                      | Metroplex 6000 |
| Enter to activate<br>Hit           |                               |                                                      |                              |                     |                                |                                                   |                |                      |                |

**Figure 24** T1 Timeslot Assignment

#### **TR54016 Performance**

[Figure 25](#page-30-0) shows the TR54016 performance parameters for a T1 System. After selecting a parameter you are presented with the 24 hour statistics for that one performance parame[ter. Figure](#page-31-0) 26 is an example of one of the performance screens (Errored Seconds). You can clear the counts for all the performance parameters by selecting the Initialize Counters action menu, or by resetting the Platform Card.

<span id="page-30-0"></span>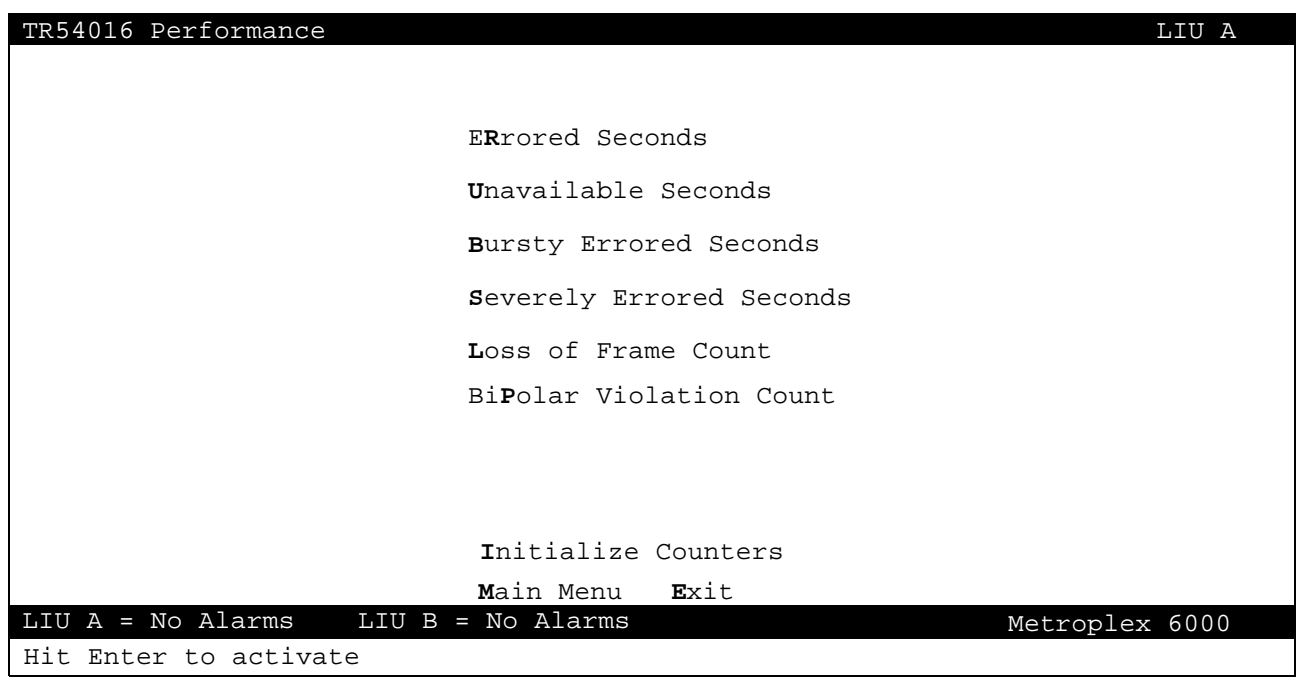

**Figure 25** Performance Selections

*Note Metroplex provides an indication of Severely Errored Seconds with a ± 10% resolution.*

[Figure 26](#page-31-0) shows the counts for each 15-minute interval of each hour for the previous 24 hours, the current total and the 24 hour total. The Current Total represents errors in the current 15-minute interval, which may not yet be completed. When the current interval is completed, its count is copied into the first column of interval 1.

<span id="page-31-0"></span>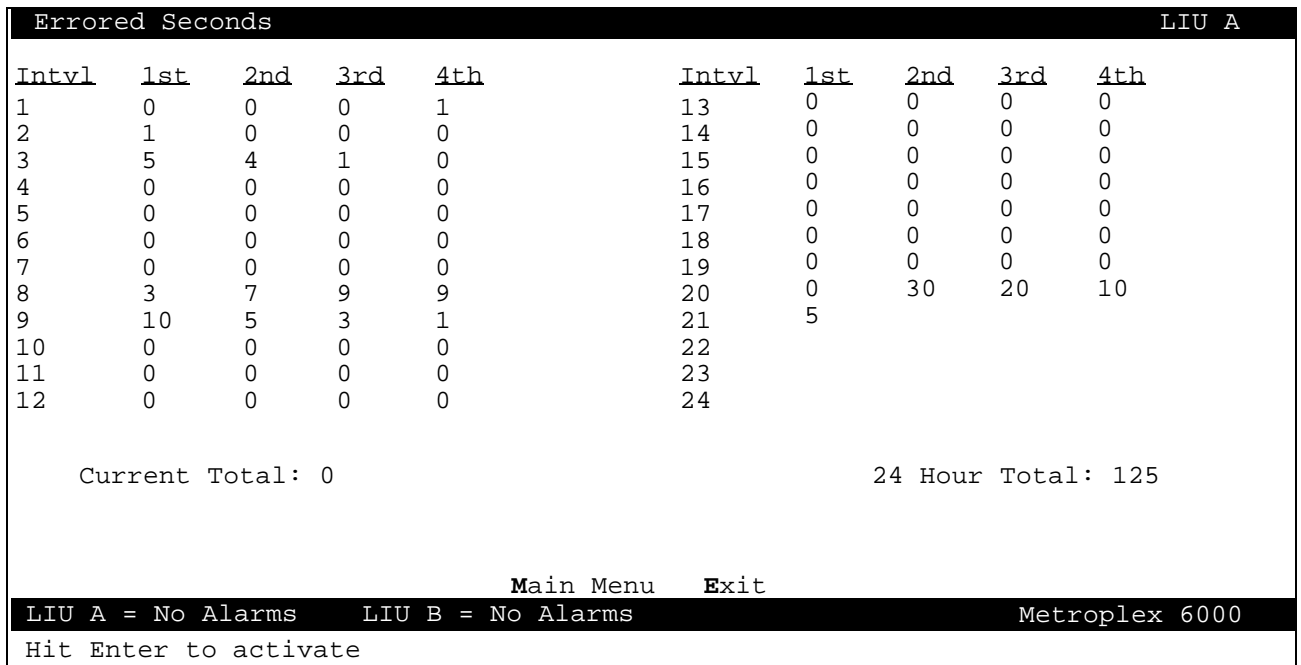

**Figure 26** One T1 Performance Display

#### **E1 Performance**

Figure 27 shows the Performance parameters for an E1 System. After selecting a parameter you are presented with the 24 hour statistics for that one performance parameter.

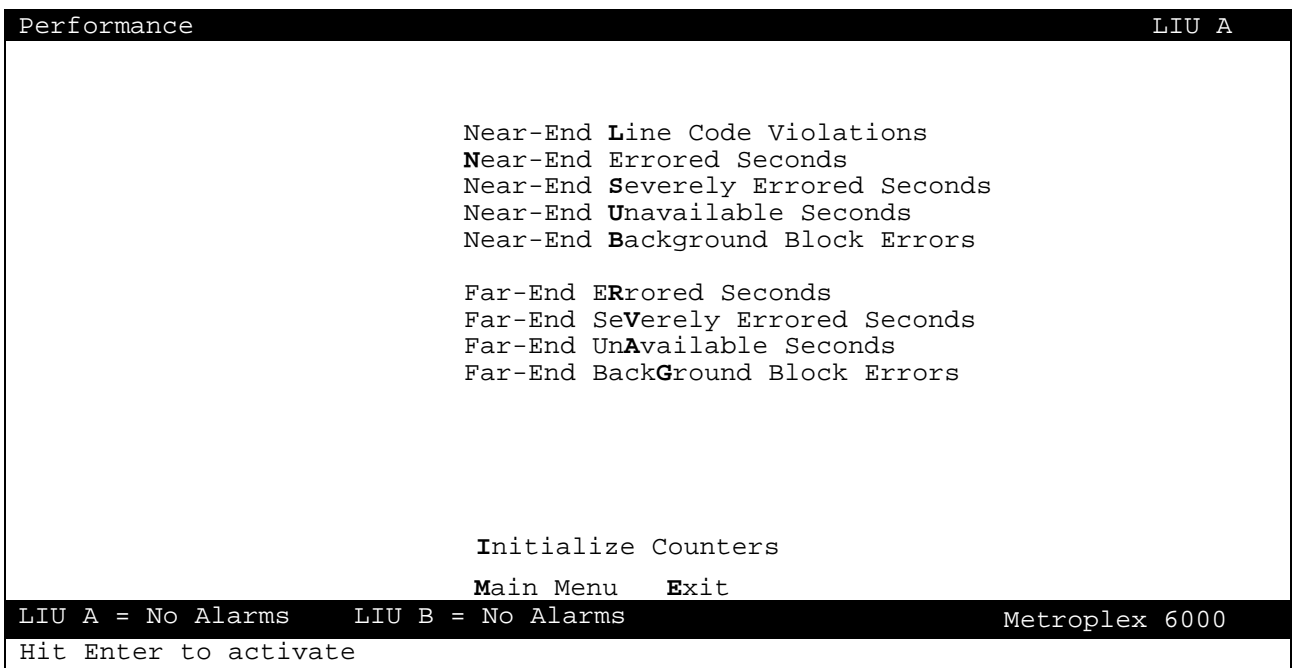

#### **Figure 27** E1 Performance Selections

Figure 28 is an example of one of the performance screens (Errored Seconds). You can clear the counts for all the performance parameters by selecting the Initialize Counters action menu, or by resetting the Platform Card shows the counts for each 15-minute interval of each hour for the previous 24 hours, the current interval total, the current 24 hour total, and the recent 24 hour total.

- Current Interval Total: This line displays error counts for the uncompleted 15 minute interval on which information is presently being collected.
- Current 24 Hour Total: This line displays the total error counts for up to a 24-hour period, whose error counts do not exist in the Recent 24 Hour Total.
- Recent 24 Hour Total: This line displays the total error counts for the 24-hour period not counted in the Current 24 Hour Total.

When Intyl (1-24 hours Interval) is filled (from power-up or initilize) the Current 24 Hour Total is placed into the Recent 24 Hour Total line. The Current 24 Hour total is then cleared. When the Current Interval Total is completed, it's error count is placed into the first column of Intvl 1 and it is also added to the Current 24 Hour Total. Each 24- hour period, this sequence is repeated.

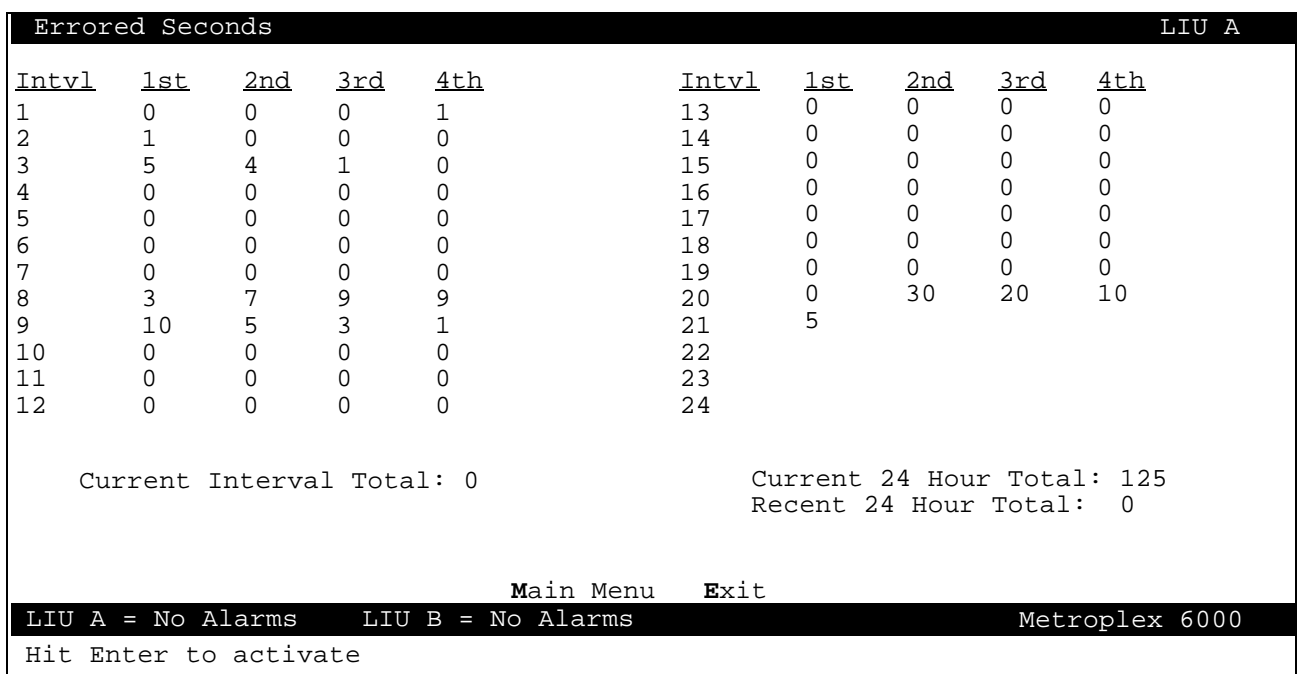

**Figure 28** One E1 Performance Display

#### **HDSL Performance**

[Figure 29](#page-33-0) shows the Performance parameters for a HDSL System. After selecting a parameter you are presented with the 24 hour statistics for that one performance parameter.

<span id="page-33-0"></span>

| HDSL Performance    |                                          | LIU A          |
|---------------------|------------------------------------------|----------------|
|                     | ERrored Seconds                          |                |
|                     | Unavailable Seconds                      |                |
|                     | Severely Errored Seconds                 |                |
|                     | Far-End Block Errors                     |                |
|                     |                                          |                |
|                     |                                          |                |
|                     |                                          |                |
|                     |                                          |                |
|                     | Initialize Counters<br>Main Menu<br>Exit |                |
| $LIU A = No Alarms$ | $LIU$ B = Red Alarm                      | Metroplex 6000 |

**Figure 29** HDSL Performance Selections

[Figure 30](#page-34-0) shows an example of one of the performance screens (Errored Seconds). You can clear the counts for all the performance parameters by selecting the Initialize Counters action menu, or by resetting the Platform Card shows the counts for each 15-minute interval of each hour for the previous 24 hours, the current interval total, the current 24 hour total, and the recent 24 hour total.

- Current Interval Total: This line displays error counts for the uncompleted 15 minute interval on which information is presently being collected.
- Current 24 Hour Total: This line displays the total error counts for up to a 24-hour period, whose error counts do not exist in the Recent 24 Hour Total.

When the Current Interval Total is completed, it's error count is placed into the first column of Intvl 1 and it is also added to the Current 24 Hour Total. Each 24- hour period, this sequence is repeated.

To switch between loops, select Next HDSL Loop at the bottom of the screen.

### <span id="page-34-0"></span>**Local Management** Main Menu and Main Menu and Main Menu and Main Menu and Main Menu and Main Menu and Main Menu

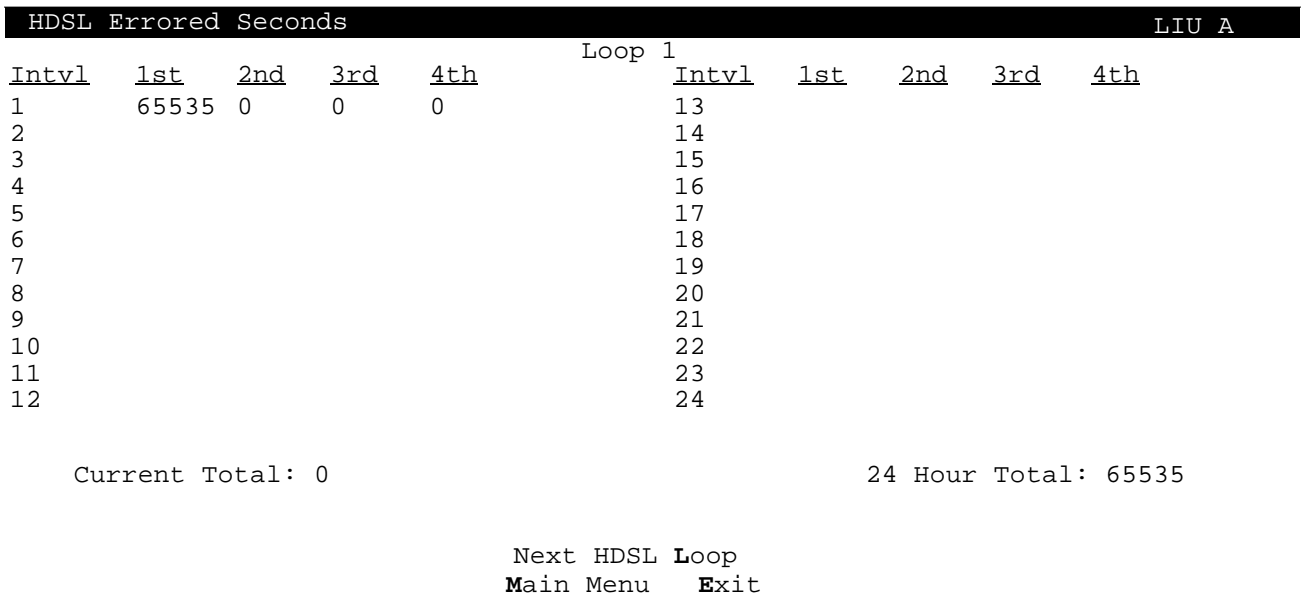

LIU A = No Alarms LIU B = Red Alarm Metroplex 6000

**Figure 30** One HDSL Performance Display

#### **ANSI Performance**

Figure 31 shows the ANSI (T1.403) performance parameters for the past 4 seconds.

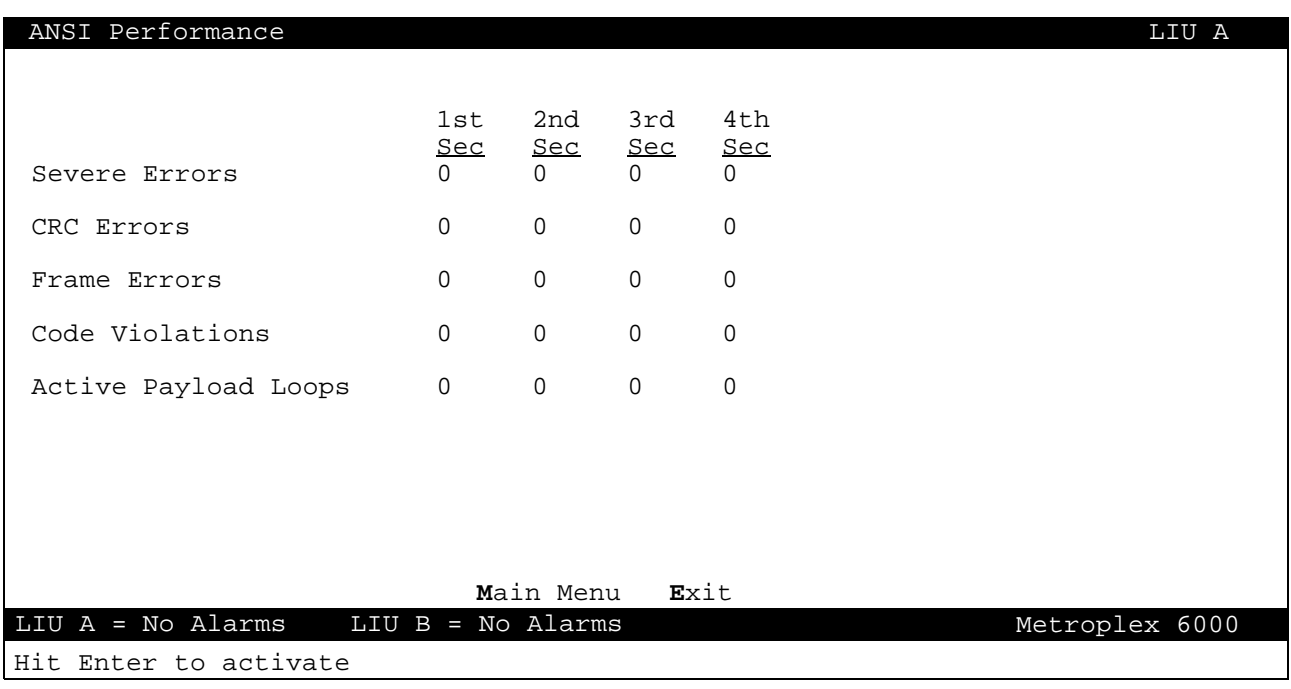

#### **Figure 31** ANSI Performance Display

#### **LIU Performance Alarms**

Figure 32 shows the LIU Performance Alarms for a T1 system. Table 13 describes alarm status values.

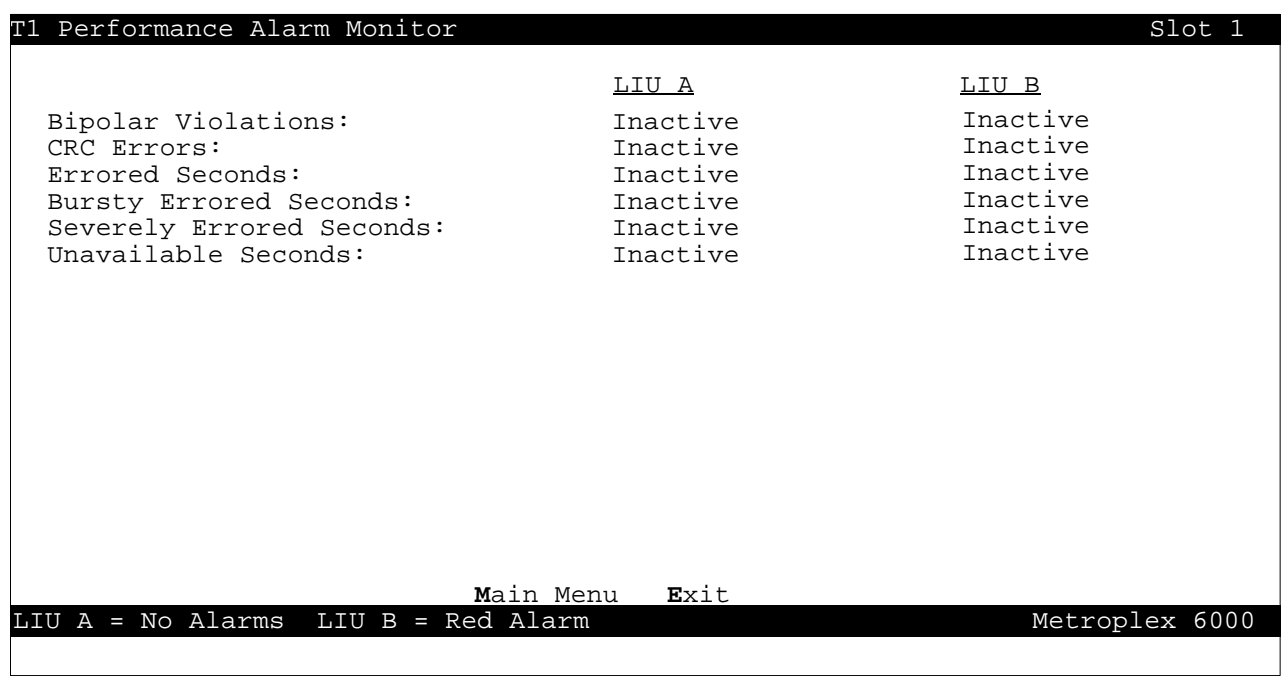

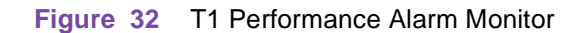

#### **Table 13** T1 Performance Alarm Monitor Values

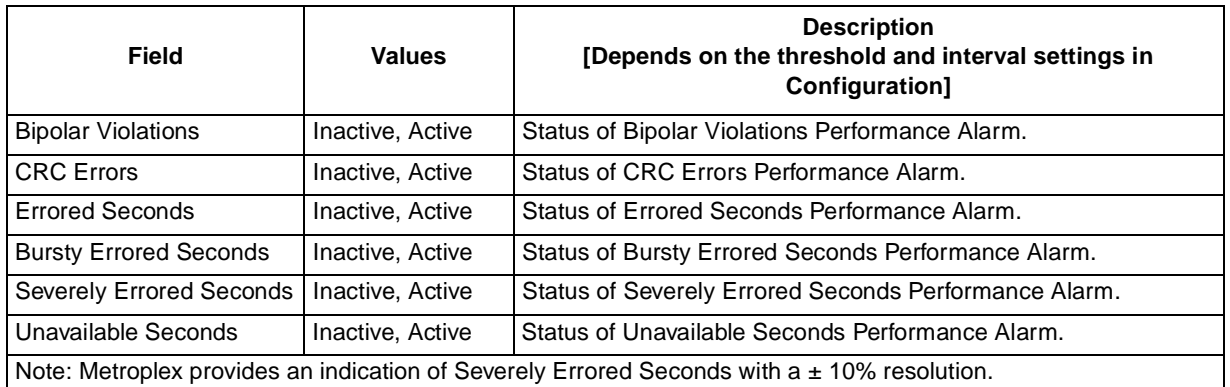

[Figure 33](#page-36-0) shows the LIU Performance Alarms for an E1 syste[m. Table](#page-36-0) 14 describes alarm status values.
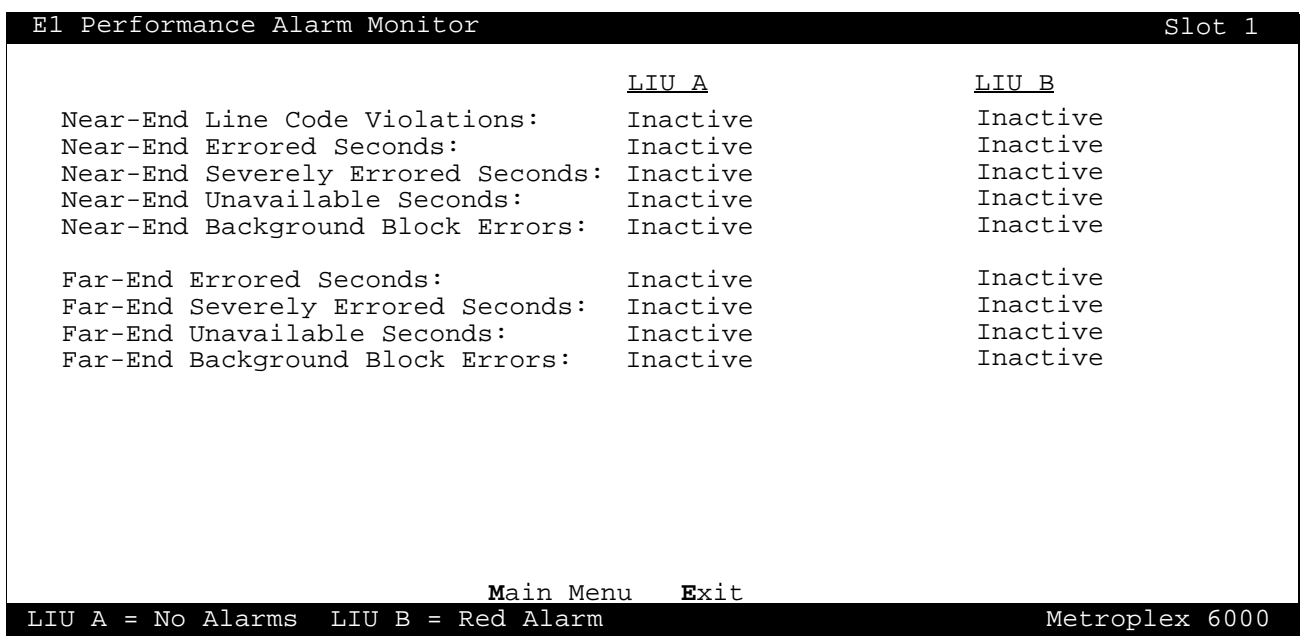

### **Figure 33** E1 Performance Alarm Monitor

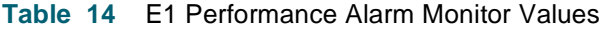

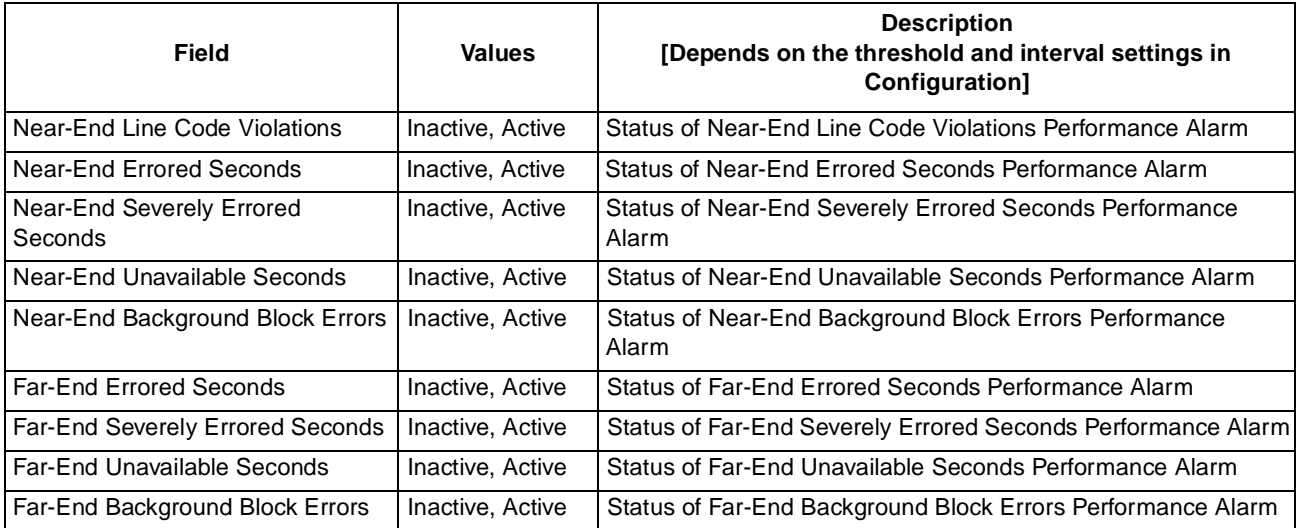

# **Diagnostics**

In the Main Menu screen, arrow to the Diagnostic field and hit Enter or type D to get to the Diagnostic Slot Selection screen.

When you select the slot from the Diagnostic Slot Selection screen, the available diagnostic screen (specific to the card type in the slot) is displayed. Cards must be physically present in the slot in order to be diagnosed. An empty slot is shown as "--" under Card Type. This screen is dynamic to the number of slots available in the shelf. See [Figure 3](#page-37-0)4*.* Refer back to [Tabl](#page-16-0)e 2 for a description of the possible Status values.

<span id="page-37-0"></span>A selftest can be performed on the shelf. Refer to Table 15. The results are displayed above the Shelf Selftest action menu after the selftest is run. Exiting and returning to the screen clears the selftest result.

*Important Selecting Shelf Selftest in the Diagnostic Slot Selection menu causes each card in the system to perform a self-test. Since this test is disruptive, you must disconnect the network connection to the* NETWORK A *and* NETWORK B *ports on the Platform Card, before running the test. After the shelf selftest is complete, restore the network connection.*

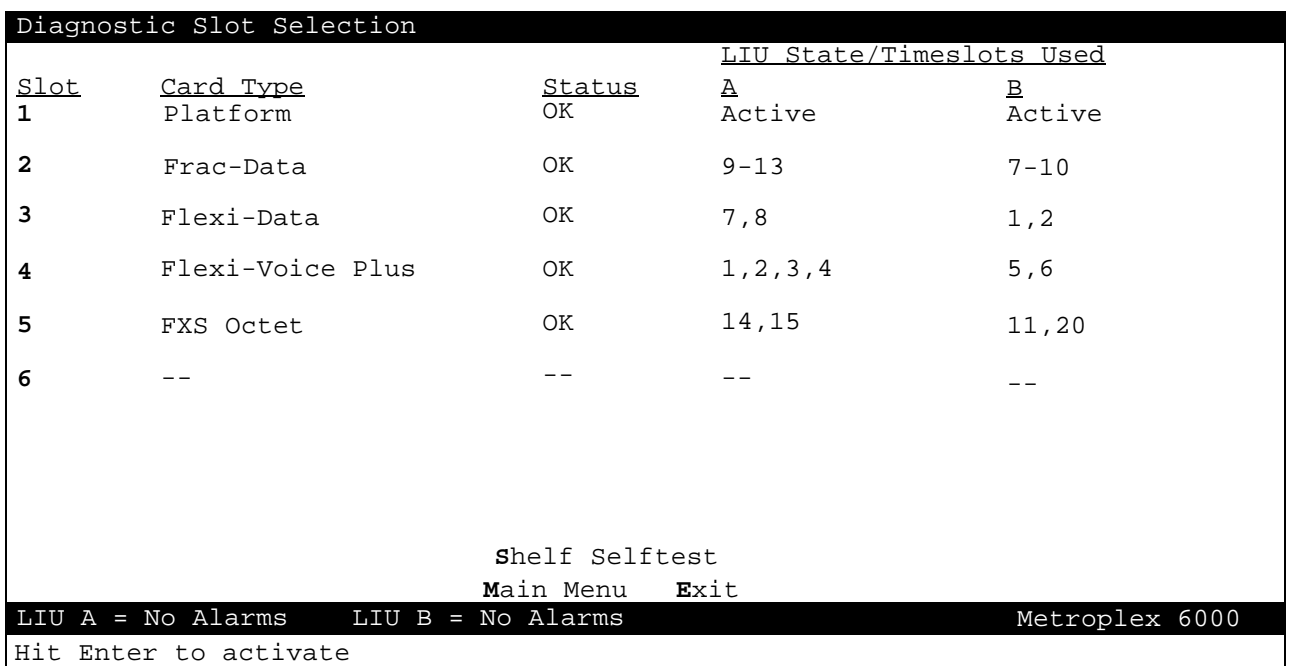

**Figure 34** Diagnostic Slot Selection Menu

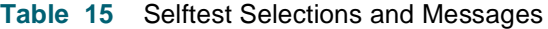

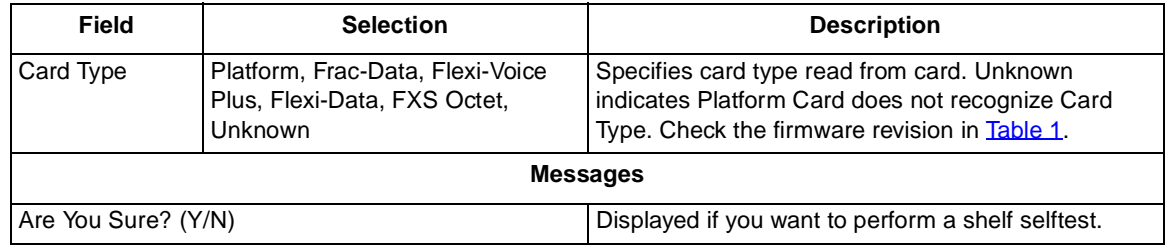

## **Platform/LIU Diagnostics**

When you select the Platform Card's slot number the appropriate Platform/LIU Diagnostic screen appears depending on whether the system is operating in T1 or E1 Mode.

[Figure 35](#page-38-0) shows a typical screen of the Platform/T1 LIU, an[d Table 1](#page-38-0)6 describes the selections and messages.

<span id="page-38-0"></span>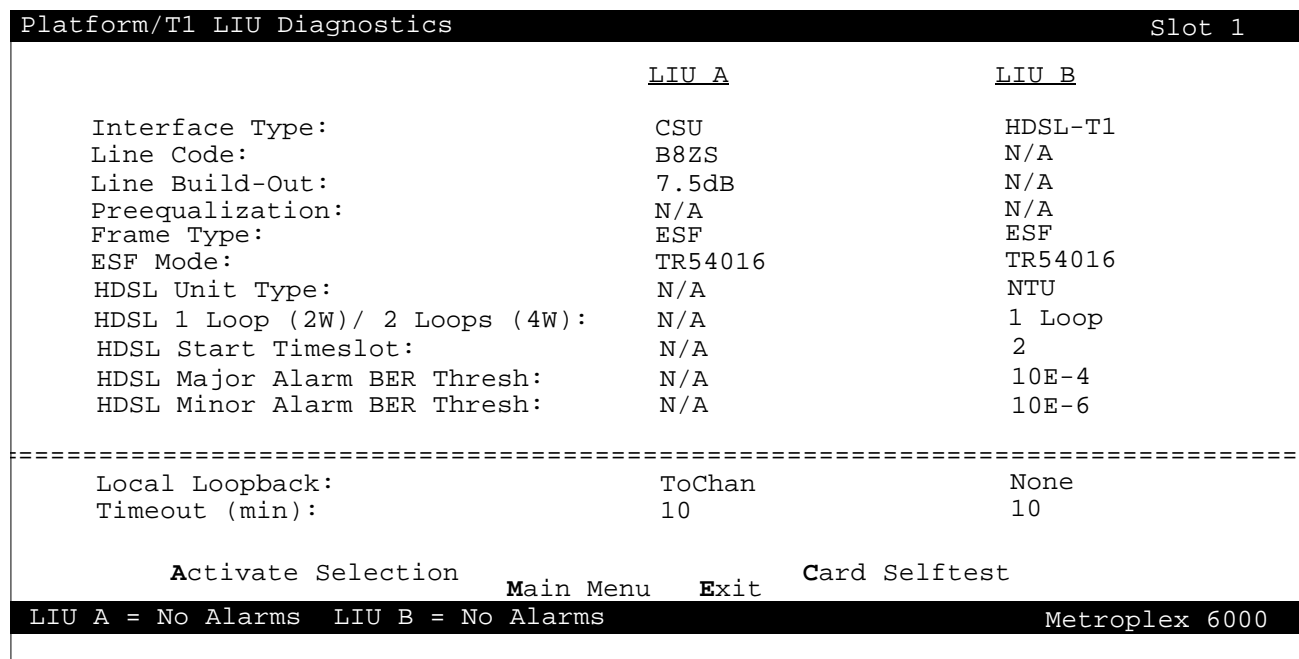

# **Figure 35** Platform/T1 LIU Diagnostics

### **Table 16** Platform/T1 LIU Diagnostic Selections and Messages

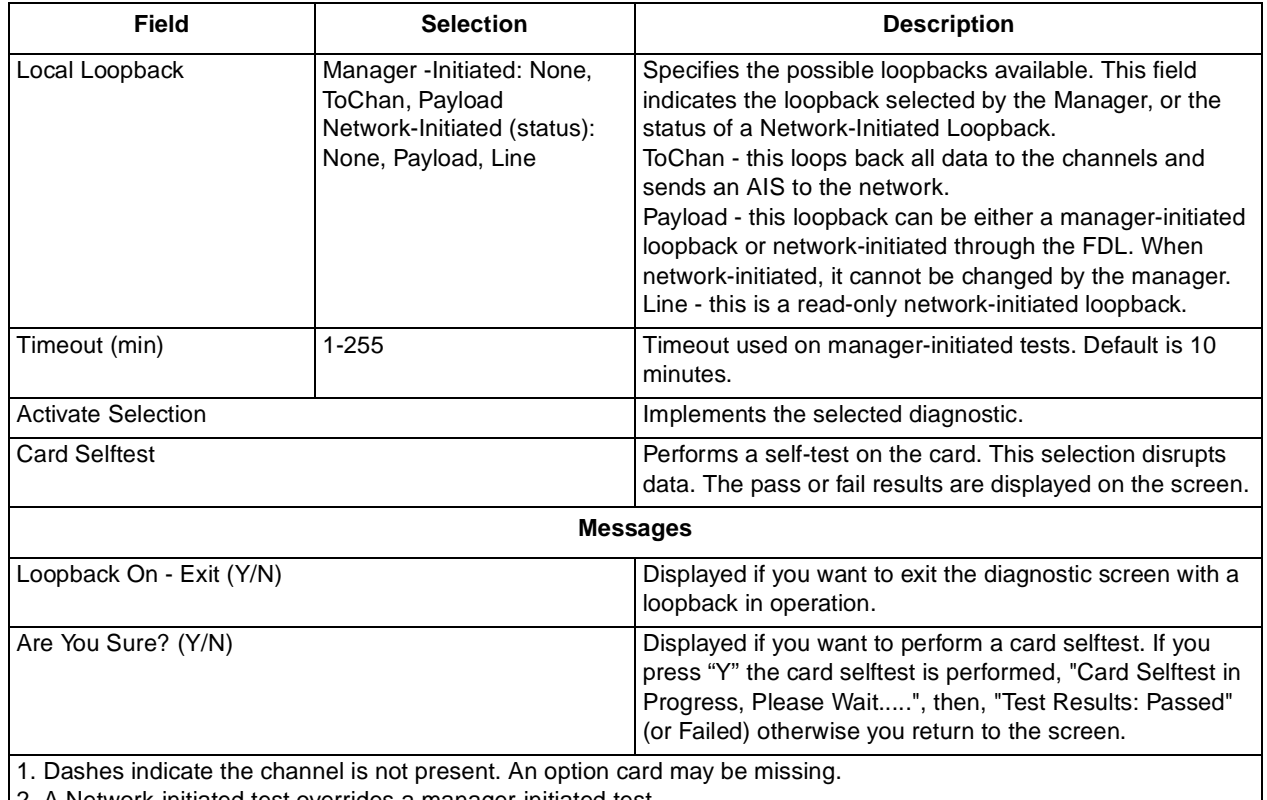

2. A Network-initiated test overrides a manager-initiated test.

3. A Network-initiated T1 test overrides all network-initiated channel tests.

Figure 36 shows a typical screen of the Platform/E1 LIU, and Table 17 describes the selections and messages.

| Platform/E1 LIU Diagnostics                                                                                                    |                                                          | Slot 1                                                                 |
|----------------------------------------------------------------------------------------------------|----------------------------------------------------------|------------------------------------------------------------------------|
|                                                                                                    | LIU A                                                    | LIU B                                                                  |
| Interface Type:<br>Interface Impedance (Ohms):<br>$CRC-4:$<br>Chan. Assoc. Sig. (CAS):<br>HDSL Unit Type:<br>HDSL $1$ Loop $(2W)/2$ Loops $(4W)$ :<br>HDSL Start Timeslot:<br>HDSL Major Alarm BER Threshold:<br>HDSL Minor Alarm BER Threshold: | E1<br>120<br>On<br>On<br>N/A<br>N/A<br>N/A<br>N/A<br>N/A | $HDSL-E1$<br>N/A<br>Off<br>Off<br>NTU<br>2 Loops<br>$10E-4$<br>$10E-6$ |
| Local Loopback:<br>Timeout (min):                                                                                                    | ToChan<br>1 Q                                            | None<br>10                                                             |
| Activate Selection<br>Main Menu<br>LIU $A = No$ Alarms LIU $B = No$ Alarms                                                                                                    | Exit                                                     | Card Selftest<br>Metroplex 6000                                        |
|                                                                                                    |                                                          |                                                                        |

**Figure 36** Platform/E1 LIU Diagnostics

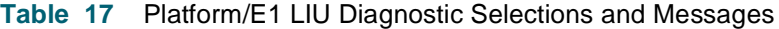

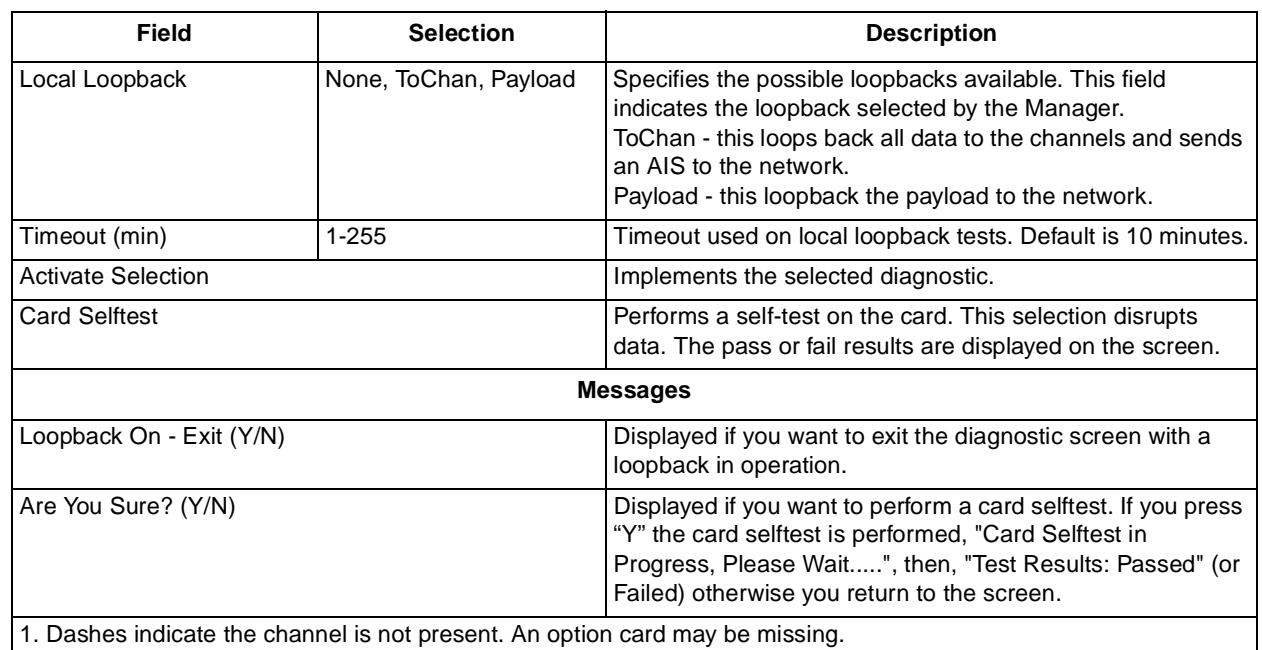

### **Flexi-Voice Plus Card Diagnostics Menu**

The Flexi-Voice Plus Diagnostic menu is used to access the diagnostics for the voice channels, the diagnostics for the four-wire OCU-DP channels and the G.703 data channels and the card selftest for the card. [Figure 37](#page-40-0) illustrates a typical screen and messages are liste[d in Table](#page-40-0) 18.

<span id="page-40-0"></span>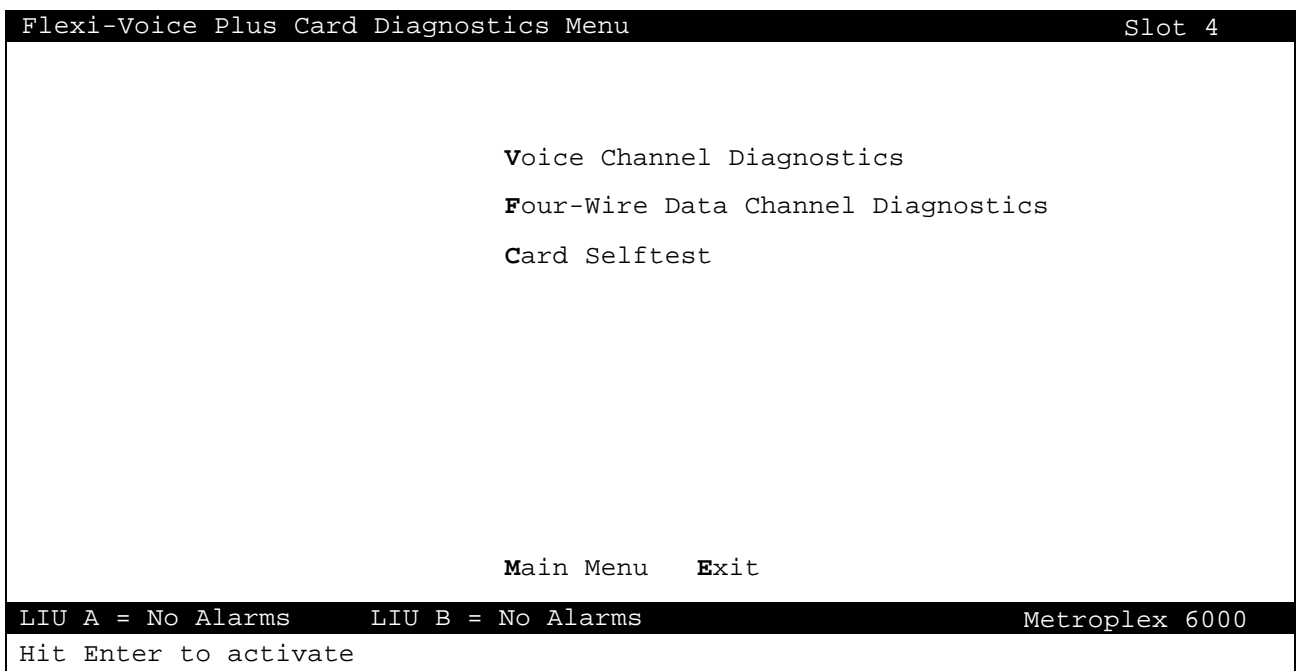

# **Figure 37** Flexi-Voice Plus Diagnostics Menu

## **Table 18** Flexi-Voice Plus Diagnostic Selections and Messages

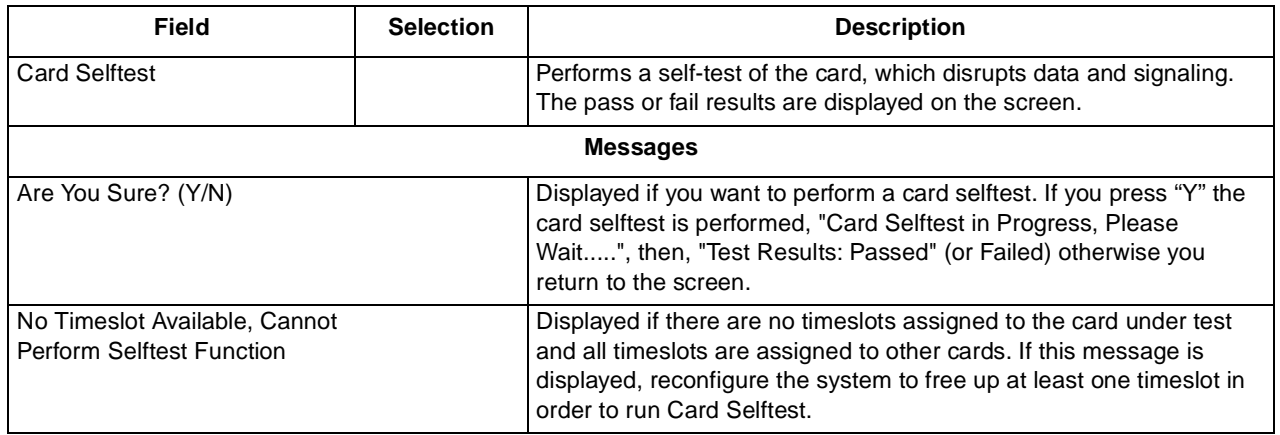

# **Voice Channel Diagnostics**

The Voice Channel Diagnostics selections are shown [in Figure](#page-41-0) 38 a[nd Table](#page-41-0) 19 lists the selections and messages.

# <span id="page-41-0"></span>**Local Management** Main Menu and Main Menu and Main Menu and Main Menu and Main Menu and Main Menu and Main Menu

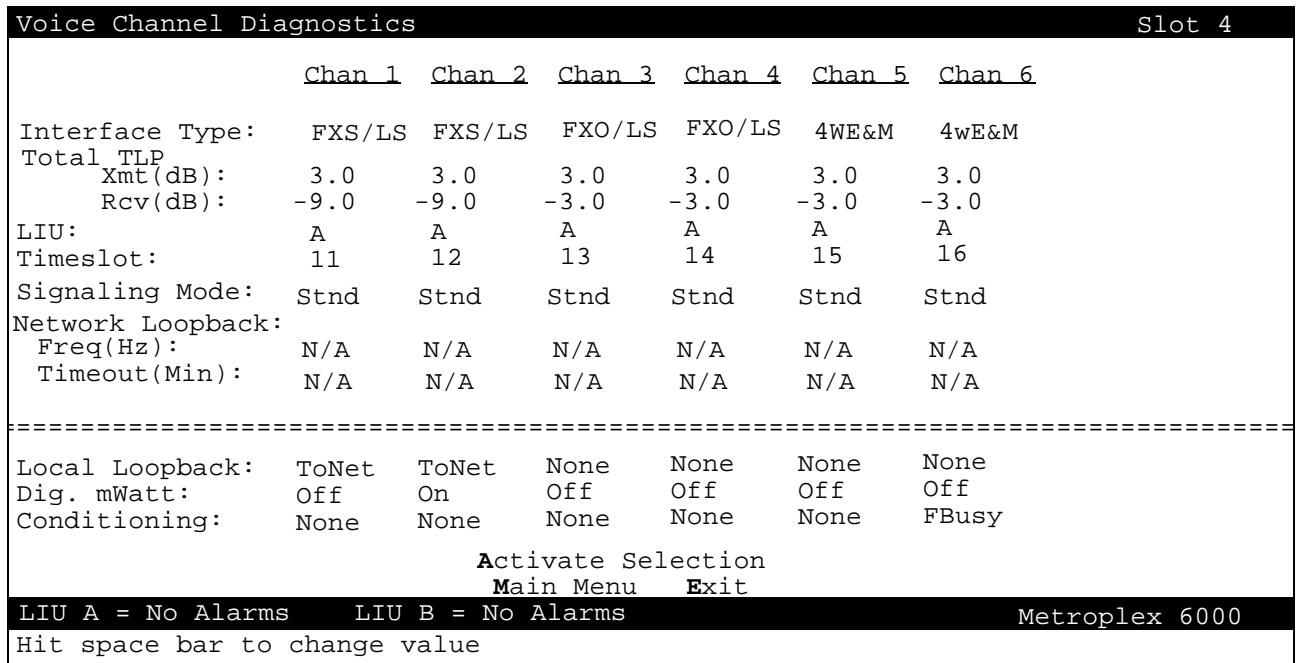

**Figure 38** Voice Channel Diagnostics

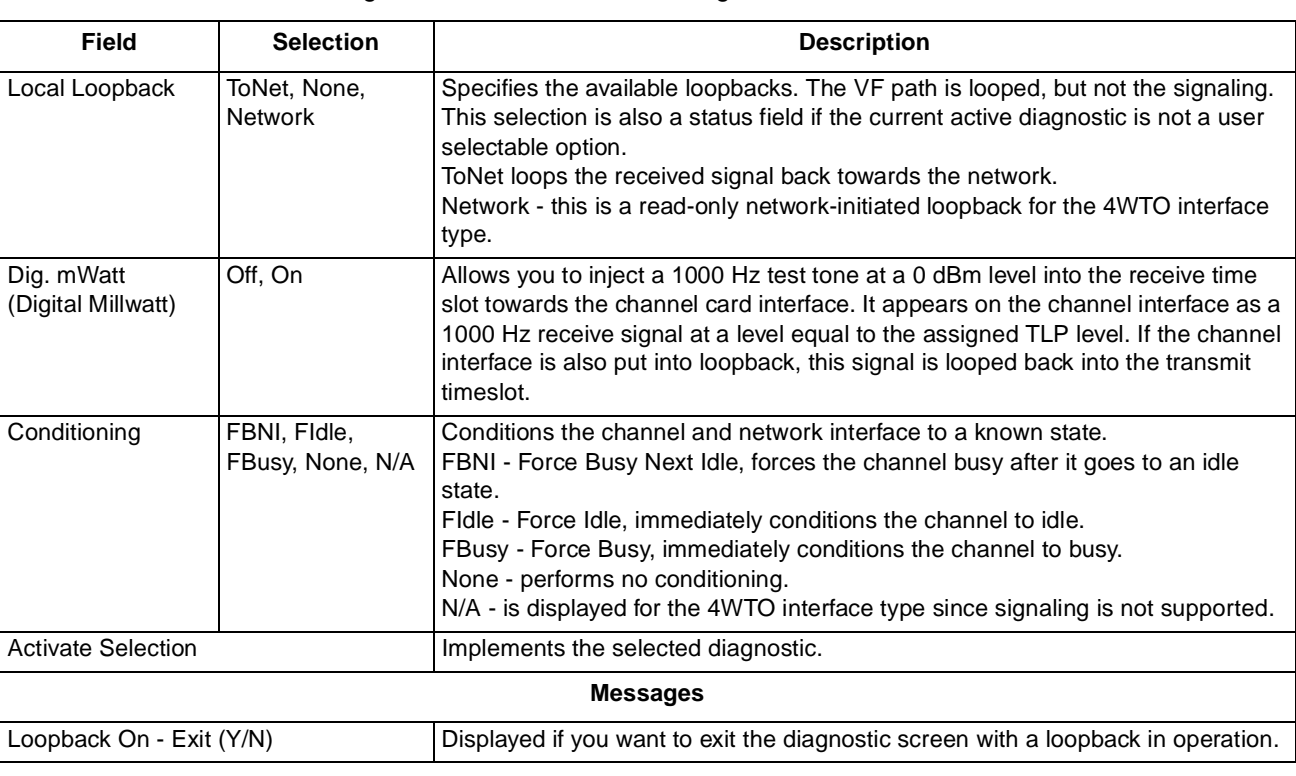

**Table 19** Voice Channel Diagnostic Selections and Messages

**Table 19 - (Sheet 1 of 2)**

### **Local Management** Main Menu and Main Menu and Main Menu and Main Menu and Main Menu and Main Menu and Main Menu

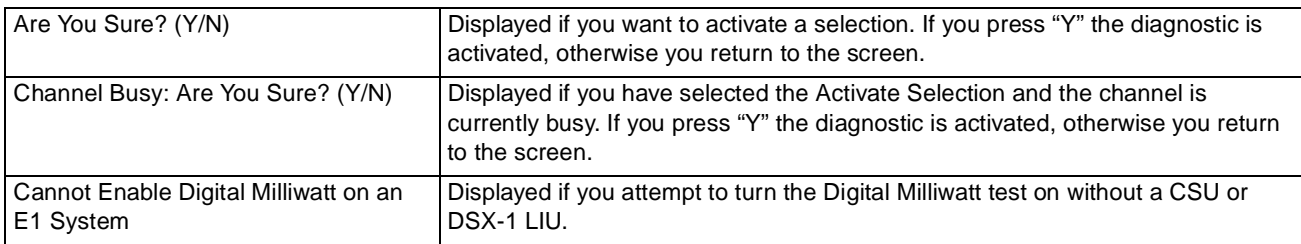

### **Table 19** Voice Channel Diagnostic Selections and Messages (Continued)

Notes:

1. Dashes in the interface type indicate the channel is not present. An option card may be missing. When the interface type is displayed, but the selections contain dashes, the option type cannot be tested through the current screen. 2. Digital Milliwatt can only be performed on a voice channel with a CSU or DSX-1 LIU.

3. Local Loopback, Dig. mWatt and Conditioning are not available on unconfigured channels.

4. If Communication Error, Channel Card Not Changed appears on the screen, the Platform Card had problems communicating to the specified channel card. This could be due to a missing channel card. If the channel card is not missing from the shelf, check the firmware revisions in [Table](#page-7-0) 1.

**Table 19 - (Sheet 2 of 2)**

### **FXS Octet Diagnostics**

The FXS Octet Diagnostics selections are shown in Figure 39 a[nd Table](#page-43-0) 20 lists the selections and messages.

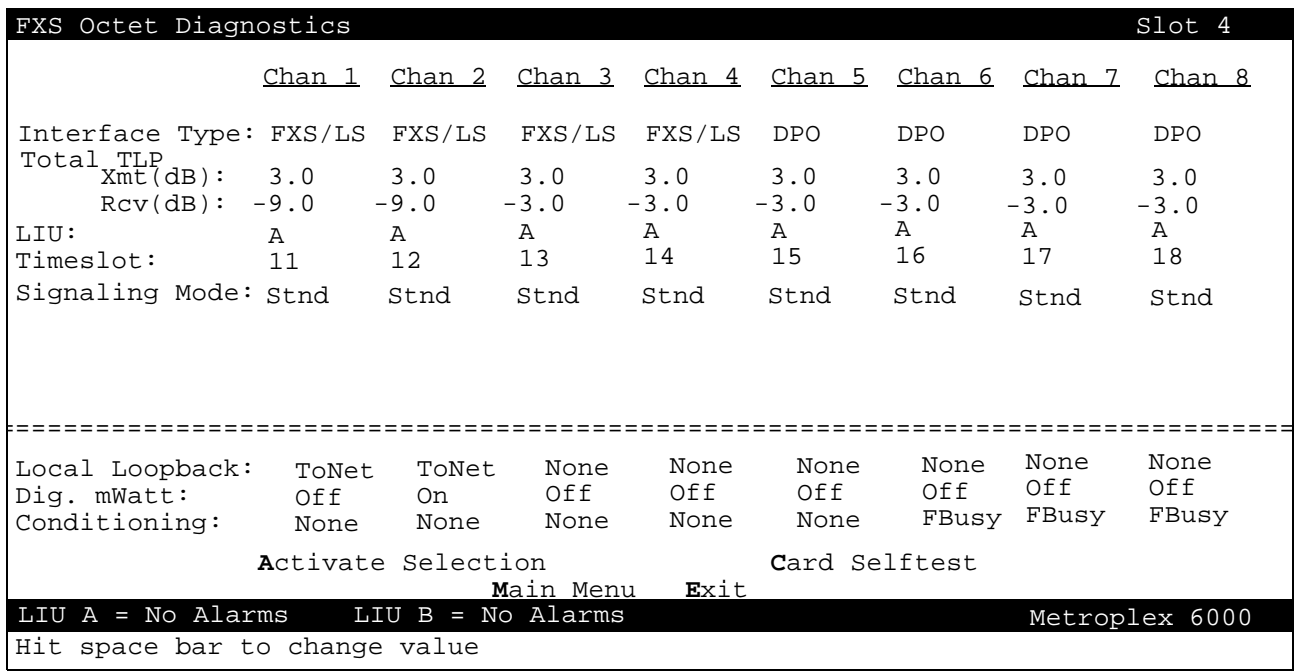

**Figure 39** FXS Octet Diagnostics

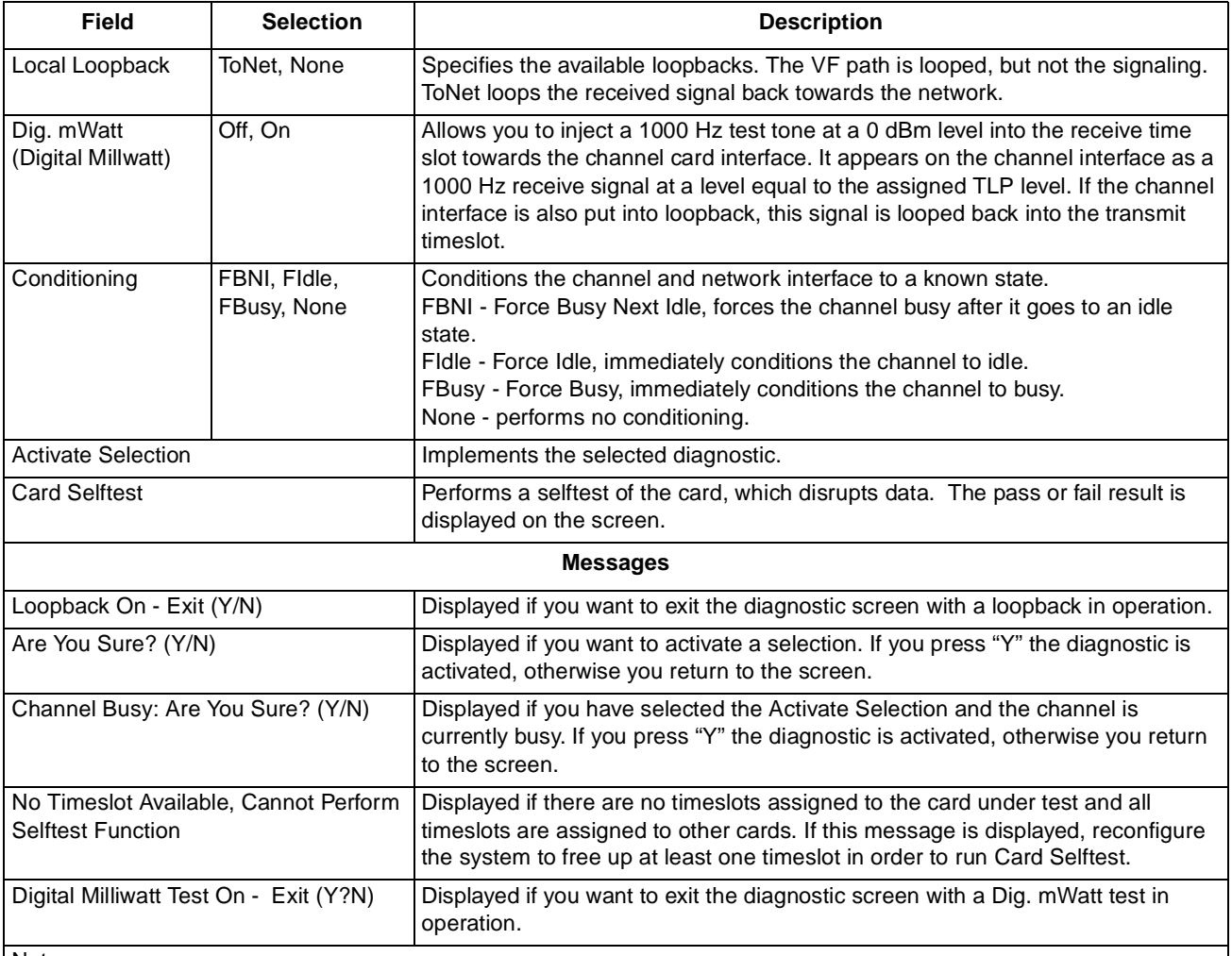

<span id="page-43-0"></span>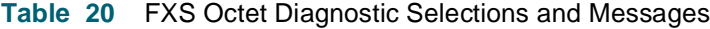

Notes:

1. Local Loopback, Dig. mWatt and Conditioning are not available on unconfigured channels.

2. If Communication Error, Channel Card Not Changed appears on the screen, the Platform Card had problems communicating to the specified channel card. This could be due to a missing channel card. If the channel card is not missing from the shelf, check the firmware revisions in [Table](#page-7-0) 1.

# **Four-Wire Data Channel Diagnostics**

The Four-Wire Data Channel Diagnosti[cs Figure 4](#page-44-0)0 illustrates a typical screen [and Tabl](#page-44-0)e 21 describes selections and messages.

<span id="page-44-0"></span>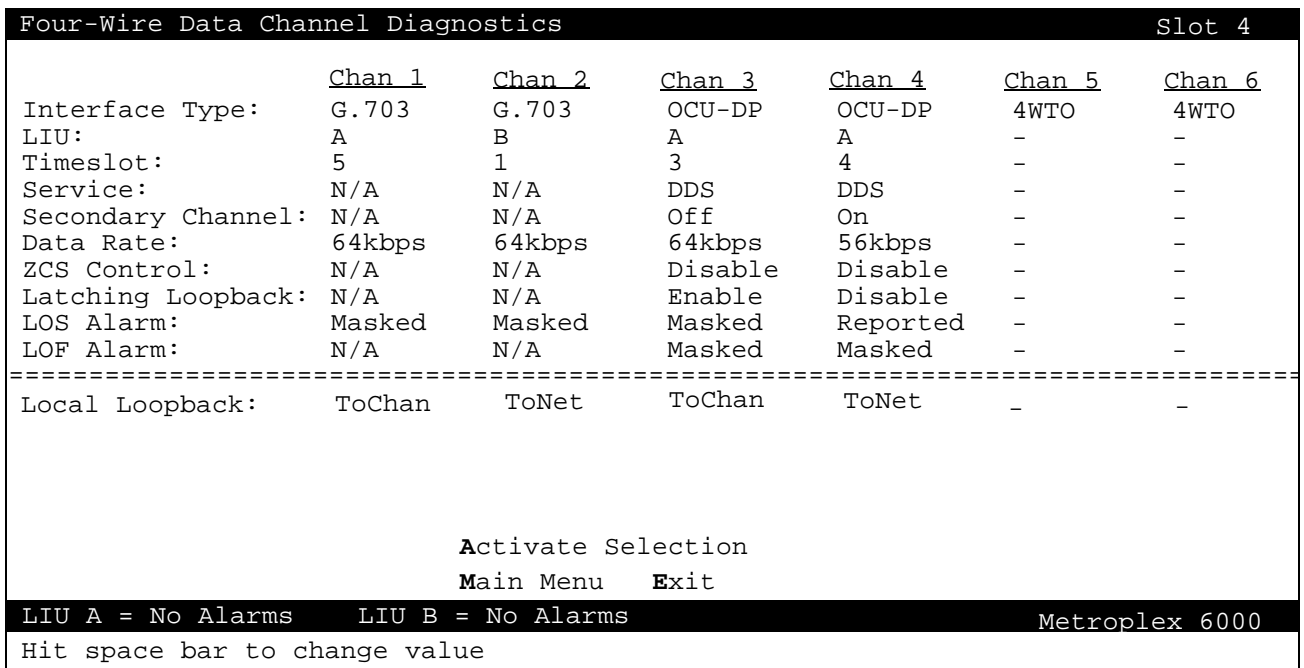

### **Figure 40** OCU-DP Channel Diagnostics

### **Table 21** Four-Wire Data Channel Diagnostic Selections and Messages

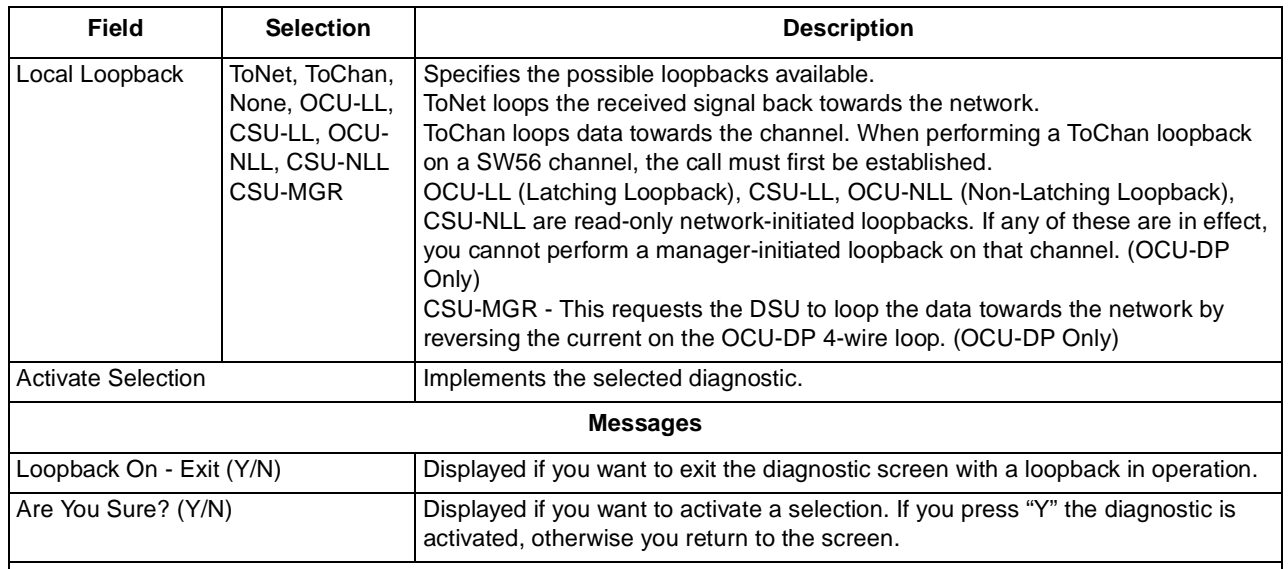

### Notes:

1. Dashes in the interface type indicate the channel is not present. An option card may be missing. When the interface type is displayed, but the selections contain dashes, the option type cannot be tested through the current screen. 2. Local Loopbacks are not available on unconfigured channels.

4. If Communication Error, Channel Card Not Changed appears on the screen, the Platform Card had problems communicating to the specified channel card. This could be due to a missing channel card. If the channel card is not missing from the shelf, check the firmware revisions in [Table](#page-7-0) 1.

## **Flexi-Data Diagnostics**

[Figure 41](#page-45-0) illustrates a typical Flexi-Data Diagnostics screen. Selections and messages are listed in [Table 22](#page-45-0).

<span id="page-45-0"></span>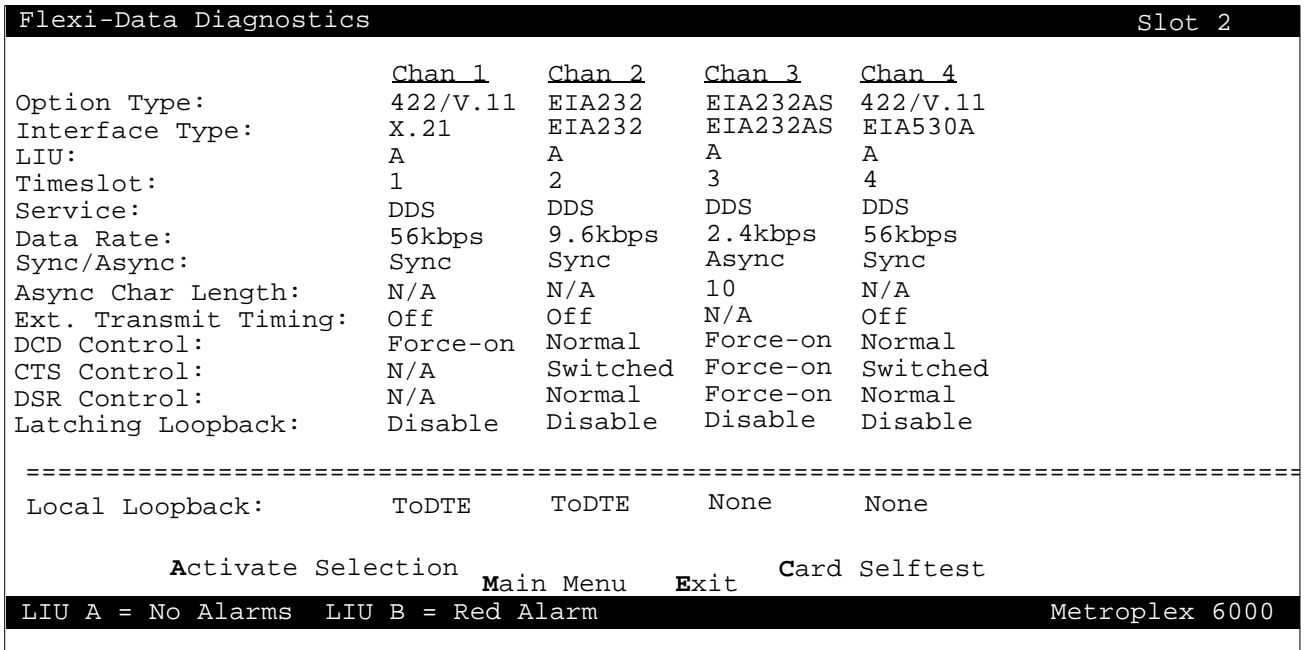

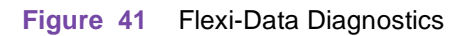

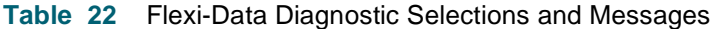

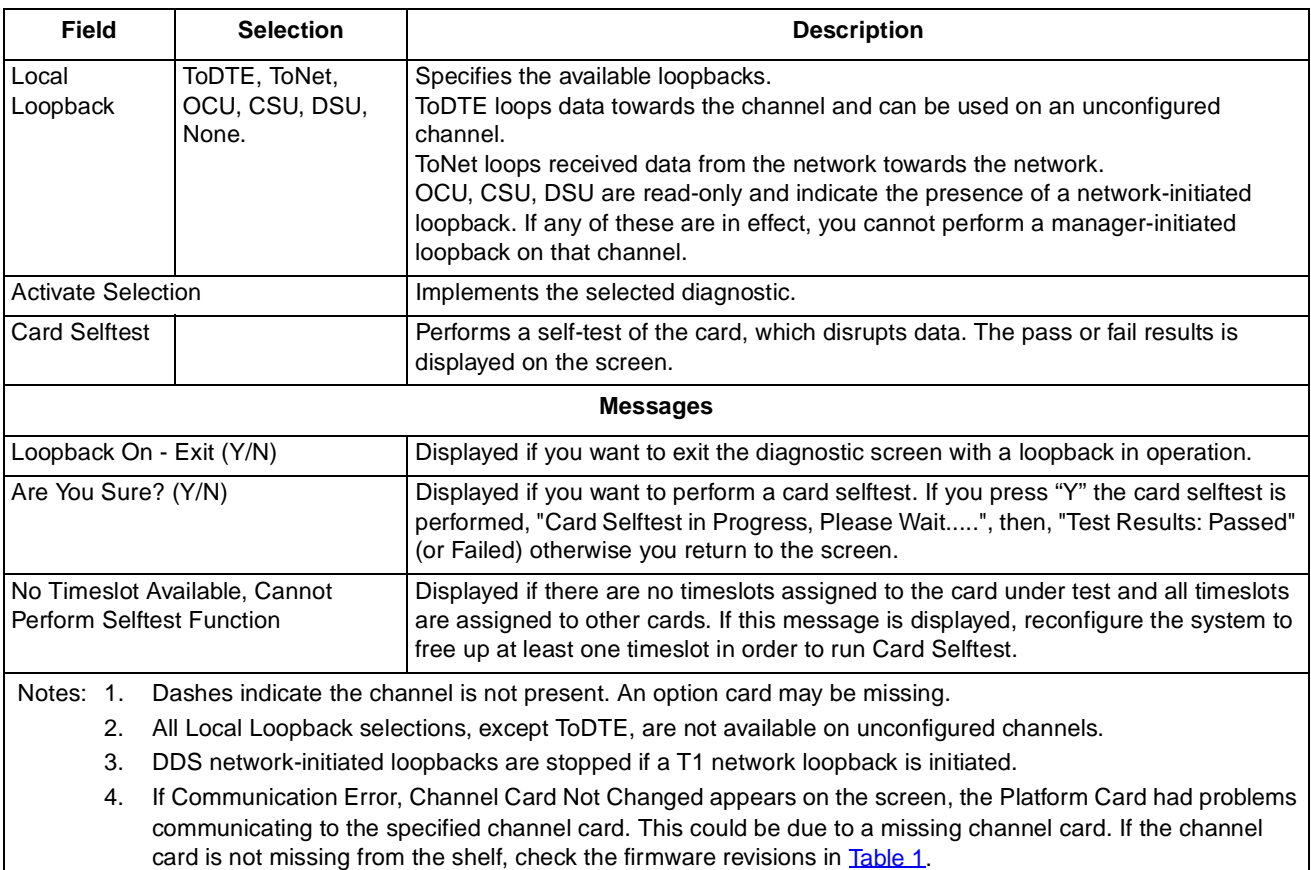

### **Frac-Data Card Diagnostic Menu**

The Frac-Data Card Diagnostic menu allows you to select between diagnostics for the N x 56/64k channels, DSX-1 channels (T1) or E1 channels (E1) or the card selftest for the card. Figure 42 and Figure 43 illustrates typical screens and messages are listed [in Table](#page-47-0) 23.

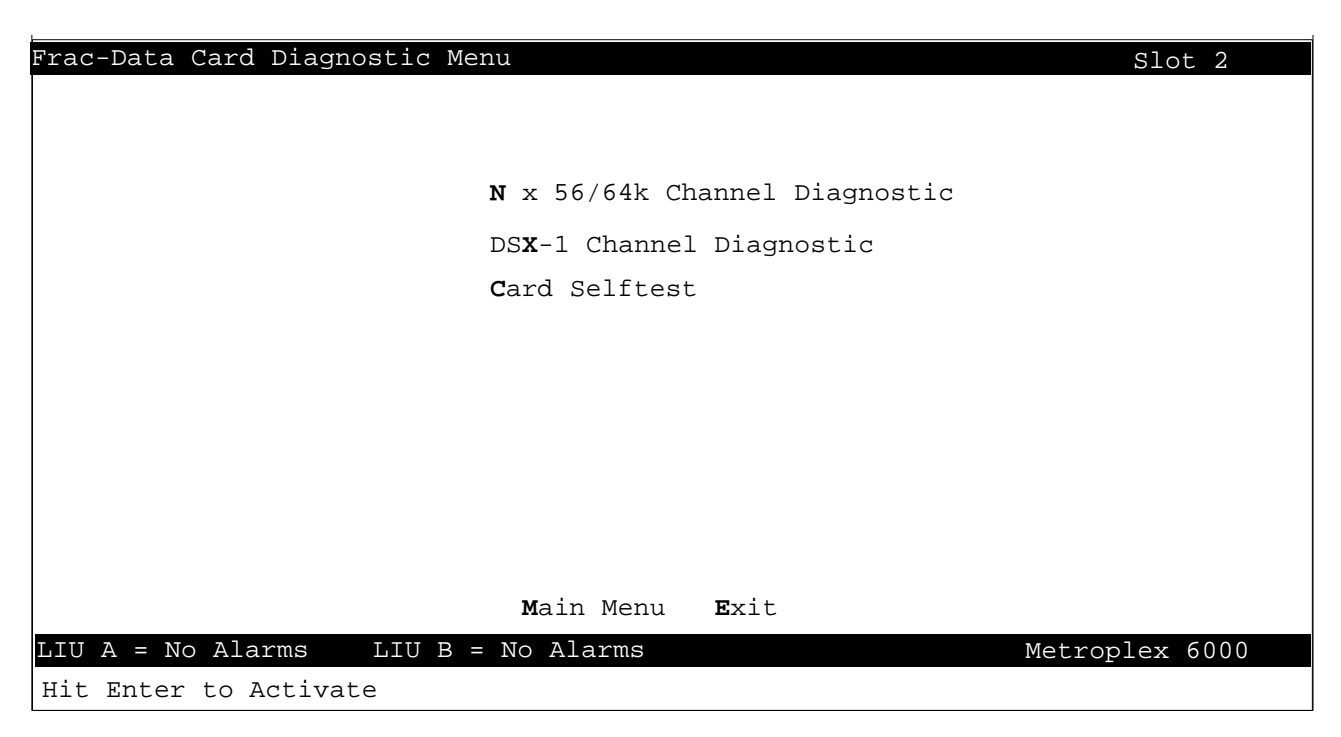

**Figure 42** Frac-Data Diagnostics Menu (T1 Mode)

| Frac-Data Card Diagnostic Menu      | Slot 3         |
|-------------------------------------|----------------|
|                                     |                |
|                                     |                |
| N x 56/64k Channel Diagnostic       |                |
| El CHannel Diagnostic               |                |
| Card Selftest                       |                |
|                                     |                |
|                                     |                |
|                                     |                |
|                                     |                |
|                                     |                |
| Main Menu<br>Exit                   |                |
| LIU A = No Alarms LIU B = Red Alarm | Metroplex 6000 |
|                                     |                |

**Figure 43** Frac-Data Diagnostics Menu (E1 Mode)

<span id="page-47-0"></span>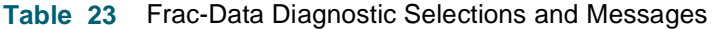

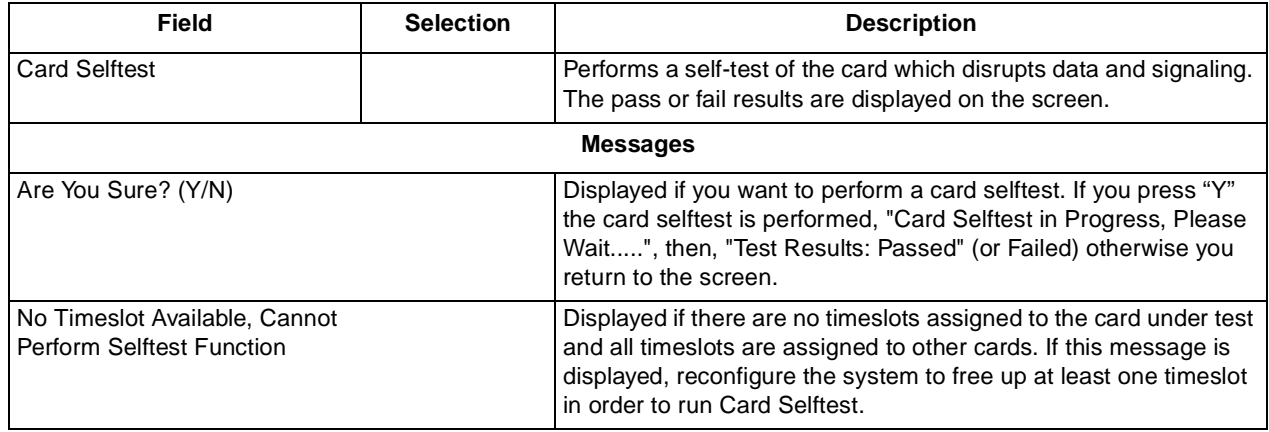

# **N x 56/64k Channel Diagnostics**

The N x 56/64k Channel Diagnostics selections are shown in Figure 44 [and Table](#page-48-0) 24 lists the selections and messages.

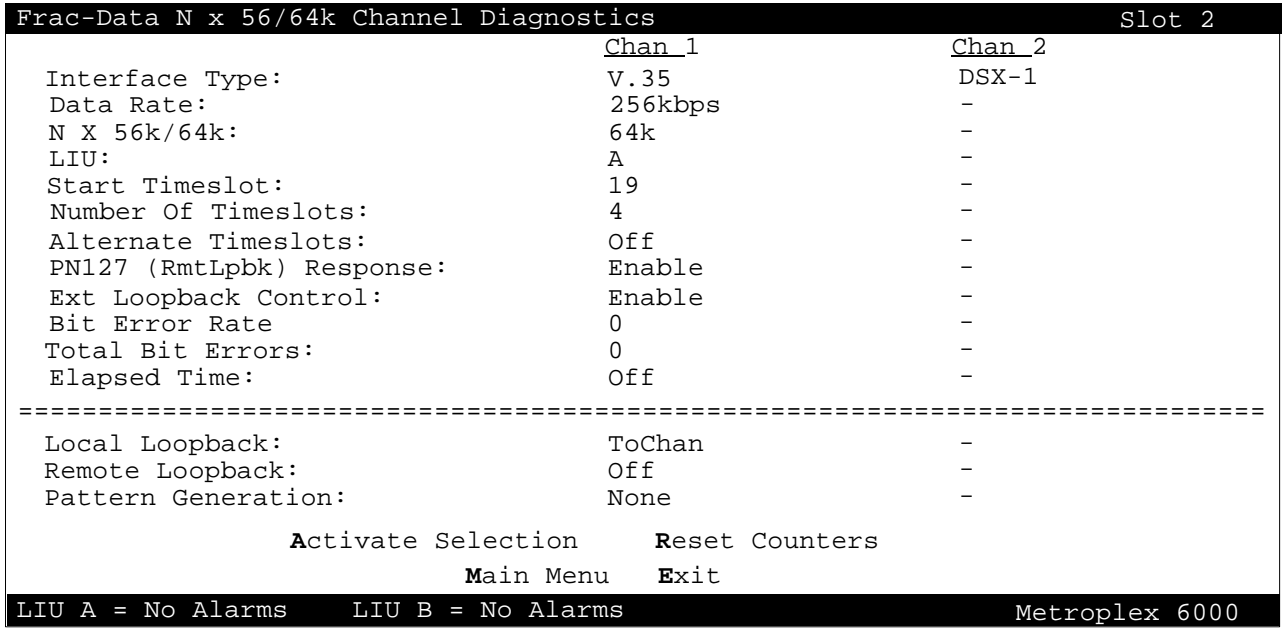

**Figure 44** Frac-Data N x 56/64k Channel Diagnostics

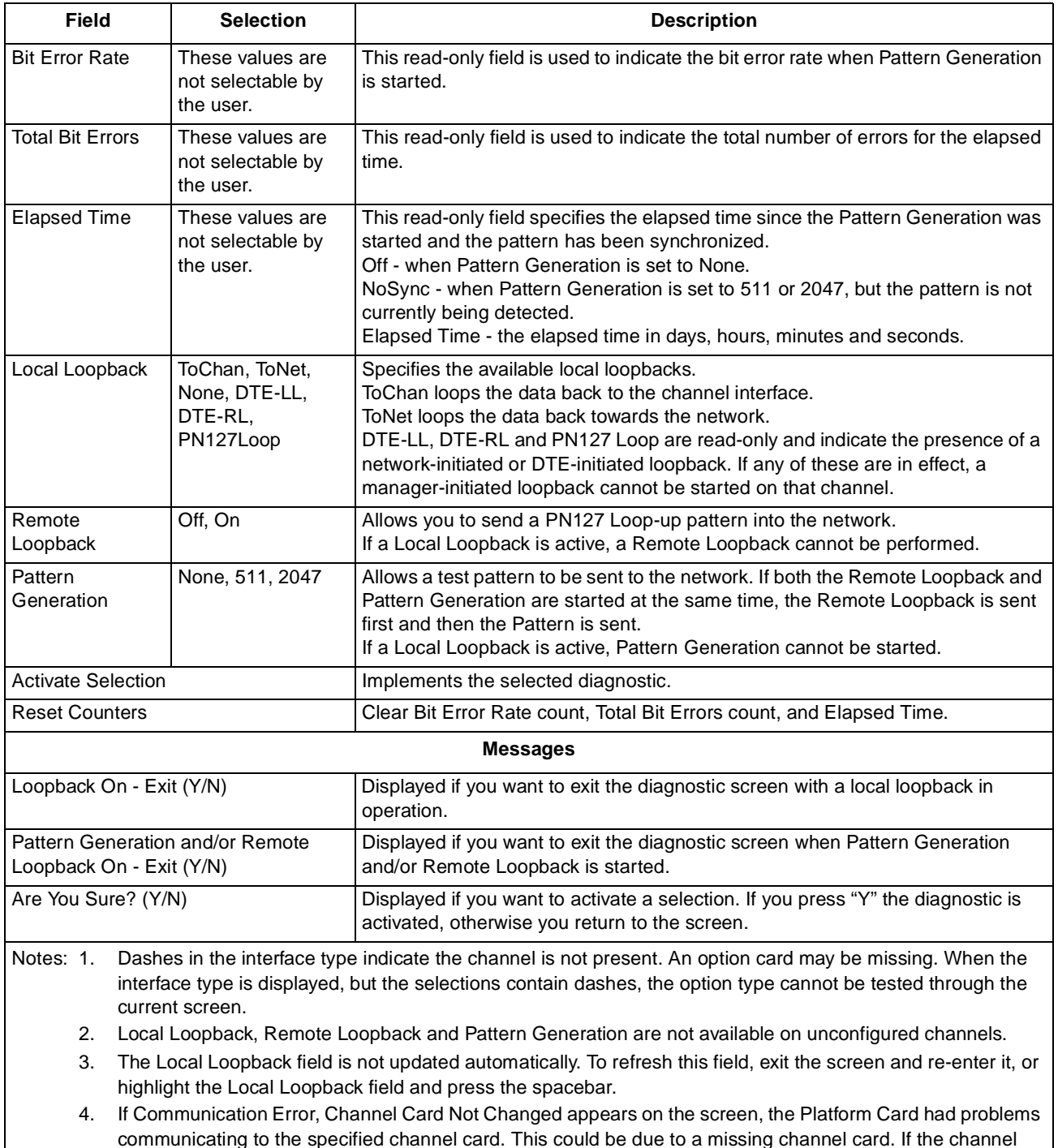

### <span id="page-48-0"></span>**Table 24** Frac-Data N x 56/64k Channel Diagnostic Selections and Messages

# **DSX-1 Channel Diagnostics**

The DSX-1 Channel selections are shown in **Figure 45** and **Table 25** lists the selections and messages.

card is not missing from the shelf, check the firmware revisions in [Table](#page-7-0) 1.

<span id="page-49-0"></span>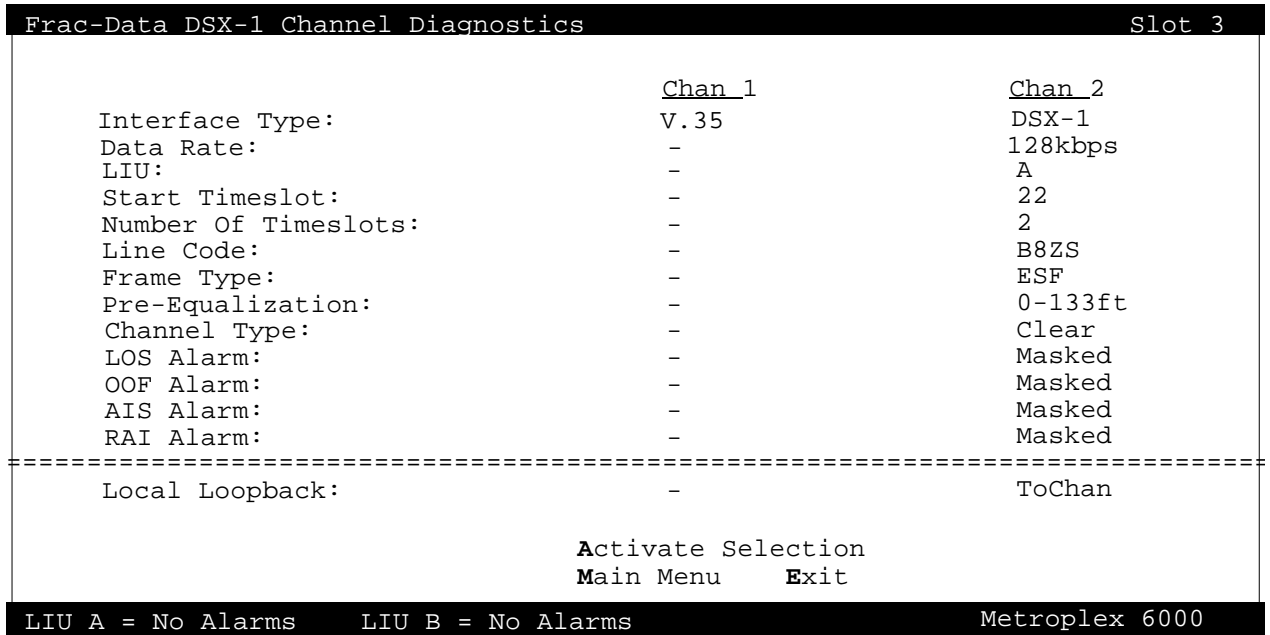

**Figure 45** Frac-Data DSX-1 Channel Diagnostics

**Table 25** Frac-Data DSX-1 Channel Diagnostic Selections and Messages

| Field                     |                                                                                                    | <b>Selection</b>                                         | <b>Description</b>                                                                                                    |  |
|---------------------------|----------------------------------------------------------------------------------------------------|----------------------------------------------------------|----------------------------------------------------------------------------------------------------|--|
| Local Loopback            |                                                                                                    | ToChan, ToNet, None                                      | Specifies the available loopbacks.<br>ToChan loops the data back to the channel interface.<br>ToNet loops the data back towards the network.                                              |  |
| <b>Activate Selection</b> |                                                                                                    |                                                          | Implements the selected diagnostic.                                                                                                    |  |
|                           |                                                                                                    |                                                          | <b>Messages</b>                                                                                                    |  |
| Loopback On - Exit (Y/N)  |                                                                                                    |                                                          | Displayed if you want to exit the diagnostic screen with<br>a local loopback in operation.                                                                                                |  |
| Are You Sure? (Y/N)       |                                                                                                    |                                                          | Displayed if you want to activate a selection. If you<br>press "Y" the diagnostic is activated, otherwise you<br>return to the screen.                                                    |  |
|                           |                                                                                                    | option type cannot be tested through the current screen. | Notes:1. Dashes in the interface type indicate the channel is not present. An option card may be<br>missing. When the interface type is displayed, but the selections contain dashes, the |  |
| 2.                        | Local Loopback is not available on unconfigured channels.                                                                                                    |                                                          |                                                                                                    |  |
| 3.                        | The Local Loopback field is not updated automatically. To refresh this field, exit the<br>screen and re-enter it, or highlight the Local Loopback field and press the spacebar.                                                                                                    |                                                          |                                                                                                    |  |
| 4 <sub>1</sub>            | If Communication Error, Channel Card Not Changed appears on the screen, the<br>Platform Card had problems communicating to the specified channel card. This could<br>be due to a missing channel card. If the channel card is not missing from the shelf,<br>check the firmware revisions in Table 1. |                                                          |                                                                                                    |  |

# **E1 Channel Diagnostics**

The E1 Channel selections are shown in **Figure 46** and **Table 26** lists the selections and messages.

<span id="page-50-0"></span>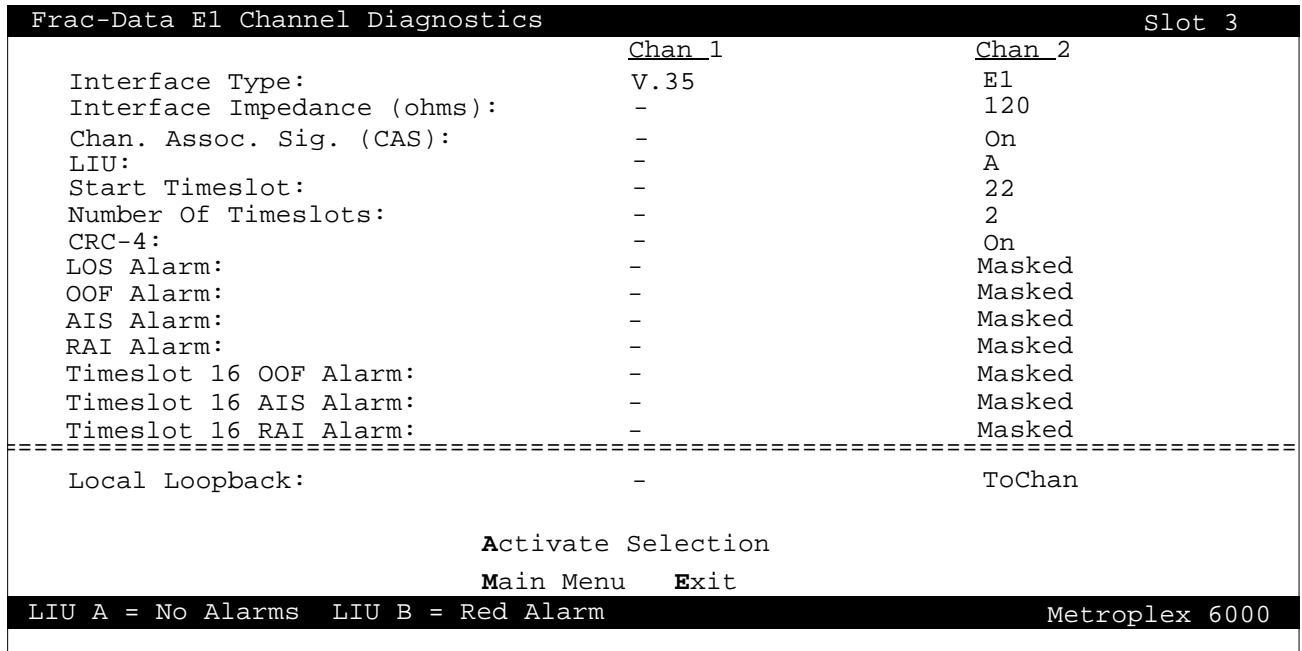

**Figure 46** Frac-Data E1 Channel Diagnostics

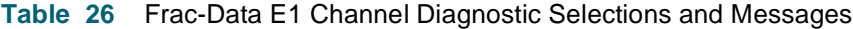

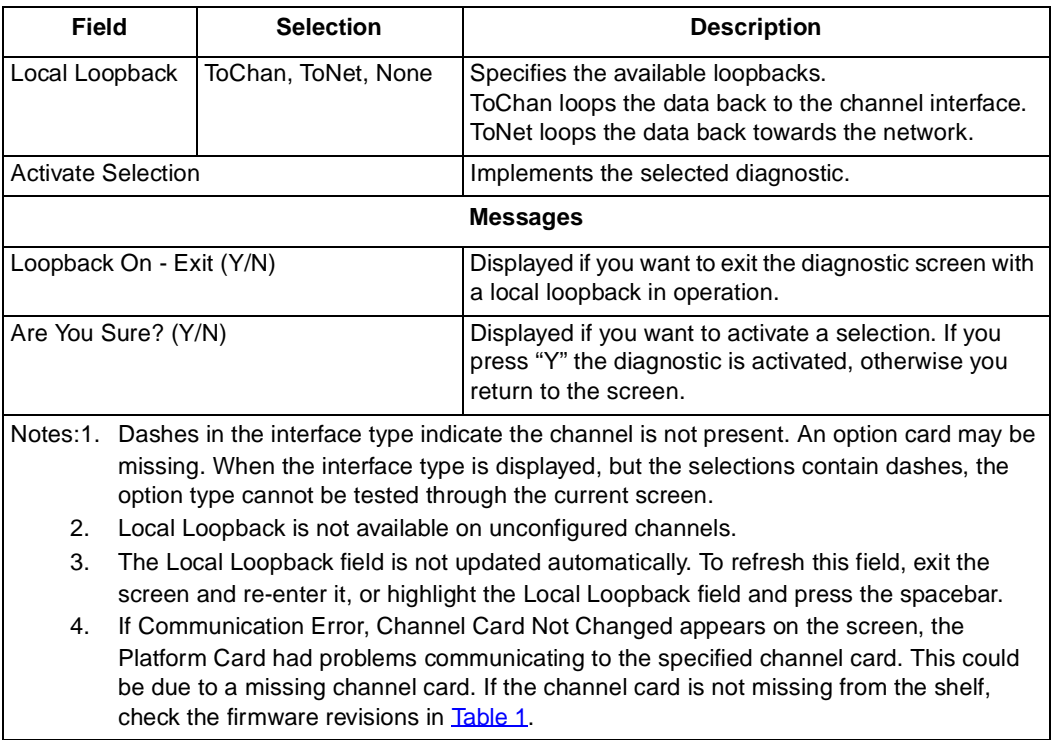

# **Configuration**

In the Main Menu screen, arrow to the Configuration field and hit Enter or type C to get to the Configuration Slot Selection screen.

When you select the slot from the Configuration Slot Selection screen (see Figure 47*)*, the available configuration screen (specific to the card type in the slot) is displayed. Cards must be physically present in the slot in order to be configured. An empty slot is shown as "--" under Card Type. This screen is dynamic to the number of slots available in the shelf. Refer back to **[Tab](#page-16-0)le 2** for a description of the possible Status values.

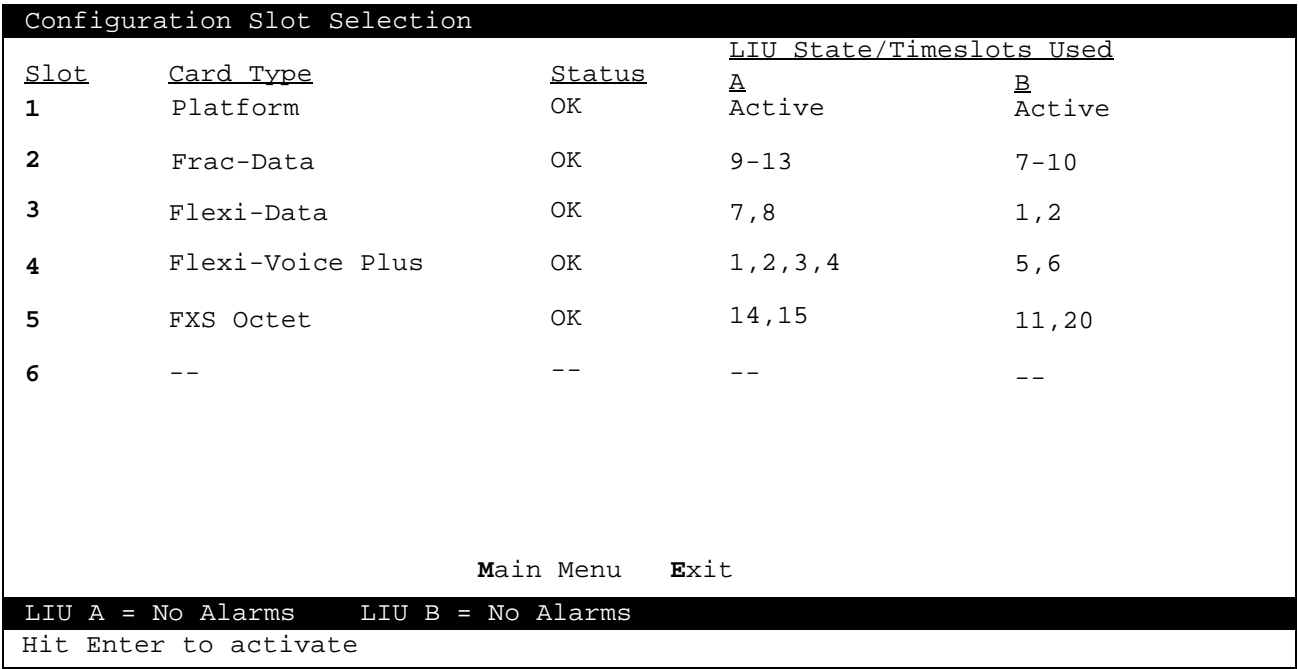

**Figure 47** Slot Selection - Configuration Menu

## **Platform Card Configuration Menu**

The appropriate Platform Card Configuration Menu - T1, T1/HDSL, E1, or E1/HDSL - is displayed automatically by the system. Figure  $\frac{48}{3}$  illustrates the Platform Card Configuration menu for a T1/ HDSL system. The menu for a T1 system without HDSL is identical, except that it does not include "LIU HDSL Alarm Mask Config". The menu allows you to configure each LIU and to configure Platform Card dependent information.

<span id="page-52-0"></span>

| Platform Card Configuration Menu<br>Slot 1                       |
|------------------------------------------------------------------|
|                                                                  |
|                                                                  |
|                                                                  |
| LIU Configuration                                                |
| Platform Card Configuration                                      |
| LIU Basic Alarm Mask Config                                      |
| LIU HDSL Alarm Mask Config<br>LIU Alarm Threshold Config         |
| Default Configuration                                            |
|                                                                  |
|                                                                  |
|                                                                  |
|                                                                  |
|                                                                  |
|                                                                  |
|                                                                  |
|                                                                  |
| Main Menu Exit                                                   |
| $LIU$ $A = No$ $Alarms$<br>$LIU$ B = No Alarms<br>Metroplex 6000 |
| Hit Enter to activate                                            |

**Figure 48** Platform Card Configuration Menu (T1/HDSL Mode)

Figure 49 illustrates the Platform Card Configuration menu for an E1/HDSL system. The menu for an E1 system without HDSL is identical, except that it does not include "LIU HDSL Alarm Mask Config".This menu allows you to configure each LIU and to configure Platform Card dependent information.

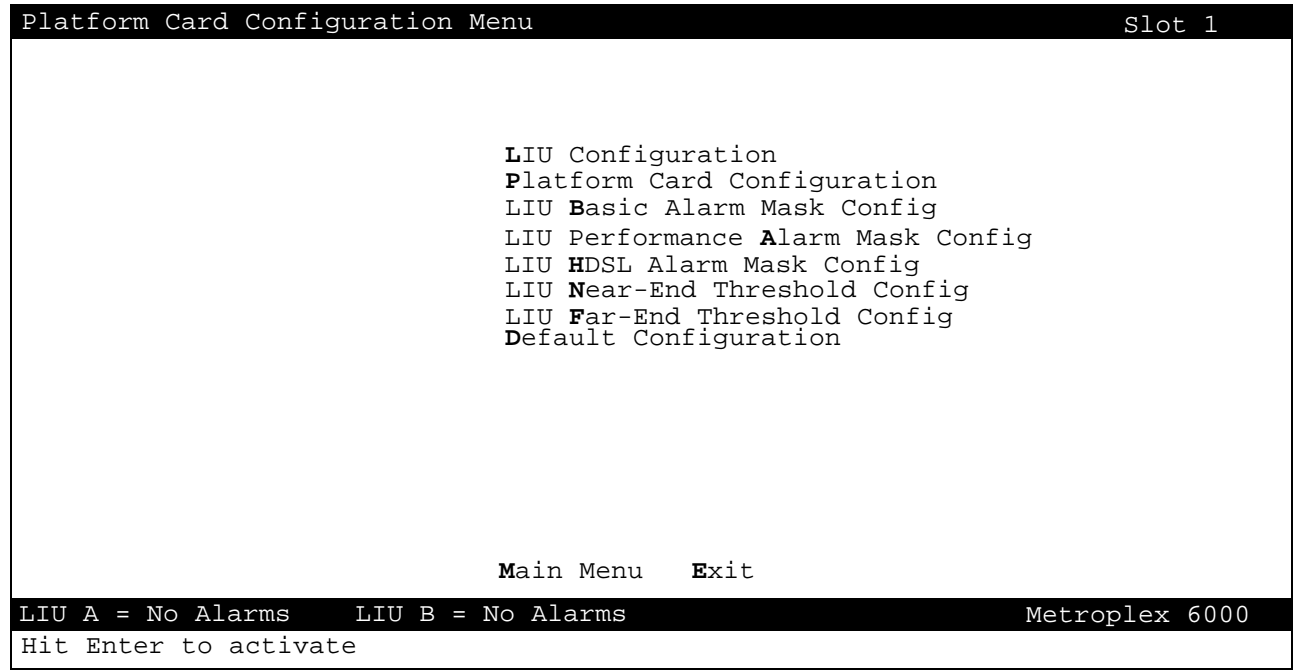

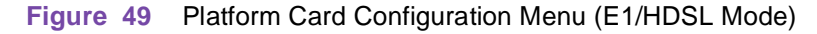

Table 27 lists the selections and messages.

### **Table 27** Platform Card Configuration Menu Messages

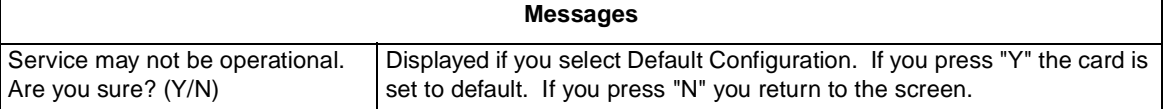

# **LIU Configuration**

 When you select the LIU Configuration menu, the appropriate LIU configuration screen appears depending on whether the system is operating in T1 or E1 mode. Figure 50 illustrates a typical T1 LIU screen. The selections and choices are listed in Table 28.

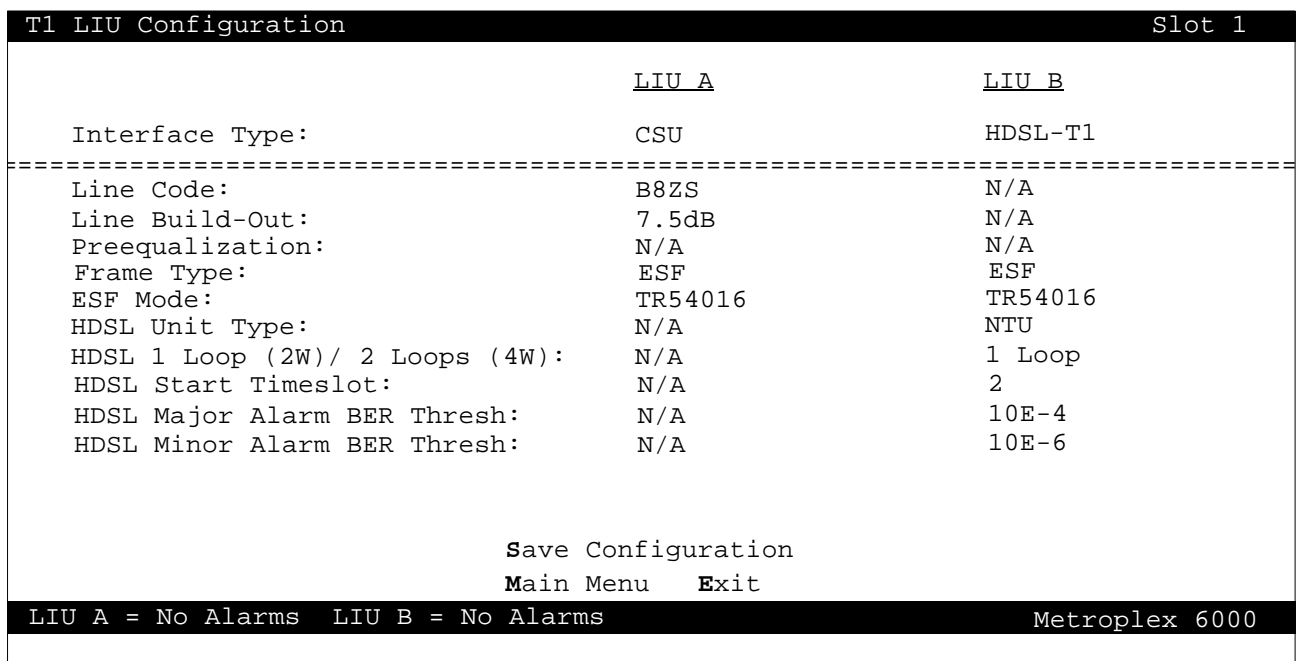

**Figure 50** T1 LIU Configuration

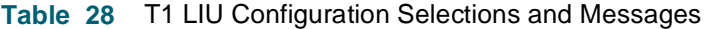

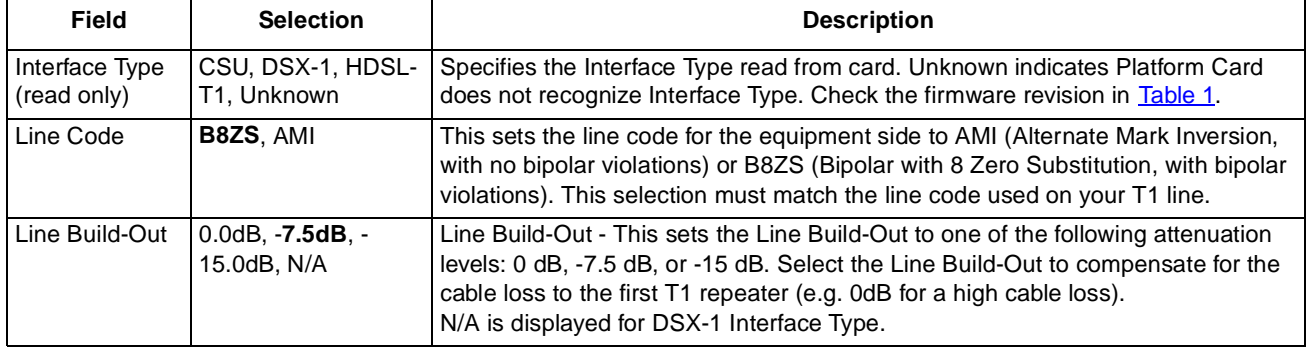

**Table 28 - (Sheet 1 of 2)**

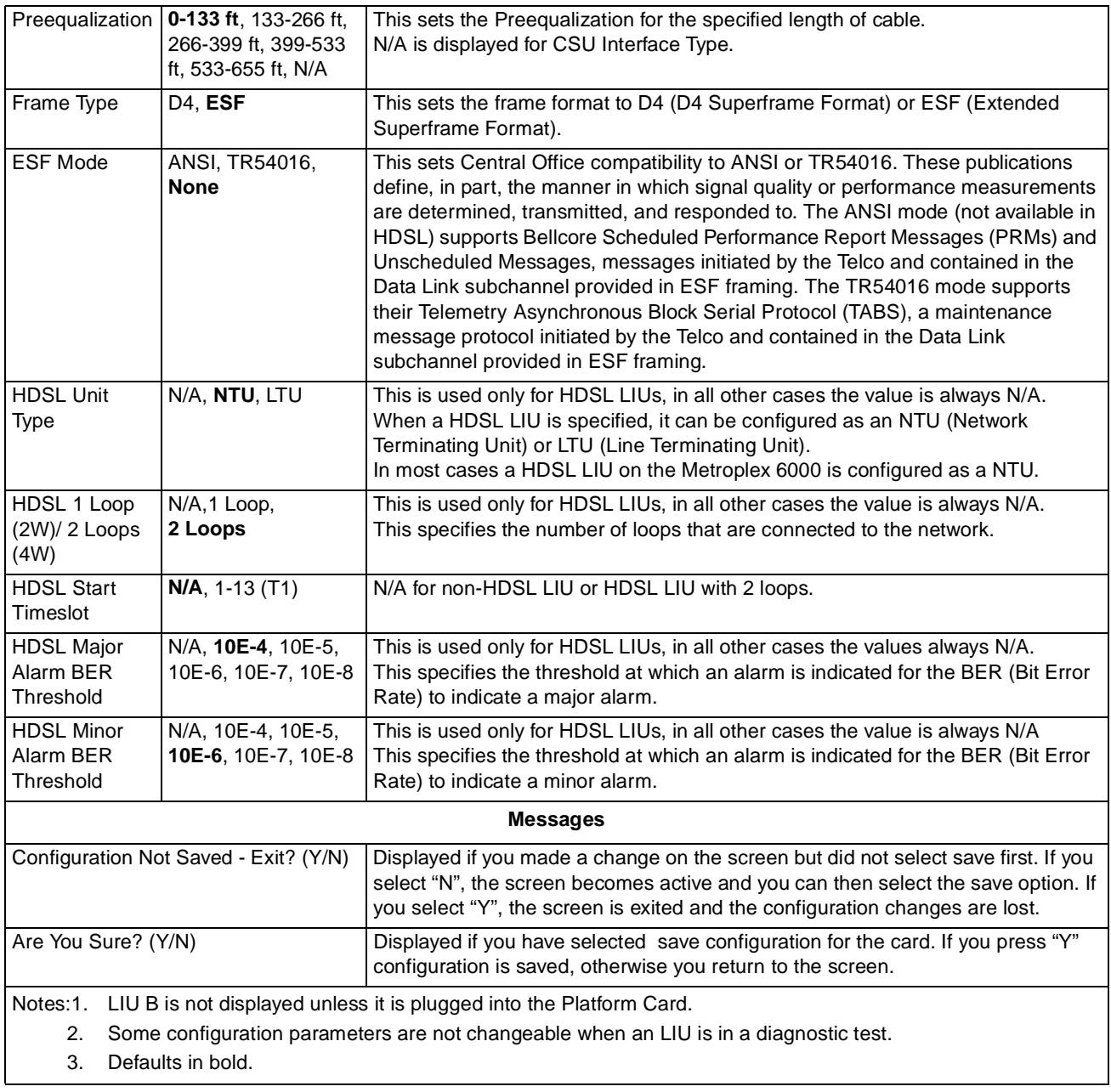

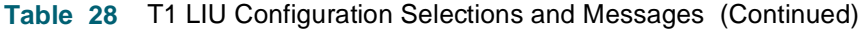

**Table 28 - (Sheet 2 of 2)**

[Figure 51](#page-55-0) illustrates a typical E1 LIU screen. The selections and choices are liste[d in Tabl](#page-55-0)e 29.

<span id="page-55-0"></span>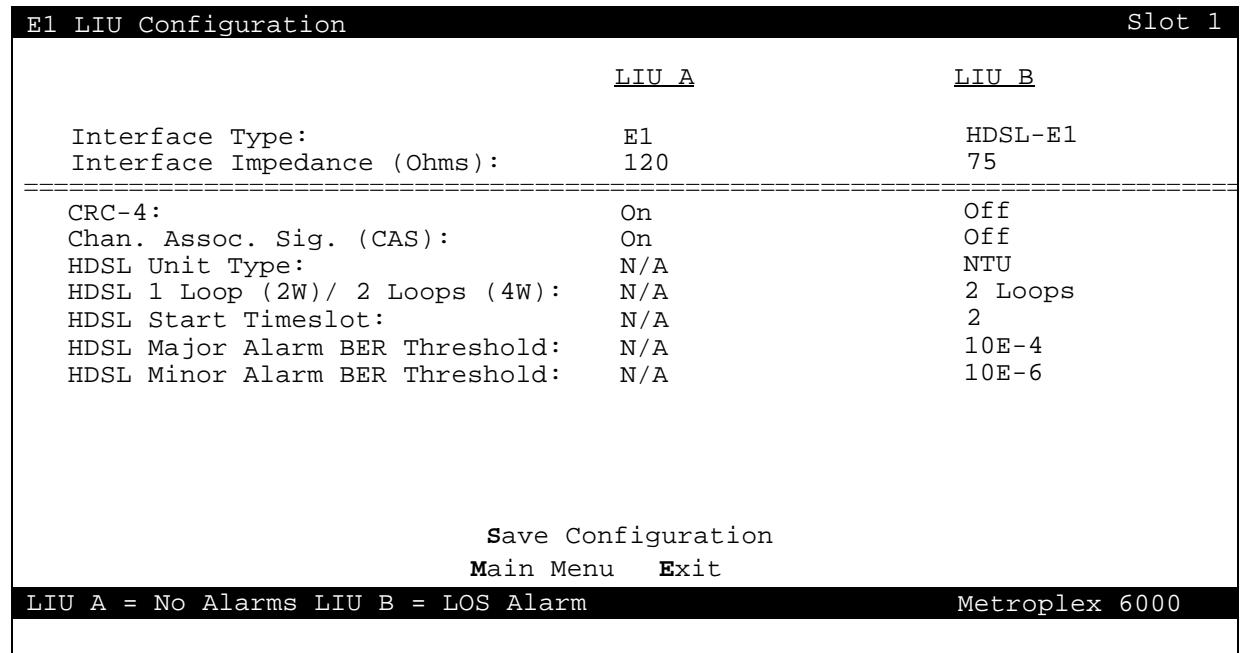

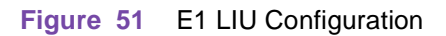

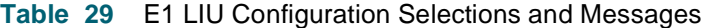

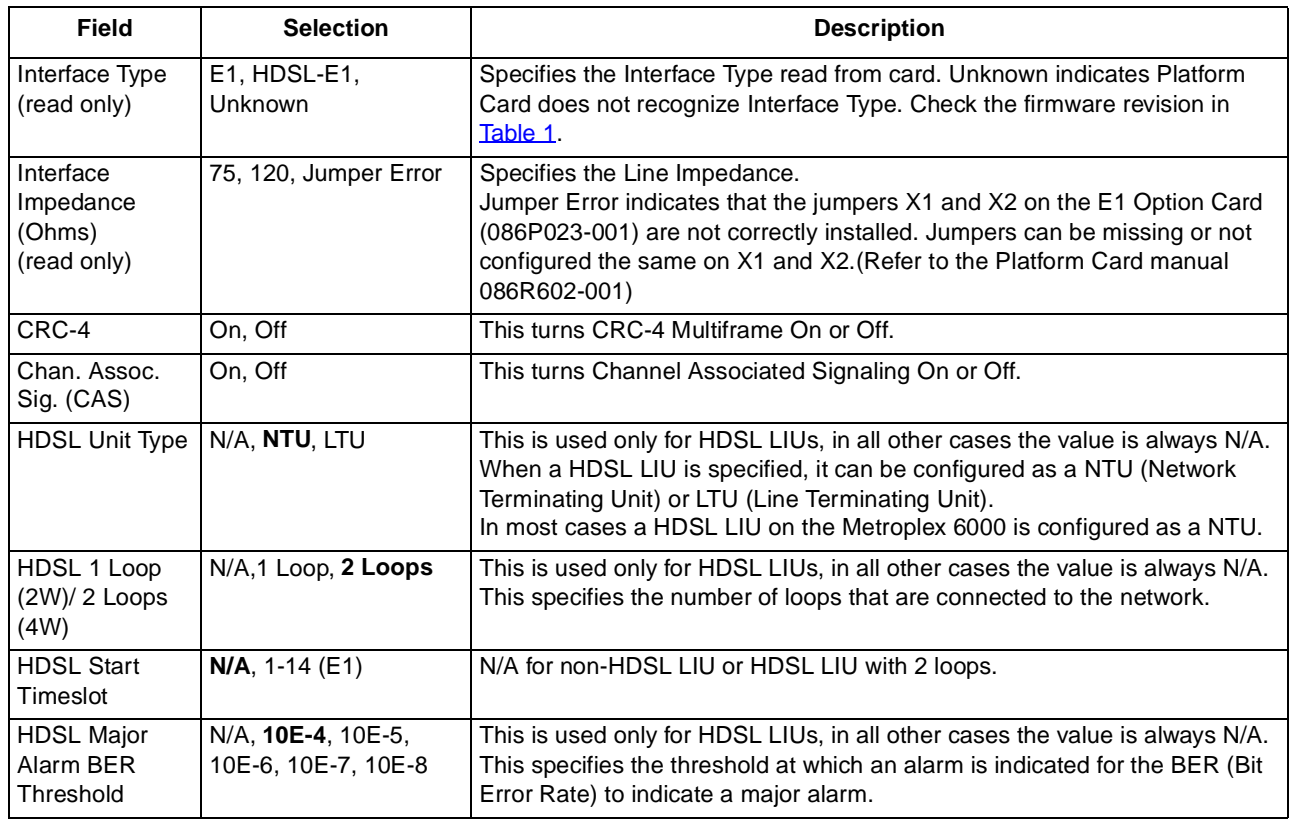

**Table 29 - (Sheet 1 of 2)**

### **Local Management** Main Menu and Main Menu and Main Menu and Main Menu and Main Menu and Main Menu and Main Menu

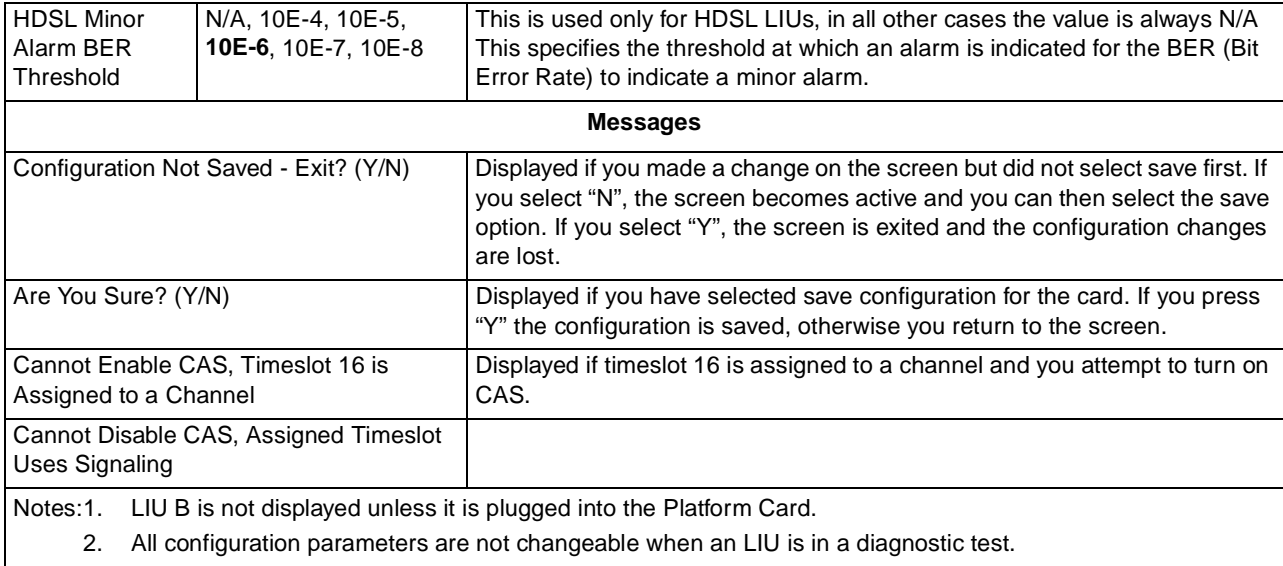

## **Table 29** E1 LIU Configuration Selections and Messages (Continued)

3. Defaults in bold.

**Table 29 - (Sheet 2 of 2)**

# **Platform Card Configuration**

The Platform Card Configuration screen is used to configure system dependent selections. See Figure 52*.* When the Drop & Insert LIU Interface Mode is specified an additional screen is required to configure each of the timeslo[ts. Figure](#page-57-0) 53 shows a typical T1 system screen. A similar screen for E1 is also available with 31 timeslo[ts. Table](#page-57-0) 30 describes both the Platform Card Configuration and the Drop & Insert Timeslot Configuration screen selections.

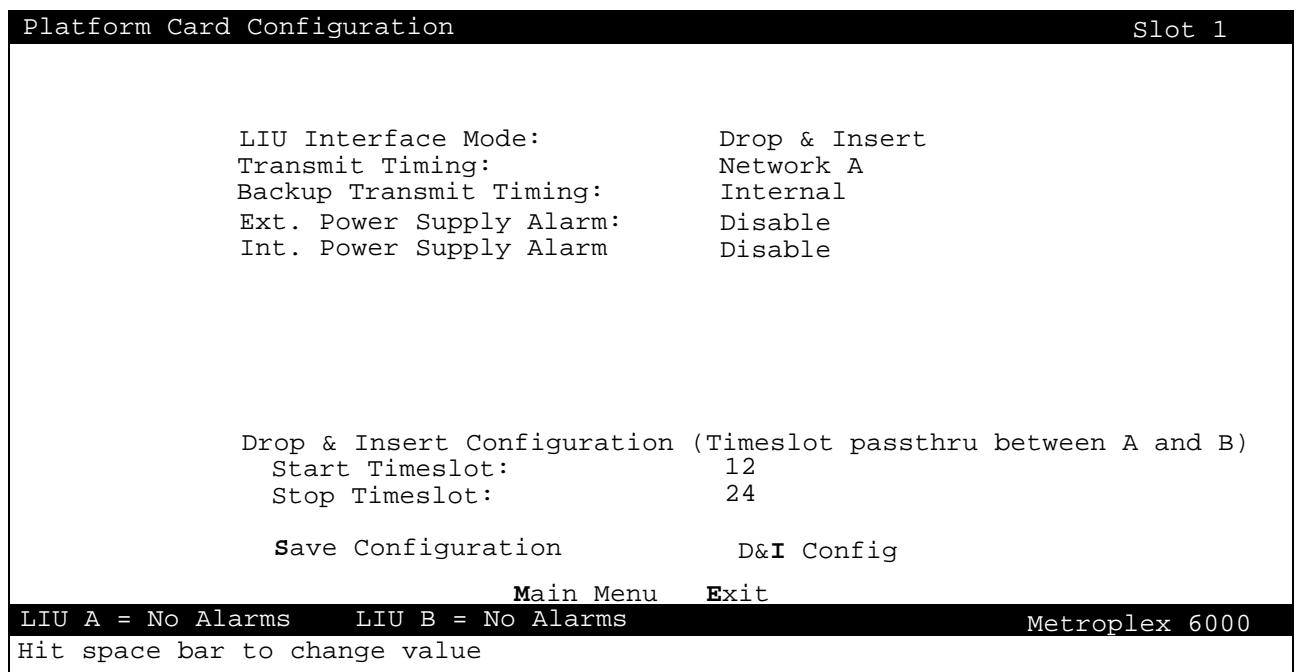

**Figure 52** Platform Card Configuration

<span id="page-57-0"></span>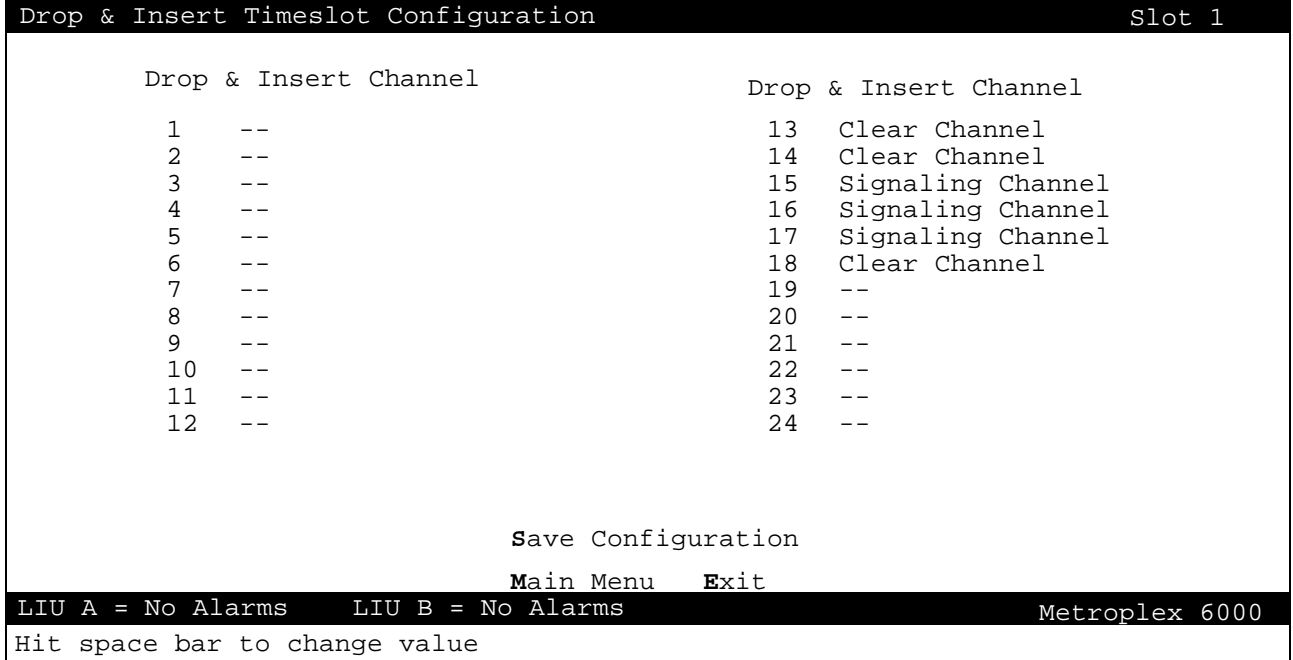

# **Figure 53** Drop and Insert T1 Timeslot Configuration

The screen displays 24 timeslots for T1 and 31 timeslots for E1.

**Table 30** Platform Card Selections and Messages

| Field                      | <b>Selection</b>                                         | <b>Description</b>                                                                                                    |
|----------------------------|----------------------------------------------------------|----------------------------------------------------------------------------------------------------|
| LIU Interface<br>Mode      | <b>Network Link,</b><br>Diverse Link, Drop<br>and Insert | Specifies the operation of the LIUs.<br>Network Link is used when one or both LIUs are connected to the network<br>independently.<br>Diverse Link allows LIU B to backup LIU A. When a failure occurs on LIU A,<br>LIU B is instructed to take over. This selection is not available if channels are<br>assigned to LIU B or if LIU B is not present.<br>Drop and Insert is used when timeslots on LIU A are redirected through LIU B<br>and are therefore not available for channel cards. This selection is not<br>available if LIU B is not present. |
| Transmit Timing            | Network A, Internal                                      | Specifies the transmit timing source.<br>Internal is used when the Metroplex <sup>®</sup> 6000 provides the timing to the network.<br>Network A is used when the network connected to LIU A provides the timing.                                                                                                    |
| Timing                     | Backup Transmit   Network B, Internal                    | Specifies the backup transmit timing source. This is used when an LIU A<br>failure occurs. The available timing options are dependent on Transmit Timing<br>selection.<br>Internal is used when the Metroplex $\mathcal{B}$ 6000 provides the timing in the network.<br>Network B is used when the network connected to LIU B provides the timing.                                                                                                    |
| Ext. Power<br>Supply Alarm | Disable, Enable                                          | Specifies whether or not the external power supply alarm status is displayed<br>on the alarm line. Select Disable if you are not using an external power<br>supply. Automatically disabled if not Wallmount Enclosure.                                                                                                    |
| Int. Power<br>Supply Alarm | Disable, Enable                                          | Specifies whether or not the internal power supply alarm status is displayed<br>on the alarm line. Select Disable if you are not using an external power<br>supply. Automatically disabled if not Wallmount Enclosure.                                                                                                    |

### **Local Management** Main Menu and Main Menu and Main Menu and Main Menu and Main Menu and Main Menu and Main Menu

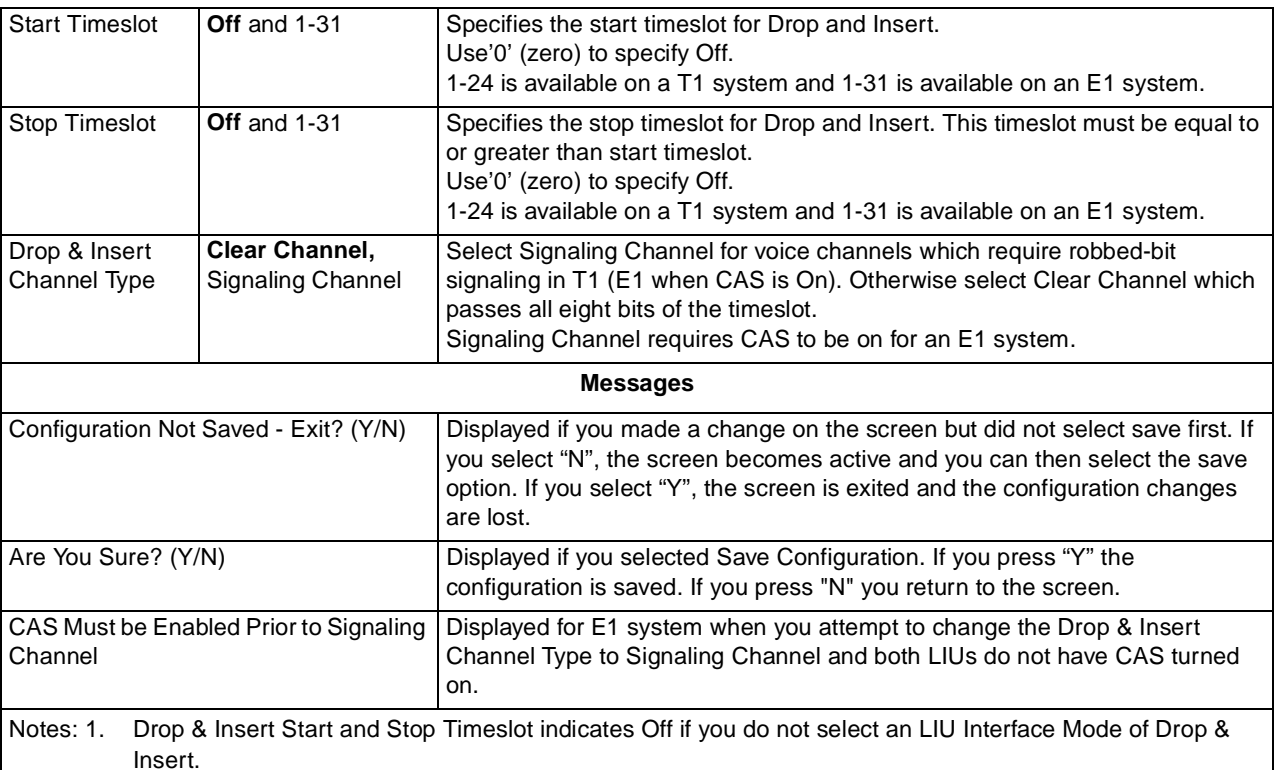

2. D&I Config takes you to the Drop & Insert Timeslot Configuration screen.

3. Some configuration parameters are not changeable when an LIU is in a diagnostic test.

4. Defaults in bold.

## **LIU Alarm Mask Configuration**

The LIU Alarm Mask Configuration screen is used to configure alarms as reported or masked. This configuration is in reference to Dial-Out On Alarm and SNMP Traps. Refer to Dial-Out On Alarm in the System Utilities section later in this manual. Alarms are always displayed on Monitor screens regardless of their reported/masked configuration. Performance alarms such as Errored Seconds for T1/E1 require additional configuration of thresholds and measurement interval windows. The appropriate LIU Alarm Mask Configuration screen is displayed automatically based on the system type, T1 orE1. [Figure 54](#page-59-0) depicts a typical screen for T[1, Figure](#page-61-0) 55 and [Figure](#page-62-0) 56 depicts typical screens for E1, an[d Figure 57](#page-63-0) shows the HDSL screen. Selections for T1, E1 and HDSL are described in [Table 31](#page-60-0) throug[h Table 3](#page-63-0)4.

<span id="page-59-0"></span>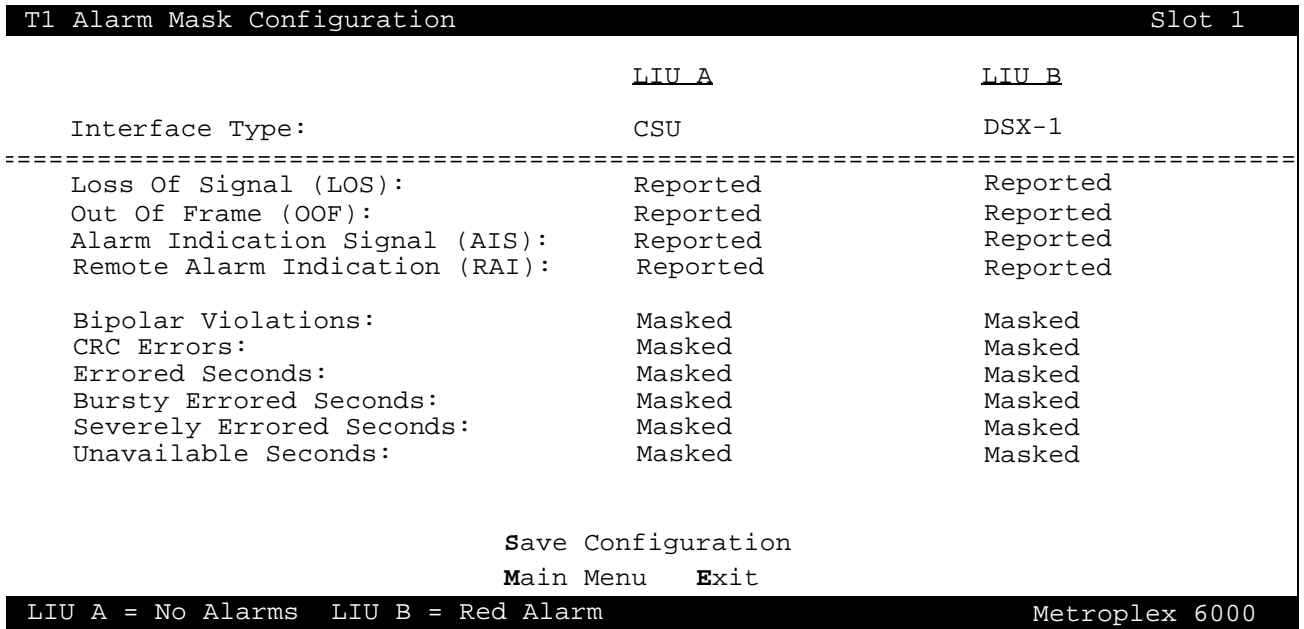

**Figure 54** T1 Alarm Mask Configuration Screen

<span id="page-60-0"></span>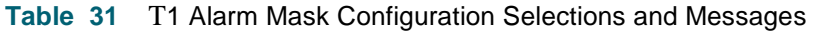

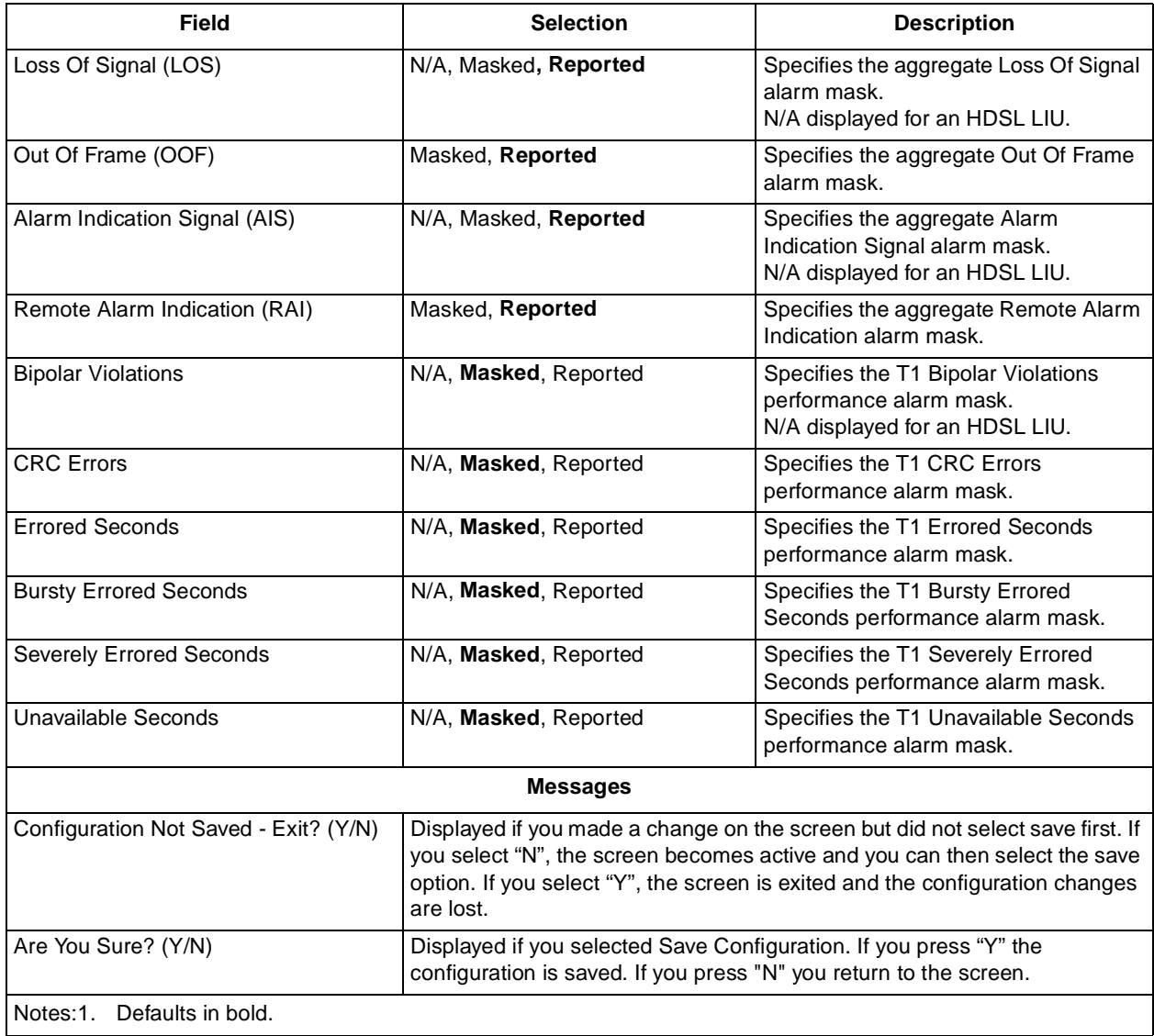

<span id="page-61-0"></span>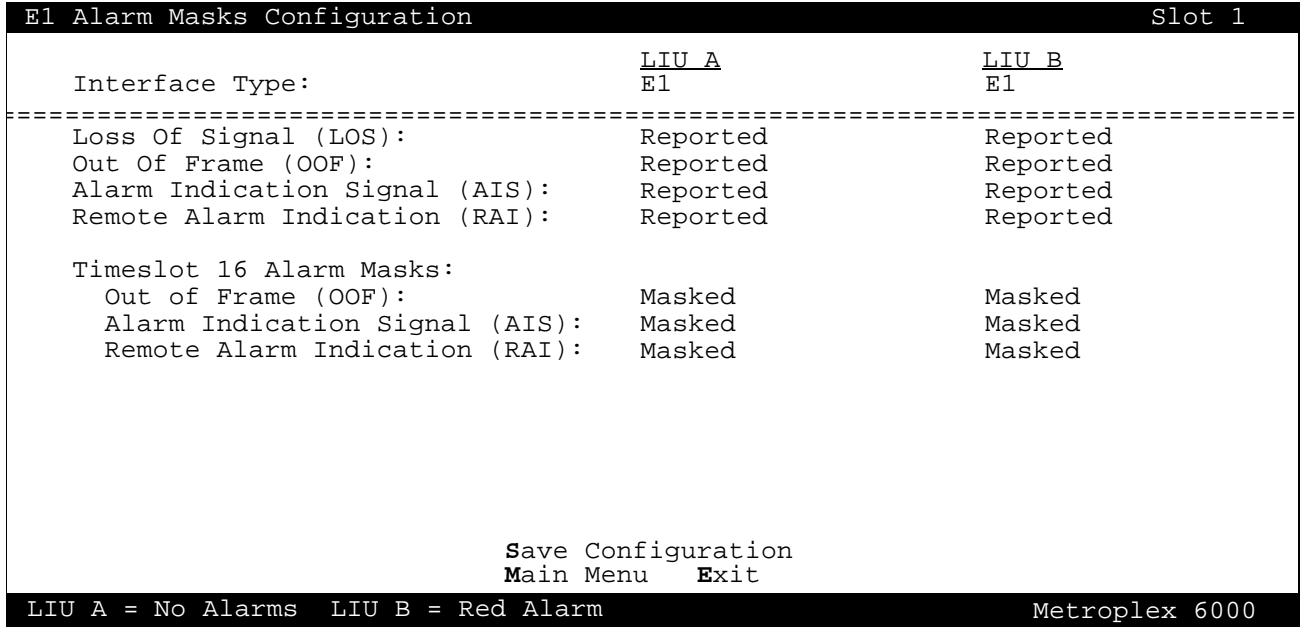

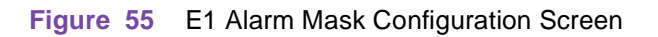

**Table 32** E1 Alarm Masks Configuration Selections and Messages

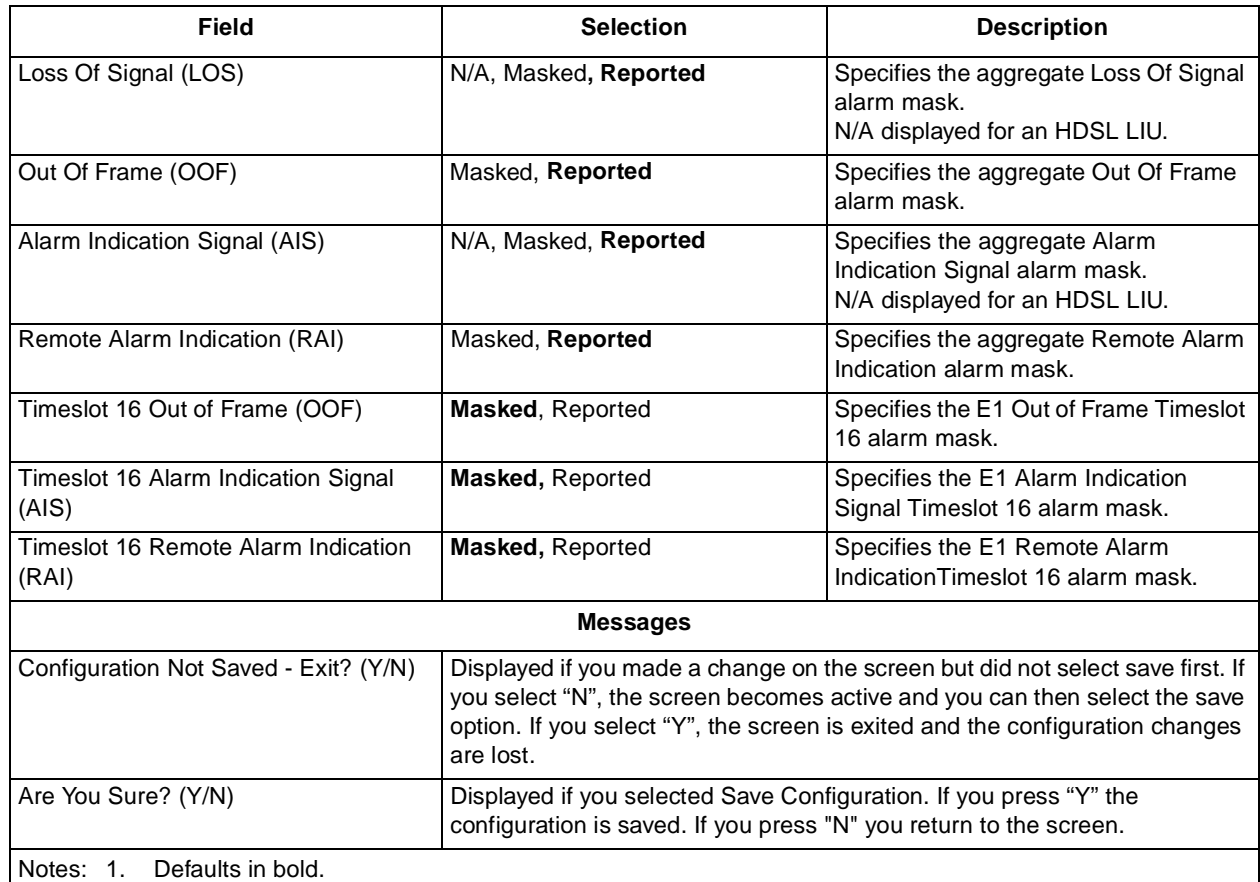

<span id="page-62-0"></span>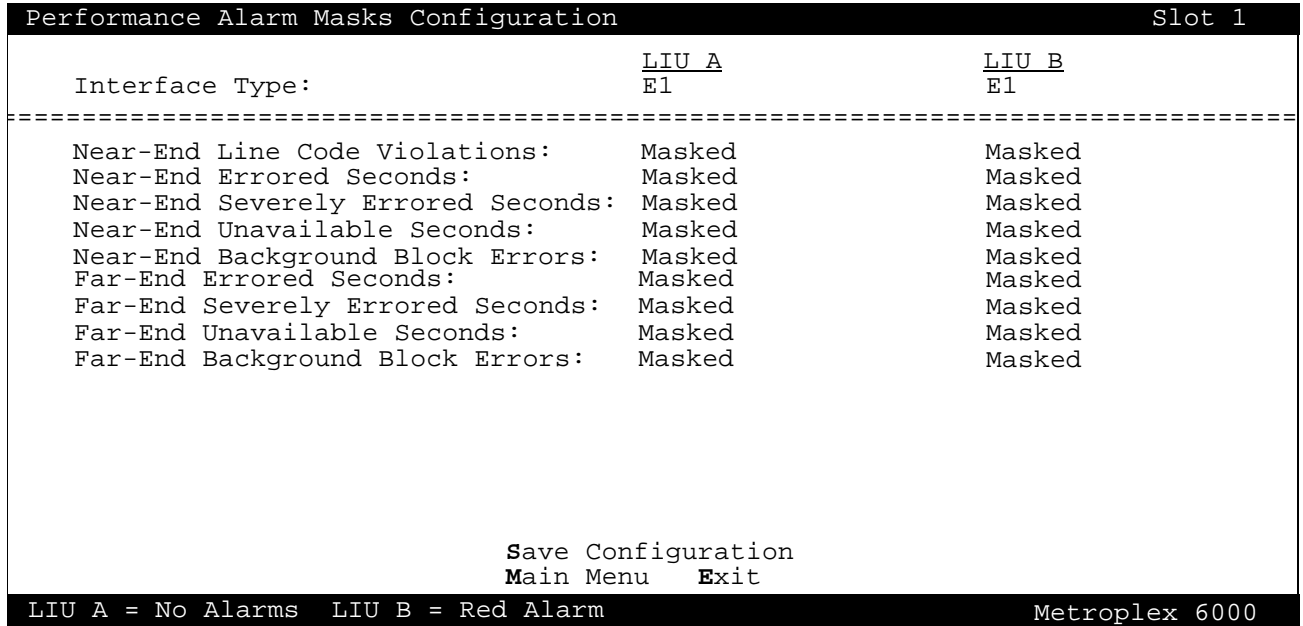

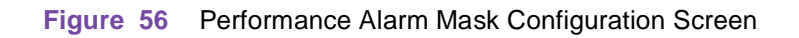

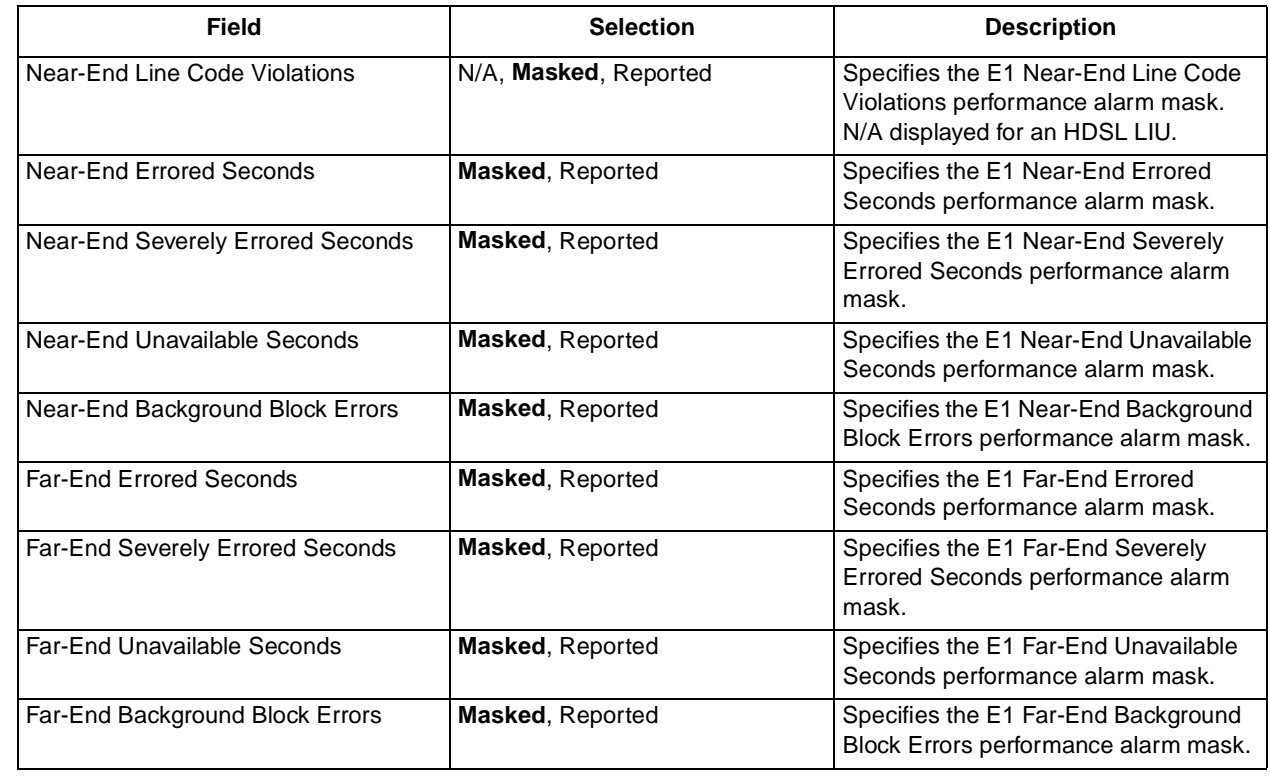

### **Table 33** Performance Alarm Masks Configuration Selections and Messages

**Table 33 - (Sheet 1 of 2)**

<span id="page-63-0"></span>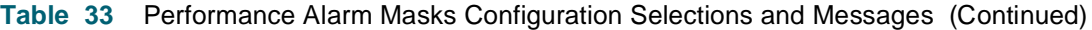

| <b>Messages</b>                       |                                                                                                    |  |
|---------------------------------------|----------------------------------------------------------------------------------------------------|--|
| Configuration Not Saved - Exit? (Y/N) | Displayed if you made a change on the screen but did not select save first. If<br>you select "N", the screen becomes active and you can then select the save<br>option. If you select "Y", the screen is exited and the configuration changes<br>are lost. |  |
| Are You Sure? (Y/N)                   | Displayed if you selected Save Configuration. If you press "Y" the<br>configuration is saved. If you press "N" you return to the screen.                                                                                                    |  |
| Defaults in bold.<br>Notes: 1.        |                                                                                                    |  |

**Table 33 - (Sheet 2 of 2)**

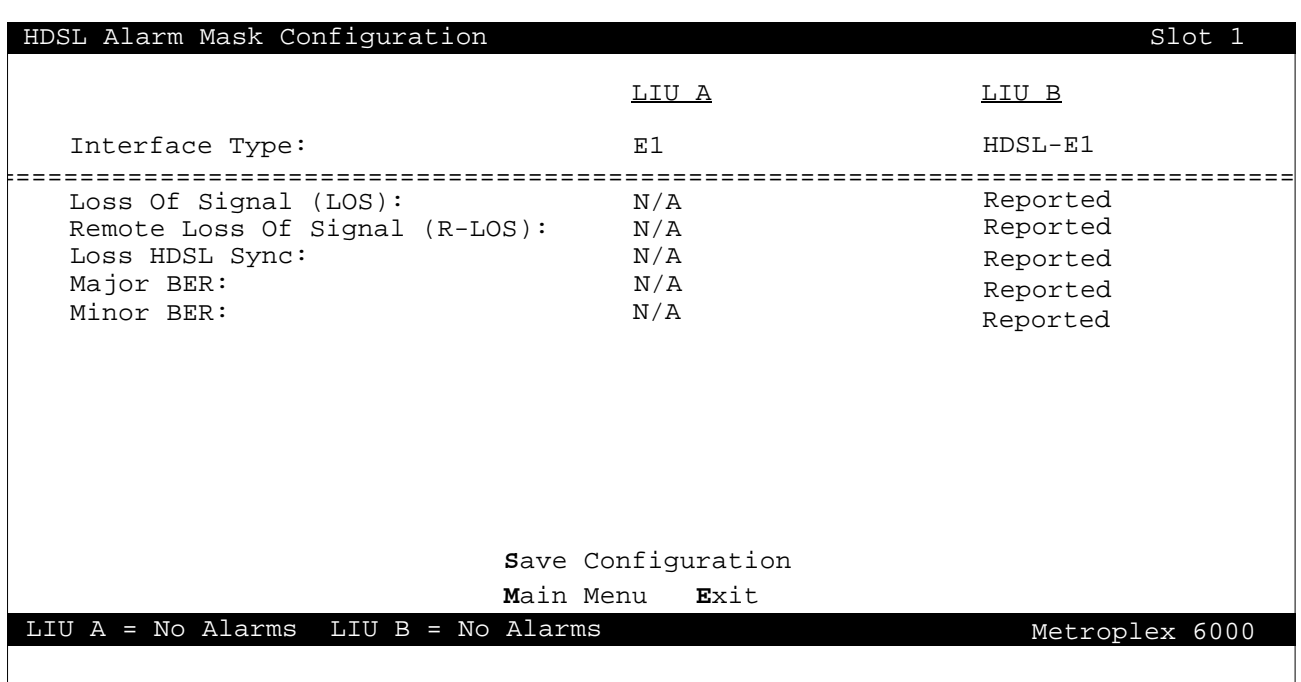

**Figure 57** T1 or E1 HDSL Alarm Mask Configuration

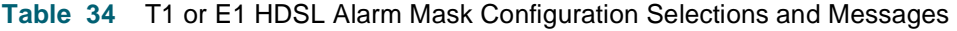

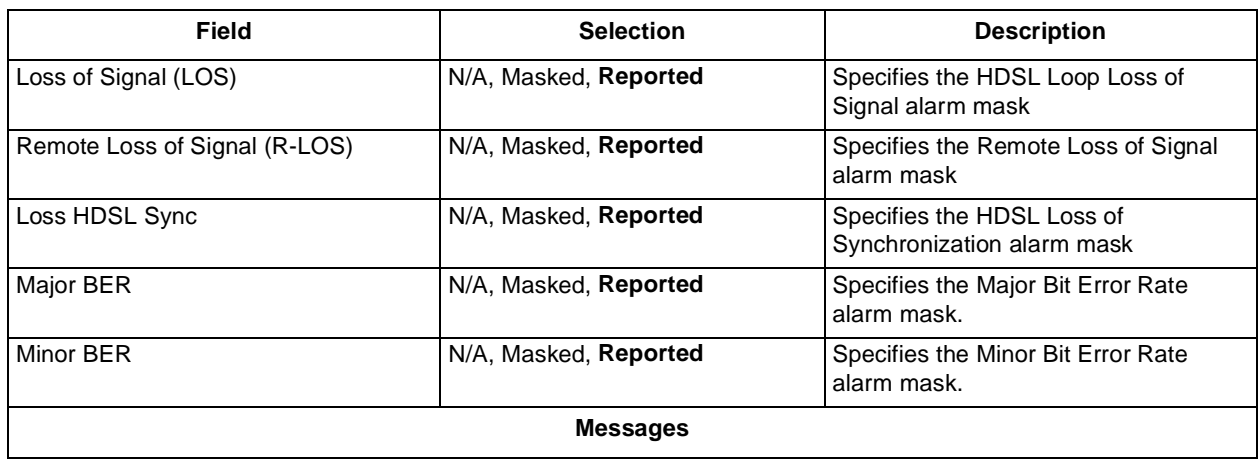

**Table 34 - (Sheet 1 of 2)**

| Configuration Not Saved - Exit? (Y/N) | Displayed if you made a change on the screen but did not select save first. If<br>you select "N", the screen becomes active and you can then select the save<br>option. If you select "Y", the screen is exited and the configuration changes<br>are lost. |
|---------------------------------------|----------------------------------------------------------------------------------------------------|
| Are You Sure? (Y/N)                   | Displayed if you selected Save Configuration. If you press "Y" the<br>configuration is saved. If you press "N" you return to the screen.                                                                                                    |
| Notes:1. Defaults in bold.            |                                                                                                    |

**Table 34** T1 or E1 HDSL Alarm Mask Configuration Selections and Messages (Continued)

**Table 34 - (Sheet 2 of 2)**

### **LIU Alarm Threshold Configuration**

Performance alarms such as Errored Seconds for T1/E1 require additional configuration of thresholds and measurement interval windows. The appropriate LIU Alarm Threshold Configuration screen is displayed automatically based on the system type, T1 or E1.

In order to completely configure a performance alarm, the threshold and measurement interval must be specified. A performance alarm is set to active when the number of errors accumulated within the measurement interval is greater than or equal to the threshold. A performance alarm is cleared to inactive if the number of errors accumulated within the measurement interval is less than the threshold. A new measurement interval is started when the threshold is reached or when the end of the previous interval is reached.

For example, assume Errored Seconds has a measurement interval of 1 minute, and an associated error threshold of 10 errors. As soon as the tenth error within a measurement interval is counted, the alarm is set to active, and a new measurement interval begins. The alarm clears at the end of the next interval thereafter which accumulates fewer than ten errors. In this example, it takes a minimum of 10 seconds for the alarm to activate, and a minimum of 1 minute for the alarm to clear.

Figure 58 depicts a typical screen for T1, an[d Figure 5](#page-65-0)9 an[d Figure 6](#page-65-0)0 depict typical screens for E1. Selections for both T1 and E1 are described in [Table](#page-63-0) 34.

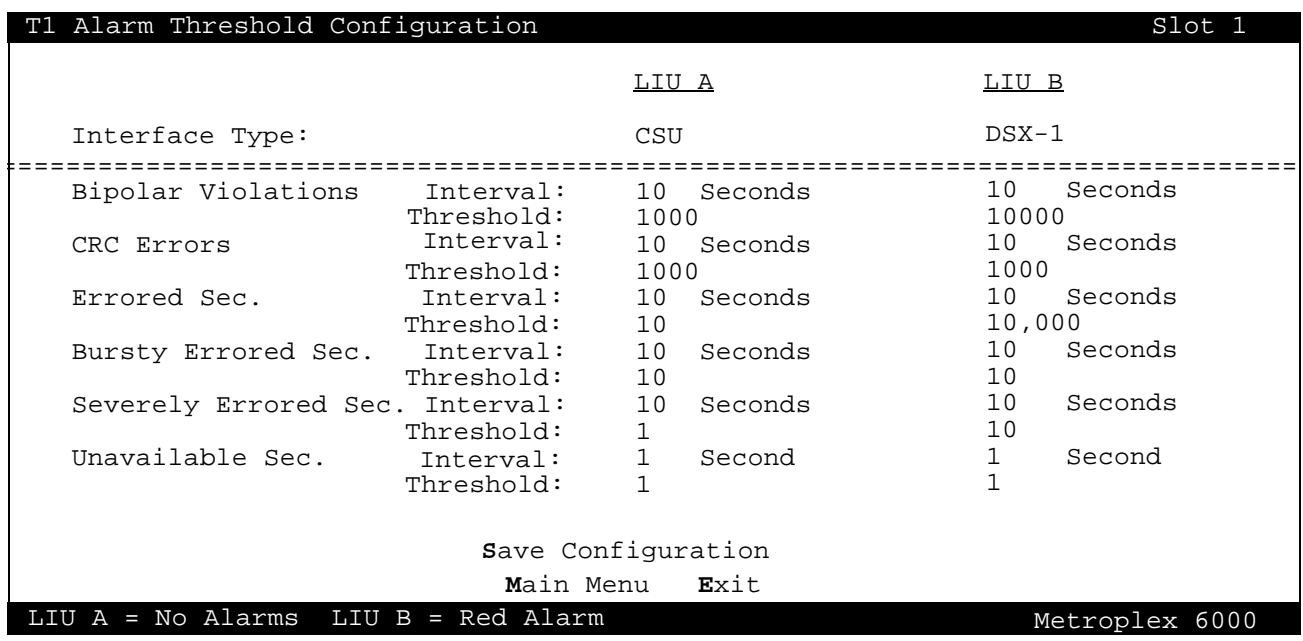

**Figure 58** T1 Alarm Threshold Configuration Screen

<span id="page-65-0"></span>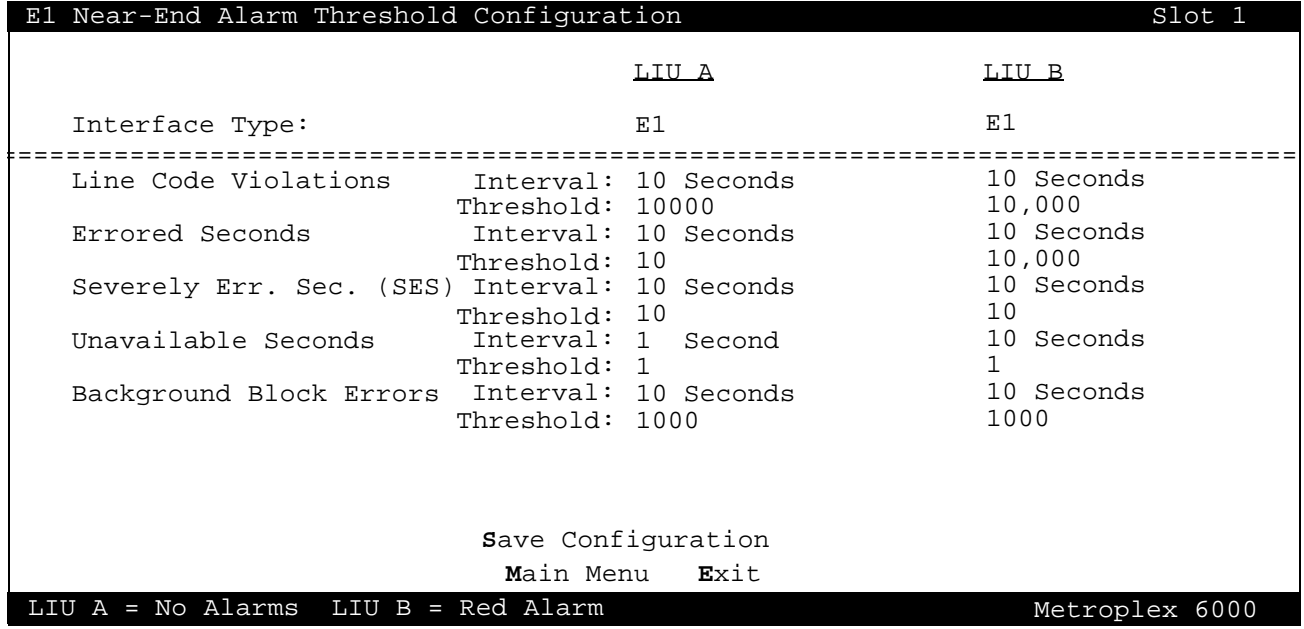

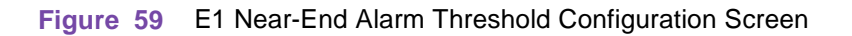

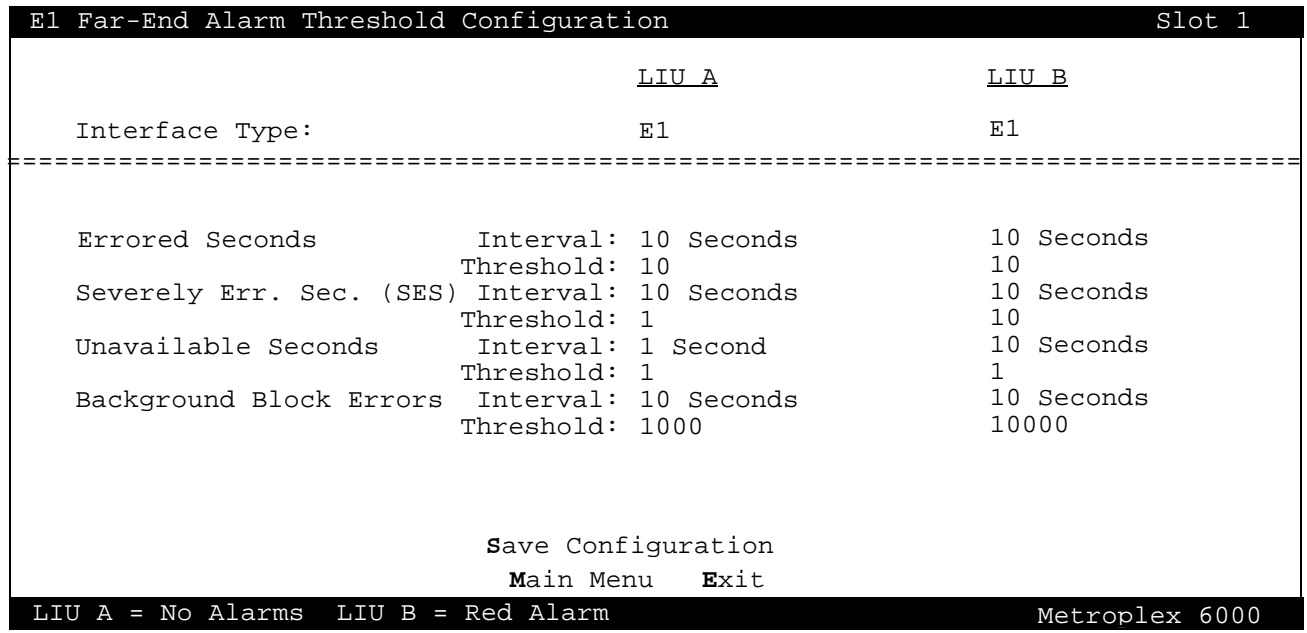

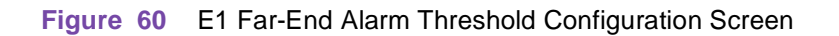

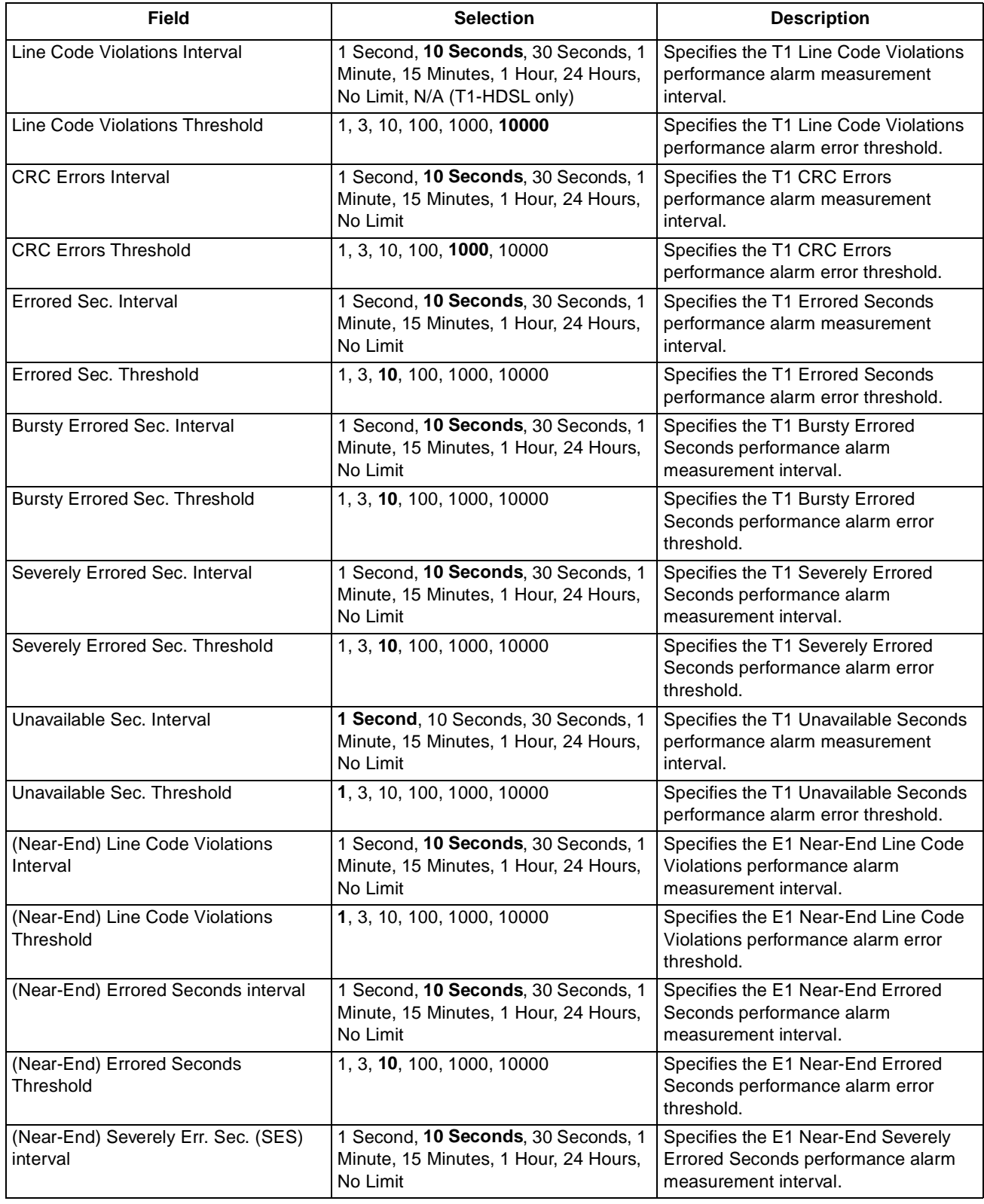

**Table 35** Alarm Threshold Configuration Selections and Messages

**Table 35 - (Sheet 1 of 2)**

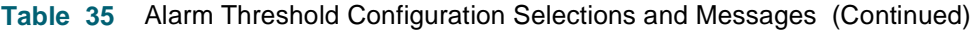

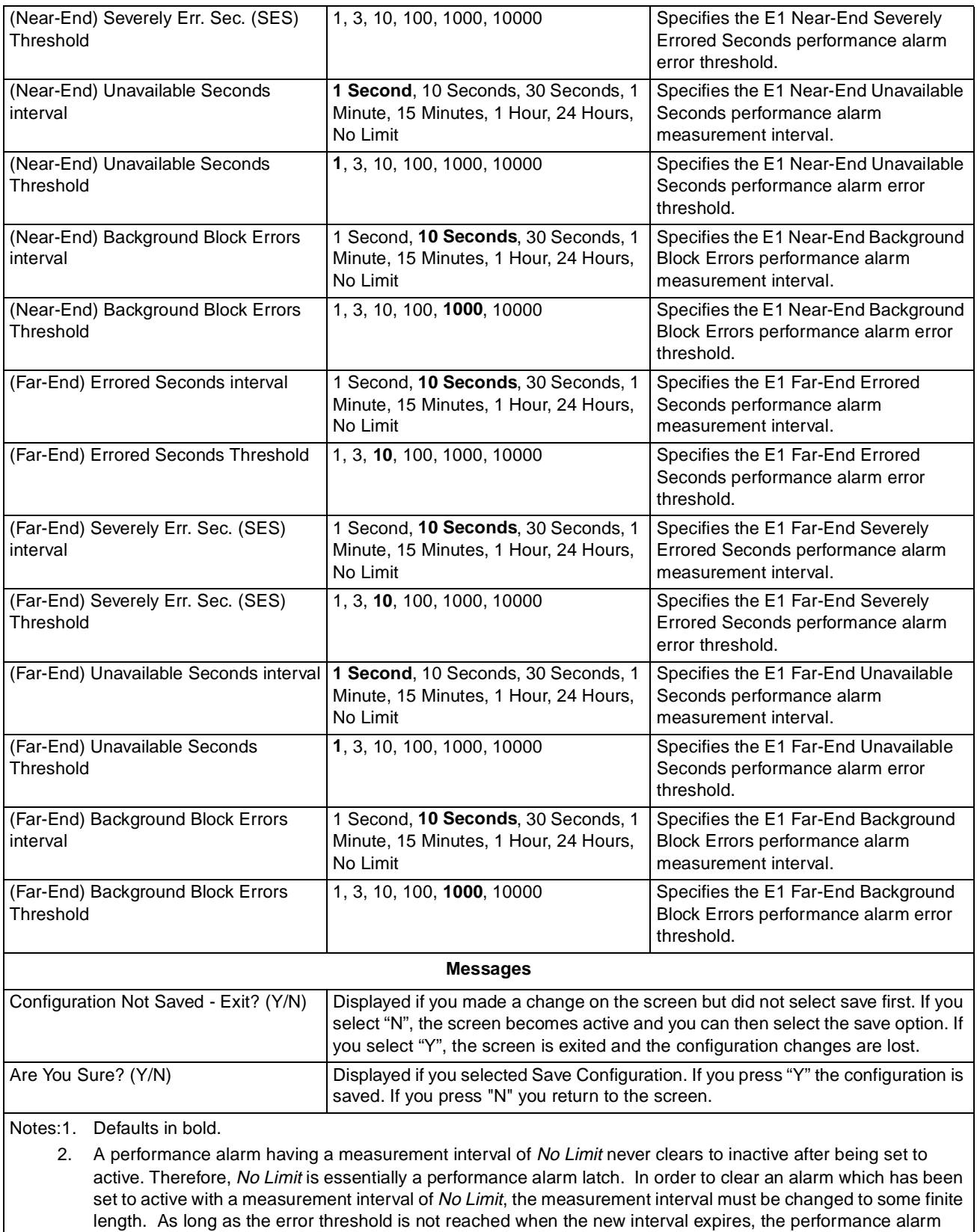

clears to inactive when the new interval expires.

**Table 35 - (Sheet 2 of 2)**

### **Flexi-Voice Plus Card Configuration Menu**

From the Flexi-Voice Plus Card Configuration screen, you can select Voice Channel Configuration for voice channels, or Four-Wire Data Channel Configuration for OCU-DP channels and G.703 channels. You can also remove a card's configuration (if the card is no longer in the slot), or restore all channels on a card to the default configuration. Figure 61 illustrates a typical screen, and messages are listed in Table 36*.*

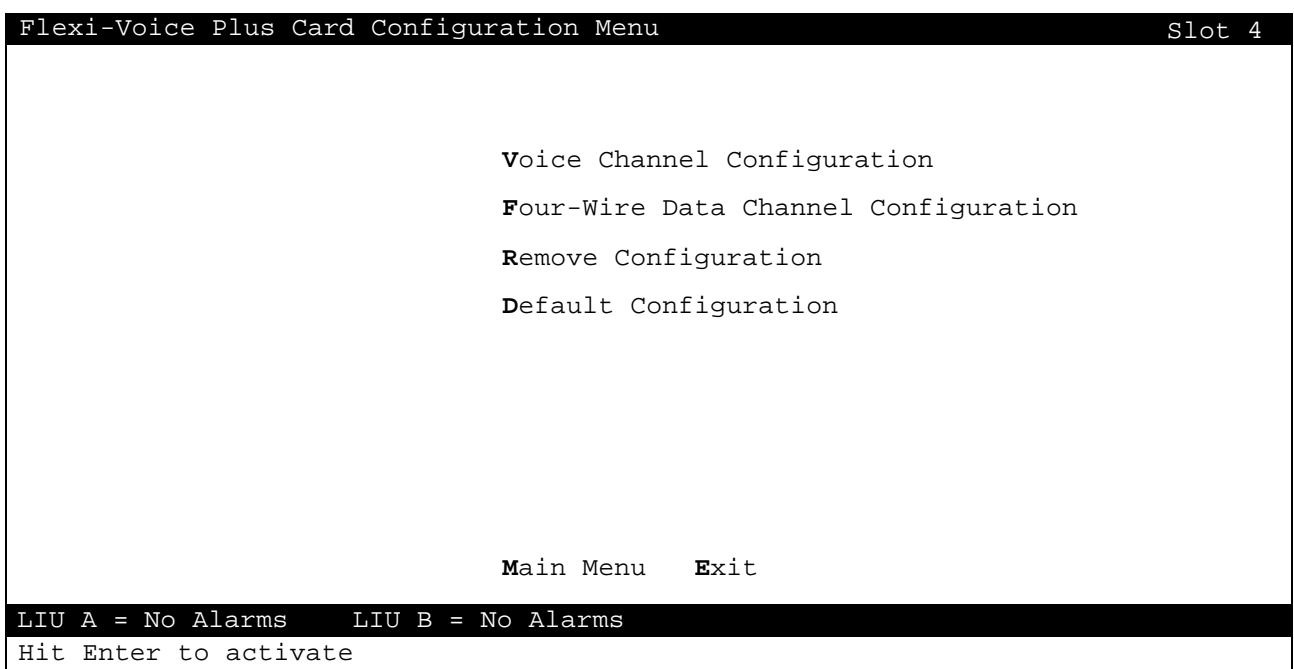

**Figure 61** Flexi-Voice Plus Configuration Menu

### **Table 36** Flexi-Voice Plus Configuration Messages

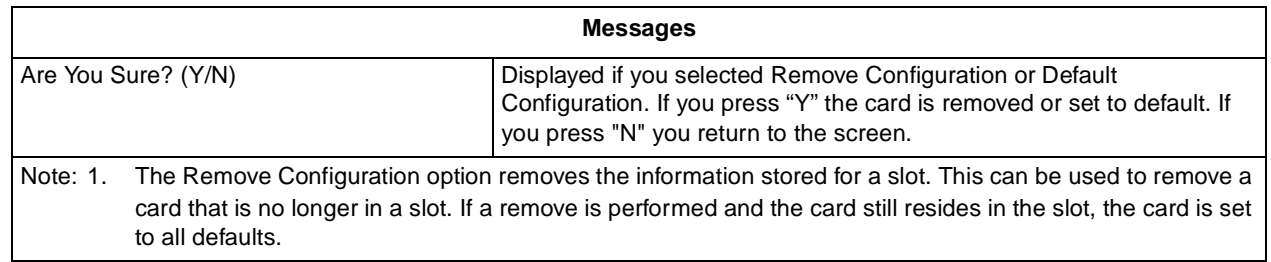

# **Voice Channel Configuration**

[Figure 62](#page-69-0) illustrates a typical Voice Channel Configuration screen.

<span id="page-69-0"></span>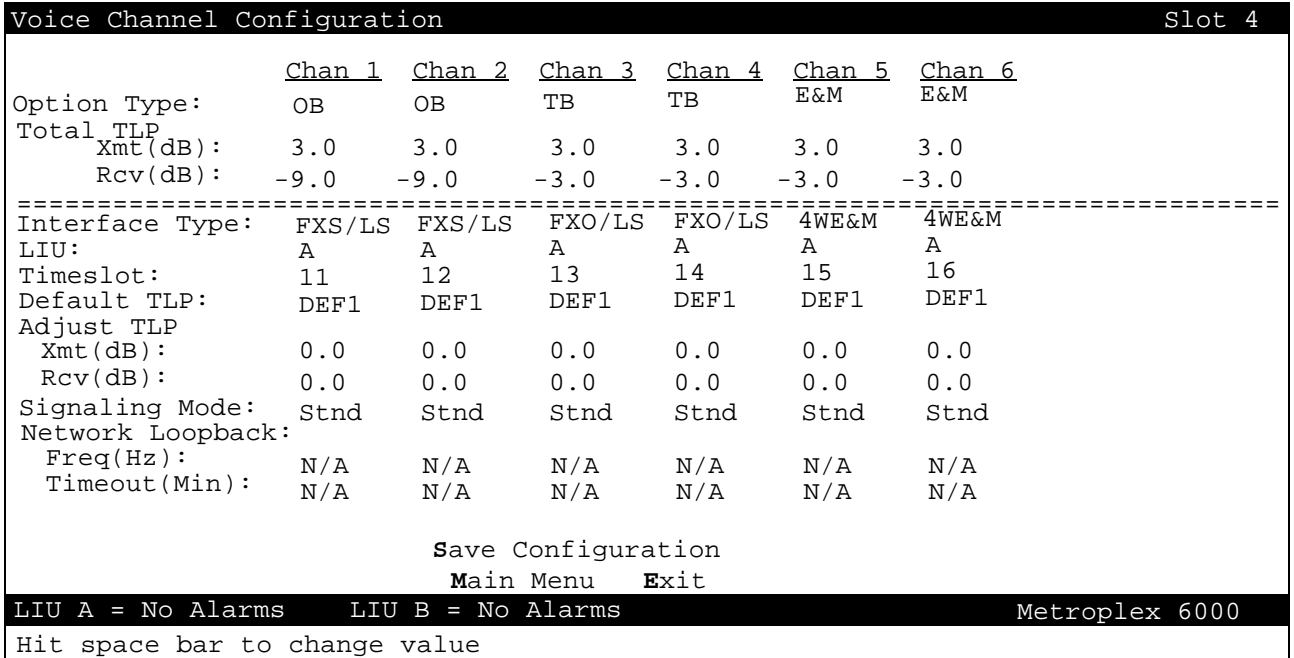

**Figure 62** Voice Channel Configuration

Selections and messages are listed in Table 37.

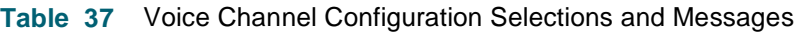

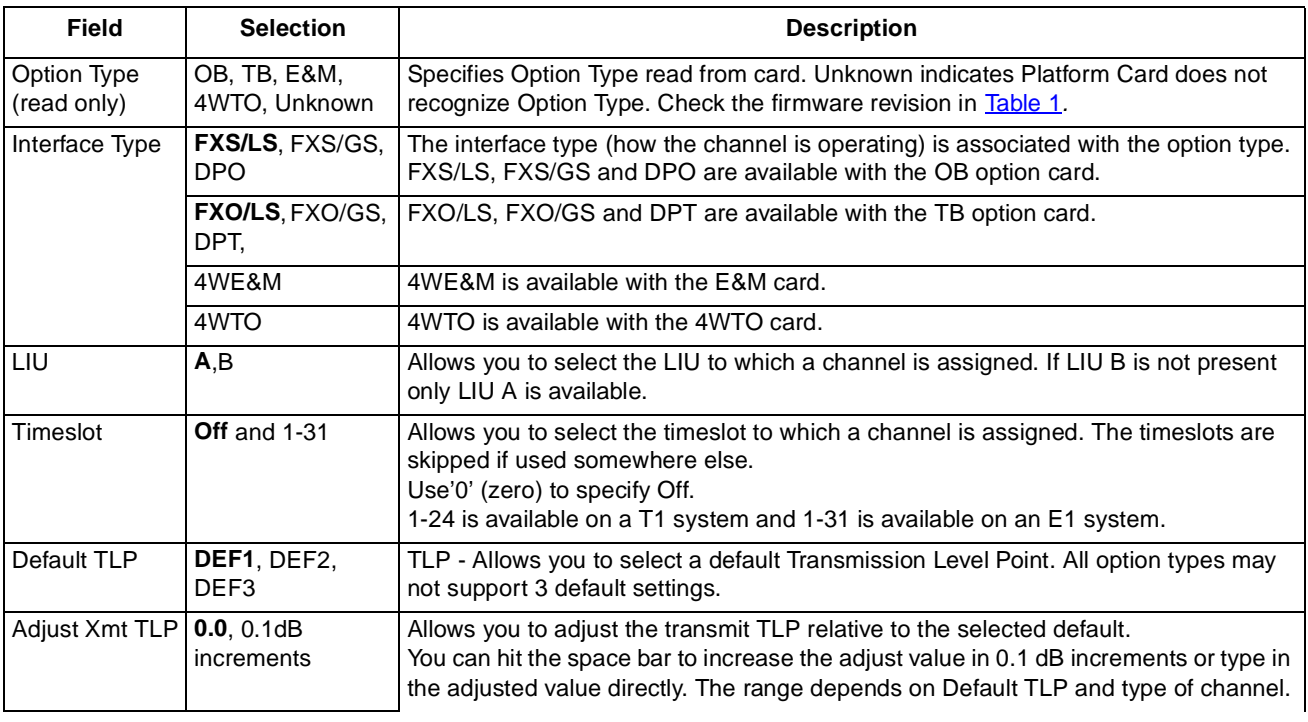

**Table 37 - (Sheet 1 of 2)**

# **Local Management** Main Menu and Main Menu and Main Menu and Main Menu and Main Menu and Main Menu and Main Menu

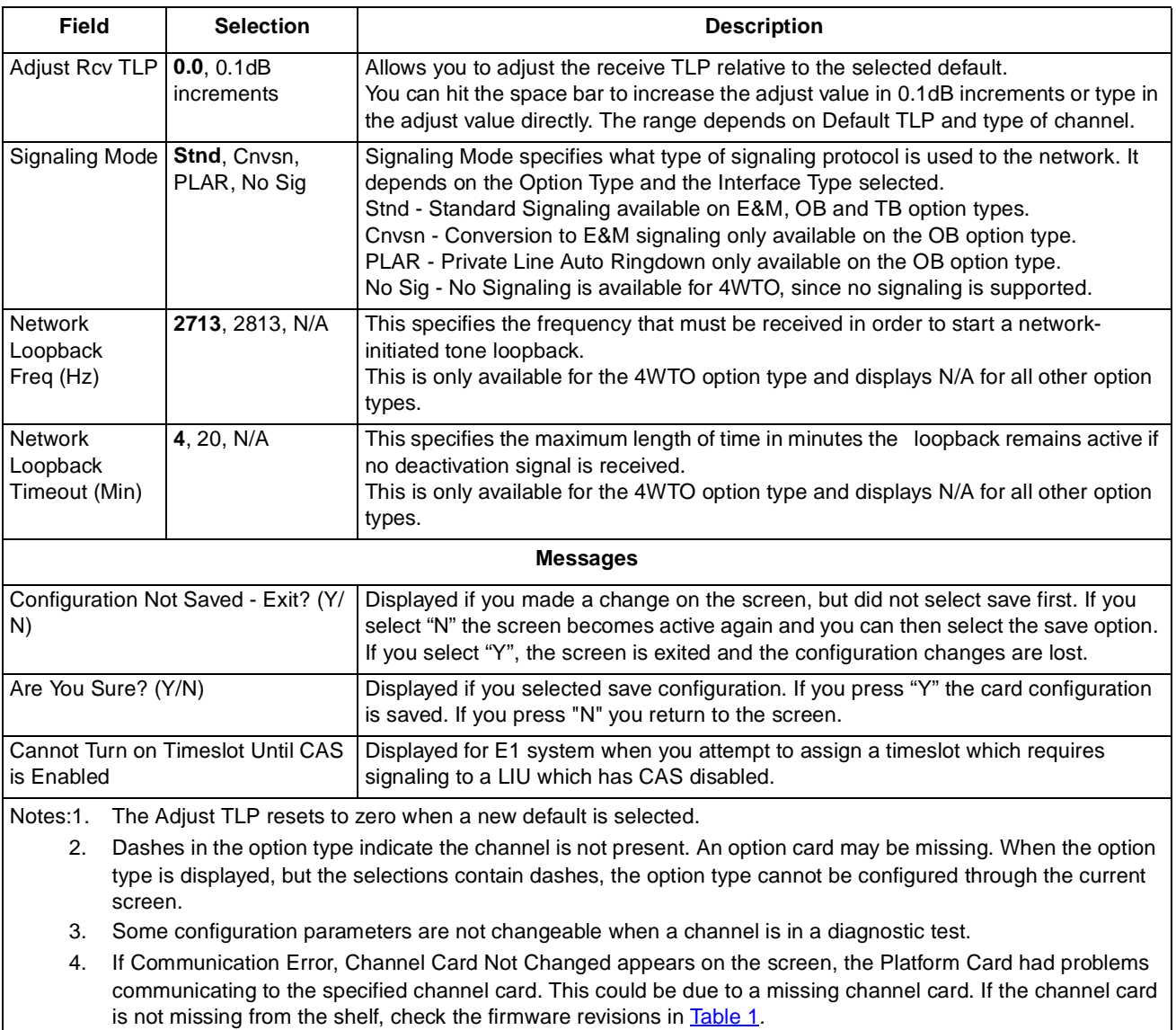

# **Table 37** Voice Channel Configuration Selections and Messages (Continued)

5. Defaults in bold.

**Table 37 - (Sheet 2 of 2)**

# **Four-Wire Data Channel Configuration**

[Figure 63](#page-71-0) illustrates a typical Four-Wire Data Channel Configuration screen.

<span id="page-71-0"></span>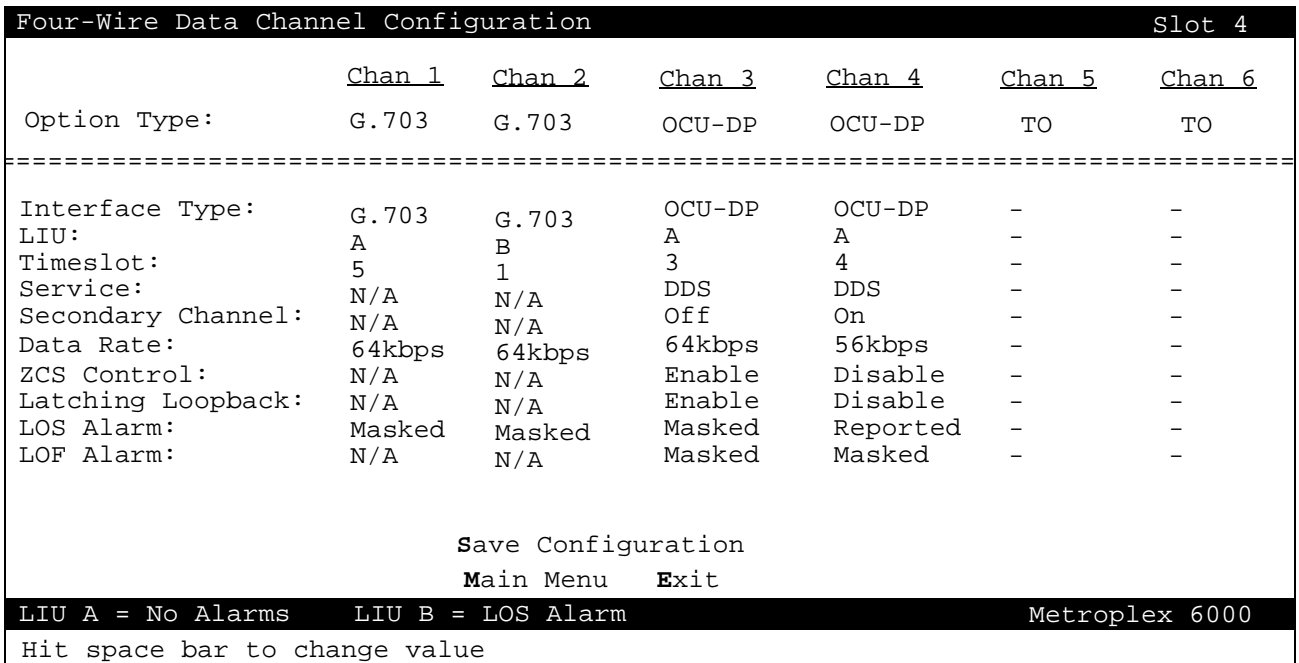

**Figure 63** Four-Wire Data Channel Configuration

Selections and messages are listed in Table 38*.*

| <b>Field</b>               | <b>Selection</b>                | <b>Description</b>                                                                                                    |
|----------------------------|---------------------------------|----------------------------------------------------------------------------------------------------|
| Option Type<br>(read only) | OCU-DP, G.703<br><b>Unknown</b> | Specifies Option Type read from card. Unknown indicates Platform Card does<br>not recognize Option Type. Check revision compatibility Table 1.                                                                                     |
|                            | Interface Type   OCU-DP, G.703  | The interface type (how the channel is operating) is associated with the option<br>type.<br>OCU-DP is available with the OCU-DP option card.<br>G.703 is available with the G.703 option card.                                     |
| LIU                        | A,B                             | Allows you to select the LIU to which a channel is assigned. If LIU B is not<br>present only LIU A is available.                                                                                                    |
| Timeslot                   | Off and 1-31                    | Allows you to select the timeslot to which a channel is assigned. The timeslots<br>are skipped if used somewhere else.<br>Use'0' (zero) to specify Off.<br>1-24 is available on a T1 system and 1-31 is available on an E1 system. |
| Service                    | DDS, Sw56, N/A                  | The service supported on the channel.<br>DDS - compatible with DDS service.<br>Sw56 - Switched 56k data service. (T1 system only)<br>Default service for OCU-DP is DDS.<br>G.703 is always N/A.                                    |
| Secondary<br>Channel       | Off, On, N/A                    | Supports DDSII Secondary Channel.<br>Secondary Channel is set to "Off" when operating at Sw56 or a Data Rate of<br>64kbps.<br>Default secondary channel for OCU-DP is Off.<br>G.703 is always N/A.                                 |

**Table 38** Four-Wire Data Channel Configuration Selections and Messages

**Table 38 - (Sheet 1 of 2)**
#### <span id="page-72-0"></span>**Local Management** Main Menu and Main Menu and Main Menu and Main Menu and Main Menu and Main Menu and Main Menu

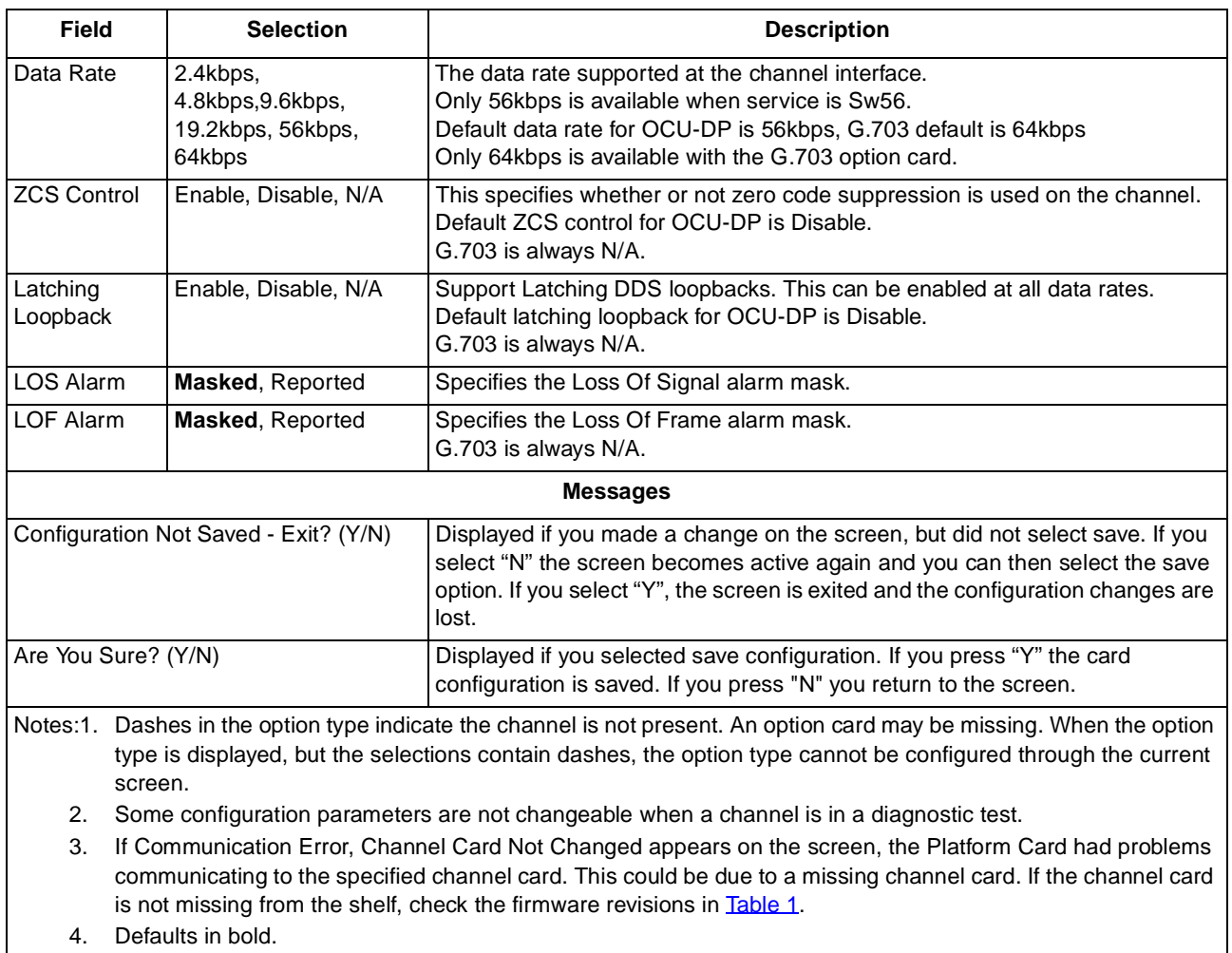

## **Table 38** Four-Wire Data Channel Configuration Selections and Messages (Continued)

**Table 38 - (Sheet 2 of 2)**

### **FXS Octet Configuration**

[Figure 64](#page-73-0) illustrates a typical FXS Octet Configuration screen.

## <span id="page-73-0"></span>**Local Management** Main Menu and Main Menu and Main Menu and Main Menu and Main Menu and Main Menu and Main Menu

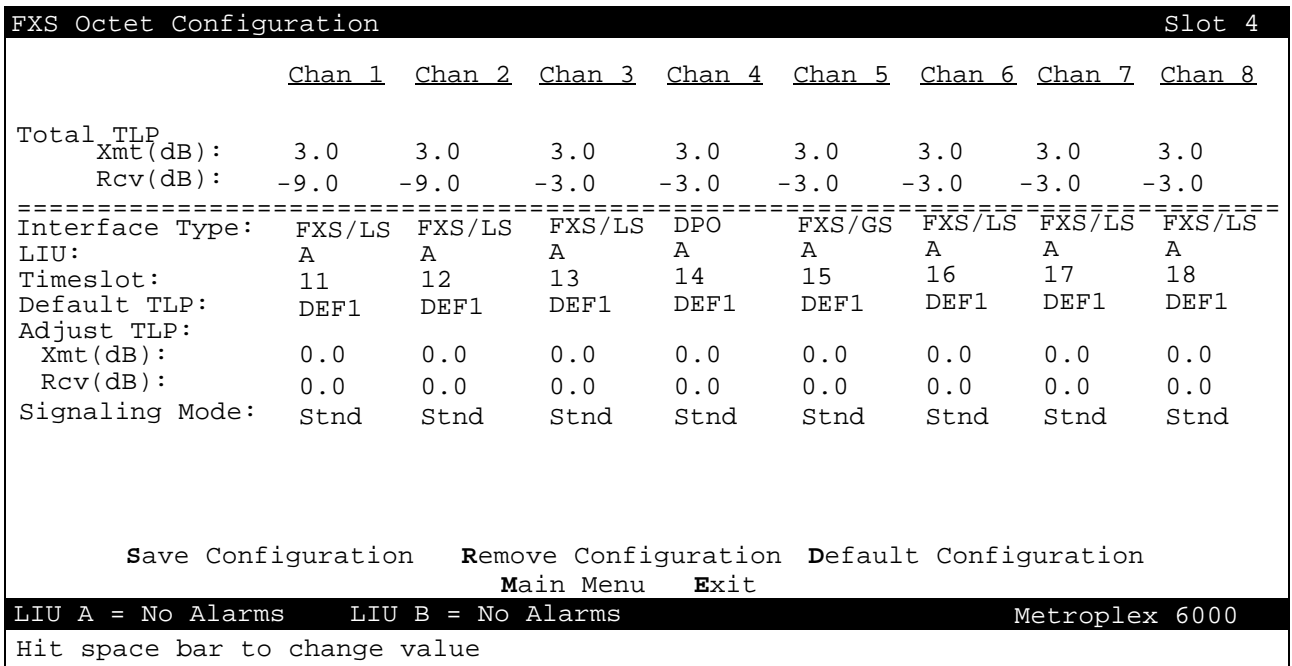

**Figure 64** FXS Octet Configuration

Selections and messages are listed in Table 39.

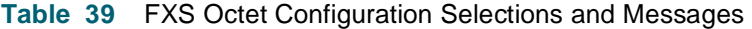

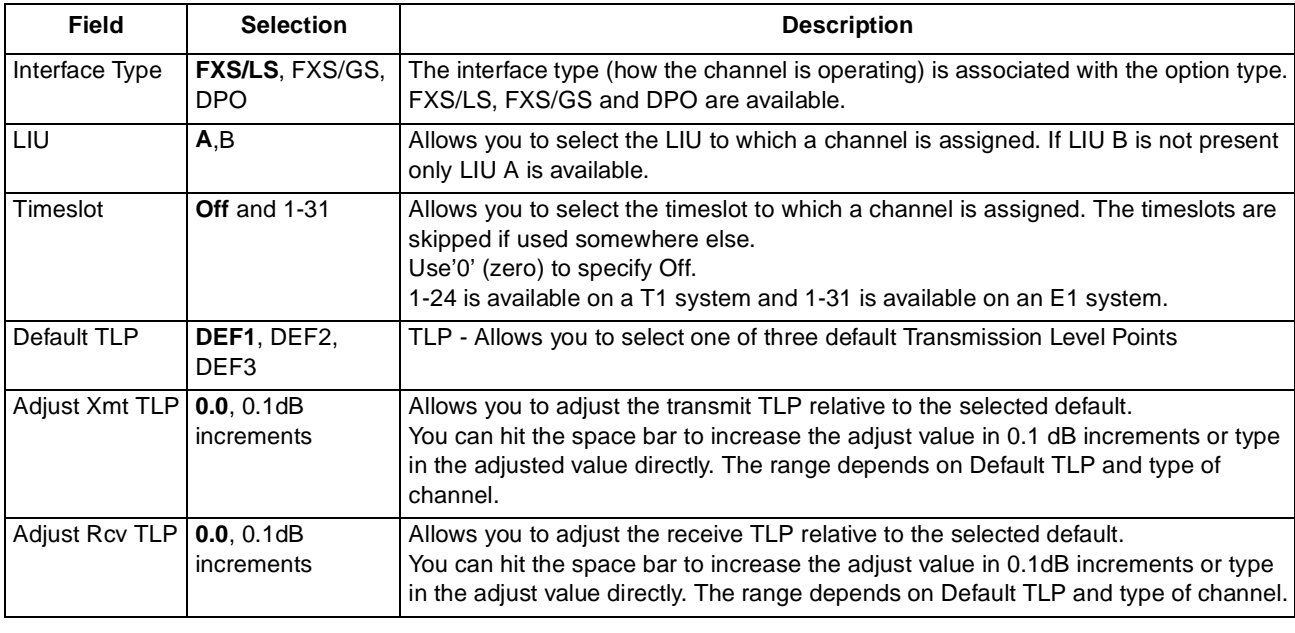

**Table 39 - (Sheet 1 of 2)**

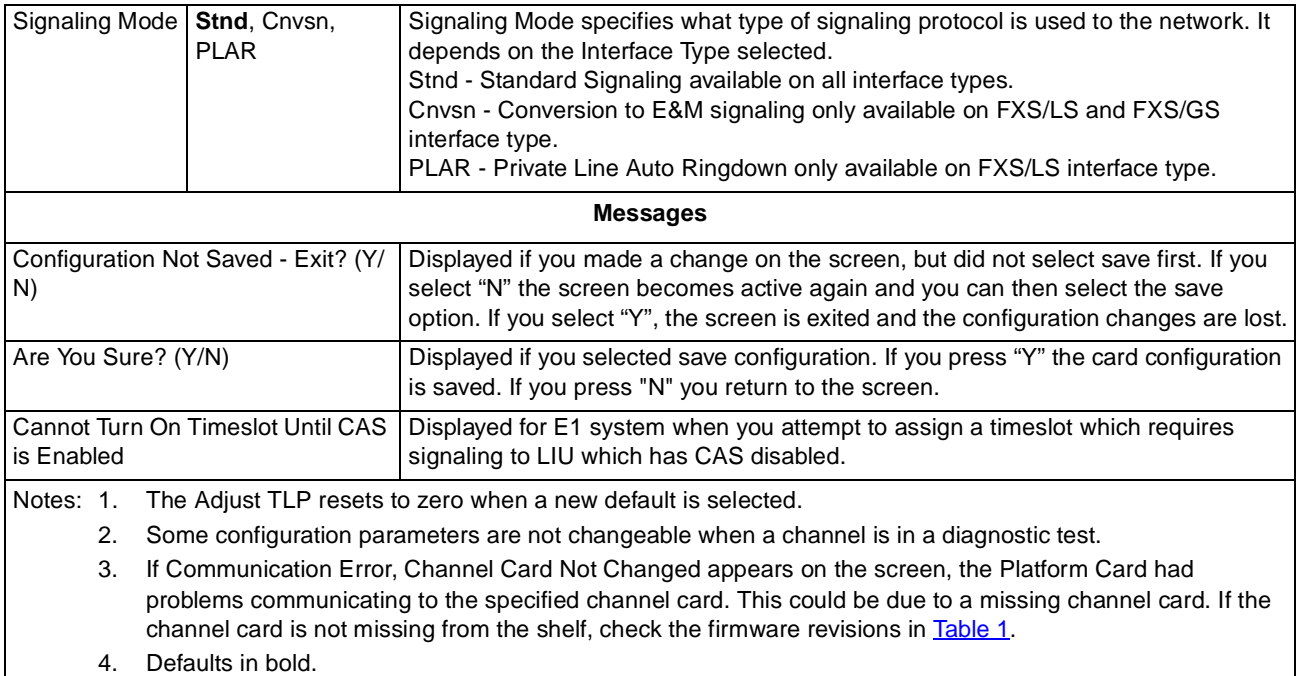

#### <span id="page-74-0"></span>**Table 39** FXS Octet Configuration Selections and Messages (Continued)

**Table 39 - (Sheet 2 of 2)**

## **Flexi-Data Configuration**

Figure 65 illustrates a typical Flexi-Data screen.

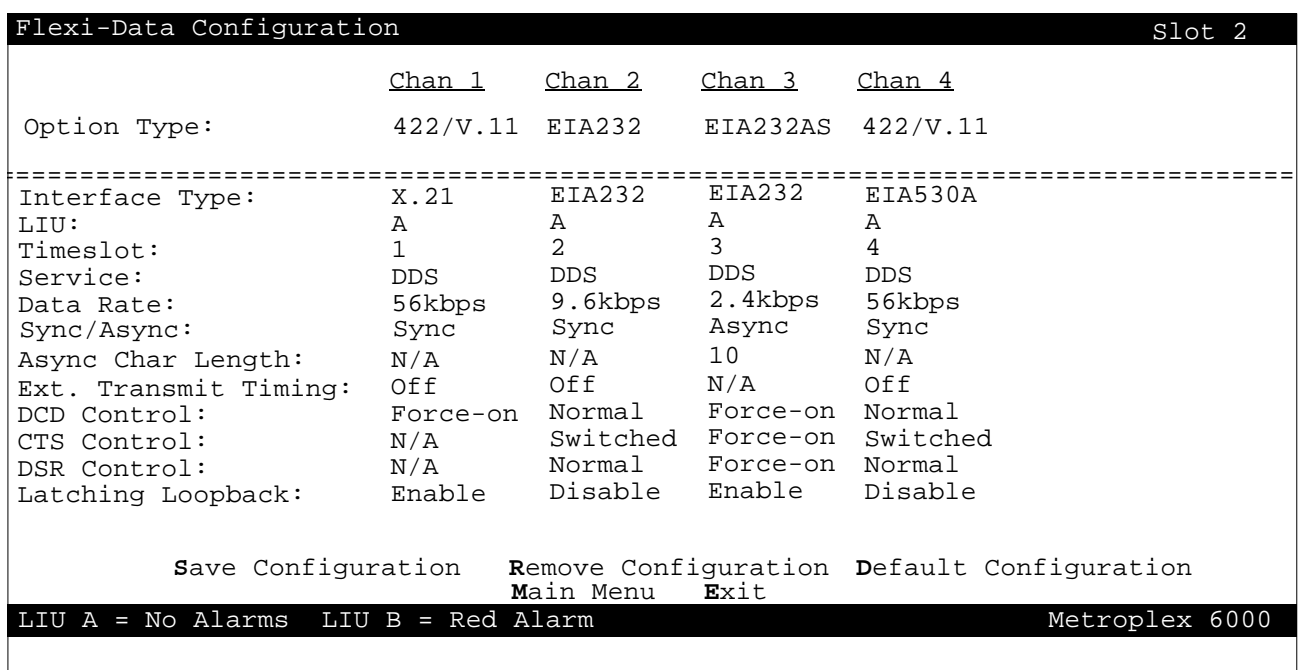

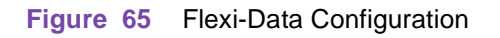

Selections and messages are listed in Table 40.

<span id="page-75-0"></span>**Table 40** Flexi-Data Configuration Selections and Message

| <b>Field</b>               | <b>Selection</b>                                                               | <b>Description</b>                                                                                                    |
|----------------------------|--------------------------------------------------------------------------------|----------------------------------------------------------------------------------------------------|
| Option Type<br>(read only) | 422/V.11, V.35,<br>EIA232, Unknown                                             | Specifies Option Type read from card. Unknown indicates Platform Card does<br>not recognize Option Type. Check revision compatibility Table 1.                                                                                                    |
| Interface Type             | X.21, EIA530A, V.36                                                            | The interface type (how the channel is operating) is associated with the option                                                                                                    |
|                            |                                                                                | type.<br>X.21, EIA530A, V.36 are available with the 422/V.11 option card.                                                                                                    |
|                            | V.35                                                                           | V.35 is available with the V.35 card.                                                                                                    |
|                            | <b>EIA232</b>                                                                  | EIA232 is available with the EIA232 or EIA 232AS card.                                                                                                    |
| LIU                        | A,B                                                                            | Displays the LIU used and allows you to select the LIU to which a channel is<br>assigned. If LIU B is not present only A is available.                                                                                                    |
| Timeslot                   | 1-31 and $Off$                                                                 | Displays the plug-in cards by timeslot and allows you to select the timeslot to<br>which a channel is assigned. The timeslots are skipped if used somewhere<br>else.<br>Use'0' (zero) to specify Off.<br>1-24 is available on a T1 system and 1-31 is available on an E1 system.                                                                               |
| Service                    | DDS, Sw56                                                                      | The service supported on the channel.<br>DDS - compatible with DDS service.<br>Sw56 - Switched 56kbps data service. (T1 system only)                                                                                                    |
| Data Rate                  | 1.2kbps, 1.8kbps,<br>2.4kbps, 4.8kbps,<br>9.6kbps, 19.2kbps,<br>56kbps, 64kbps | The data rate supported at the channel interface.<br>Default data rate for EIA232 is 9.6kbps, all other option types default is 56kbps.<br>1.2kbps and 1.8kbps data rates are asynchronous only.<br>56kbps and 64kbps data rates are synchronous only.                                                                                                    |
| Sync/Async                 | Sync, Async                                                                    | Async is selectable only on the EIA 232AS option type.                                                                                                    |
| Async Char<br>Length       | N/A, 8,9,10,11                                                                 | Specifies the number of bits in the Asynchronous character including start and<br>stop bits, parity and data<br>N/A is for Synchronous data rates                                                                                                    |
| Ext. Transmit<br>Timing    | Off, On, N/A                                                                   | Off - Data channel uses internal timing to clock in transmit data from the DTE.<br>On - Timing provided by the DTE on the External Timing lead used to clock in<br>transmit data. External Timing must be synchronous to the Metroplex® 6000<br>internal timing.<br>N/A - is for Asynchronous data rates.                                                      |
| <b>DCD Control</b>         | Force-on, Normal                                                               | This controls the Data Carrier Detect control lead to the local DTE interface.<br>Force-on turns the control lead ON always. Normal means that DCD follows<br>RTS at the far end, except at a data rate of 64kbps when DCD stays on. When<br>normal is selected, DCD is turned off during certain diagnostics (refer to the<br>Flexi-Data manual 086R604-002). |
| <b>CTS Control</b>         | Force-on, Switched,<br>N/A                                                     | This controls the Clear to Send control lead to the local DTE interface. Force-on<br>turns the control lead on always. Switched means that CTS follows RTS, except<br>during certain diagnostics (refer to the Flexi-Data manual 086R604-002) when<br>it is turned off.<br>Displays N/A when you select Interface Type of X.21.                                |
| <b>DSR Control</b>         | Force-on, Normal,<br>N/A                                                       | This controls the Data Set Ready control lead to the local DTE interface. Force-<br>on turns the control lead on always. Normal means that DSR is normally on,<br>except during certain diagnostics (refer to the Flexi-Data manual 086R604-<br>$002$ ).<br>Displays N/A when you select Interface Type of X.21.                                               |
| Latching<br>Loopback       | Enable, Disable                                                                | Support Latching DDS loopbacks. This can only be enabled at 64kbps data<br>rate.                                                                                                    |

**Table 40 - (Sheet 1 of 2)**

#### Cannot Turn On Switched 56 Until CAS is Enabled

Notes:1. Dashes indicate the channel does not exist. An option card may be missing.

<span id="page-76-0"></span>**Table 40** Flexi-Data Configuration Selections and Message (Continued)

**Field Selection Description**

2. The Remove Configuration option removes the information stored in the selected Platform Card. This can be used to remove a card that is no longer in the slot, If a remove is performed and the card still resides in the slot, the next poll detects the card and performs the start-up procedure.

**Messages** Configuration Not Saved - Exit? (Y/N) | Displayed if you made a change on the screen, but did not select save first. If

Are You Sure? (Y/N) Displayed if you selected card Remove Configuration, Default Configuration or

you select "N" the screen becomes active again and you can then select the save option. If you select "Y", the screen is exited and the configuration

Save Configuration. If you press "Y" the card is removed, set to default or

Displayed for E1 system when you attempt to turn on Switched 56 (which

configuration is saved. If you press "N", you return to the screen.

requires signaling) to a LIU which has CAS disabled.

3. Some configuration parameters are not changeable when a channel is in a diagnostic test.

changes are lost.

4. If Communication Error, Channel Card Not Changed appears on the screen, the Platform Card had problems communicating to the specified channel card. This could be due to a missing channel card. If the channel card is not missing from the shelf, check the firmware revisions in [Table](#page-7-0) 1.

5. Defaults in bold.

**Table 40 - (Sheet 2 of 2)**

#### **Frac-Data Card Configuration Menu**

From the Frac-Data Card Configuration Menu screen, you can select  $N \times 56/64k$  Channel Configuration for V.35, EIA-530A, etc. channels, and DSX-1 Channel Configuration for DSX-1 channels or E1 Channel Configuration for E1 channels. You can also remove a card's configuration (if the card is no longer in the slot), or restore all channels on a card to the default configuratio[n. Figure](#page-77-0) 66 illustrates typical screens.

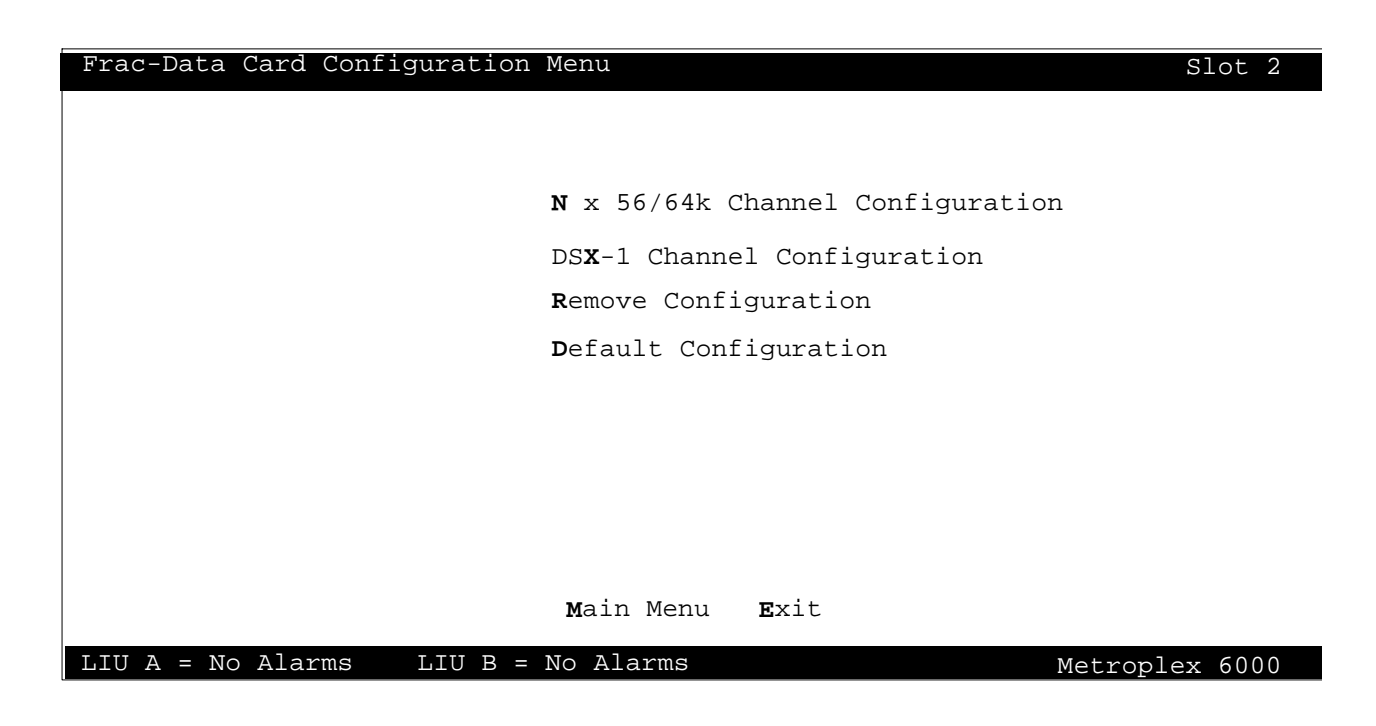

<span id="page-77-0"></span>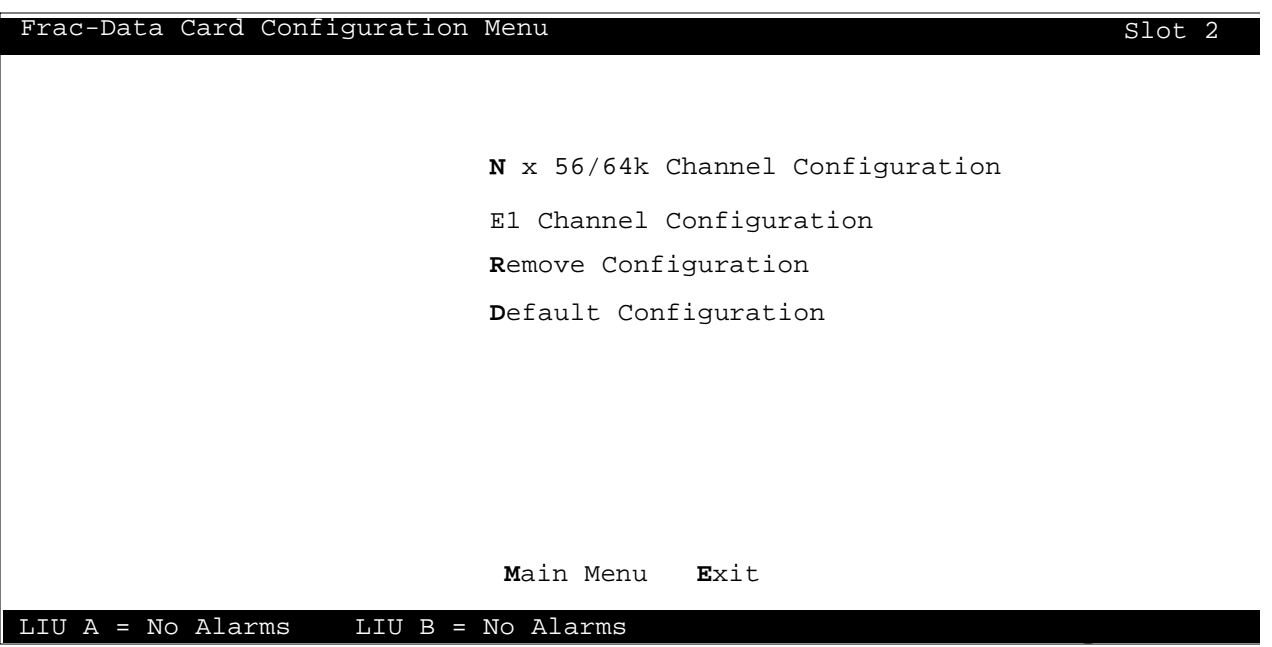

**Figure 66** Frac-Data Configuration Menu (T1 and E1 Modes)

Selections and messages are listed in Table 41.

**Table 41** Frac-Data Card Configuration Messages

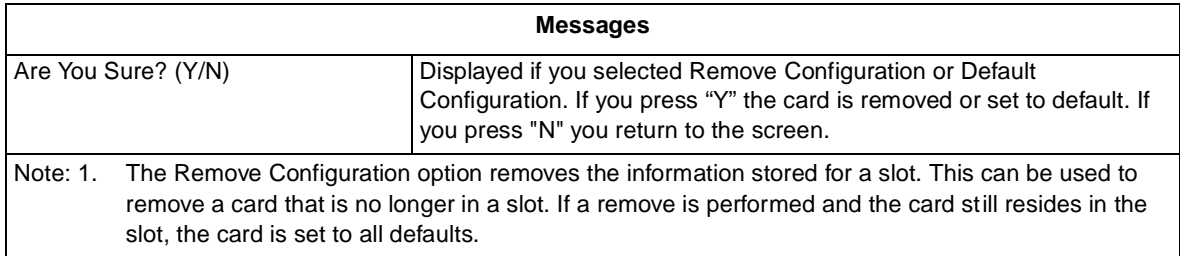

#### **Frac-Data N x 56/64k Channel Configuration**

[Figure 67](#page-78-0) illustrates a typical N x 56/64k Channel Configuration screen.

<span id="page-78-0"></span>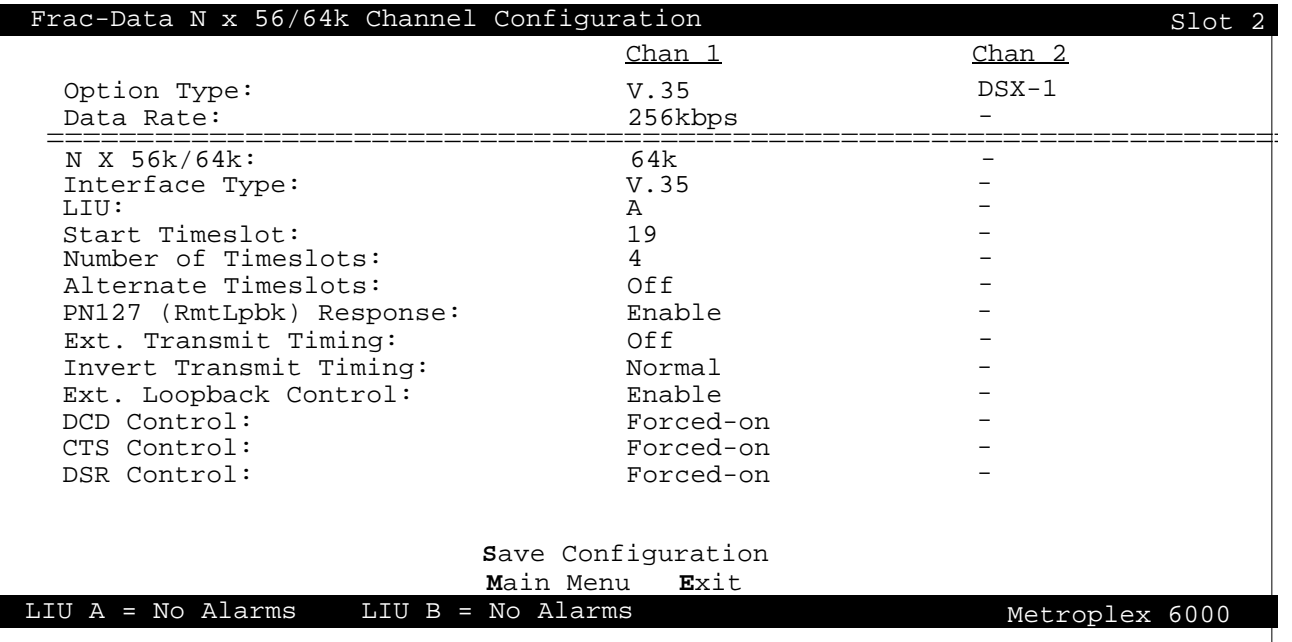

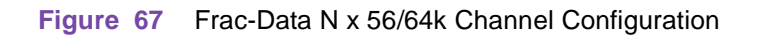

Selections and messages are listed in Table 42.

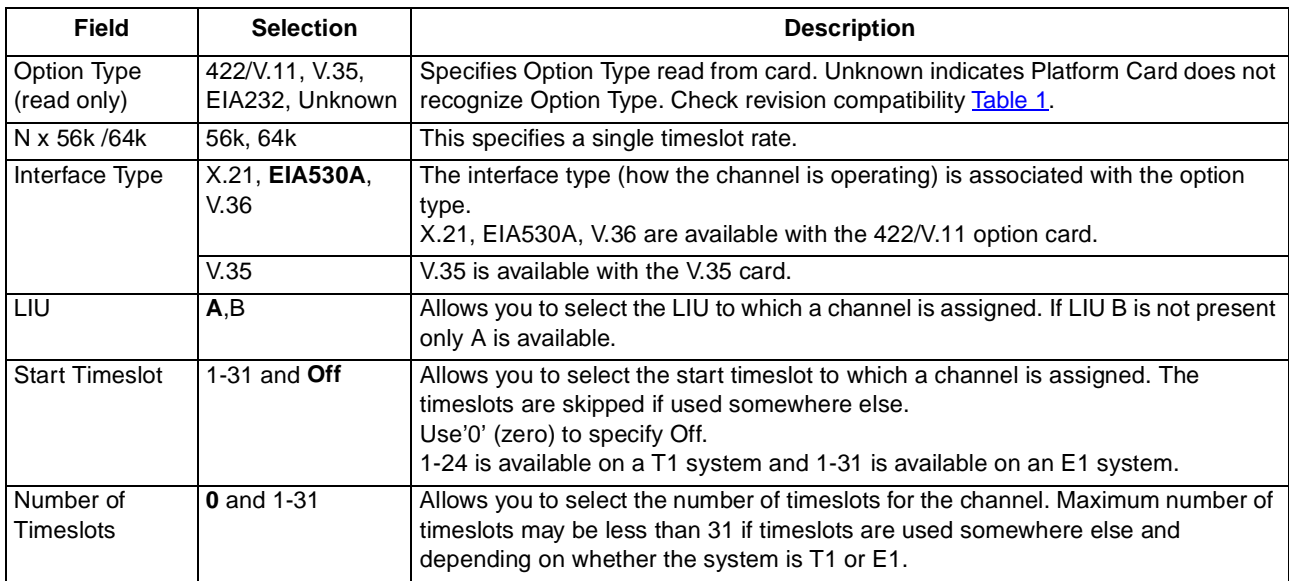

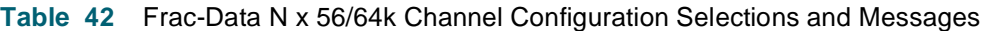

**Table 42 - (Sheet 1 of 2)**

## **Local Management** Main Menu and Main Menu and Main Menu and Main Menu and Main Menu and Main Menu

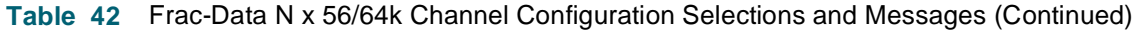

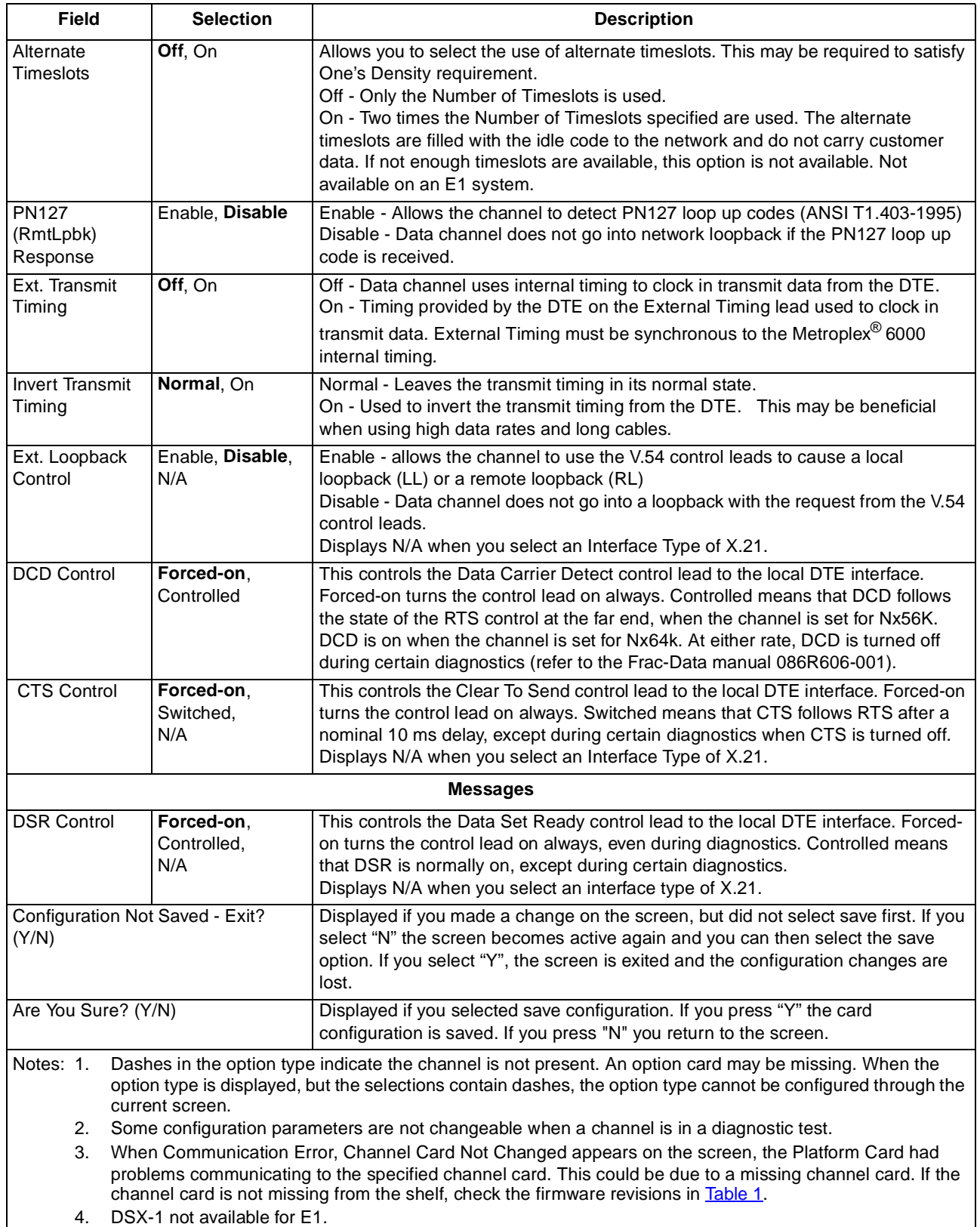

5. Defaults in bold.

**Table 42 - (Sheet 2 of 2)**

## <span id="page-80-0"></span>**Frac-Data DSX-1 Channel Configuration**

Figure 68 illustrates a typical DSX-1 Channel Configuration screen.

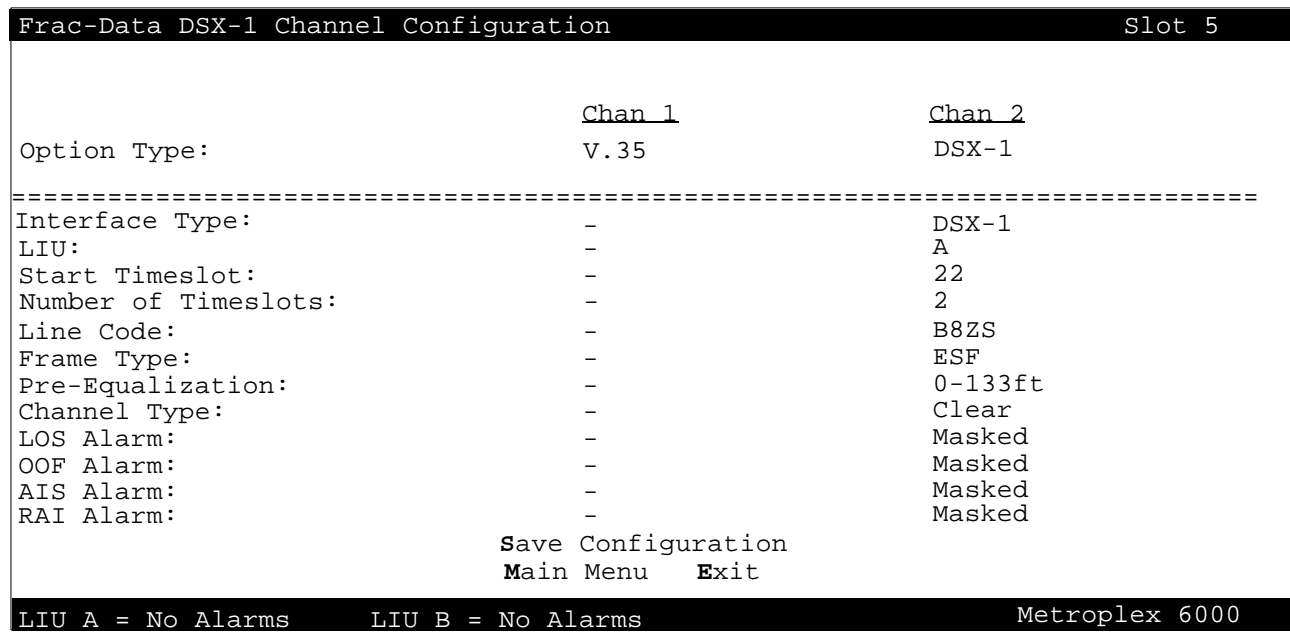

**Figure 68** DSX-1 Channel Configuration Screen

Selections and messages are listed in Table 43.

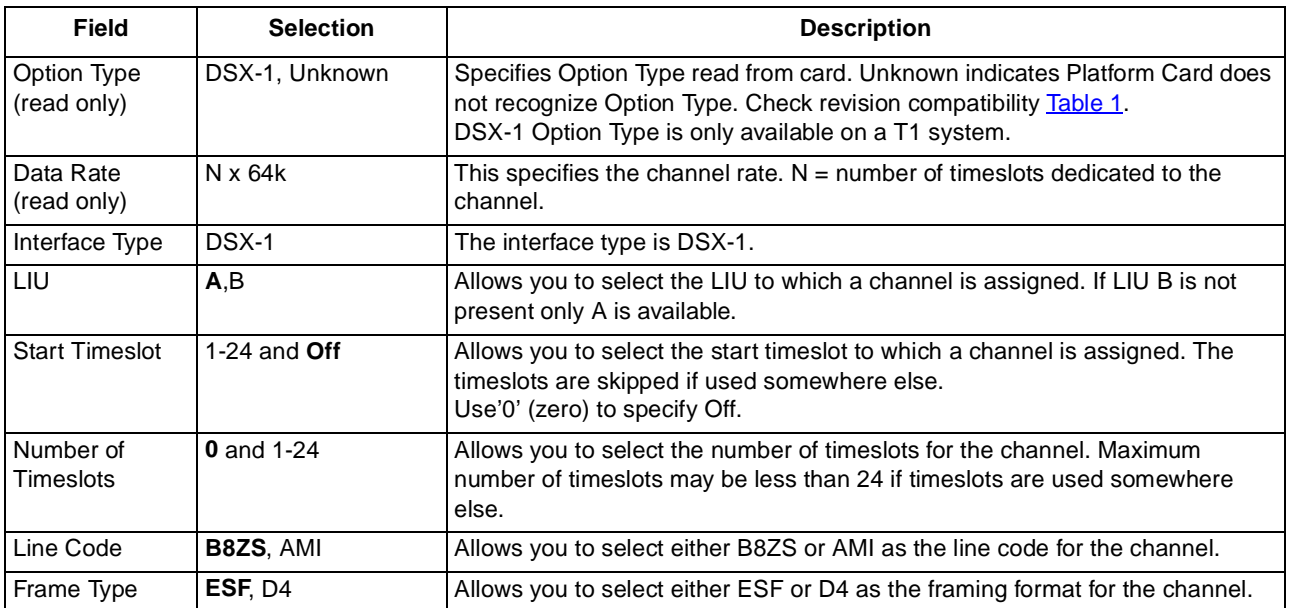

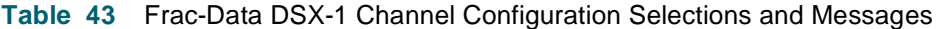

**Table 43 - (Sheet 1 of 2)**

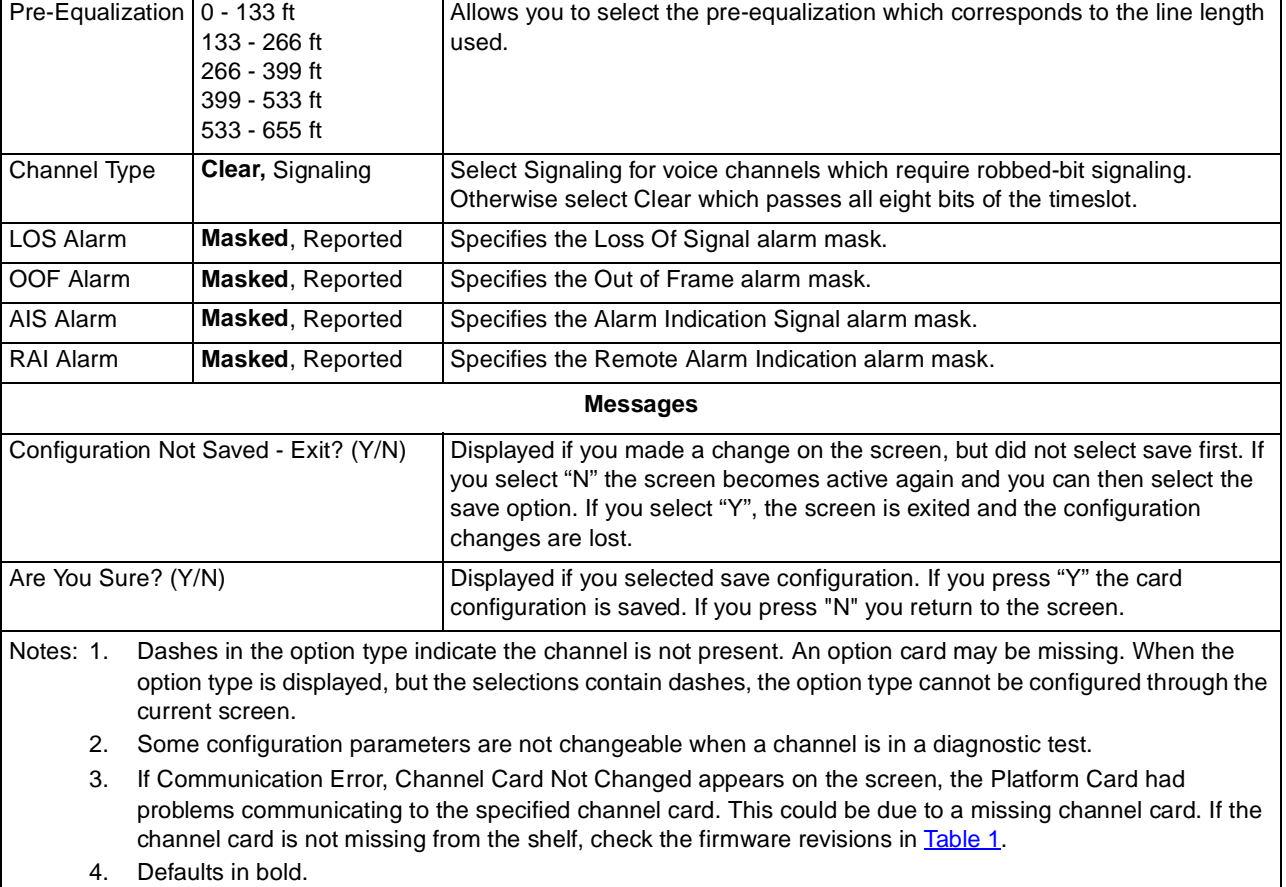

<span id="page-81-0"></span>**Table 43** Frac-Data DSX-1 Channel Configuration Selections and Messages (Continued)

**Table 43 - (Sheet 2 of 2)**

### **Frac-Data E1 Channel Configuration**

[Figure 69](#page-82-0) illustrates a typical E1 Channel Configuration screen.

<span id="page-82-0"></span>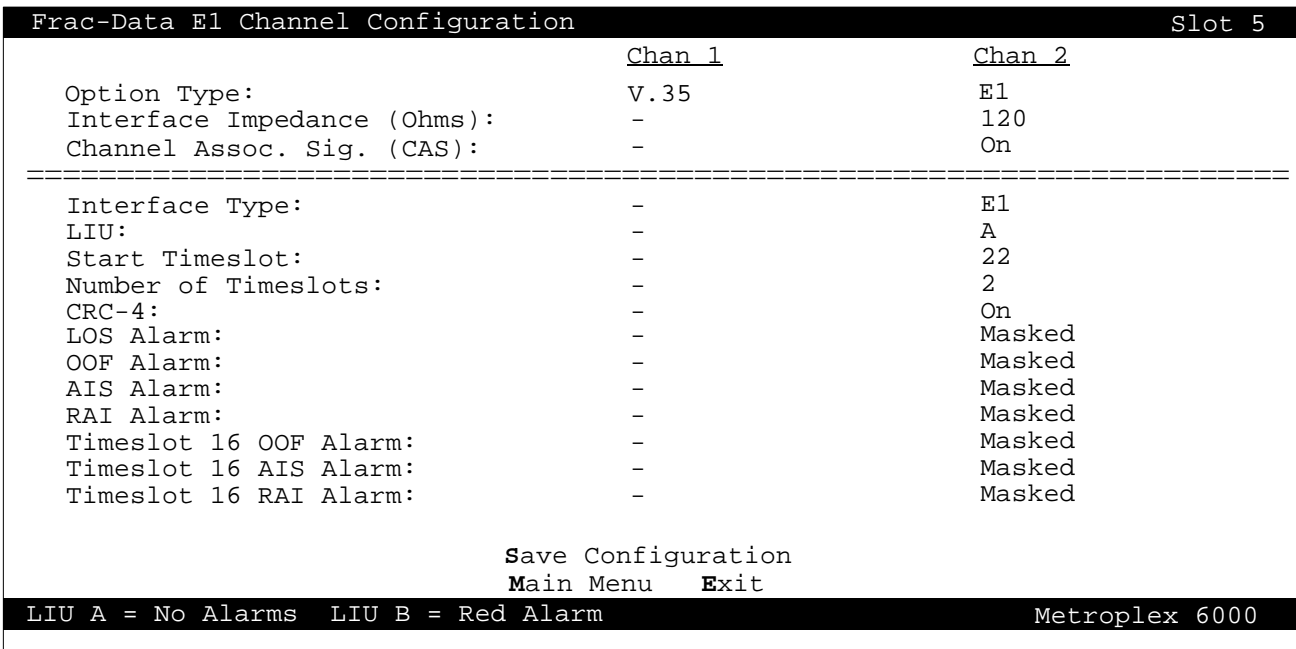

#### **Figure 69** E1 Channel Configuration Screen

Selections and messages are listed in Table 44.

| Field                                           | <b>Selection</b>      | <b>Description</b>                                                                                                    |
|-------------------------------------------------|-----------------------|----------------------------------------------------------------------------------------------------|
| Option Type<br>(read only)                      | E1, Unknown           | Specifies Option Type read from card. Unknown indicates Platform Card does<br>not recognize Option Type. Check revision compatibility Table 1.<br>E1 Option Type is only available on an E1 system.                                                                   |
| Interface<br>Impedance<br>(Ohms)<br>(read only) | 75, 120, Jumper Error | Specifies the Line Impedance.<br>Jumper Error indicates that the jumpers X1 on the Frac-E1 Option Card<br>(086P086-001) are not correctly installed. Jumpers can be missing or not<br>configured the same on X1. (Refer to the Frac-Data Card manual 086R606-<br>001) |
| Interface Type                                  | E1                    | The interface type is E1.                                                                                                    |
| CAS (read<br>only)                              | On, Off               | This turns Channel Associated Signaling On or Off.                                                                                                    |
| LIU                                             | A,B                   | Allows you to select the LIU to which a channel is assigned. If LIU B is not<br>present only A is available.                                                                                                    |
| Start Timeslot                                  | 1-31 and $Off$        | Allows you to select the start timeslot to which a channel is assigned. The<br>timeslots are skipped if used somewhere else.<br>Use'0' (zero) to specify Off.                                                                                                    |
| Number of<br>Timeslots                          | 0 and 1-31            | Allows you to select the number of timeslots for the channel. Maximum<br>number of timeslots may be less than 31 if timeslots are used somewhere<br>else.                                                                                                    |
| CRC-4                                           | On, Off               | This turns CRC-4 Multiframe On or Off.                                                                                                    |
| LOS Alarm                                       | Masked, Reported      | Specifies the Loss Of Signal alarm mask.                                                                                                    |

**Table 44** Frac-Data E1 Channel Configuration Selections and Messages

**Table 44 - (Sheet 1 of 2)**

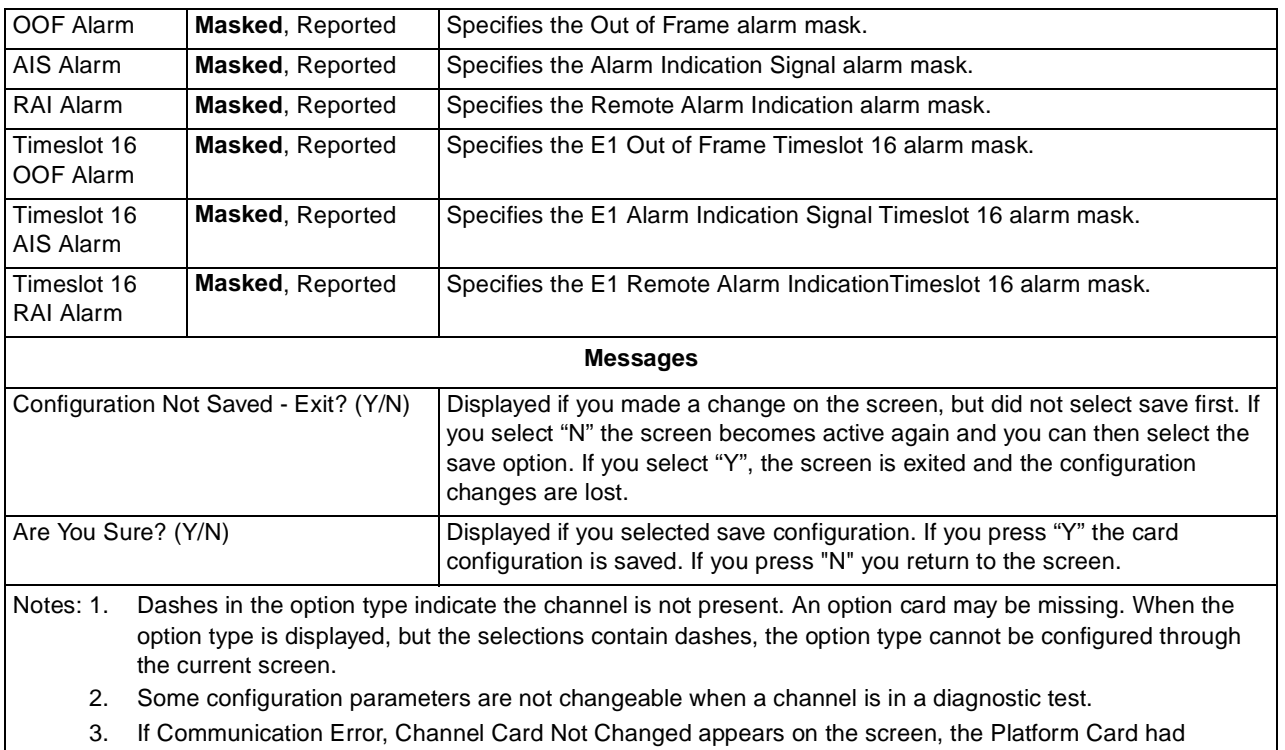

#### <span id="page-83-0"></span>**Table 44** Frac-Data E1 Channel Configuration Selections and Messages (Continued)

problems communicating to the specified channel card. This could be due to a missing channel card. If the channel card is not missing from the shelf, check the firmware revisions in [Table](#page-7-0) 1.

4. Defaults in bold.

**Table 44 - (Sheet 2 of 2)**

## **System Utilities**

System Utilities allows you to view which cards are in the system and their revisions. You can also reset a card in a slot, modify a password, see how long the system has been up, manually restore diversity after a switch has occurred, define a node name for the system and change the IP addresses. [Figure 70](#page-84-0) shows the System Utilities Menu selections.

<span id="page-84-0"></span>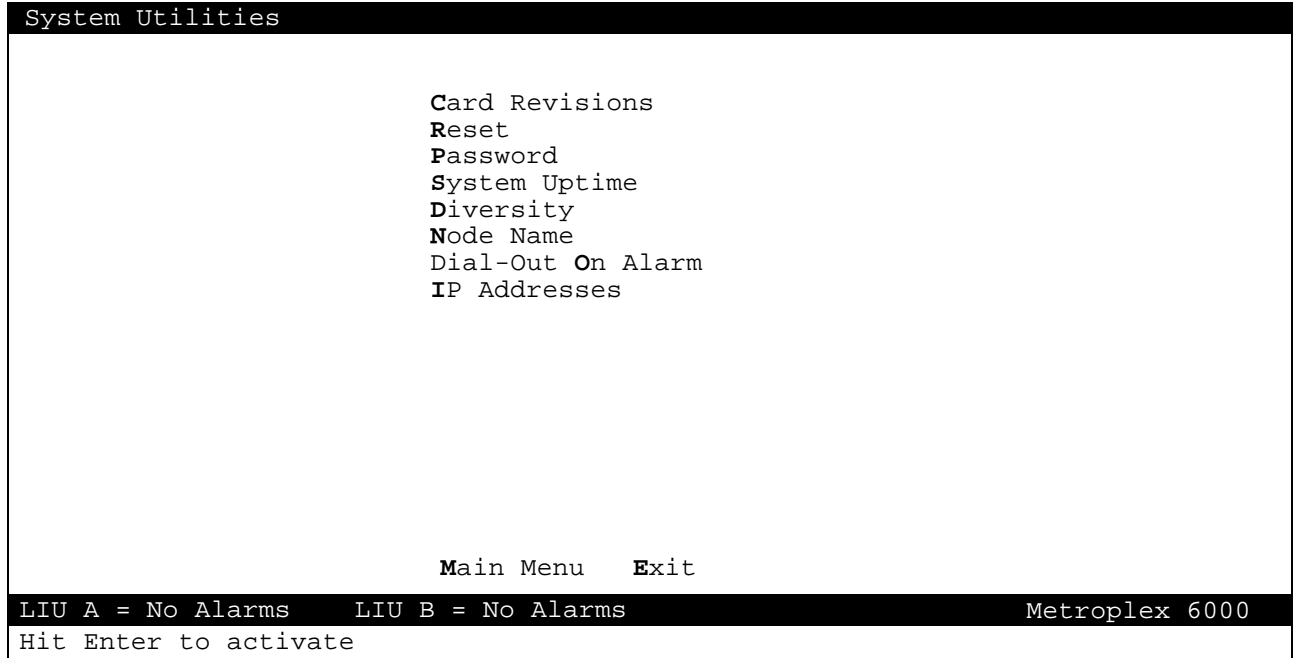

**Figure 70** System Utilities Selections

#### **Card Revisions**

See [Figure 71](#page-85-0) for a typical Card Revision screen. The  $F/W$  (Firmware) column shows the firmware revision of the basecard. The H/W column shows the assembly revision of the basecard hardware. Option cards on the basecards are also displayed under the heading OptCrd 1 ---- OptCrd 4. The option Card Type is shown along with its assembly revision. Note that the Platform Card's option cards are the LIUs and/or an Ethernet card. Also note that for the Flexi-Voice Plus Card, each option card provides two channels.

The firmware and hardware revisions start at -- and go in sequence; A-, B-, C- etc.

<span id="page-85-0"></span>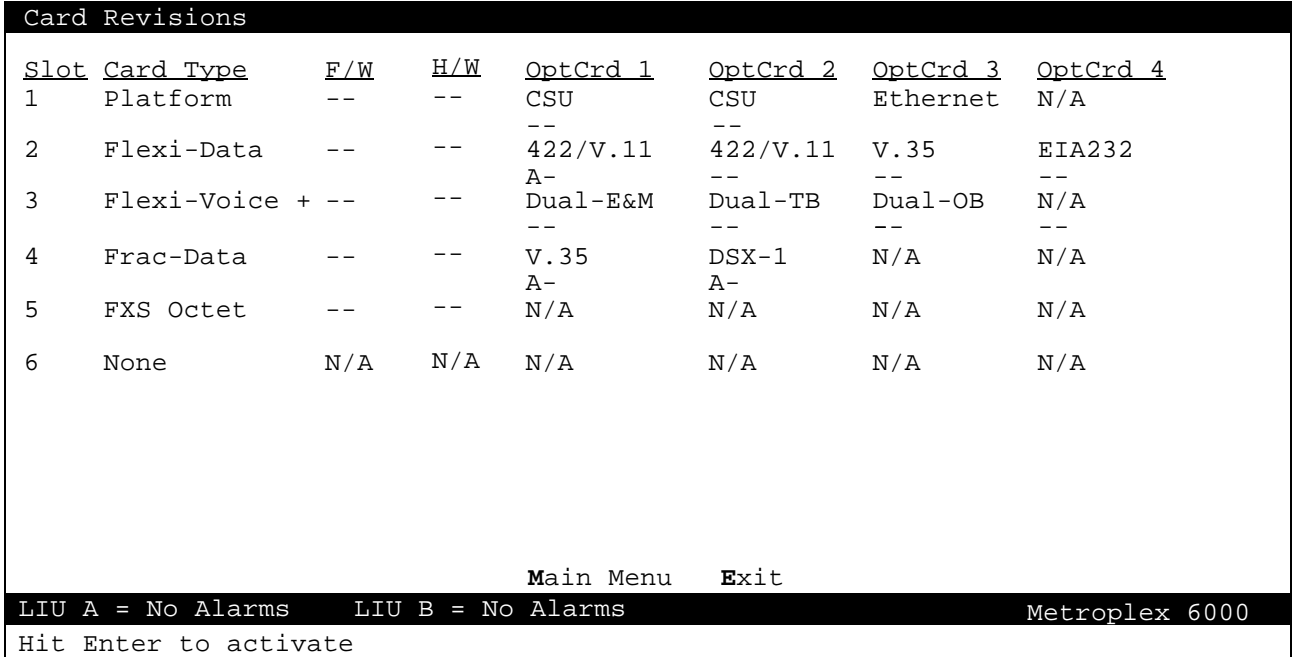

**Figure 71** Card Revisions Display

#### **Reset (Reset Card)**

[Figure 72](#page-86-0) shows the reset screen. To reset a card, select the slot number of the card. Resetting a card is disruptive to passing data and the card reconfigures to the stored configuration.

Default System Configuration clears out saved configuration for all channel cards as well as the Platform Card. The Platform Card is reset and restarted. It takes approximately 30 seconds to complete and then the opening screen is displayed.

#### <span id="page-86-0"></span>**Local Management** Main Menu and Main Menu and Main Menu and Main Menu and Main Menu and Main Menu and Main Menu

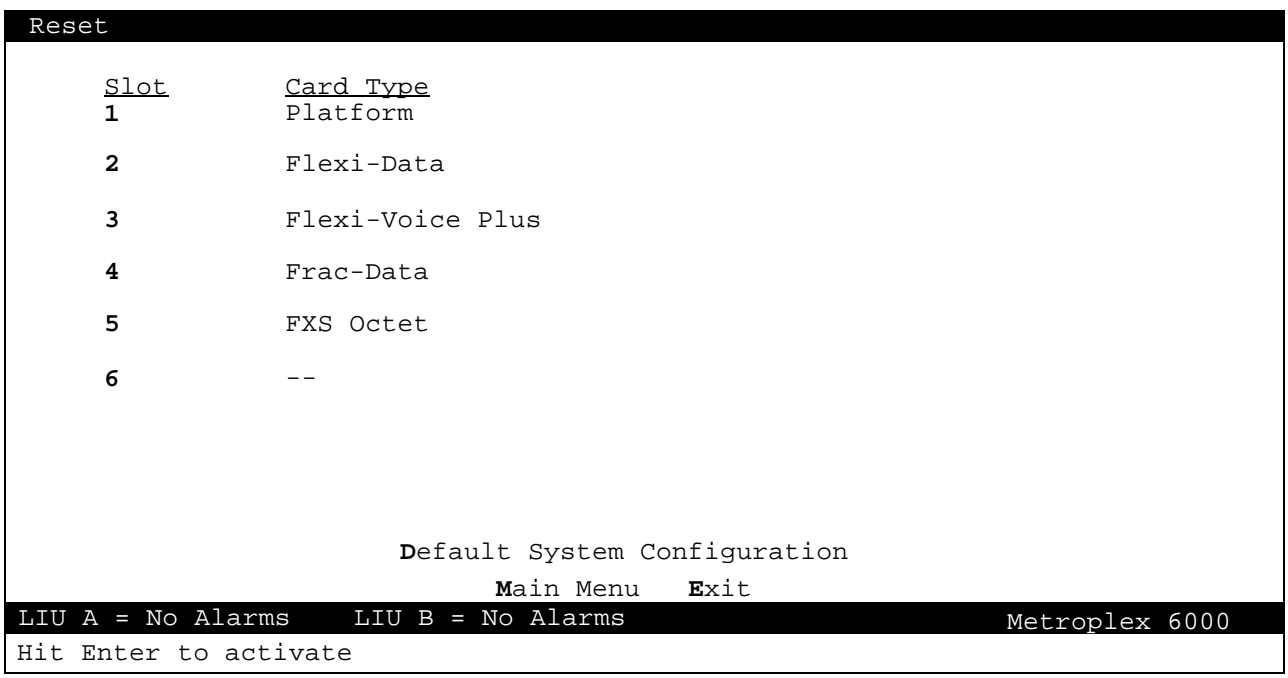

**Figure 72** Reset Card Display

Messages are listed in Table 45.

#### **Table 45** Reset Card Display Messages

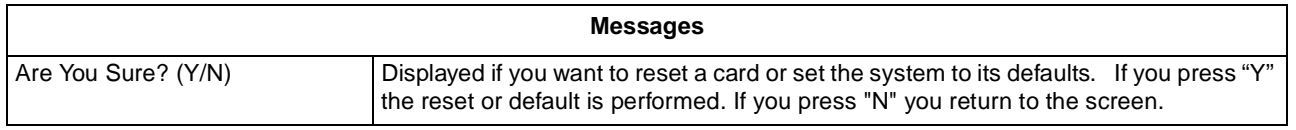

#### **Password Modification**

[Figure 73](#page-87-0) shows the password modification screen. Three passwords are available to provide three levels of access. A password may contain a maximum number of 10 characters, either letters or numbers. All letters are converted to uppercase. Note that since 'M' and 'E' are valid letters to use in a password, you cannot use them to go directly to the action menus Main Menu and Exit. Instead use the arrow keys to highlight the Main menu or Exit and then hit Enter.

<span id="page-87-0"></span>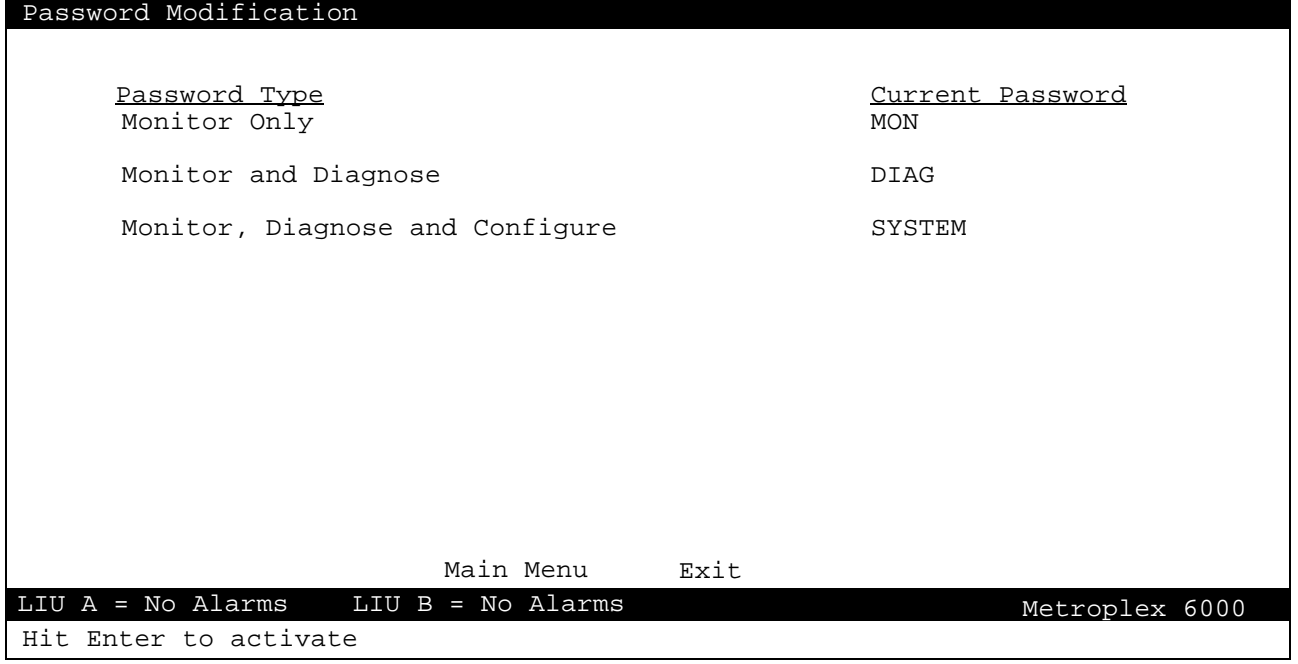

**Figure 73** Password Modification Display

Messages are listed in Table 46.

#### **Table 46** Password Modification Messages

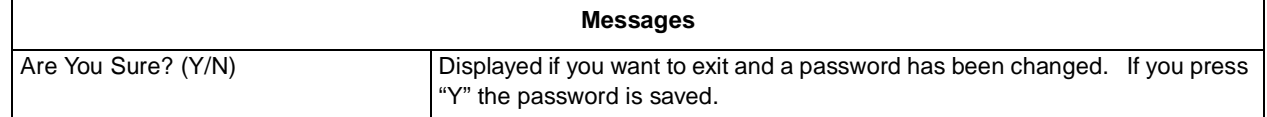

#### **System Uptime**

[Figure 74](#page-88-0) show the amount of time the system has been up and running, in days, hours, minutes and seconds.

<span id="page-88-0"></span>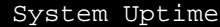

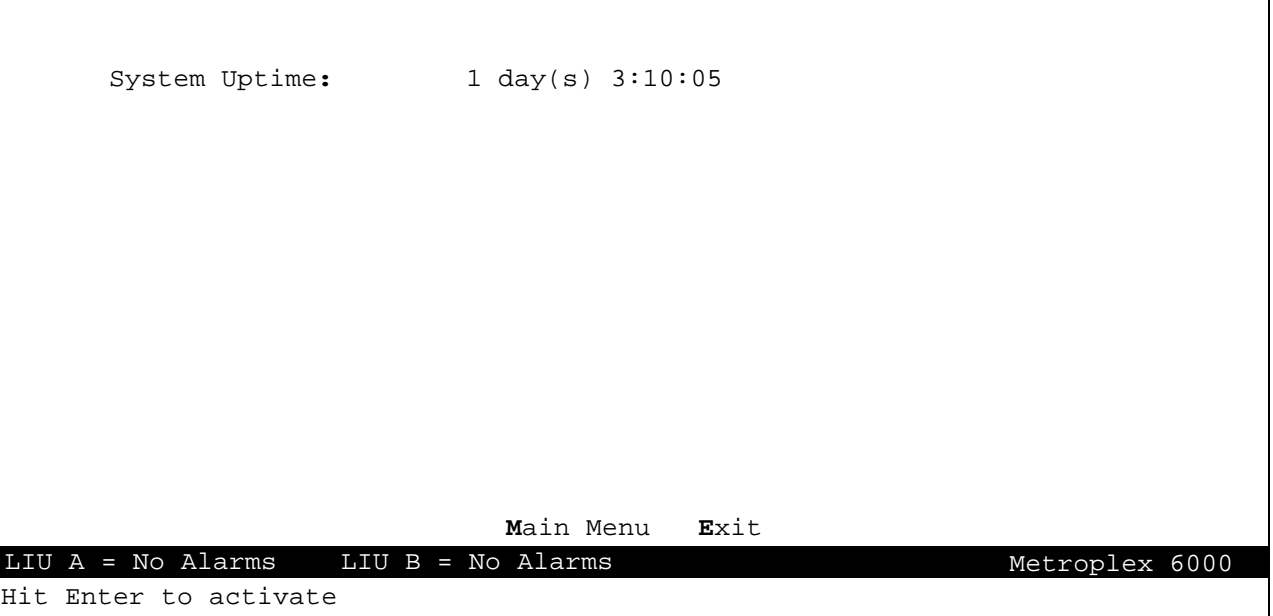

**Figure 74** System Uptime Display

#### **Diversity**

Figure 75 shows the Diversity display.

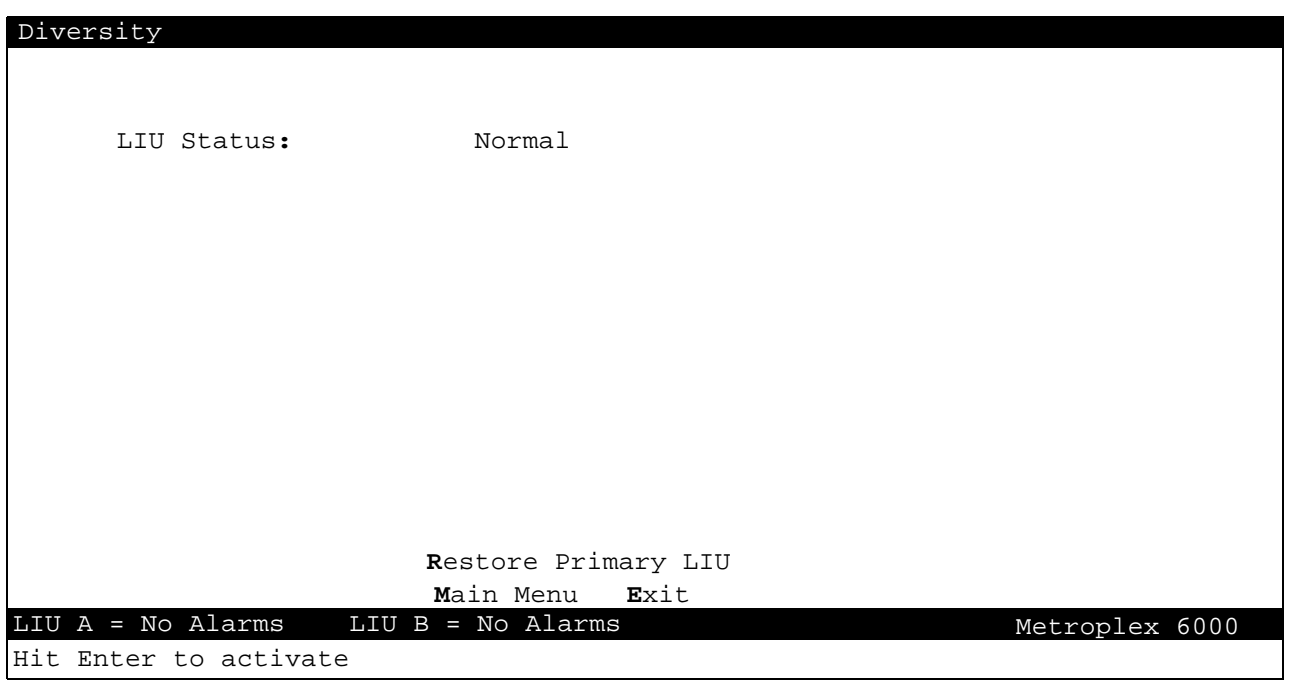

**Figure 75** Diversity Display

Diversity Descriptions are described i[n Table 4](#page-89-0)7*.*

#### <span id="page-89-0"></span>**Table 47** Diversity Display Descriptions

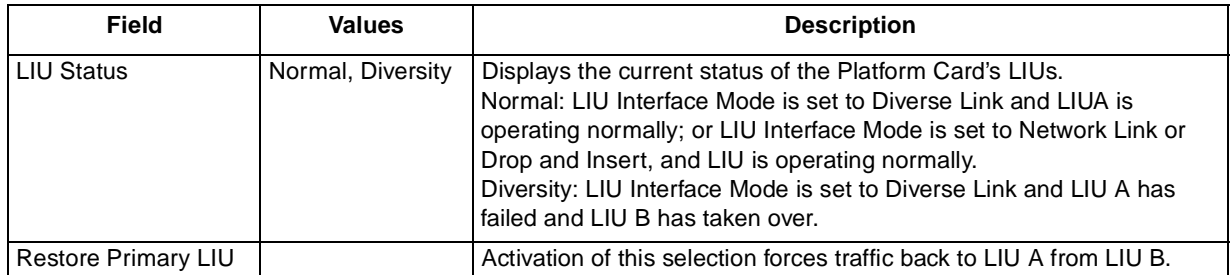

#### **Node Name**

Figure 76 shows the Node Name display. The contents of this screen are for informational purposes only.

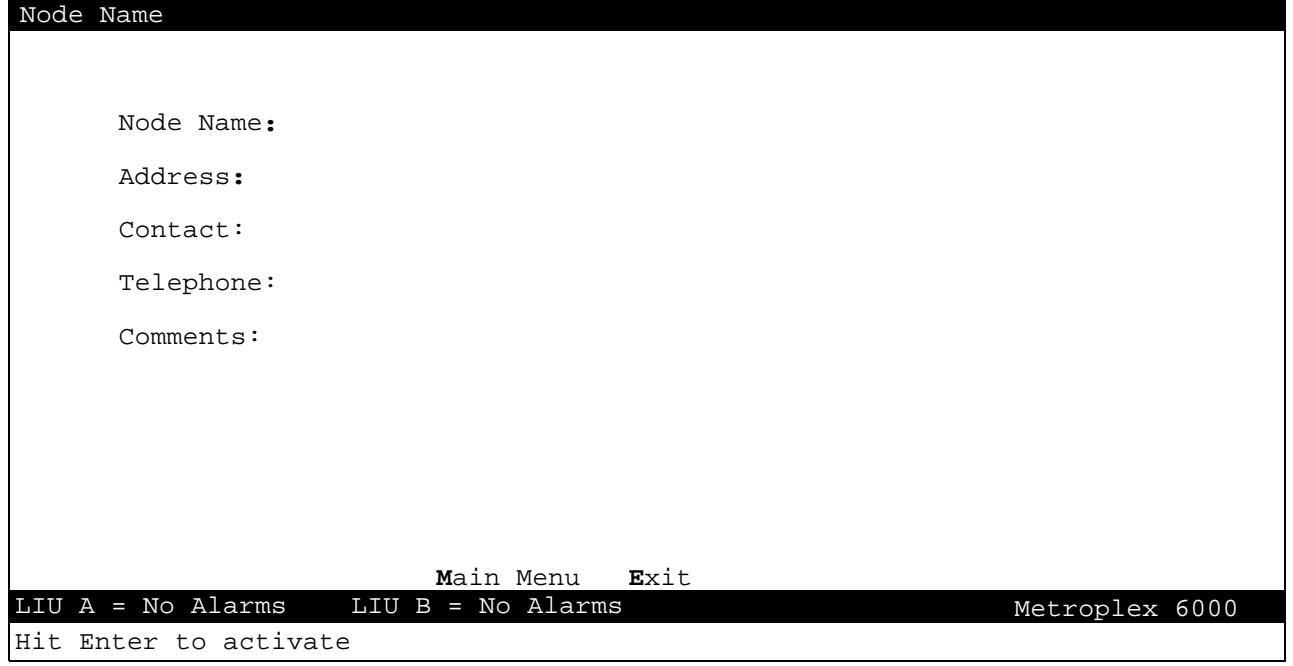

**Figure 76** Node Name Display

Node Name Descriptions are described in Table 48.

#### **Table 48** Node Name Descriptions

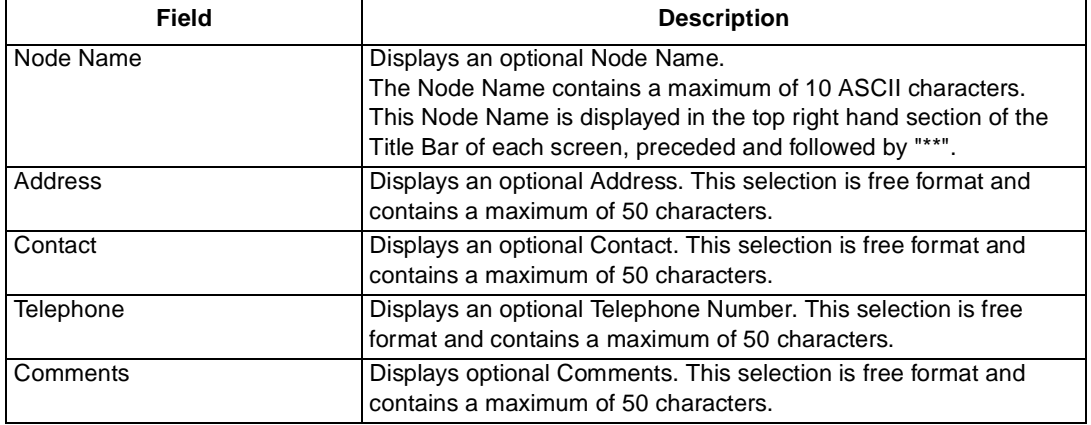

#### <span id="page-90-0"></span>**Dial-Out On Alarm**

The Metroplex 6000 supports a dial-out on alarm reporting capability. The primary function is to notify a centralized maintenance location of an alarm condition at the remote Metroplex® 6000 site. Refer to the Platform Card manual 086R602-001 for more details on this function.

An example of the Dial-Out On Alarm system utility screen is depicted in Figure 77, and the selections are described in Table 49. Refer to Appendix B for the alarm reporting format for ASCII reporting.

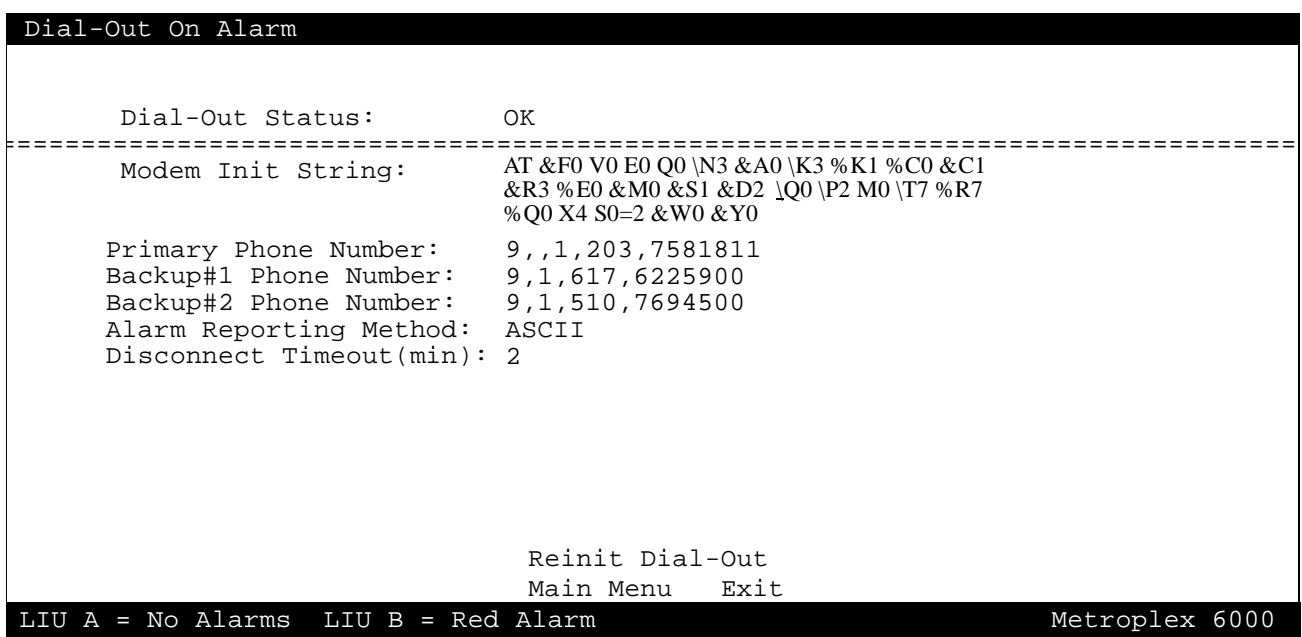

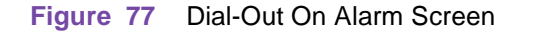

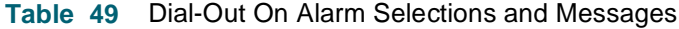

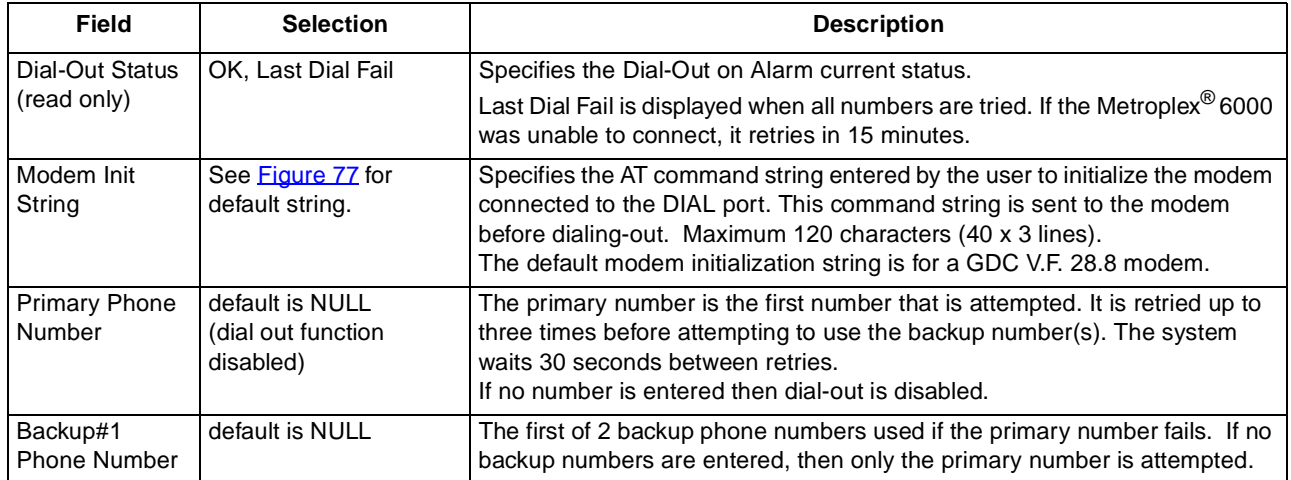

**Table 49 - (Sheet 1 of 2)**

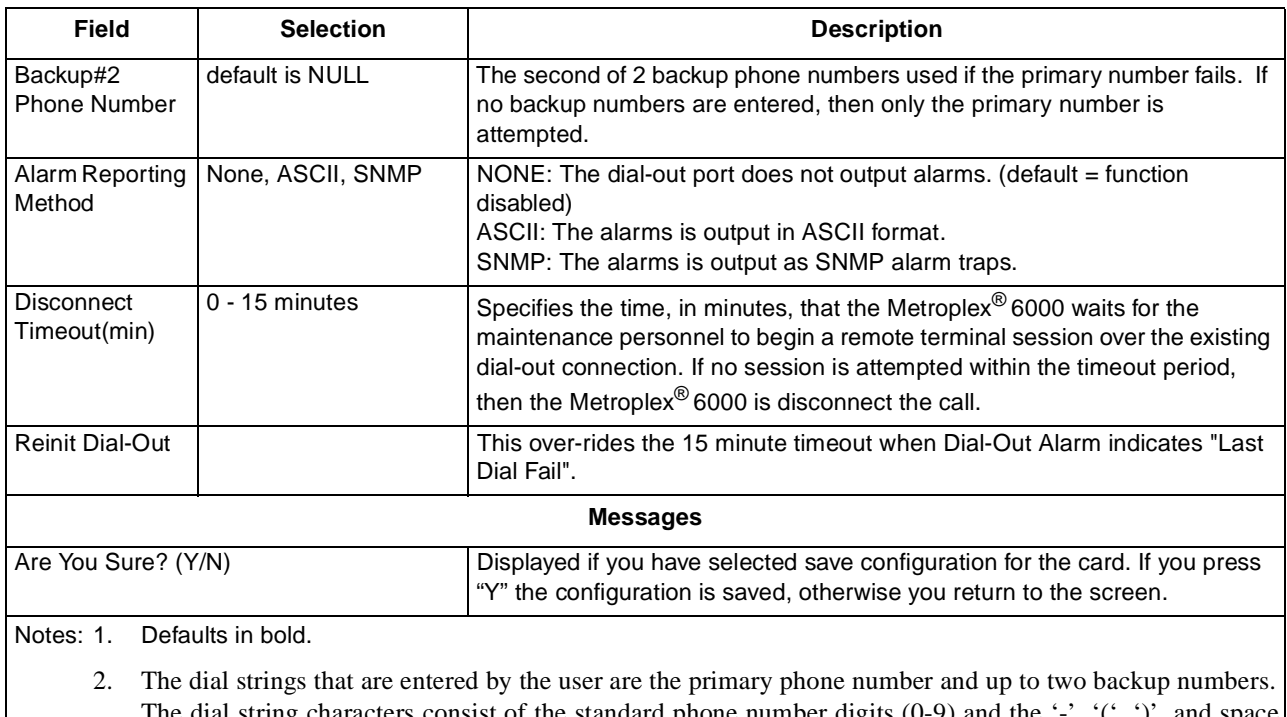

<span id="page-91-0"></span>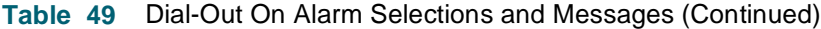

The dial string characters consist of the standard phone number digits  $(0-9)$  and the '-', '(', ')', and space delimiters. The '-', '(', ')', and space delimiters, if entered by the user, is ignored. The standard pause characters, ',' or '<', may be used to specify delay during dial-out. The amount of delay can be set in the modem initialization string. A default of 2 seconds per pause character is typical.

**Table 49 - (Sheet 2 of 2)**

#### **IP Addresses**

[Figure 78](#page-92-0) shows the IP Addresses displ[a](#page-92-0)y. Refer to Appendix A for sample network diagrams. describes the display.

#### <span id="page-92-0"></span>IP Addresses

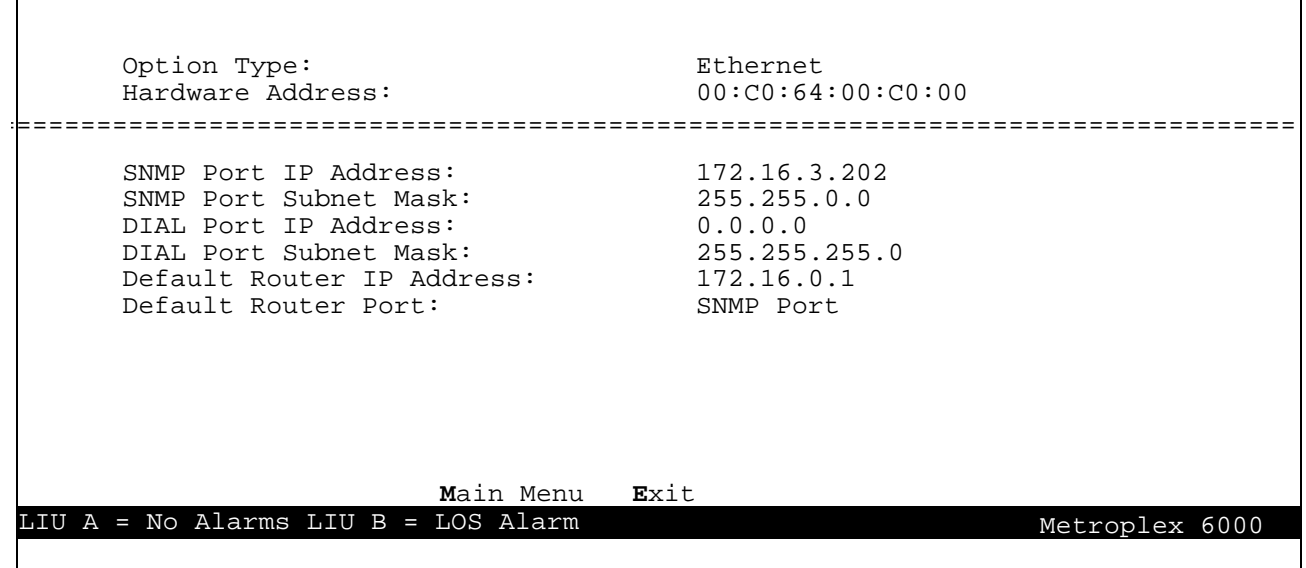

**Figure 78** IP Addresses Display

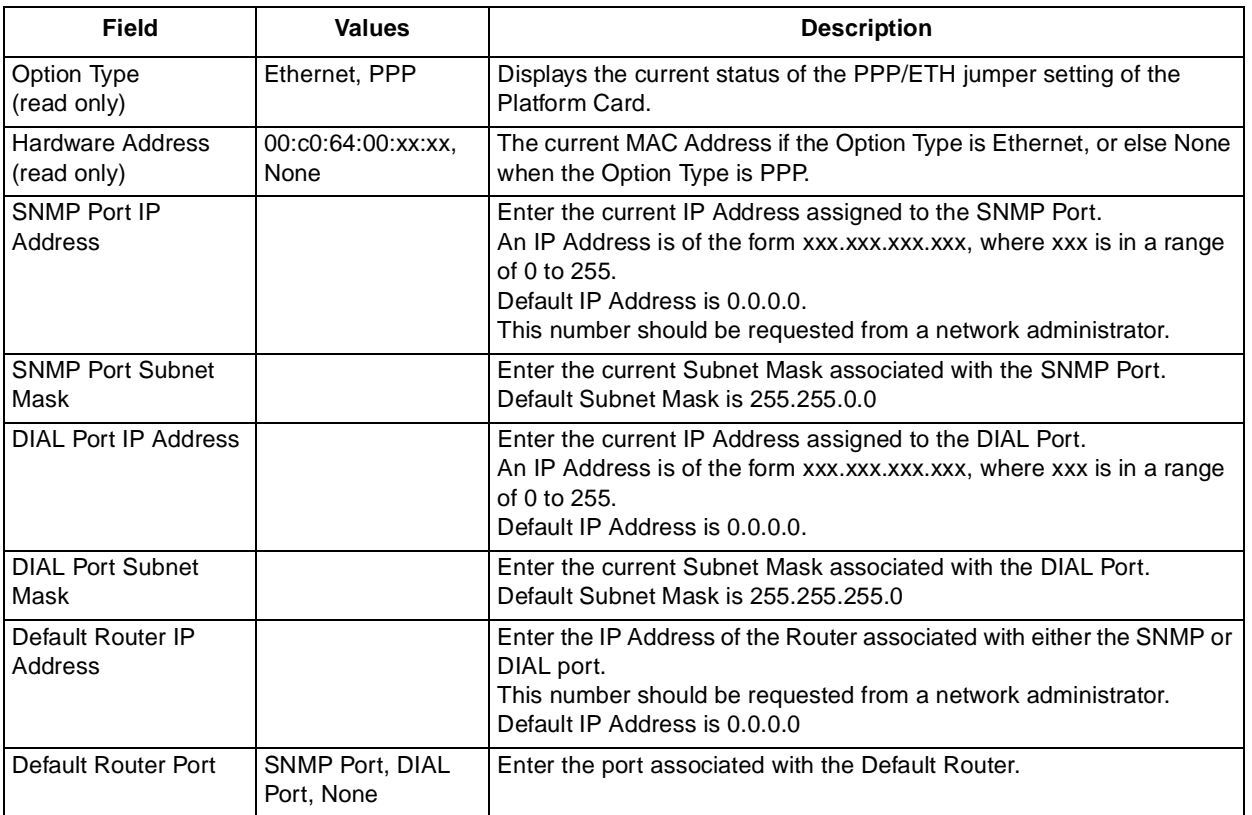

**Table 50** IP Address Display Description

## <span id="page-93-0"></span>**Appendix A**

You must configure IP Addresses and Sub-Net masks in order for the Metroplex<sup>®</sup> 6000 to communicate to the Network Manager. The following examples helps you set IP addresses and Subnet Masks. Remember to request IP addresses from your network administrator.

## **Manager Communications via LAN**

Figure 79 illustrates an installation where the Network Manager and one or more Metroplex<sup>®</sup> 6000s are connected to the same 10-Base-T LAN segment. All communication between the Network Manager and the Metroplex<sup>®</sup> 6000 takes place over the Ethernet link. Each Metroplex<sup>®</sup> 6000 system can communicate independently using its own MAC (the Ethernet Address) and SNMP port IP Address. The IP addresses of the Network Manager and the Platform Card in the Metroplex<sup>®</sup> 6000 should be set for the same subnetwork--thus no Default Router address is required.

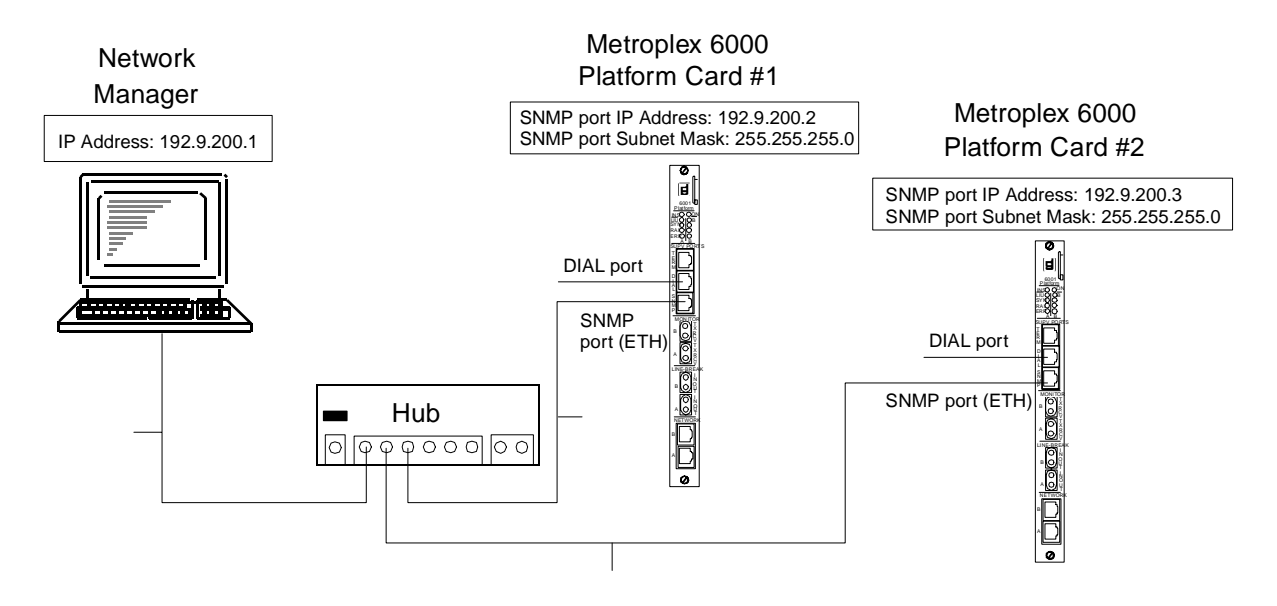

**Figure 79** LAN Based Configuration

### **Manager Communications via Segmented LAN**

[Figure 80](#page-94-0) illustrates an installation where the Network Manager and the Metroplex<sup>®</sup> 6000 are connected to different LAN segments. All of the communications between the Network Manager and the Metroplex<sup>®</sup> 6000 has to pass through the router, which acts as the gateway between the two LAN segments. The IP addresses of the Network Manager and the Metroplex<sup>®</sup> 6000 should each be set for its own subnetwork. The Metroplex<sup>®</sup> 6000 requires a Default Router IP Address, which is the IP address of the router. The default Router Address should reflect the IP Address on the Router (LAN Segment 2) associated with the Platform Card

<span id="page-94-0"></span>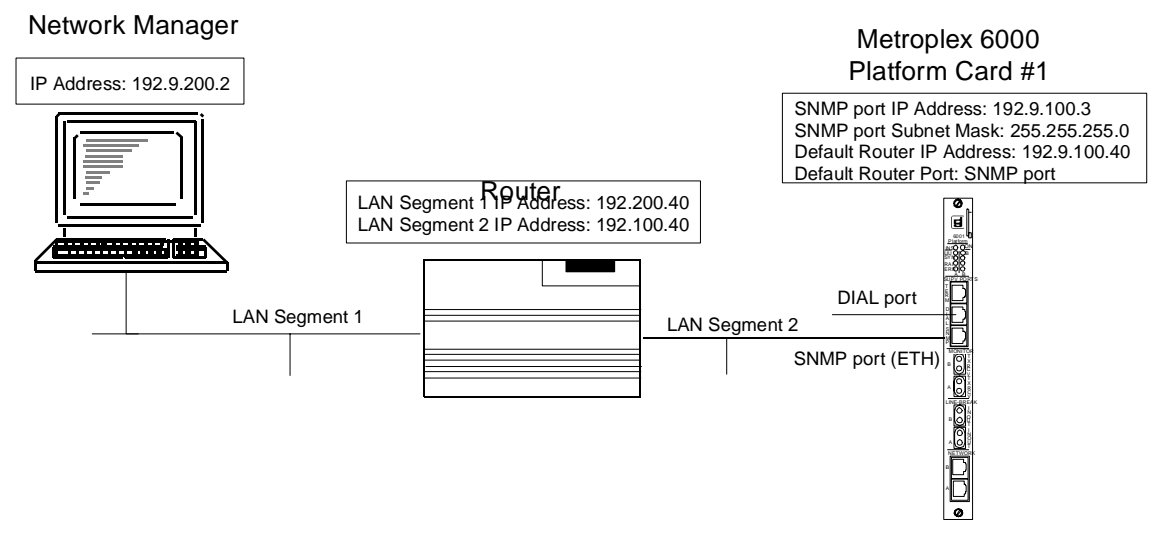

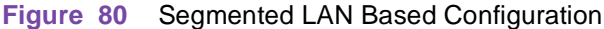

## **Manager Communications via WAN through DIAL and SNMP port**

[Figure 81](#page-95-0) shows you an installation where the Network Manager communicates with one or more Metroplex<sup>®</sup> 6000 systems by means of WAN PPP connections. Metroplex<sup>®</sup> 6000 #1 is connected via a dial-up line to its DIAL port and Metroplex® 6000 #2 is connected directly to its SNMP port. Each Metroplex<sup>®</sup> 6000 communicates with the Network Manager independently, using its own IP address and employing Point-to-Point Protocol (PPP). The IP addresses of the Network Manager and the Metroplex® 6000 WAN interface should be set for the same subnetwork--so no Default router IP address is required.

<span id="page-95-0"></span>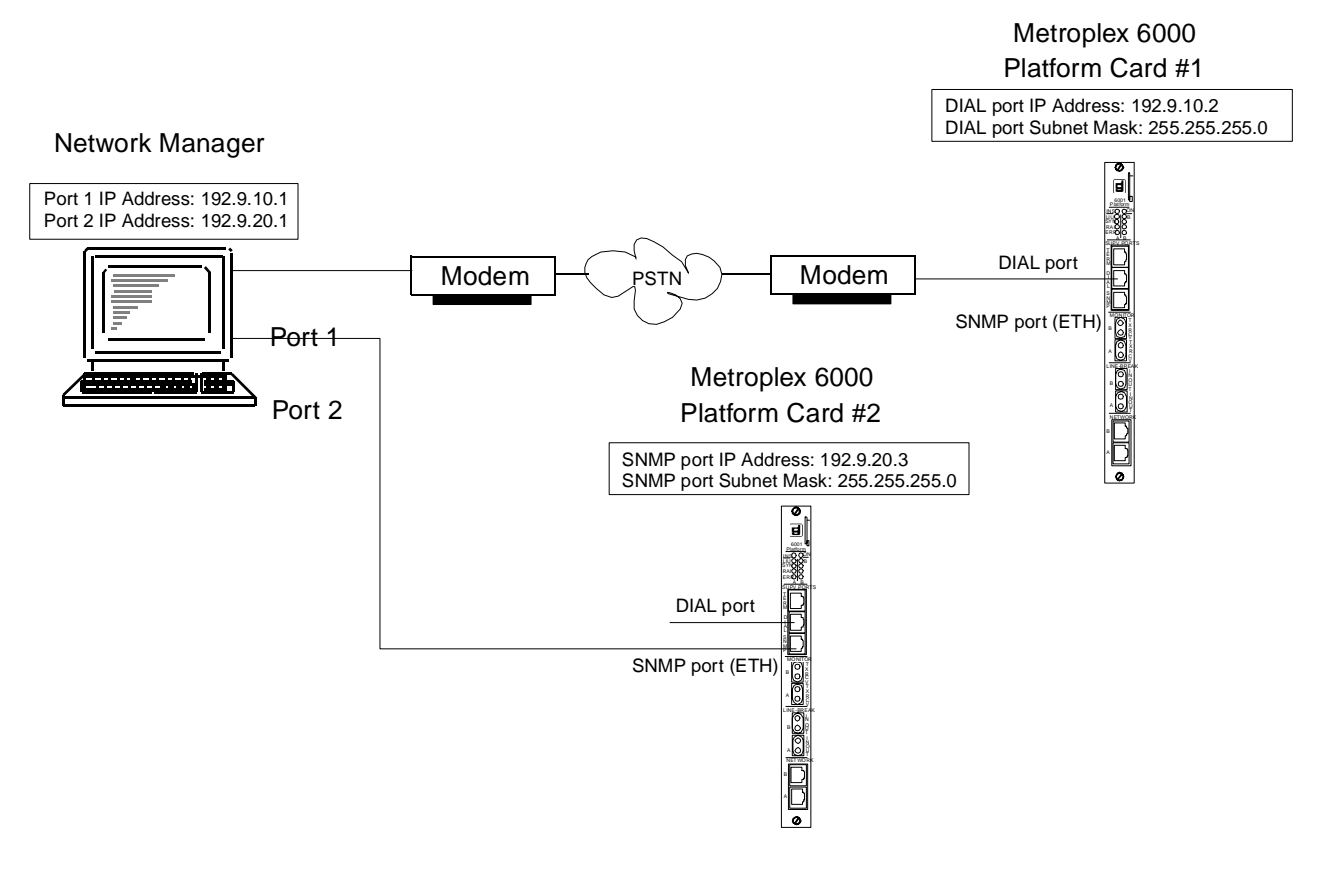

**Figure 81** Local WAN Configuration

### **Manager Communications via WAN through a Terminal Server/LAN Connection**

[Figure 82](#page-96-0) shows you an installation where Network Manager and the Metroplex<sup>®</sup> 6000 communicate through a terminal server on the Network Manager's LAN. The terminal server connection to the Metroplex<sup>®</sup> 6000 is made through a WAN PPP connection to either the SNMP or DIAL port. The WAN connection IP Address should be the same as the Segment IP Address of the terminal server. The default Router Address should reflect the IP Address on the Terminal Server (PPP Segment 2) associated with the Platform Card.

<span id="page-96-0"></span>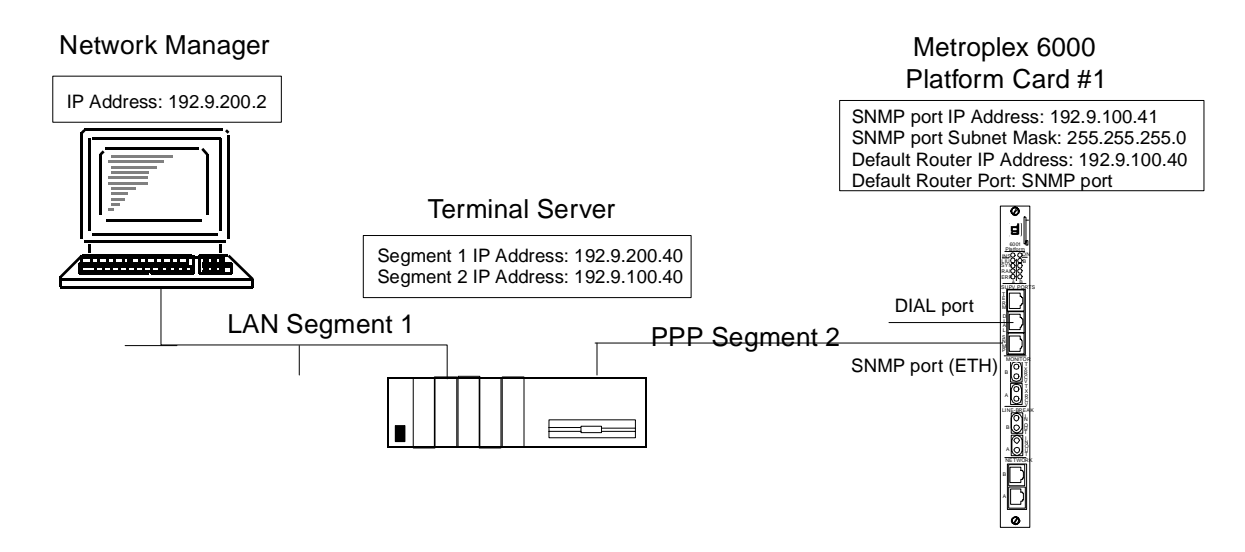

**Figure 82** Segmented Connection Configuration -- LAN Based Manager with WAN Connection to Metroplex<sup>®</sup> 6000

## **Appendix B - Dial Out On Alarm**

**Compatibility** - This feature is available in revision G- or later of the Platform Card firmware.

Dial Out On Alarm is a Platform Card feature that notifies a centralized Maintenance Center of an alarm condition at a remote Metroplex<sup>®</sup> 6000 site. It uses a modem attached to the Platform Card's DIAL port t send the alarm information.

### **Features**

- reports alarms either as ASCII text or as an SNMP TRAP (support of SNMP TRAPs requires a -003 or -004 Platform Card).
- supports one primary and two backup numbers to dial.
- automatically disconnects after a programmable time-out.
- provides status when all phone numbers have been tried and the dial-out connection is not made.
- supports VT-100 Terminal Session access after alarms have been reported.

#### **Installation**

Connect a modem to the Platform Card's DIAL port. Configure the Dial-Out connection through the Dial-Out On Alarm Screen (System Utilities->Dial-Out On Alarm). Specify the Modem Init. String, Phone numbers, Alarm Reporting Method and Disconnect Time-out. The "Modem Initialization String" should contain at minimum the following configuration settings:

- Non-verbal result codes V0 (modem compatibility requires that Non-verbal results code for connecting at 9600 be a 12)
- Local Echo Off E0

- Result codes transmitted to DTE Q0
- Enable Call Progress Message (CPM) response codes and monitoring X4
- DCO on after link &C1
- Recognize DTR, respond with hang-up &D2

Select Alarm Reporting Method: ASCII to report alarms to a dumb terminal or printer or to an alarm logger. Select Alarm Reporting Method: SNMP to send TRAPs to an SNMP-based network manager.

Set the disconnect timeout to at least one minute if you want to start a terminal session or when working with SNMP and TEAM 6000.

Configure the modem at the Maintenance Center in the same way, except for:

• No result codes transmitted to DTE - Q1.

Figure 83 shows a typical example of a Dial-Out Alarm application for either ASCII or SNMP reporting method.

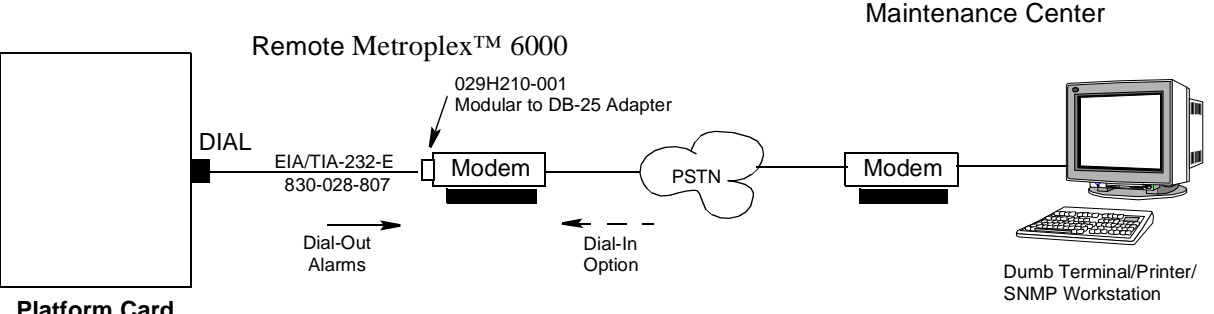

**Platform Card**

**Figure 83** Dial-Out Alarm Setup

#### **Operation**

When an alarm condition occurs, the Metroplex<sup>®</sup> 6000 signals the modem to place a call to the Maintenance Center. You may configure the system to try a primary and up to two back-up numbers. Each number is attempted three times before trying the next number. If a connection is not made after attempting all the configured numbers, the system waits for 15 minutes before repeating, and continues until a connection is made. If the DIAL port is being used by a dial-in session, alarm data is stored until the DIAL port is free. Once a connection is made, the alarm data is sent to the remote site.

After all of the alarms have been sent the modem are disconnect based on the disconnect time-out setting. Should any new alarms occur while waiting for the time-out, they are sent immediately to the Maintenance Center.

Alarm data is stored until a connection is made and the oldest alarm is sent first. Once the buffer is full, any new alarms are lost. The buffered alarms are sent along with an "alarms lost" alarm, when a connection is eventually made.

<span id="page-98-0"></span>When working with ASCII and connected to a dumb terminal you have the disconnect time-out period in which to start a terminal session. You start the session by entering CNTRL-X sequence twice. You can end this session only by sending the modem it's disconnect string. New alarms generated after a terminal session has been activated is buffered and sent after a new connection when the terminal session has ended.

When working with SNMP there is no method to keep the session active until the user at the Maintenance Center requests a disconnect. Should any new alarm occur while waiting for the timeout, a TRAP is sent immediately to the Maintenance Center. Before the disconnect time-out expires, SNMP messages may be sent by the workstation running SNMP to the Metroplex<sup>®</sup> 6000.

#### **Testing**

You can test the system by simulating an alarm on an LIU or Channel. Make sure to set the selected alarm to "Reported" in the Configuration screen. The Platform Card dial-outs to the Maintenance Center and report the alarms.

If Dial-Out Status indicates "Last Dial Fail", the call could not be established. Check configuration (initialization string and phone numbers), cables and modem for correctness. Once everything is checked, select "Reinit Dial-Out" to restart the Dial-Out mechanism (otherwise a 15 minute wait is required before the call is retried).

#### **ASCII Report Format Message**

When the alarm reporting method is set to ASCII, the alarm data sent are ASCII characters describing the alarm. The alarm message contains the following fields:

node name: slot number: card type: channel number: channel type: alarm: status.

Figure 84 shows examples of alarm messages. Refer to Table 51 for an explanation of the various fields.

UNIV\_HAWAI:SLOT#03:MP6360:CHAN#06:OCU :LOS :ACT

UNIV\_HAWAI:SLOT#01:MP6001:CHN1LP2:HDSLT1:LOOP LOSW :ACT

**Figure 84** Alarm Message on Maintenance Center Screen

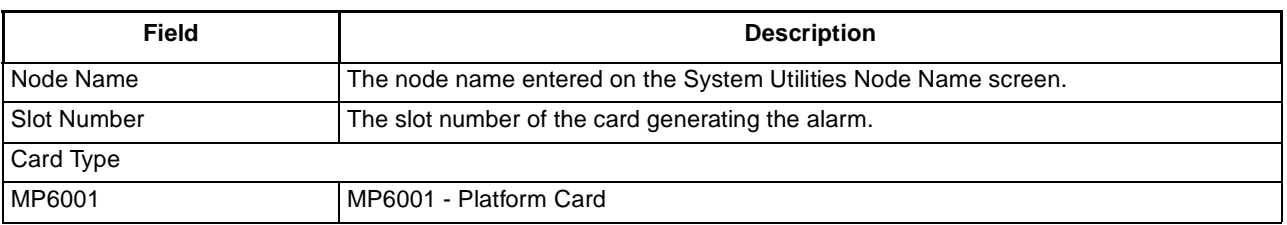

#### **Table 51** Dial-Out On Alarm Messages

**Table 51 - (Sheet 1 of 3)**

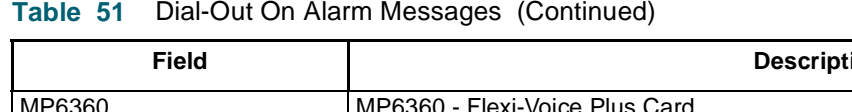

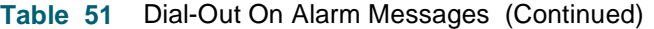

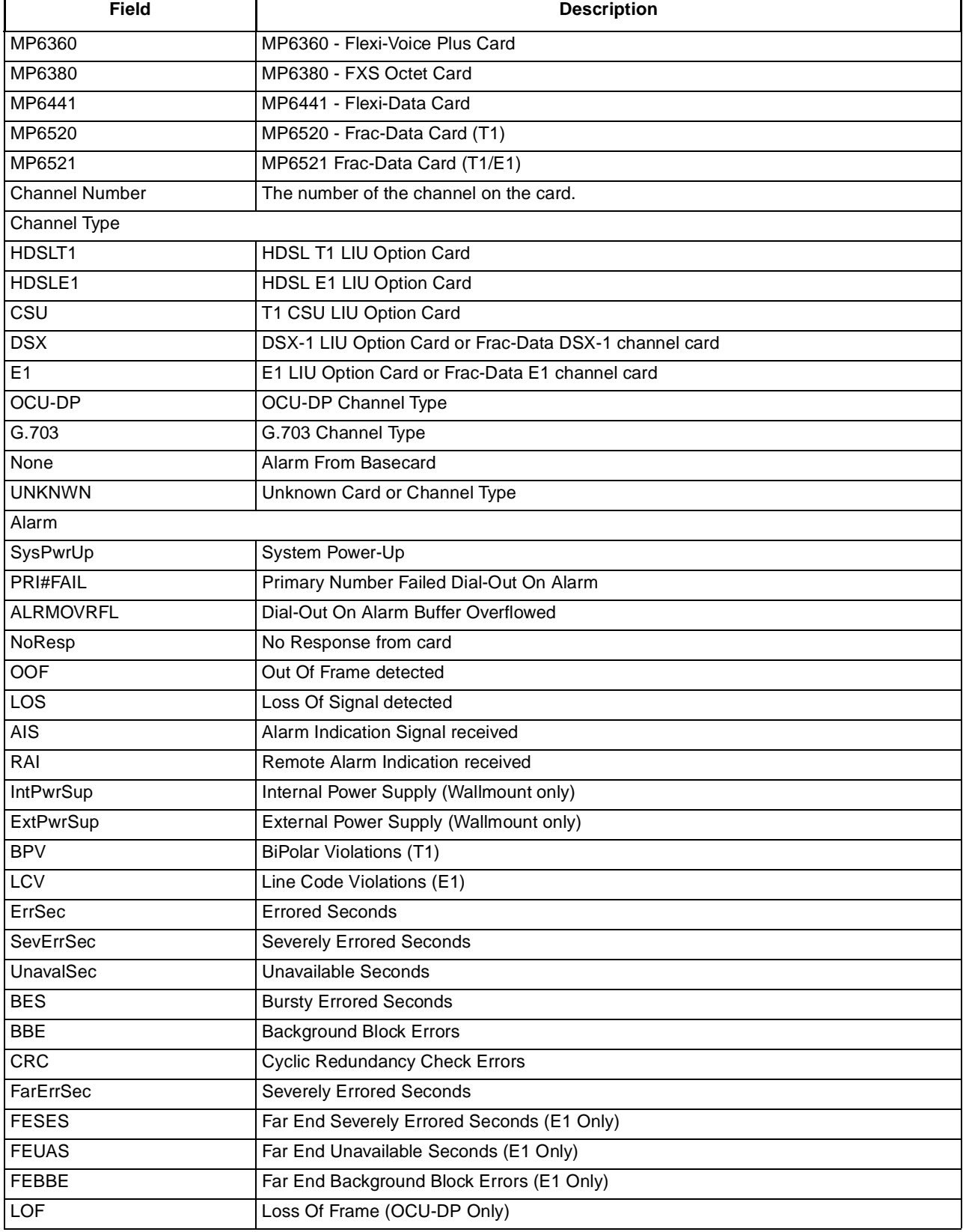

**Table 51 - (Sheet 2 of 3)**

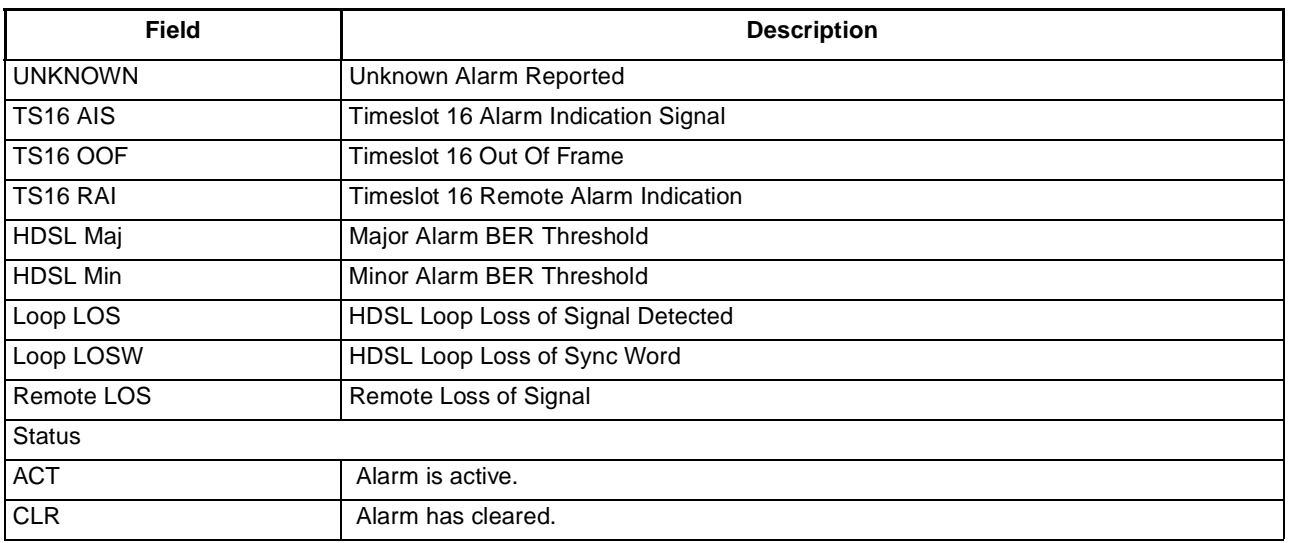

## **Table 51** Dial-Out On Alarm Messages (Continued)

**Table 51 - (Sheet 3 of 3)**

# **Index**

## **A**

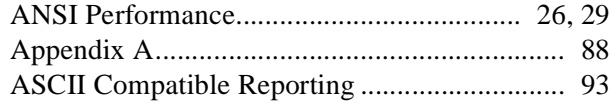

## **C**

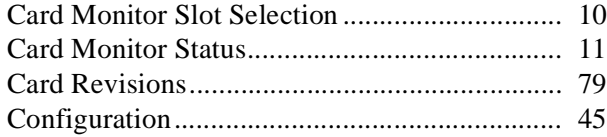

## **D**

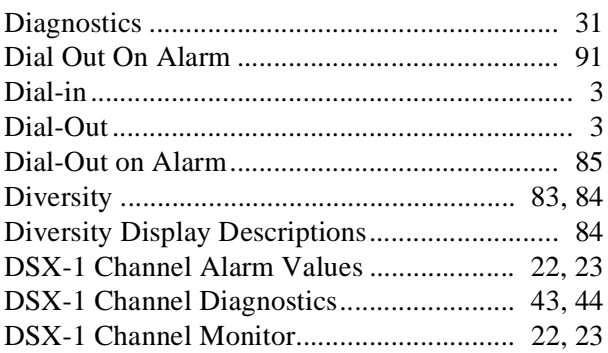

## **E**

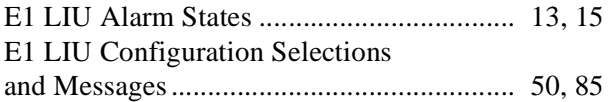

## **F**

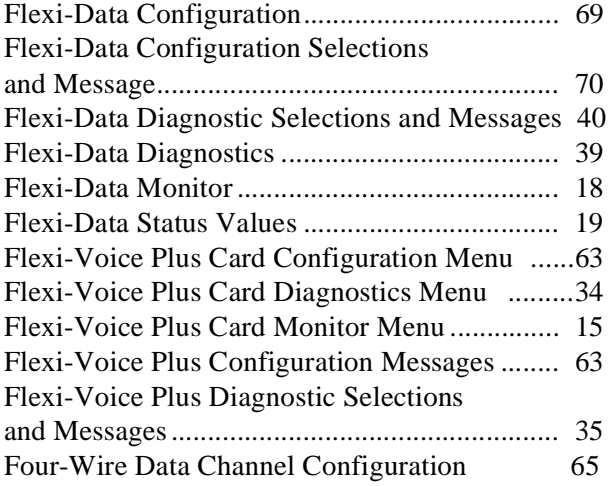

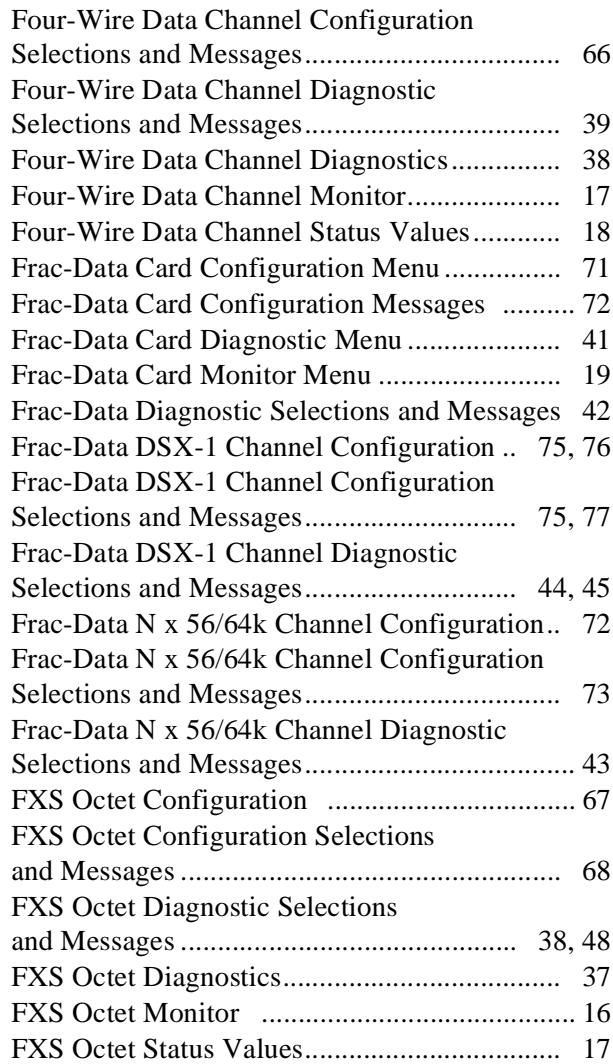

## **H**

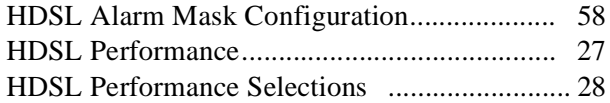

## **I**

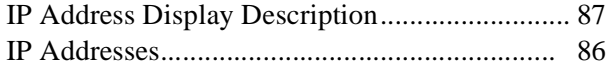

## **L**

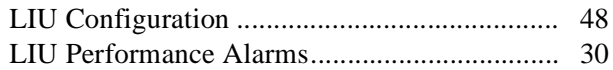

## **Index**

## **M**

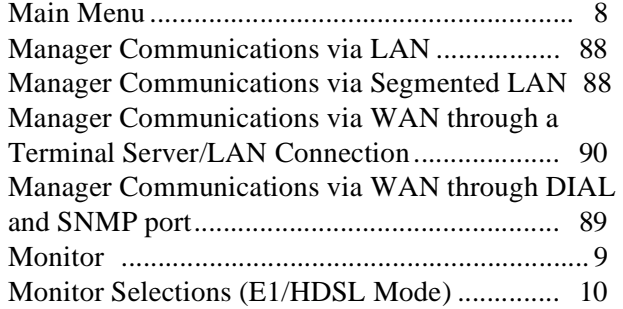

## **N**

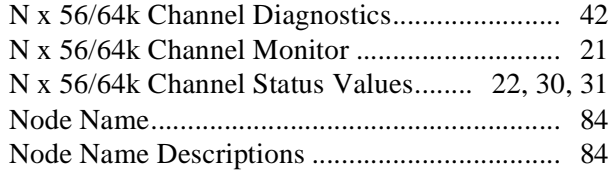

## **O**

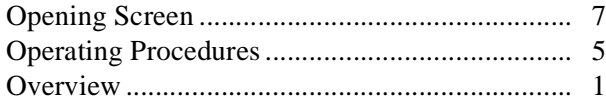

#### **P**

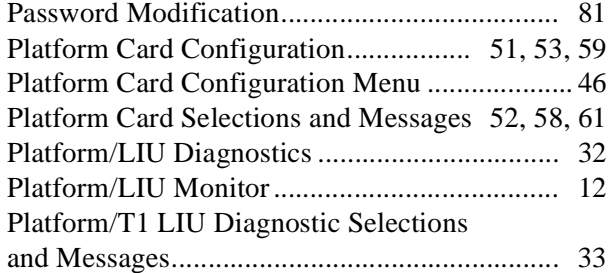

## **R**

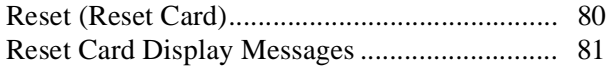

## **S**

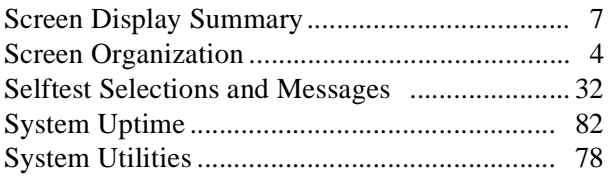

### **T**

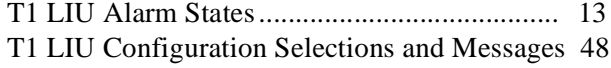

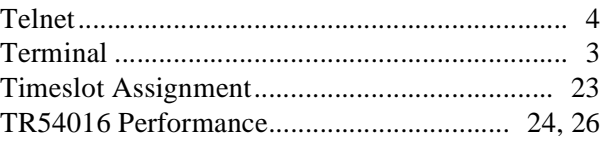

## **V**

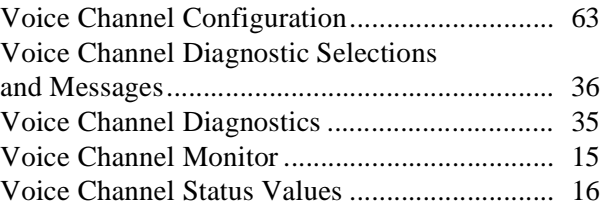